Частное учреждение образования «Институт современных знаний имени А. М. Широкова»

Кафедра высшей математики и информатики

СОГЛАСОВАНО Проректор по учебной и научной работе Козлович М. И.

23.12.2017 г.

# **ИНФОРМАЦИОННЫЕ ТЕХНОЛОГИИ В КУЛЬТУРЕ**

*Электронный учебно-методический комплекс для студентов специальности 1-21 04 01 Культурология (по направлениям), направление специальности 1-21 04 01-02 Культурология (прикладная)* 

Составители

Слепцов В. Ф., завкафедрой высшей математики и информатики частного учреждения образования «Институт современных знаний имени А. М. Широкова»;

Толмачева Е. С., старший преподаватель кафедры высшей математики и информатики частного учреждения образования «Институт современных знаний имени А. М. Широкова»

Рассмотрено и утверждено на заседании Совета Института протокол № 5 от 26.12.2017 г.

### Р е ц е н з е н т ы:

кафедра интеллектуальных информационных технологий Учреждения образования «Белорусский государственный университет информатики и радиоэлектроники» (протокол № 10 от 11.12.2017 г.);

*Петров В. А.,* доцент кафедры информационных технологий Учреждения образования «Минский инновационный университет», кандидат физикоматематических наук, доцент.

Рассмотрено и рекомендовано к утверждению кафедрой высшей математики и информатики (протокол № 6 от 22.12.2017 г.)

И70 **Слепцов, В. Ф.** Информационные технологии в культуре : учеб. метод. комплекс для студентов специальности 1-21 04 01 Культурология (по направлениям), направление специальности 1-21 04 01-02 Культурология (прикладная) [Электронный ресурс] / Авт.-сост. Слепцов В. Ф., Толмачева Е. С. – Электрон. дан. (5,7 Мб). – Минск : Институт современных знаний имени А. М. Широкова, 2018. – 398 с. – 1 электрон. опт. диск (CD).

Систем. требования (миним.) : Intel Pentium (или аналогичный процессор других производителей) 1 ГГц ; 512 Мб оперативной памяти ; 500 Мб свободного дискового пространства ; привод DVD ; операционная система Microsoft Windows 2000 SP 4 / XP SP 2 / Vista (32 бит) или более поздние версии ; Adobe Reader 7.0 (или аналогичный продукт для чтения файлов формата pdf).

Номер гос. регистрации в НИРУП «Институт прикладных программных систем» 1201814582 от 23.02.2018 г.

Учебно-методический комплекс представляет собой совокупность учебнометодических материалов, способствующих эффективному формированию компетенций в рамках изучения дисциплины «Информационные технологии в культуре».

Для студентов вузов.

ISBN 978-985-547-220-0 © Институт современных знаний имени А. М. Широкова, 2018

### **ПОЯСНИТЕЛЬНАЯ ЗАПИСКА**

Учебно-методический комплекс (УМК) по дисциплине «Информационные технологии в культуре» рекомендуется студентам специальности 1-21 04 01 «Культурология (по направлениям)», направление специальности 1-21 04 01-02 «Культурология (прикладная)» Института современных знаний имени А. М. Широкова для эффективного освоения данной дисциплины. Комплекс представляет собой совокупность учебно-методических материалов, способствующих эффективному формированию компетенций в рамках дисциплины «Информационные технологии в культуре», которая относится к блоку специальных дисциплин государственного компонента и изучается на первом, втором и третьем курсах.

УМК включает в себя краткий курс лекций, планы семинарских и лабораторный занятий, вопросы для подготовки к тесту, зачетам и экзаменам. В УМК также включена учебная программа дисциплины, список литературы и ресурсов интернет для освоения полного объема знаний, соответствующего стандартам высшей школы, приведен перечень программного обеспечения, используемого для практического освоения материала во время проведения лабораторных работ и материально-технического обеспечения, а также методические рекомендации студентам по организации самостоятельной работы.

УМК поможет студентам получить знания по использованию современных информационных технологий как инструмента для эффективного решения специализированных задач с учетом требований к уровню подготовки специалистов данного профиля согласно образовательному стандарту Республики Беларусь, приобрести умения и навыки представления концептуальных идей и проектных решений. Знания, умения и навыки, приобретенные в ходе изучения дисциплины, создадут основу для применения информационных технологий в профессиональной деятельности в качестве инструмента для решения задач в предметных областях, а также могут быть использованы при изучении других дисциплин, выполнении курсовых и дипломного проекта.

# 1. ТЕОРЕТИЧЕСКИЙ РАЗДЕЛ

### 1.1. Краткий курс лекций

### Ввеление

Информатизация обшества ЭТО организованный социально- $\overline{\phantom{a}}$ экономический и научно-технический процесс создания оптимальных условий для удовлетворения информационных потребностей и реализации прав граждан, органов государственной власти, органов местного самоуправления, организаций, общественных объединений на основе формирования и использования информационных ресурсов.

Информатизация общества является одной из закономерных примет современного социального прогресса. Для каждой страны ее движение к социальному прогрессу определяется степенью компьютеризации и информатизации общества, которые развиваются стремительными темпами, охватывая все сферы человеческой деятельности от отдыха и забав до глобальных научных исслелований.

Обмен информацией, ее обработка и хранение - одна из важнейших задач, которую решает человечество. Информатизация общества ведет к фундаментальным изменениям в занятости, организационных структурах и стиле жизни людей. Использование информационных технологий во всех сферах человеческой деятельности обеспечивает доступ к надежным источникам информации, избавляет людей от рутинной работы, ускоряет принятие оптимальных решений, автоматизирует обработку информации и т.п.

Внедрение информационных технологий во все сферы современной жизни привело к тому, что умение работать на компьютере является необходимым атрибутом профессиональной деятельности любого специалиста и во многом определяет уровень его востребованности в обществе.

 $\overline{4}$ 

В текущий век глобальной информатизации информационные технологии с постоянно совершенствующимся аппаратным и программным обеспечением продолжают предоставлять новые способы работы с информацией.

Информатизация общества влечет за собой многие радикальные научнотехнические, экономические и социальные перемены, существенным образом изменяет привычные условия жизни людей, их производственной деятельности, быта и отдыха. Поэтому для ориентации в информационном потоке человек должен обладать информационной культурой как одной из составляющих общей культуры.

*Информационная культура* – умение целенаправленно работать с информацией и использовать ее для получения, обработки и передачи компьютерных информационных технологий, современных технических средств и методов.

*Медиакультура* – особый тип культуры информационного общества, представляющий собой совокупность информационно-коммуникативных средств, печатной и экранной культур, материальных и интеллектуальных ценностей, выработанных человечеством в процессе культурно-исторического развития, способствующих формированию общественного сознания и социализации личности. Медиакультура включает в себя культуру передачи информации и культуру ее восприятия; она может выступать и показателем уровня развития личности, способной воспринимать, анализировать, оценивать медиатекст, заниматься медиатворчеством, усваивать новые знания в области медиа. Исследования социокультурной ситуации показывают, что интенсивное развитие медиакультуры, в особенности электронной и аудиовизуальной, все более активно влияет на общественное сознание как мощное средство информации, культурных и образовательных контактов.

Медиакультуру можно разделить на четыре вида: *письменная медиакультура* (культура печатных изданий); *аудиальная медиакультура* (радио *–* звук, речь, музыка); *визуальная медиакультура* (живопись, графика, плакат); *техническая медиакультура* (кино, ТВ, видео, компьютерная графика, анимация и т.

д.) – культура многомерных медиа, в которой происходит процесс синтеза и интеграции всех предшествующих знаковых систем.

Современная медиакультура − это интенсивность информационного потока (прежде всего аудиовизуального: ТВ, кино, видео, компьютерная графика, интернет), система комплексного освоения человеком окружающего мира в его социальных, нравственных, психологических, художественных, интеллектуальных аспектах.

В современной социокультурной ситуации, как никогда ранее, велики роль и значение медиакультуры в жизни людей. Популярность медиа определяется многими факторами: использование информационной, познавательной, коммуникативной, нравственной, социальной и других функций культуры; опора на зрелищно-развлекательные жанры и т.д.

Можно выделить следующие задачи развития современной социокультурной среды:

– компьютеризация массовых библиотек, музеев, архивов;

– создание общедоступных баз и банков данных в области гуманитарных и социальных наук;

– создание широкой сети культурно-информационных центров в регионах страны;

– создание и развитие национального сектора в интернет;

– обеспечение информационной безопасности личности, общества и государства.

В этой связи особо актуальным становится вопрос о роли медиакультуры как уникального явления информационной эпохи, а это, в свою очередь, ставит новые задачи перед теорией и практикой медиаобразования как фактора социализации личности. В медиаобразовании под термином «медиа» понимаются технические устройства, предназначенные для создания, записи, копирования, тиражирования, хранения, распространения, восприятия информации и обмена ее между автором сообщения и массовой аудиторией. При этом медиа рассматривается как комплексное средство освоения человеком окружающего мира (в

его социальных, моральных, психологических, художественных, интеллектуальных аспектах). Основные задачи медиаобразования - подготовить людей к жизни в современных информационных условиях, восприятию различной информации и осознания последствий ее воздействия на психику; овладевать способами общения на основе невербальных форм коммуникации с помощью технических средств.

Масштабы влияния медиа на различные сферы жизни человека возрастают с каждым днем. Это требует от человека не только знания современных технических устройств и умения с ними работать, но и определенного уровня критического мышления (способности интерпретировать сообщения средств массовой информации и понимать различные медиатексты), навыков самостоятельной творческой работы, связанной с поиском, обработкой и презентацией информационного материала, и т.д.

Еще одно место в современном мире прочно занятое медиа - рекламная деятельность. Медиа в рекламе - это обобщающее понятие средств коммуникации с потребителем для передачи ему рекламного сообщения. Помимо статичной городской рекламы (плакаты, растяжки, билборды и т.п.), телевизионной рекламы и рекламы на радио, возникла новая медиасреда, или электронная медиареальность - электронные табло, видеоэкраны и видеовывески, которые более эффективны для восприятия потребителей. И, конечно, отдельно надо выделить рекламу в интернет (сетевую рекламу) – баннеры, рекламные заставки, всплывающие окна и др.

Медиасреда - это социокультурное пространство информационного общества, то, что нас окружает повседневно. Это совокупность условий, в контексте которых функционирует медиакультура, то есть сфера, которая через посредничество массовых коммуникаций (печать, радио, ТВ, видео, кино, компьютерные каналы, интернет и др.) связывает человека с окружающим миром, развлекает, пропагандирует информирует. Te ИЛИ иные нравственноэстетические ценности, оказывает идеологическое, экономическое или организационное воздействие на оценки, мнения и поведение людей. Ключевым на-

 $\overline{7}$ 

значением медиасреды является создание условий для формирования в обществе определенной культуры через посредничество средств массовой информации и коммуникации.

*Медиатизация* – это процесс развития (совершенствования) медиасреды, то есть совершенствование форм и методов коммуникационнопространственной и коммуникационно-мнемической деятельности, а также совершенствование их средств – медиасреды. В процессе медиатизации старые коммуникационные средства не просто вытесняются на периферию социальной коммуникации, уступая место новым средствам, но входят в их содержание в новой форме. Синтез средств электронной коммуникации и включение в нее средств устной и документной представляет собой центральное явление современной медиатизации. В медиасреде возникают новые формы коммуникации всех видов и уровней. Условно современный скачок медиатизации можно назвать электронным, хотя дело не в электронном исполнении современных коммуникационных средств, а в реализации на базе этого исполнения пяти функций: экстенсивной, инструментальной, коммуникационной, интерактивной и мультимедийной.

*Электронная культура –* это новая область жизнедеятельности, связанная с использованием информационных технологий в сфере культуры. Она охватывает электронные версии объектов культурного наследия: в изобразительном искусстве (живопись, графика, скульптура); в перформативных искусствах (музыка, театр, танец и пр.); в недвижимом культурном наследии (архитектура, культурный ландшафт), в кино, телевидении; проч. В электронную культуру также входят электронные версии коллекций культурного наследия (библиотек, музеев, архивов). Кроме того, электронная культура включает в себя произведения, которые сразу создавались в электронной форме, например, сетевое искусство, реконструкции в виртуальной и расширенной реальности, новые интерактивные произведения.

Также к феноменам электронной культуры можно отнести следующее: электронные формы современной коммуникации (интернет, социальные сети,

виртуальные сообщества, чаты, блоги, форумы, сайты); виртуальные музеи, галереи, выставочные залы и др.; дистанционное образование; электронная реконструкция (городов, объектов культурного наследия в их исторической и пространственной перспективе); компьютерные игры, в том числе сетевые; электронные СМИ; анимация, кино, музыкальные клипы, созданные с помощью современных IT-технологий; электронные архивы, справочные системы, энциклопедии, словари, библиотеки; электронная реклама, в том числе спам; информационные программы, обеспечение, формы защиты информации и т.д.

Характерными чертами электронной культуры являются: свобода доступа, открытость для членов «информационного общества» (тех, кто обладает электронными ресурсами); дистанционность, реальная удаленность от субъекта; активность в получении доступа электронной информации, возможность участия в формировании содержания информации из любой точки «информационного сообщества»; либеральность, дескриптивность, отсутствие жестких правил, норм (в том числе этических); эклектичность, микширование и сосуществование различных потоков информации, стилей, жанров, направлений; виртуальность как существование в искусственно созданной реальности; фрагментарность, мозаичность выражения, доминирование визуального над смысловым; инновационность, существование через внедрение и постоянное обновление научных разработок (особенно в электронном искусстве и электронной коммуникации); технократичность, повышенный интерес «пользователей» к технологии создания и использования феномена, а также проявление данного типа культуры через технические средства (что предполагает рост их значимости); развлекательный, рекреационный, игровой характер (главный стимул развития – стремление к развлечению, множественности, разнообразию форм досуга).

### **Раздел I. Информационные технологии обработки мультимедийной информации в сфере культуры**

### **Тема 1. Мультимедийные объекты и их основные свойства**

*Мультимедиа* – одновременное использование различных форм представления информации и ее обработки в едином объекте. Например, в одном объекте может содержаться текстовая, графическая, аудио- и видеоинформация, а также, возможно, способ интерактивного взаимодействия с ней.

Применительно к персональному компьютеру термин «мультимедиа» можно интерпретировать как собирательное понятие для различных компьютерных технологий, при которых используется несколько информационных сред, таких как графика, текст, видео, фотография, анимация, звуковое сопровождение и эффекты.

Технологию мультимедиа составляют специальные аппаратные и программные средства.

*Мультимедийные технологии* – это совокупность современных средств аудио- теле-, визуальных и виртуальных коммуникаций, используемых в процессе организации, планирования и управления различных видов деятельности.

Технология мультимедиа позволяет вводить, сохранять, перерабатывать и воспроизводить текстовую, аудиовизуальную, графическую, трехмерную и иную информацию. Средства мультимедиа позволяют интегрировать эти виды данных, компактно и длительно хранить их на электронных носителях и обеспечивать пользователям почти моментальный доступ к ним, то есть создавать мультимедийные базы, банки данных и знаний в сфере культуры, науки и производства.

Мультимедиа-технологии широко используются в рекламной деятельности, области образования, досуговой деятельности и т.д. Различные форматы мультимедиа можно использовать для упрощения восприятия информации потребителем. Например, предоставить информацию не только в текстовом виде, но и проиллюстрировать ее изображениями, аудиоданными или видеоклипом. Примерами мультимедиа также могут являться голография и лазерное шоу.

Эффективным рекламным и информационным инструментом, который помогает выгодно преподнести информацию, подчеркнуть ее индивидуальность, создать позитивный имидж является мультимедиа-презентация. Примером мультимедийной презентации в сфере культуры и искусства может быть интернет-сайт выставки или электронная мультимедийная энциклопедия, «выложенная» в интернет. Например, мультимедийная Web-страница на тему творчества Моцарта, которая содержит текстовую информацию о композиторе, его фотографии, аудио-файлы его произведений или видеофильм концерта.

Особая роль мультимедиа-технологиям отводится при создании электронных изданий. Современные электронные издания имеют сложную информационную структуру, включающую различные компоненты: текстовый материал, полутоновые и цветные иллюстрации, анимационную графику, видеоматериалы, а также аудио- и звуковую информацию. Например, при создании произведений в области искусства можно осуществлять демонстрацию изобразительных произведений художника или экспозиции картинной галереи с одновременной демонстрацией картин и речевым сопровождением этого процесса.

Мультимедиа может быть условно классифицирована как линейная и нелинейная. При линейном способе представления пользователь, просматривающий мультимедиа-документ, никак не может повлиять на его вывод. Нелинейный способ представления информации позволяет пользователю взаимодействовать с программно-информационной средой – эту возможность обеспечивает одно из основных свойств мультимедийных объектов – *интерактивность*.

*Интерактивность* – это способность информационнокоммуникационной системы активно и адекватно реагировать на действия пользователя. Интерактивность открывает новые возможности в создании электронных изданий в виде виртуальной реальности в условиях интерактивного режима. При этом пользователь может выступать не только в качестве пассивного читателя или наблюдателя, но и принимать активное участие в разворачивающихся событиях, взаимодействуя с виртуальной средой. Состояние виртуальной среды передается при помощи различных способов передачи информа-

ции (аудиальных, визуальных, тактильных). Этот режим взаимодействия с электронным изданием распространяется на многие области: всевозможные игры; моделирование различных процессов; создание, обработка и воспроизведение динамических изображений в реальном масштабе времени; применения двух- и трехмерной графики и анимации, видео и звука.

Медиатека - фонд информационных медиаресурсов (печатных, электронных, мультимедийных), а также оборудование, необходимое для их хранения и воспроизведения, и доступ к ним через компьютерные сети, включая интернет. В общем случае медиатека - это, прежде всего, организованное пространство для индивидуальной и массовой работы пользователей с информацией на электронных носителях. Фонд медиатеки зависит от уровня материальнотехнической базы и компетентности сотрудников, которые являются посредниками между фондом и пользователем.

Медийные ресурсы в интернет составляют материальную основу функционирования средств массовой информации в сетевой среде (на сайтах, порталах). По содержанию (контенту) сетевые медиаресурсы отличаются от ресурсов, функционирующих в классических формах распространения (в печатном виде, эфирной трансляции, при передаче по кабельной сети, использовании различных носителей записи (фотографической и магнитной ленты, грампластинок, компакт-дисков и пр.). При функционировании в сетевой форме, наряду с «полнотекстовым» форматом сообщения, может использоваться его сокращенный вариант, позволяющий ознакомиться с аннотированным содержанием, используется также архивное хранение сообщений, открывающее доступ пользователям к прежним выпускам, передачам. Широта возможностей цифровой обработки и хранения информации позволяет дополнять многовариантность форматов функционирования сообщений размещением дополнительной информации. Возможность удаленного доступа к сетевым ресурсам открывает их владельцам возможность предоставления пользователям новых информационных услуг по индивидуальному запросу. Коммуникационные сервисы порталов, сайтов, на которых размещены медийные ресурсы, расширяют спектр об-

ратных связей с веб-аудиторией. Интернет-сервисы позволяют веб-аудитории ресурса обмениваться мнениями.

## **Тема 2. Компьютерная графика и анимация. Основные понятия и определения. Технические устройства**

Графические объекты играют большую роль в культуре и искусстве. В настоящее время в графике используются не только те инструменты, материалы, которые применялись в течение многих веков, но и новые технические средства. Они обогащают графику новыми возможностями, привносят во все виды графики новые выразительные краски, новую технику исполнения, новую терминологию.

#### *Компьютерная графика и ее классификация*

Обработка графической информации составляет объемный пласт научных исследований, инженерных и дизайнерских решений, аппаратных и программных средств.

*Компьютерная графика* – это технология создания и обработки изображений с помощью аппаратных и программных средств компьютера.

Компьютерную графику можно классифицировать по следующим признакам:

– *способу формирования изображения* (векторная, растровая, фрактальная);

– *размерности получаемого изображения* (двумерная/2D-графика – плоские 2-мерные изображения и трехмерная/3D-графика – графика с объемным изображением);

– *динамике изображения* (статичная графика и компьютерная анимация: графика для 2-х и 3-х-мерного моделирования; 2-х- и 3-мерная анимация; презентационная графика);

– *назначению* (для полиграфии; для компьютерной живописи; для презентаций; для кино, рекламы, клипов; деловая графика; научная графика; конструкторская графика).

Способ формирования изображения является основополагающим классификационным признаком графики, так как он не только лежит в основе качества изображения, выводимого на экран, но и определяет возможности редактирования, емкость занимаемой при хранении изображения памяти, а также поведение графического объекта при различных технических характеристиках монитора.

Векторная графика - это изображение, созданное с помощью специальной программы из примитивных элементов (дуг, отрезков линий, окружностей, многоугольников и т.п.), которые легко изменить или убрать. Примитивы и их комбинации используются для создания более сложных изображений. Любое векторное изображение можно представить в виде набора объектов (рис. 1), расположенных определенным образом друг относительно друга.

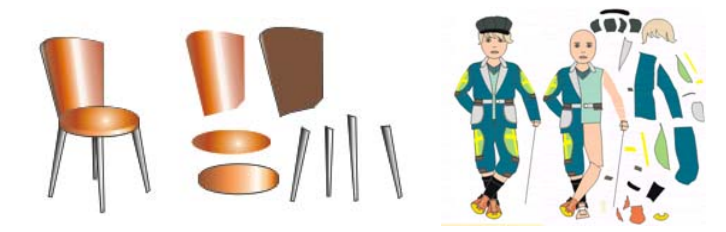

Рис. 1. Векторные изображения и составляющие их объекты

В основе векторной графики лежат расчет координат экранных точек, входящих в состав линии контура изображения, и математические представления о свойствах геометрических фигур.

Векторный графический объект состоит из двух элементов: контура и его внутренней области, которая может быть пустой или иметь заливку. Контур может быть замкнутым или разомкнутым и иметь цвет, толщину и стиль линии. С помощью контура можно менять форму объекта.

Важным преимуществом векторной графики является масштабируемость изображений. При изменении размеров рисунка выполняется пересчет соответствующих коэффициентов в математических формулах уравнений примитивов и построение линий по этим уравнениям. В результате не происходит искажений объекта.

Еще одним плюсом векторных изображений является их размер (объем дискового пространства, занимаемого файлом), который гораздо меньше, чем у растровых, так как в памяти компьютера каждый из объектов этой графики сохраняется в виде математических уравнений, в то время как параметры каждой точки (координаты, интенсивность, цвет) описываются в файле растровой графики индивидуально, отсюда – большие размеры файлов.

Кроме масштабируемости и размера файлов, к достоинствам векторной графики можно отнести высокое качество прорисовки линий и возможность независимого редактирования элементов изображения. Векторное изображение достаточно легко редактировать, то есть в любой момент можно изменить контур, сменить заливку, уменьшить или увеличить размеры и пропорции, заменить один элемент другим и т.д.

Поскольку векторная графика не зависит от разрешения, то векторное изображение может быть показано в разнообразных выходных устройствах с различным разрешением без потери качества.

Главными недостатками векторной графики являются: сложность передачи оттенков и плавных переходов цветов; невозможность отображения фотореалистичных изображений; небольшие возможности по обработке изображений.

Растровая графика - это изображения, сформированные под воздействием клавишных команд или сигналов от манипулятора типа «мышь», а также при сканировании изображений и «захвате» изображений с цифровых устройств (рис. 2).

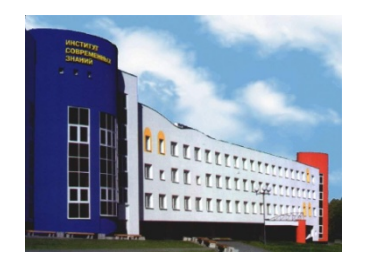

Рис. 2. Растровое изображение

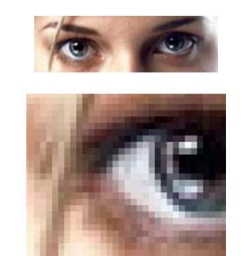

Рис. 3. Растровое изображение и увеличение его фрагмента

Основной минимальный элемент растрового изображения – точка, которая называется pixel (от PICture ELement) – *пиксель*. Пиксели размещаются по фиксированным строкам (растрам), образуя в совокупности рисунок.

На единицу длины растрового изображения приходится определенное количество пикселей. Эта величина называется *разрешением* и измеряется в количестве *пикселей на дюйм* (pixels per inch – ppi) или *точек на дюйм* (dots per inch – dpi). Чем выше разрешение, тем больше пикселей помешается в дюйме и тем качественней изображение. Разрешение растрового изображения может быть задано пользователем при оцифровке изображений либо при редактировании в соответствующей программе.

Главными достоинствами растровой графики являются: высокое качество изображения (при соответствующем разрешении); точная передача оттенков и плавных переходов цветов; большое количество алгоритмов обработки для получения различных эффектов; возможность отображения фотореалистичных изображений.

Однако можно отметить и следующие недостатки: большой объем требуемой дисковой и оперативной памяти (поскольку при хранении и обработке изображения кодируется каждый его пиксель); проблемы разбиения сложного изображения на произвольные элементы для их раздельного использования и редактирования; сложность масштабирования изображения.

При масштабировании растровой графики качество ее представления может измениться, поскольку пиксели будут перераспределяться по сетке. К сожалению, масштабирование в любую сторону обычно ухудшает качество. При увеличении изображения становятся видны отдельные пиксели (рис. 3), при уменьшении сложно рассчитать результирующий цвет пикселя, который получается при слиянии нескольких пикселей разных цветов, а также могут теряться мелкие детали и деформироваться надписи.

Вывод растровой графики на устройства с более низким разрешением, чем разрешение самого изображения, также понижает его качество.

Если сравнить достоинства и недостатки растровых и векторных изображений, можно заметить, что они в основном взаимно дополняют друг друга. В настоящее время происходит постепенное взаимопроникновение методов обработки растровых и векторных изображений, то есть появляется новый класс изображений, которые являются смешанными, например, векторные изображения с использованием растровых изображений как фонов или заливок контуров.

Следует также отметить, что векторные и растровые изображения могут быть преобразованы друг в друга. Преобразование векторных изображений в растровые (растеризация) и растровых изображений в векторные (трассировка) может быть выполнено с помощью специальных функций в графических редакторах.

Фрактальная графика (рис. 4) имеет математической основой фрактальную геометрию, в которой в основу метода построения изображений положен принцип наследования от так называемых «родителей» геометрических свойств объектов-наследников.

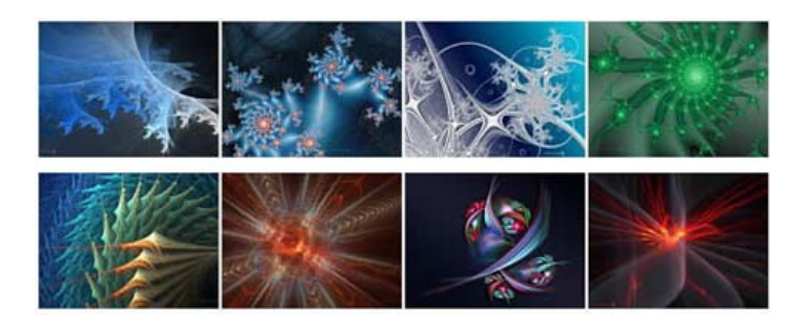

Рис. 4. Примеры фрактальных изображений

Фрактальная графика позволяет создавать абстрактные композиции, где можно реализовать такие композиционные приемы, как: горизонтали и вертикали, диагональные направления, симметрию и асимметрию и др.

Изменяя и комбинируя окраску фрактальных фигур, можно моделировать образы живой и неживой природы (например, облака, горы, поверхности моря, ветви дерева или снежинки), а также составлять из полученных фигур композиции (например, при создании орнамента).

Трехмерная графика (рис. 5) имеет много общего с объектноориентированной векторной графикой и применяется при разработке дизайнпроекта интерьера, архитектурных объектов, в рекламе, при создании обучающих компьютерных программ, видеороликов, играх, наглядных изображений деталей в машиностроении и т. д.

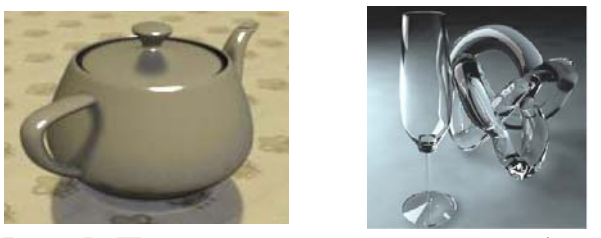

Рис. 5. Примеры трехмерных изображений

Трехмерная компьютерная графика позволяет создавать объемные трехмерные сцены с моделированием условий освещения и установкой точек зрения. Трехмерные изображения (или персонажи) моделируются и перемещаются в виртуальном пространстве, природной среде или интерьере, а их анимация позволяет увидеть объект с любой точки зрения, переместить в искусственно созданной среде и пространстве в сопровождении специальных эффектов.

### Форматы графических файлов

Формат графического файла (графический формат) - это совокупность информации об изображении и способе его записи в файл. Формат файла позволяет программе извлечь информацию из файла и восстановить закодированное изображение.

Форматы графических файлов также можно разделять по типам графики, например, растровые и векторные форматы. Современные графические редакторы предлагают для сохранения изображений различные форматы. Обычно по умолчанию программа предлагает использовать свой собственный формат. Использовать формат программы обязательно, если обработка изображения будет и далее выполняется в этой программе.

В общем случае основными критериями выбора формата для графического файла являются совместимость с программами и компактность записи. По этим критериям форматы можно разбить на две большие группы: специализированные и универсальные.

*Специализированные (собственные форматы графических редакторов)* – содержат специфическую для каждого графического файла информацию (например, информацию о кривых содержат файлы CorelDRAW, информацию о слоях и каналах – файлы Photoshop и т.д.) и предназначены для хранения изображений и промежуточных результатов их редактирования. Эти форматы учитывают специфические особенности и возможности конкретной программы и поэтому не могут корректно распознаваться и обрабатываться другими программами. Можно привести следующие примеры специализированных графических форматов: CDR (CorelDRAW), PSD (Adobe Photoshop), CPT (Corel Photo-Paint), AI (Adobe Illustrator), FLA (Adobe Flash), MAX (3ds Max) и др.

*Универсальные (форматы общего назначения)* **–** содержат только само изображение и используются для хранения графических данных и обмена ими между различными программами. Они являются общепризнанными стандартами и поддерживаются практически всеми программами для подготовки и обработки изображений. Можно привести следующие примеры универсальных графических форматов: JPEG/JPG (Joint Photographic Experts Group), TIFF/TIF (Tagged Image File Format), GIF (Graphics Interchange Format), PNG (Portable Network Graphics), BMP (Windows Device Independent Bitmap), EPS (Encapsulated PostScript) и др.

Растровые изображения при обработке, как правило, занимают большой объем оперативной памяти и требуют много места на дисках для хранения. В связи с этим в большинстве растровых графических форматов используются различные методы сжатия информации. Например, формат TIFF/TIF не использует сжатие и позволяет сохранять растровые изображения без потери качества, что приводит к большому размеру файла, а формат JPEG/JPG использует алгоритмы сжатия с потерями, чем обеспечивает значительное уменьшение файла.

С развитием систем и технических средств для создания и обработки изображений появляются новые форматы графических файлов. Например, в циф-

ровых фотоаппаратах, наряду с форматом JPG, используется формат RAW, содержащий необработанную (или обработанную в минимальной степени) информацию, поступающую напрямую с матрицы фотокамеры, которая может быть несжатой, сжатой без потерь или сжатой с потерями. Формат RAW используют профессиональные фотографы и фотохудожники, особенно если нужна серьезная работа с цветом или необходимо печатать фотографии в больших форматах. Файлы формата RAW поддерживаются многими популярными графическими пакетами.

### Преобразование форматов графических файлов

Необходимость преобразования (конвертации) графических файлов из одного формата в другой может возникнуть по разным причинам, например: файлы, созданные в одной программе, необходимо доработать в другой; программа, с которой работает пользователь, не воспринимает формат его файла; данные, которые надо передать другому пользователю, должны быть представлены в определенном формате и т.п.

Для преобразования файлов из одного формата в другой используются специальные программы – преобразователи (конверторы) форматов. Однако большинство графических программ могут читать и создавать файлы различных форматов, то есть являются преобразователями форматов. При сохранении изображения в файл «чужого» специализированного графического формата могут открываться дополнительные диалоговые окна. с помошью которых устанавливаются параметры формата, например: количество используемых цветов, необходимость сжатия - для ВМР и TIFF, коэффициент сжатия - для JPEG/JPG и др. Если же сохранение производится в универсальный формат, то вся специфическая информация формата программы не сохраняется, например, при сохранении файла формата PSD (Adobe Photoshop) в формат JPG теряется информация о слоях - все они сливаются в один.

Преобразование одного векторного формата в другой состоит в изменении описания векторных объектов (линий, дуг, закрашенных полей, текста и т. д.), которые в различных векторных форматах описываются по-разному, то есть производится описание объектов на одном векторном языке и перевод его на язык нового формата.

Преобразование одного растрового формата в другой заключается в считывании массива пикселей, организованных определенным образом, и в записи их с другим методом реализации в новом файле, где данные о размере изображения, битовой глубине и цвете каждого пикселя хранятся другим способом. Проблемы считывания могут возникнуть для растровых форматов с более сложной структурой, например, таким является формат TIFF, который имеет очень гибкую структуру. Гибкость структуры часто приводит к таким вариациям форматов, которые не могут читаться многими программами. Программы, пытающиеся открыть такой файл, либо выдают сообщение об ошибке, либо считывают искаженные изображения.

Существует два способа преобразования растрового формата в векторный: конвертация растрового файла в растровый объект векторного изображения и трассировка растрового изображения для создания векторного объекта. Сохранение растрового файла внутри векторного имеет недостаток: его нельзя больше редактировать, так как программы векторной графики не содержат средств редактирования растрового изображения.

Преобразование векторного формата в растровый (растрирование) используется наиболее часто. Каждый раз при выводе векторного рисунка на монитор или принтер он преобразуется в набор отдельных точек. Чтобы конвертировать векторный файл в растровый, программа сначала должна распознать в файле все векторные команды, определить, как будет выглядеть векторный рисунок в целом (какие объекты впереди, какие сзади), а затем создать растровое представленное изображение. Размер выходного растрового файла зависит от разрешения выходного файла, которое указывается при растрировании.

#### Кодирование ивета и иветовые модели

Цвет каждого пикселя растрового изображения запоминается с помощью комбинации битов. Чем больше битов используется для этого, тем большее количество оттенков цветов для каждого пикселя можно получить.

Суммарное количество двоичных разрядов (бит), используемых для представления информации о цвете одного пикселя, называется *битовой глубиной цвета (глубиной цвета)*, которая измеряется в *битах на пиксель (bpp)*.

В монохромном изображении пиксели могут быть любого из оттенков, составленных смешиванием двух базовых цветов. Если в качестве базовых цветов используются черный и белый, то говорят о шкале градаций серого цвета.

Цветовая разрешающая способность монохромного изображения равна 8 bpp, то есть для описания цвета пикселя монохромного изображения используется один байт. Добавление одного бита удваивает количество значений, которое можно закодировать, то есть байтом можно закодировать 256 (2 $^{8}$ ) цветов, а тремя байтами (24 бита) – 16777216 различных цветов. О 24-битовых изображениях часто говорят как об изображениях с естественными цветами (True Color).

Для описания цветовых оттенков, которые могут быть воспроизведены на экране компьютера и принтере, разработаны специальные средства – цветовые модели (или системы цветов).

*Цветовая модель* – это способ описания цвета в виде совокупности числовых параметров. Совокупность цветов, которые могут быть воспроизведены с использованием той или иной цветовой модели, называется «*цветовой охват (диапазон) модели».* 

По принципу действия цветовые модели делятся на три класса: *аддитивные (RGB)*, основанные на сложении цветов; *субтрактивные (CMY, CMYK)*, основу которых составляет операция вычитания цветов; *перцепционные или интуитивные (HSB, HLS, Lab)*, базирующиеся на восприятии.

*Цветовая модель RGB* (рис. 6) используется при описании цветов, получаемых смешением световых лучей. Ее составляющими являются три базовых цвета: *Red (красный)*, *Green (зеленый)* и *Blue (синий)*.

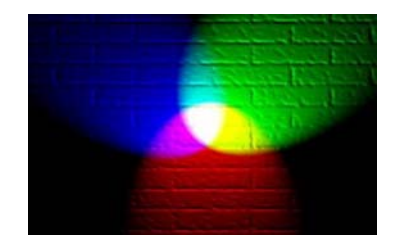

*Рис. 6. Цветовая модель RGB* 

Все остальные цвета в этой модели образуются за счет смешения базовых цветов в различных пропорциях. Каждый из трех базовых цветов может варьироваться в пределах от 0 до 255, образовывая разные цвета и обеспечивая, таким образом, доступ ко всем другим цветам. Для их хранения необходимо 3 байта – 24 бита (цветовая разрешающая способность аддитивной модели составляет 24 bpp).

Каждому цвету RGB-модели можно сопоставить код, который содержит яркости его трех составляющих. Для записи кода используется десятичное (тройка десятичных чисел, разделенных запятой) или шестнадцатеричное (#XXXXXX; # – признак шестнадцатеричного числа, далее каждые две цифры – шестнадцатеричное число яркости каждой составляющей) представление кода. На экране монитора RGB схема – это свечение трех зерен триады люминофора (красного, зеленого и синего). Для получения белого цвета необходимо, чтобы все три зерна триады– красное, зеленое и синее светились с максимальной яркостью (R:255/G:255/B:255). Отсутствие свечения дает черный свет  $(R:0/G:0/B:0)$ .

При попарном свечении при максимальной яркости можно получить три цвета: пурпурный (magenta) – светятся красный и синий; голубой (cyan) – светятся синий и зеленый; желтый (yellow) – светятся красный и зеленый, которые составляют базовую основу субтрактивной модели CMYK/CMY.

*Цветовая модель CMYK/CMY* (рис. 7) состоит из трех базовых цветов: *Cyan (голубой)*, *Magenta (пурпурный)* и *Yellow (желтый)*. Каждый из трех параметров модели соответствует процентному содержанию в пикселе напечатанного на бумаге точечного изображения соответствующей ему базовой краски. При смешении максимально допустимых моделью количеств всех трех компонентов должен получаться черный цвет, а при отсутствии красок – белый цвет. Однако смешение этих цветов в полиграфии не дает чистого черного цвета, поэтому в триаду цветов добавляют *черный (blacK)* цвет.

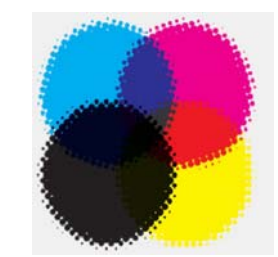

*Рис. 7. Цветовая модель CMYK* 

CMYK – основная цветовая модель для отраженного света. Каждый из базовых цветов CMYK получается вычитанием из белого цвета одного из базовых цветов модели RGB. Четыре параметра модели могут принимать значения от 0 до 100. Для хранения каждого числа отводится 1 байт (8 бит). Цветовая разрешающая способность модели равна 32 bpp.

Цвет CMYK зависит не столько от числовых данных, сколько от характеристики бумаги, краски в тонере, способе нанесения этой краски и т.п. Так что числовые значения будут однозначно определять цвет на мониторе, но они не покажут реальной картины на бумаге.

При смешивании отдельных цветовых составляющих модели CMYK при максимальной яркости можно получить следующие результаты:

1. Голубой + Пурпурный = Синий с оттенком фиолетового, который можно усилить, изменив пропорции смешиваемых цветов;

2. Пурпурный + Желтый = Красный. Уменьшение яркости пурпурного дает оранжевый, а уменьшение яркости желтого – розовый;

3. Желтый + Голубой = Зеленый. Уменьшение яркости желтого дает изумрудный, а уменьшение яркости голубого – салатовый.

Цветовые красители имеют худшие характеристики по сравнению с люминофором. Поэтому цветовая модель CMYK имеет более узкий цветовой диапазон по сравнению с RGB-моделью.

Преобразование цветов из системы RGB в систему CMYK не всегда возможно. Поэтому цвета, отображаемые на экране монитора, никогда нельзя точно повторить при печати. Однако многие программы позволяют работать непосредственно в цветах CMYK.

*Для устранения несоответствий цветовых диапазонов RGB- и CMYKмоделей* существуют три направления:

1. Выявление и коррекция несоответствующих цветов непосредственно в процессе редактирования: редактирование изображения в формате CMYKмодели; использование CMYK-ориентированных палитр; средства индикации, имеющиеся в программах, для получения информации о наличии в изображении цветов, не поддерживаемых моделью CMYK;

2. Расширение цветового пространства CMYK-модели – переход от 4 цветной к 6- и 7-цветной моделям: системы PANTONE HEXACHROME Colors – к 4 цветам модели CMYK добавлены зеленый и оранжевый (CMYKOG); использование цветовой модели HiFi Color 3000 – всего 7 цветов, 4 цвета CMYKмодели и 3 цвета RGB-модели; использование цветовой модели CMYK + Special – дополнительно включает в себя четыре цвета; использование плашечных цветов;

3. Использование системы управления цветом – CMS (Color Management Systems).

*Плашечные цвета* получаются путем смешивания из исходных красок до печатного процесса, а не смешиванием четырех (CMYK) или шести (CMYKOG) красок при печати. Их можно получить от различных производителей, но в повседневной практике печатники чаще всего самостоятельно готовят краску, используя таблицы, полученные от производителя краски. Плашечные цвета позволяют печатать специальные цвета, которые нельзя получить смешиванием обычных чернил CMYK, например: «металлики» (золото, серебро, медь и т.д.), флуоресцентные краски и т.п. Существует несколько промышленных стандартов плашечных цветов, наиболее распространенный стандарт разработан в компании Pantone. *Палитра Pantone* – это набор цветов, каждому из которых присвоено

определенное имя. Компания Pantone выпускает цветовые каталоги, по которым полиграфисты и производят выбор красок для каждого тиража.

Система управления цветом (Color Management System) – это программное средство, компенсирующее разницу в способах воспроизведения цвета составными частями компьютерного аппаратного обеспечения (сканер, монитор, принтер и др.). Система управления цветом обеспечивает координацию цветовых охватов всех устройств, задействованных в обработке цвета, и дает возможность имитации результатов работы одного из устройств вывода на другом. Большинство систем управления цветом пользуются для описания цветового охвата файлами профиля устройств. Большинство современных графических программ позволяют встраивать файлы профиля в формируемые графические документы.

Для точного и достоверного управления цветом необходимы точные ICCсовместимые профили всех цветовоспроизводящих устройств (ICC-профиль набор данных, характеризующий устройство цветного ввода или вывода либо цветовое пространство согласно стандартам, провозглашенным Международным консорциумом по цвету). Например, без точного профиля сканера хорошо отсканированное изображение может отображаться в другой программе неправильно из-за различий между алгоритмами отображения, используемыми сканером и программой. При наличии точного профиля программа, импортирующая изображение, способна скорректировать разницу с устройством и воспроизвести достоверные цвета отсканированного изображения. Система управления цветом использует профили следующих типов: Профили мониторов (описывают текущий способ воспроизведения цвета монитором); Профили устройств ввода (описывают цвета, которые способно захватывать или отсканировать устройство ввода); Профили устройств вывода (описывают цветовое пространство выводящих устройств, например, настольных принтеров или печатных машин); Профили документов (описывают конкретное цветовое пространство RGB или CMYK, используемое в документе).

**Цветовая модель HSV/HSB** (рис. 8) основана на трех параметрах.

*– H (Hue)* – *Цветовой тон/оттенок цвета* – свет с доминирующей длиной волны (например, свет с доминирующей длиной волны 450 нм ассоциируется с синим цветом). Параметр Н измеряется в градусах – от 0 до 360, каждому спектральному цвету соответствует свой градус, то есть всего насчитывается 360 вариантов (красный – 0, желтый – 60, зеленый – 120 градусов и т.д.);

*– S (Saturation)* – *Насыщенность цвета* – характеризует «чистоту» цвета, при уменьшении насыщенности цвет «разбавляется» белым. Параметр S измеряется в процентах. Нулевая насыщенность – серый цвет, максимальная – наиболее яркий вариант цвета;

*– V/B (Value/Brightness)* – *Значение/Яркость цвета –* понимается как степень освещенности. При нулевой яркости цвет становится черным. Максимальная яркость при максимальной насыщенности дает наиболее выразительный вариант данного цвета. Параметр В измеряется в процентах.

Модель HSB согласуется с восприятием цвета человеком и считается самой удобной в подборе цвета для пользователя. Однако она является абстрактной, поскольку не существует технических средств для непосредственного измерения цветового тона и насыщенности. Модель HSB не образует цветовых каналов в документе (сохранить документ в этой цветовой модели нельзя).

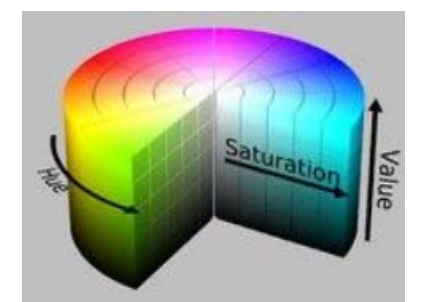

*Рис. 8. Цветовая модель HSV/HSB Рис. 9. Цветовая модель HLS* 

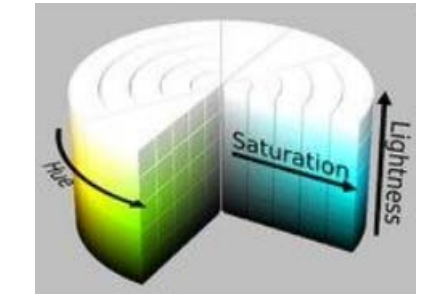

*Цветовая модель HLS* (рис. 9) основана на трех параметрах: *H (Hue) – цветовой тон/оттенок цвета, S (Saturation) – насыщенность цвета* и *L (Lightness) – освещенность (светлота цвета)* – параметр, позволяющий визуально сравнивать степень яркости цветового тона. Оттенки с равными значениями светлоты выглядят одинаково яркими. Уменьшение освещенности при-

ближает цвет к черному, а увеличение – к белому. Чистый спектральный цвет получается при освещенности 50%. Данная модель используется в некоторых графических редакторах при простой обработке изображений, так как она позволяет регулировать основные цветовые параметры изображения, не используя отдельных настроек, например, в программе Adobe Photoshop эта модель присутствуют в окне настроек «Цветовой тон/насыщенность».

*Цветовая модель Lab* (рис. 10) основана на трех параметрах:

*– L (Luminosity) – яркость (освещенность)* – осуществляет контроль за яркостью цветов, образованных двумя цветовыми каналами;

*– цветовой канал a* – соотношение зеленой и красной составляющих цвета – содержит цвета от темно-зеленого через серый до ярко-розового;

*– цветовой канал b* – соотношение синей и желтой составляющих – содержит цвета от светло-синего через серый до ярко-желтого;

На рис. 11-12 показаны диапазоны компонент *a* и *b* при различной яркости (освещенности).

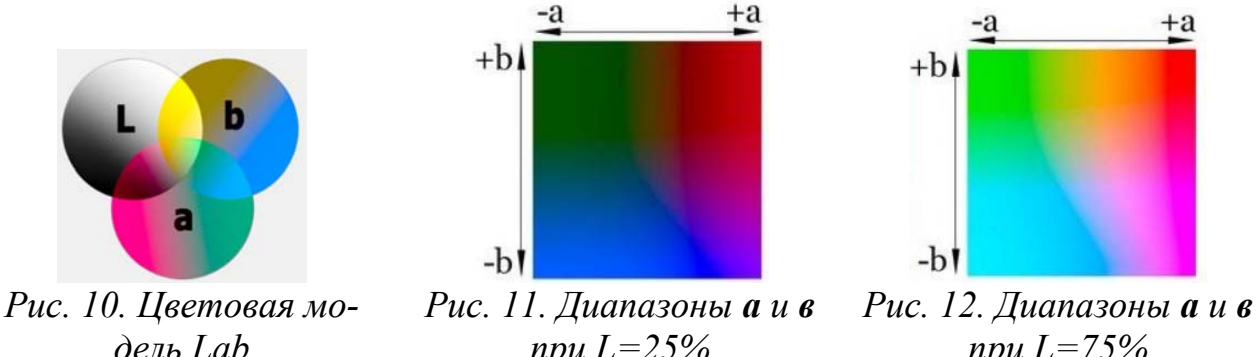

*при L=25%*

*при L=75%* 

Lab – аппаратно-независимая цветовая модель. Она определяет цвета без учета особенностей технологии цветовоспроизведения (на мониторе, на принтере). Яркость в этой модели отделяется от цветов, поэтому при помощи нее удобно регулировать контраст, резкость и другие «светопоказатели», не трогая при этом цвета.

Модель Lab используют для конвертации изображений из одной цветовой модели в другую без потерь. Например, Adobe Photoshop использует модель

Lab при переходе от RGB к CMYK в качестве промежуточного этапа, поскольку ее цветовой диапазон покрывает диапазоны RGB и CMYK (рис. 13).

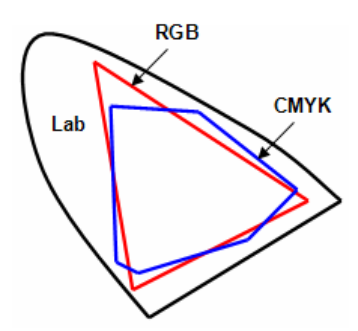

*Рис. 13. Схематическое изображение цветового охвата моделей RGB, CMYK и Lab* 

Таблица цветов, устанавливающая связь между кодом цвета и его компонентами в выбранной цветовой модели называется *палитра*. Каждый цвет изображения, использующего палитру, кодируется индексом, или номером строки в таблице палитры.

### *Современные технические средства для создания компьютерной графики и работы с ней*

Существует несколько способов получения цифровых графических объектов: копирование готовых изображений с цифровой фото- или видеокамеры, с устройств внешней памяти или «скачивание» их из интернета; ввод или создание изображений с помощью графического планшета (дигитайзера), оцифровка изображений с помощью сканера; создание изображений с помощью графических редакторов.

*Цифровые камеры* позволяют получать изображения (фотоснимки) непосредственно в цифровом формате. Для хранения фотографий используются модули flash-памяти или жесткие диски маленького размера. В цифровом фотоаппарате файлы изображения обычно хранятся в сжатом виде в формате JPEG. В профессиональных камерах для хранения изображения используют или несжатый формат TIFF или несжатый и необработанный формат RAW.

*Сканер* – устройство, которое, анализируя какой-либо объект, создает цифровую копию изображения объекта. Метод, на котором основаны сканеры,

заключается в последовательном фиксировании изображения и преобразовании его в электрический сигнал. Основные характеристики сканеров: глубина распознавания цвета (черно-белые, с градацией серого, цветные) и разрешение – количество точек, которые сканер различает на каждом дюйме (200, 300, 600, 1200 точек на дюйм).

По особенностям использования сканеры бывают следующих типов: планшетные (рис. 14), барабанные (рис. 15), книжные с V-образной колыбелью (рис. 16), ручные (рис. 17), листопротяжные (роликовые), планетарные (проекционные), слайд-сканеры, сканеры штрих-кода и др.

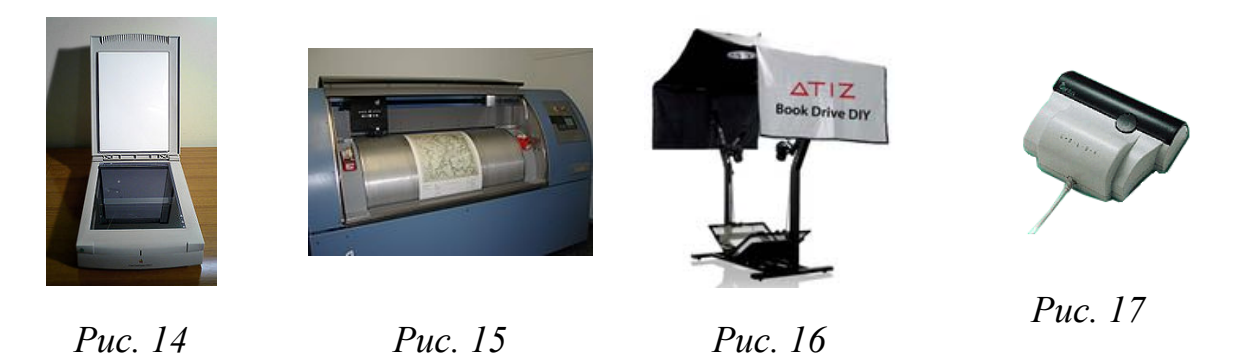

Дальнейшее развитие сканеров – *3D-сканер* – устройство, анализирующее физический объект и на основе полученных данных создающее его 3D-модель. Полученные методом сканирования 3D-модели в дальнейшем могут быть обработаны средствами САПР и в дальнейшем могут использоваться для разработки технологии изготовления и инженерных расчетов.

В комплект поставки сканера входит специальная программа – драйвер, предназначенная для управления процедурой сканирования и настройки основных параметров сканера. Современные драйверы позволяют сканировать изображения непосредственно из графических редакторов, например, Adobe Photoshop, CorelDRAW и др.

С помощью сканера в компьютер можно вводить и текст, однако если текст рукописный, то в дальнейшем он может быть использован только как графический объект – рисунок. При сканировании печатного текстового документа его преобразование в электронный вид делится на два этапа: получение графического образа документа и перевод графического образа в текстовый

формат для получения электронной (готовой к редактированию) копии печатного документа. Графический образ документа является результатом сканирования. Для перевода графического образа документа в текстовый формат нужна специальная программа – система распознавания текстов (OCR-система), которая после сканирования текстового документа выполняет ряд операций: разбивает полученную со сканера «картинку» на сегменты (текст отделяется от графики, разделяются ячейки таблиц и т.д.); переводит текст из графической формы в обычную текстовую; проверяет правильность распознавания символов (орфографию); сохраняет распознанный документ в файл нужного формата для дальнейшего редактирования в соответствующей программе.

Популярной OCR-системой является программа FineReader, которая поддерживает почти двести языков (даже древние языки и популярные языки программирования); распознает графику, таблицы, документы на бланках и т.п.; полностью сохраняет все особенности форматирования документов и их графическое оформление; позволяет сохранить полученный текст в одном из множества популярных форматах (от документов Microsoft Office до HTML или PDF) и др.

*Графический планшет (дигитайзер)* – устройство для ввода в компьютер чертежей или рисунков. Основные характеристики планшета: размер рабочей площади; разрешение; тип светового пера.

Можно выделить три типа графических планшетов:

1. Модели для ввода произвольной графической информации (дигитайзеры) – состоит из планшета (может быть с подсветкой), светового пера и кругового курсора (рис. 18);

2. Различные «планшетообразные» конструкции, например, минипланшеты или TouchWriter (панель «тачпад» с повышенной чувствительностью), которую можно использовать для создания графических изображений (рис. 19);

3. Планшеты-мониторы (интерактивные перьевые дисплеи), соединившие все возможности компьютера по обработке изображений с процессом работы

электронным пером (рис. 20), – решили основной недостаток дигитайзеров, когда, работая на планшете, пользователь видит результат в другом месте (на экране). Планшеты-мониторы имеют подставку, посредством которой могут принимать как вертикальное (свойственное мониторам), так и горизонтальное (свойственное планшетам) положение, а также любой угол, находящийся в диапазоне от 90 до 180 градусов.

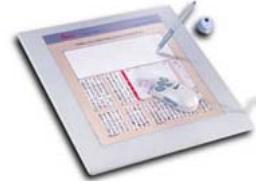

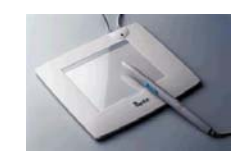

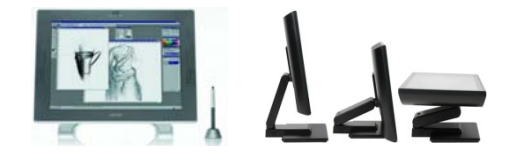

*Рис. 18. Дигитайзер Рис. 19. Мини-планшет Рис. 20. Планшеты-*

*мониторы*

Графические объекты, созданные или обработанные с помощью компьютера, могут быть выведены на бумагу или другой подходящий носитель (плёнку, картон, ткань и т.д.) с помощью принтера или плоттера.

Обычный *принтер* выводит информацию из компьютера на бумагу формата А4 или А3. Наиболее распространенными являются струйные (рис. 21) и лазерные (рис. 22) принтеры. Цветные принтеры обычно реализованы CMYK– моделью, струйные Photo-принтеры имеют 6-8 цветов и более.

*Широкоформатные принтеры* (рис. 23) имеют ширину печати от 1,5 до 5 метров при толщине материала до 5 см и могут использоваться для нанесения полноцветной высококачественной графики на бумагу, тканевые материалы, баннерную сетку, самоклеящуюся виниловую пленку, ковролин, стекло, натяжные и подвесные потолки, столешницу и древесину и др.

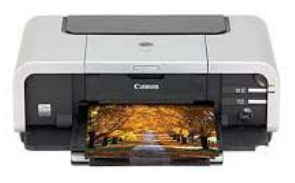

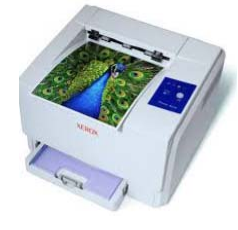

*Рис. 21 Рис. 22 Рис. 23* 

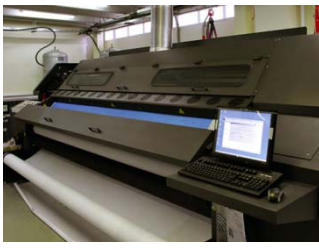

*3D-принтер* (рис. 24) – устройство, использующее метод создания физического объекта (рис. 25) на основе виртуальной 3D-модели.

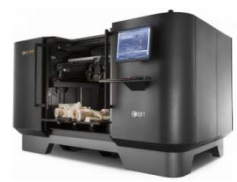

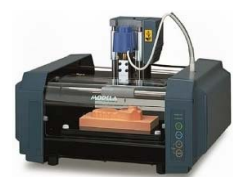

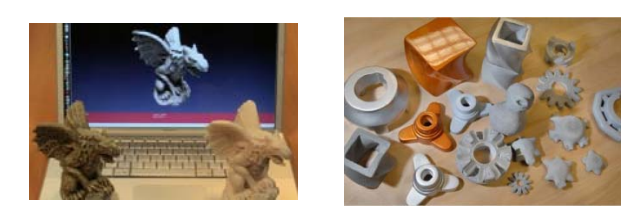

*Рис. 24. 3D-принтеры Рис. 25. "Напечатанные" 3D-объекты*

3D-печать может осуществляться разными способами и с использованием различных материалов, но в основе любого из них лежит принцип послойного создания (выращивания) твердого объекта. Применяются две технологии: *лазерная* (лазер засвечивает жидкий фотополимер, который затвердевает и превращается в достаточно прочный пластик, либо сплавляет порошок из металла или пластика, либо вырезает в каждом слое рабочего материала контур сечения будущего объекта) и *струйная* (застывание материала при охлаждении; полимеризация фотополимерного пластика под действием ультрафиолета; склеивание или спекание порошкообразного материала; самоотверждение густой керамической смеси и др.)

3D-печать находит широкое применение в изготовлении архитектурных макетов, арт-инсталляций, ювелирных изделий, скульптур и др. На 3Dпринтере можно напечатать одежду и обувь, медицинские имплантаты и части тела, 3D-фото в виде маски, оружие, музыкальные инструменты, дома и даже еду. 3D-печать позволяет незрячим «видеть» бесценные картины, воссоздавать исторические артефакты и делать копии различных известных достопримечательностей.

На рис. 26 приведены примеры напечатанных на 3D-принтере: артинсталляции, картины, элементов исторического меча и архитектурный макет.

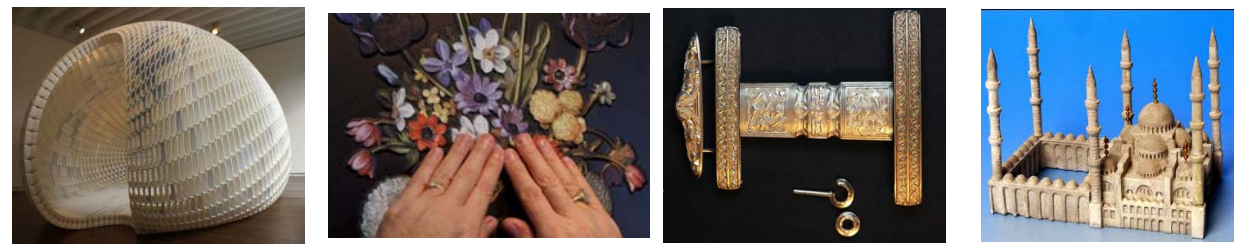

*Рис. 26. Примеры 3D-печати*

*Плоттер (графопостроитель)* – это устройство, позволяющее воспроизводить высокоточные рисунки, чертежи, карты, схемы и прочую информацию на широкоформатной бумаге и технологических материалах. Современный плоттер позволяет выводить графическую информацию на бумагу, кальку, виниловую пленку и другие материалы шириной до 5 метров.

Плоттеры (рис. 27) могут быть *инженерные широкоформатные* (применяются на машиностроительных предприятиях, в исследовательских институтах, проектных организациях) и *для наружной/внутренней рекламы* (печатают изображения шириной 1 – 5 м для выставок, рекламных щитов, афиш, а также рекламу, которая клеится на транспортных средствах).

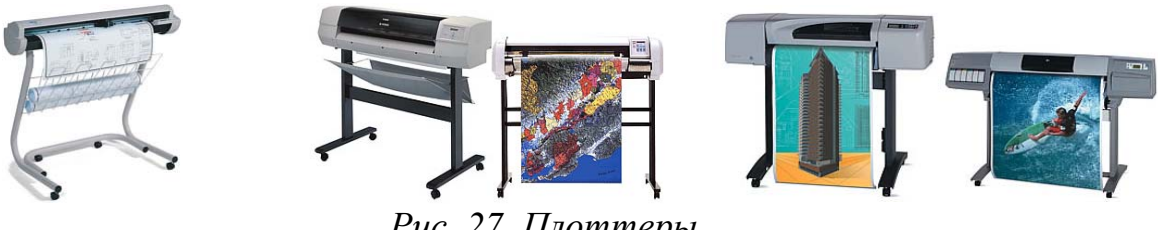

*Рис. 27. Плоттеры*

Существуют *режущие плоттеры (каттеры)*, которые осуществляют вывод на технологический материал с применением режущего инструмента. Они способны вырезать буквы или фигуры любой сложности.

Тема 3. Средства создания и обработки векторной графики и анимании

### Редакторы векторной графики

Векторная графика имеет достаточно широкую область применения в самых различных областях человеческой деятельности, начиная от рекламы на страницах газеты и заканчивая разработкой конструкторской документации любого уровня сложности. С помощью векторной графики создаются открытки, обложки книг и журналов, рисуется мультипликация и др.

Для работы с векторной существуют десятки программных средств, среди которых можно выделить два наиболее популярных графических пакета: CorelDraw *u* Adobe Illustrator.

Все редакторы векторной графики имеют такие элементы интерфейса, как: меню, панель инструментов, панель для редактирования атрибутов (свойств) объектов, дополнительные окна или палитры и др., а также позволяют включить линейку, сетку и направляющие линии для позиционного размещения объектов. Инструменты объединены в тематические группы, которые представлены на панели «Набор инструментов» в виде раскрывающихся списков.

Векторное изображение можно создать на пустой странице, на основе шаблона или существующего рисунка. Программы векторной графики позволяют открывать существующие изображения, сохраненные в различных форматах файлов. Если какой-либо тип файла не поддерживается для открытия, то можно импортировать файл в качестве объекта в открытый рисунок.

По умолчанию векторные рисунки сохраняются в формате программы, который совместим с текущей версией приложения. Рисунок можно сохранить как совместимый с ранними версиями программы или сохранять в других форматах.

Любое изображение в векторном формате состоит из множества составляющих его элементов - объектов. К объектам векторной графики относятся геометрические примитивы, линии и текстовые объекты (текст). Эти объекты строятся с помощью соответствующих инструментов. При использовании

клавиш <Ctrl> и/или <Shift> можно строить симметричные объекты и регулировать точку начала построения (от угла или центра).

Для каждого стандартного векторного объекта обычно зафиксированы определенные значения *управляющих параметров*: высота, ширина, цвет контура и заливки и др., а также определены *стандартные операции*, например, объект можно поворачивать, масштабировать, преобразовать в объект другого класса – замкнутую кривую. С помощью соответствующих инструментов и команд можно выравнивать и распределять объекты на рисунке, а также выполнять их привязку друг к другу, к сетке или к направляющим линиям.

Векторные объекты можно модифицировать с помощью соответствующих инструментов, например: изменять форму объекта перемещая его узлы; применять эффекты деформации и т.д.

Область внутри объекта можно залить одним цветом из палитры используемой цветовой модели, смесью цветов, градиентом, узором или текстурой. Эту область принято называть *заливкой*. Сегменты объекта образуют *контур (абрис)*, имеющий свой цвет и толщину, которые можно изменять. Также можно менять тип контура (сплошная линия, пунктир, точки и т.д.). Различают замкнутые и разомкнутые контуры. У созданных векторных объектов (примитивов и линий) можно изменять форму, атрибуты контура (абриса) и заливки.

Из стандартных объектов (линий и геометрических фигур), с помощью операций объединения, пересечения и т.п., можно строить составные объекты и манипулировать ими как единым целым. Таким образом, изображение становится иерархической структурой, на самом верху которой находится иллюстрация в целом, а в самом низу – стандартные объекты.

С помощью различных технологий и инструментов в векторных программах можно создавать, редактировать и форматировать линии и мазки кисти.

#### **Создание и обработка векторной графики в CorelDRAW**

CorelDRAW представляет собой объектно-ориентированный пакет для работы с иллюстративной векторной графикой. К области иллюстративной
графики относятся в первую очередь рисунки, коллажи, рекламные объявления, заставки, постеры – все, что принято называть художественной продукцией.

Термин «объектно-ориентированный» следует понимать в том смысле, что все операции, выполняющиеся в процессе создания и изменения изображений, проводятся с объектами – элементами изображения. Из стандартных объектов (линий и геометрических фигур), можно строить составные объекты и манипулировать ими как единым целым. Особенности объектной ориентации пакета состоят в том, что каждому стандартному классу объектов ставится в соответствие уникальная совокупность управляющих параметров (атрибутов) класса и определяется перечень стандартных операций. Например, если имеется объект прямоугольник, то для него зафиксированы определенные значения управляющих параметров: высота, ширина, цвет контура и заливки и др., а также определены стандартные операции: прямоугольник можно развернуть, масштабировать, закруглить ему углы, преобразовать в объект другого класса – замкнутую кривую. В состав пакета также входит объектно-ориентированный язык программирования VBA (Visual Basic for Application). Программные модули на этом языке позволяют автоматизировать выполнение часто повторяющихся действий и даже строить на основе CorelDRAW специализированные графические системы, определяя новые классы объектов и операции над ними.

В CorelDRAW можно просто рисовать с помощью соответствующих инструментов, однако этот пакет больше используют как конструктор сложных графических изображений из множества составляющих объектов.

Интерфейс программы CorelDRAW, помимо стандартных элементов (Строки заголовка, Меню, панели «Стандарт», Линеек, Полос прокрутки и Строки состояния), содержит следующие элементы:

*– Панель свойств (атрибутов)* – содержит команды, относящиеся к активному инструменту или объекту;

*– Набор (панель) инструментов* – предназначен для выбора рабочего режима, который осуществляется выбором инструмента. Некоторые кнопки инструментов снабжены треугольником в нижнем правом углу, который указывает,

что с кнопкой связан не один, а несколько инструментов. Как правило, каждому из инструментов соответствует своя форма указателя «мыши»;

*– Окно рисования (Рабочий стол)* – область за пределами страницы рисования, которую можно использовать как временное хранилище объектов. Размер рабочего стола CorelDRAW значительно больше, чем его видимая на экране часть. Для просмотра невидимой части окна служат полосы прокрутки;

*– Страница рисования (Печатная страница)* – прямоугольная область в окне рисования – часть рабочей области, которая доступна для печати;

*– Элементы управления страницами* – позволяют создавать новые страницы и переходить между отдельными страницами многостраничных документов;

*– Цветовая палитра* – применяется для задания цвета заливки и обводки объектов иллюстрации;

*– Окна настройки (докеры)* – могут постоянно присутствовать в рабочем пространстве, при этом могут быть закрепленными к кромке окна приложения или плавающими. Для экономии места на экране окна настройки можно свернуть (будет виден только заголовок или ярлычок с названием).

Команды CorelDRAW доступны через Меню, Панель свойств, Панель «Набор инструментов» и Окна настройки. С помощью Панели свойств и Окон настройки осуществляется доступ к командам, относящимся к активному инструменту или объекту. Многие инструменты рабочего пространства можно настраивать с помощью параметров Панели свойств.

Инструменты CorelDRAW объединены в тематические группы, которые представлены на Панели инструментов в виде ниспадающих меню (рис. 28).

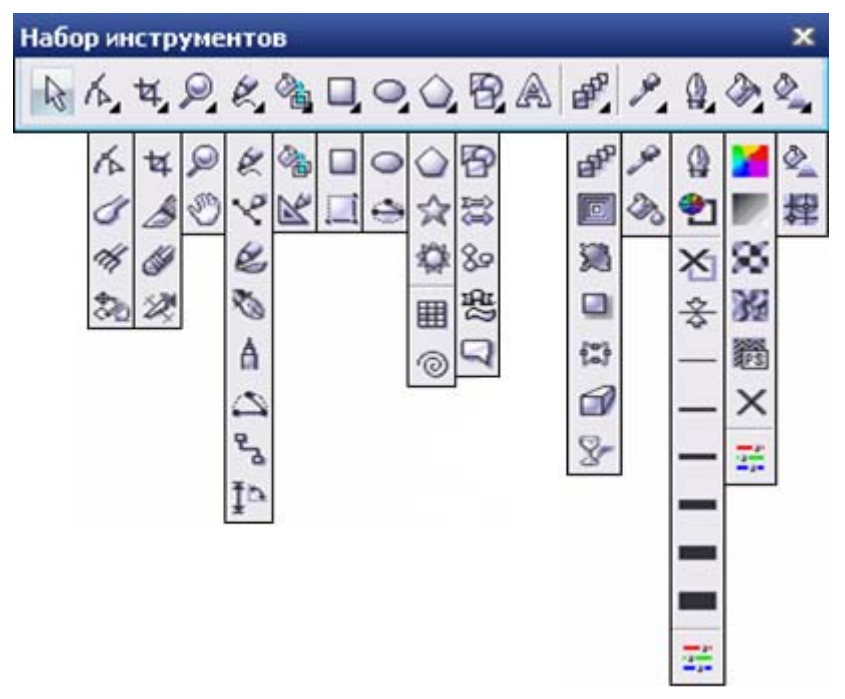

*Рис. 28. Инструменты CorelDRAW* 

Новый рисунок в программе CorelDRAW можно создать на пустой странице, на основе шаблона или существующего рисунка, а также можно сканировать изображения и загружать фотографии с цифровых камер. При создании рисунка на пустой странице можно сначала задать все его параметры, либо изменить их потом.

В открытый документ можно добавлять страницы, а также производить их переименование, перемещение и удаление. После создания нового документа при помощи элементов Панели свойств (когда не выделено ни одного объекта) можно изменить принятые по умолчанию размеры печатной страницы и ее ориентацию.

С помощью программы CorelDRAW можно открывать существующие изображения, сохраненные в различных форматах файлов. Если открытие файлов какого-либо типа не поддерживается, то можно попробовать импортировать файл в качестве объекта в открытый рисунок командой ФАЙЛ→ИМПОРТ.

По умолчанию рисунки сохраняются в формате файла CorelDRAW (CDR), который совместим с текущей версией приложения. Рисунок можно сохранить как совместимый с ранними версиями CorelDRAW или сохранять в

других форматах (ФАЙЛ→СОХРАНИТЬ КАК или ФАЙЛ→ЭКСПОРТ). Можно также сохранять выбранные объекты в рисунке. С помощью расширенных параметров сохранения можно настроить функцию сохранения растровых изображений, текстур и векторных эффектов. Рисунок можно также сохранить как шаблон, что позволяет создавать другие рисунки с такими же свойствами.

В CorelDRAW предусмотрено шесть режимов отображения рисунка на экране: *Упрощенный каркас* (не отображаются примененные к объектам эффекты, заливки, контурные линии); *Каркас* (отображаются только контуры всех объектов, в том числе и построенных при применении эффектов); *Черновой* (отображаются все объекты рисунка, но заливки, эффекты и растровые изображения – в низком разрешении и упрощенном виде); *Обычный рисунок* (не отображаются заливки PostScript и растровые изображений с высоким разрешением); *Расширенный* (отображает все и использует сглаживание); *Расширенный с наложениями* (предусматривает имитацию цвета областей, в которых накладывающиеся объекты были выбраны для перекрытия). Вариант отображения выбирается с помощью меню ВИД. От выбираемого режима просмотра зависит скорость открытия и отображения рисунка на экране.

На рис. 29 один и тот же объект (овал с применением эффекта выдавливания, залитый градиентной заливкой и имеющий обводку) представлен в различных режимах отображения.

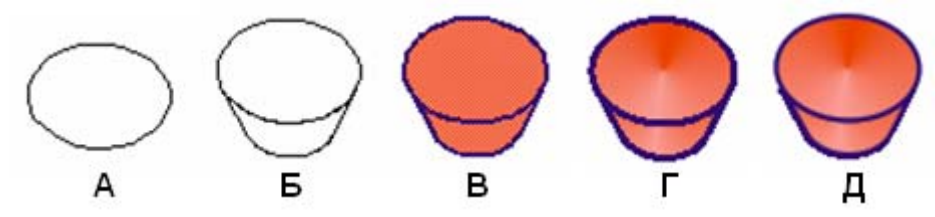

*Рис. 29. Различные режимы отображения на экране: упрощенный каркас (А), каркас (Б), черновой (В), обычный (Г) и расширенный (Д)* 

Соотношение размера печатной страницы и размера ее отображения на экране монитора называется масштабом отображения рисунка на экране. Это соотношение выражается в процентах, масштаб отображения 100% означает,

что печатная страница видна в окне документа целиком. Средством изменения масштаба отображения является инструмент *МАСШТАБ*, который позволяет увеличивать и уменьшать масштаб отображения несколькими способами.

*Панорамирование* – это еще один способ просмотра определенных областей рисунка. Для панорамирования большого изображения и просмотра определенных областей можно использовать инструмент *РУКА*, который позволяет перемещать страницу в окне рисования.

Окно настройки «Диспетчер видов» предоставляет возможность запоминать виды отображения частей рисунков, сопоставляя каждому из них содержательное имя и масштаб отображения.

При работе с многостраничными документами можно использовать режим сортировки страниц (ВИД→ВИД ПОРЯДКА СТРАНИЦ), в котором видны миниатюры каждой из страниц. Перетаскивая страницы по экрану, можно изменять порядок их следования в документе.

*Работа со слоями* в CorelDRAW помогает организовывать и упорядочивать объекты в сложных рисунках, состоящих из наложенных друг на друга объектов. При составлении рисунка можно размещать объекты на различных слоях и вносить независимые изменения.

В каждом новом файле имеется одна *главная страница*, содержащая три слоя по умолчанию, которыми она управляет: слой сетки, направляющих и рабочего стола, содержащие соответственно сетку, направляющие и объекты за пределами страницы рисования. На главной странице можно создать один или несколько слоев-шаблонов.

Работа со слоями производится в окне настройки «Диспетчер объектов». Активный слой в данном окне выделен красным цветом. Слои можно создавать, переименовать слои, определить их позицию в порядке размещения и взаимосвязь с другими слоями. Для каждого слоя можно включать/выключать следующие свойства: *отображение* (видимость слоя в окне рисования); *печать и экспорт* (отображение слоя в рисунке при печати или экспорте); *редактирование* (возможность выбирать или редактировать объекты на слое). При удале-

нии слоя удаляются и объекты на нем. Можно удалить любой разблокированный слой, кроме трех слоев по умолчанию, принадлежащих главной странице.

## *Геометрические примитивы в CorelDraw*

При создании геометрического примитива в CorelDRAW можно сначала задать все его параметры, либо изменить их потом, выделив объект.

К геометрическим примитивам CorelDRAW относят следующие классы объектов: прямоугольники, эллипсы, многоугольники, звезды, спирали, сетки и автофигуры.

### *Прямоугольники и эллипсы*

К прямоугольникам относят не только фигуры из четырех попарно равных отрезков, соединяющихся в конечных точках под прямыми углами, но и производные от них фигуры (рис. 30). Более того, даже после некоторых преобразований, искажающих форму первоначально прямоугольных объектов, в рамках объектной модели CorelDRAW они по-прежнему считаются прямоугольниками.

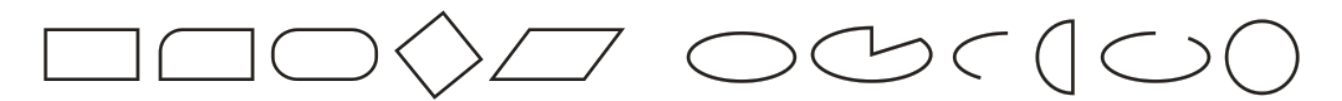

*Рис. 30. Объекты класса «Прямоугольник»* 

*Рис. 31. Объекты класса «Эллипс»* 

Класс объектов «эллипс», кроме эллипсов и окружностей, включает в себя секторы и дуги эллипсов (рис. 31).

В CorelDRAW размеры эллипса определяются не размерами его полуосей, а размерами габаритного прямоугольника (совпадающего с рамкой выделения). Эллипс касается рамки выделения в тех местах, где у нее располагаются четыре средних маркера сторон.

Если при построении прямоугольника (эллипса) удерживать нажатой клавишу <Ctrl>, то результатом построения будет квадрат (круг). При нажатой клавиши <Shift> построение прямоугольника (эллипса) происходит от центра. Оба модификатора можно использовать совместно, то есть если при перетаскивании указателя инструмента одновременно удерживать нажатыми клавиши  $\langle$ Ctrl> и $\langle$ Shift>, то будет построен квадрат (круг) «от середины».

Если дважды щелкнуть инструмент *ПРЯМОУГОЛЬНИК*, то будет построен прямоугольник размером со страницу рисования.

При выборе инструмента *ЭЛЛИПС* на Панели свойств можно выбрать тип рисуемой фигуры: эллипс, сектор или дуга.

Чтобы из эллипса создать сектор или дугу с помощью инструмента *ФОР-МА*, надо перетащить узел эллипса (слева) внутрь эллипса (в центре) или узел (справа) – наружу от эллипса.

*Многоугольники и звезды*

CorelDRAW позволяет рисовать многоугольники и звезды, которые могут быть двух типов: правильные и сложные. Правильные звезды – это обычные звезды, для которых может использоваться заливка. Сложные звезды имеют пересекающиеся стороны, при использовании для них заливки могут получиться оригинальные результаты.

Можно изменять многоугольники и звезды, например, изменить число сторон многоугольника или число вершин звезды, заострить вершины звезды и т.д. Так же как прямоугольники и эллипсы, многоугольники и звезды, модифицированные порой до неузнаваемости, остаются объектами того же класса (рис. 32).

てみつ楽

*Рис. 32. Объекты классов «Многоугольник» и «Звезда»* 

При работе с многоугольниками, до построения примитива, необходимо указать число узлов (сторон) базового многоугольника. Максимальное значение этого счетчика равно 500, минимальное – 3. Если при построении многоугольника удерживать нажатой клавишу <Ctrl>, то многоугольник получается равносторонним.

Для многоугольника с количеством сторон не менее 5-ти можно включить режим построения звезды. При нажатой клавише <Shift> рисование звезды будет происходить от центра. Держа нажатой клавишу <Ctrl> можно нарисовать симметричную звезду. После построения многоугольника (звезды) кроме базовых узлов, расположенных в вершинах, отображаются *дополнительные узлы*, находящиеся в середине каждой из сторон, перетаскивая которые можно модифицировать форму многоугольника (звезды).

## *Спирали и сетки*

В CorelDRAW представлены спирали (рис. 33) двух типов: *симметричные* (которые в математике называются архимедовыми) и *логарифмические*. Симметрические спирали растянуты равномерно, с одинаковым расстоянием между витками. В логарифмических спиралях расстояние между витками равномерно увеличивается пропорционально некоторой константе – коэффициенту расширения спирали. Все значения управляющих параметров спирали должны быть заданы на Панели свойств до построения самой спирали. Изменения этих значений при выделенной спирали не оказывают на нее никакого влияния.

*Сетка* – это сгруппированный набор упорядоченных прямоугольников (рис. 33), которые можно разъединять. Строится сетка инструментом *РАЗЛИНО-ВАННАЯ БУМАГА*, при этом до начала ее построения на Панели свойств можно задать число строк и столбцов.

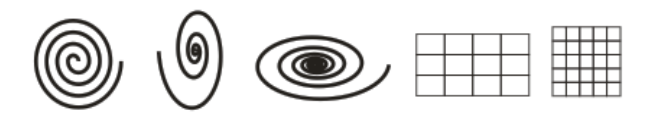

*Рис. 33. Объекты классов «Спираль» и «Сетка»* 

Сетка всегда строится со столбцами равной ширины и строками одинаковой высоты. При нажатой клавише <Shift> сетка рисуется от центра к краю. Если требуется нарисовать сетку с квадратными ячейками, то надо держать нажатой клавишу <Ctrl>.

# *Автофигуры (Основные фигуры)*

Примитивы класса «Автофигуры» (рис. 34) предназначены для построения графических фрагментов. К этому классу относятся: *основные фигуры*, *фигуры стрелки*, *фигуры схемы (блок-схем)*, *фигуры баннера* и *фигуры сносок*.

*Рис. 34. Объекты класса «Автофигуры»* 

Построение этих фигур распадается на две операции: собственно построение и настройка формы. После построения можно менять размеры и ориентацию стандартной фигуры с помощью элементов управления Панели свойств. У большинства стандартных фигур при выделении появляется дополнительный маркер красного цвета внутри фигуры – *маркер-модификатор*. Перетаскивая маркер-модификатор «мышью», можно менять внешний вид стандартной фигуры в достаточно широких пределах, выполняя настройку. Возможность настройки формы стандартной фигуры с помощью маркерамодификатора сохраняется в продолжение всей работы над изображением и утрачивается только после преобразования стандартной фигуры в кривую линию.

# *Работа с объектами в CorelDraw*

У созданных объектов можно изменять форму, атрибуты контура (абриса) и заливки. Объекты можно копировать, дублировать и клонировать, накладывать друг на друга (используя различные формы объединения), а также изменять их атрибуты. К объектам можно применять операции манипулирования (размещение, поворот, масштабирование, зеркальное отражение), изменять их внешний вид (используя точки или узлы модификации). К объектам можно применять эффекты, используя для этого интерактивные средства (перетекание, контур, искажение, оболочку, прозрачность), линзы и др., а также иллюзию объема (путем применения соответствующего эффекта, усиленного применением цветовых эффектов и освещения).

## *Выделение объектов*

Для выполнения каких-либо действий над объектом или группой объектов их необходимо выделить. В CorelDraw для выделения графических объектов можно использовать инструмент *УКАЗАТЕЛЬ* (для выделения нескольких объектов при работе с указателем надо держать нажатой клавишу <Shift>) или производить «обводку» габаритным прямоугольником – выделение рамкой. Сведения о выделенном объекте отображаются на Панели свойств и в Строке состояния.

Если требуется выделить объект, входящий в состав группы, следует сначала выделить эту группу, а затем щелкнуть на нужном объекте при нажатой клавише <Ctrl>. Если выделенный объект, в свою очередь, оказывается группой, то прием выделения в ней отдельного объекта щелчком при нажатой клавише <Ctrl> можно повторить еще раз.

Все объекты на страницы выделяются командой ПРАВКА→ВЫБРАТЬ ВСЕ→ОБЪЕКТЫ.

#### *Копирование и дублирование объектов*

CorelDRAW предоставляет несколько способов копирования объектов. Копирование и перемещение объектов можно выполнить через системный буфер обмена, при этом вставка объектов из буфера выполняется в ту же точку печатной страницы, где располагался оригинал.

При дублировании объекта (ПРАВКА→ДУБЛИРОВАТЬ) он копируется непосредственно в окно рисования, минуя буфер обмена. Процедура дублирования выполняется быстрее, чем процедура копирования и вставки. Кроме того, при дублировании объекта можно задать смещение – расстояние между исходным объектом и его дубликатом. По умолчанию дубликат будет расположен поверх оригинала и смещен вверх и вправо на 6,35 мм. Если переместить только что построенный дубликат, а затем, не отменяя его выделения, повторить команду дублирования, второй дубликат будет смещен относительно первого на то же расстояние, на которое первый дубликат был смещен относительно оригинала. Этот прием в терминологии CorelDRAW называется *супердублированием*.

Есть и другие способы быстрого создания копий объекта, не используя буфер обмена. Копирование и перемещения можно производить правой кнопкой «мыши»: перетащив объект в нужное место и выбрав соответствующую команду из Контекстного меню. Для размещения копии объекта поверх исходного можно использовать клавишу <плюс> (+) на цифровой клавиатуре, а также можно при перетаскивании объекта нажать клавишу <пробел> или щелкнуть правой кнопкой «мыши».

CorelDRAW позволяет также копировать свойства одного объекта в другой, например: свойства абриса, заливки, изменение размера, поворот и расположение. Кроме того, можно копировать эффекты, примененные к объекту.

## *Клонирование объектов*

*Клон* – специальная копия объекта, сохраняющая связь со своим оригиналом. Тем же термином называется и каждый из объектов, входящих в клон одного и того же оригинала (отдельный объект, составляющий один клон, называется элементом клона). Оригинал, по которому строится клон, принято называть *управляющим объектом клона* или шаблоном. Его можно клонировать неоднократно, а клон клонировать невозможно.

Во время клонирования объекта (ПРАВКА→КЛОНИРОВАНИЕ) создается его копия, которая связана с оригиналом (по умолчанию она располагается с некоторым смещением).

Если перед клонированием выделить несколько объектов, то результатом будут являться несколько клонов, то есть каждый из выделенных объектов становится управляющим объектом своего собственного клона.

При клонировании группы объектов она становится управляющей группой клона, элементами которого становятся не объекты, а группы-клоны. Разгруппирование такого элемента клона дает не элементы клонов отдельных объектов, а самостоятельные объекты. Разгруппировать управляющую группу клона невозможно, пока существует хотя бы одна связанная с ней группа (элемент клона).

Любые изменения, выполненные для оригинала, автоматически распространяются и на клон. При применении к оригиналу преобразований перспективы, огибающей, линз и прозрачности их действие распространяется и на клон. Остальные преобразования и эффекты действуют только на оригинал.

Изменения, выполненные для клона, не распространяются на исходный объект. Клон можно перемещать, поворачивать, зеркально отражать, но при изменении какого-либо атрибута его связь с оригиналом по данному атрибуту утрачивается. Свойства оригинала, которые были изменены в объекте клона, можно восстановить, выполнив из Контекстного меню клона команду ВЕРНУТЬ КЛОНУ СВОЙСТВА ШАБЛОНА.

При удалении управляющего объекта автоматически удаляются и все элементы его клона.

## *Размещение объектов*

Размещать объекты определенным образом можно путем перетаскивания их в новое место, перемещая их инструментом *УКАЗАТЕЛЬ* или указывая их положение по горизонтали и вертикали.

Выделенные объекты можно перемещать с помощью клавиш управления курсором. Каждое нажатие одной из этих клавиш вызывает перемещение (сдвиг) на величину, заданную шагом перемещения (по умолчанию – 2,54 мм). Выполнение перемещения при нажатой клавише <Shift> называется *большим перемещением* – шаг перемещения умножается на коэффициент, а при нажатой клавише <Ctrl> – *микроперемещением* – шаг перемещения делится на коэффициент (по умолчанию коэффициент равен 2).

Если требуется разместить объект или группу объектов в строго определенном месте страницы, то надо изменить значения атрибутов, управляющих координатами середины выделенного объекта. Эти значения задаются на Панели свойств (полях x и у).

Если надо разместить объект относительно одного из маркеров выделения или выполнить относительное смещение выделенного объекта, необходимо использовать окно настройки «Преобразование» (вкладка «Расположить»).

## *Выравнивание и распределение объектов*

CorelDRAW позволяет точно выравнивать и распределять объекты на рисунке (УПОРЯДОЧИТЬ→ВЫРОВНЯТЬ И РАСПРЕДЕЛИТЬ). Можно выравнивать объекты: по отношению друг к другу; по отношению к элементам страницы рисования, таким как центр, края или сетка; относительно указанной точки. При выравнивании объектов по отношению друг к другу их можно располагать относительно центров или краев.

При распределении объектов между ними автоматически добавляется интервал, который зависит от ширины, высоты и центральных точек объектов. Можно распределить объекты таким образом, чтобы их центральные точки или выделенные края (например, верхний или нижний) отображались на равном расстоянии друг от друга. Кроме того, можно распределить объекты таким образом, чтобы между ними было одинаковое расстояние. Можно распределить объекты в пределах ограничивающего блока, окружающего эти объекты, или на всей странице рисования.

Для выравнивания объектов в окне рисования также можно использовать линейки, которые можно отображать, скрывать и перетаскивать в другое положение в окне рисунка. Параметры линейки можно настраивать, например, можно определить начало координат линейки, выбрать единицу измерения и задать количество меток или делений, которые отображаются между метками целых единиц.

### *Привязка объектов*

При перемещении или рисовании объекта его можно привязывать к направляющим, к сетке или к другому объекту, включив соответствующую опцию (флажок) в меню ВИД.

*Направляющие* – это линии, которые можно разместить в любом месте окна рисования для обеспечения более удобного размещения объектов. Направляющую можно добавить в любое необходимое место. После добавления направляющей ее можно выбрать, переместить, повернуть, заблокировать или удалить. Если включить режим привязки к направляющим, то при перемеще-

нии объекта вблизи направляющей он выравнивается только по центру или вдоль одной из сторон направляющей.

*Сетка* – это ряд пересекающихся пунктирных линий или узлов, которые можно использовать для точного выравнивания и расположения объектов в окне рисования. Можно задать расстояние между линиями или узлами сетки, указав частоту и интервал. Частота сетки отвечает за количество линий или узлов, отображаемых между каждой единицей измерения горизонтальной или вертикальной линейки. Интервал сетки означает точное расстояние между каждой линией или узлом. Высокая частота и маленький интервал обеспечивают более точное выравнивание и расположение объектов. Если включить режим привязки к сетке, то объекты при перетаскивании будут перемещаться по линиям сетки.

При привязке к объектам можно привязывать объект к точкам привязки на конечном объекте. При приближении курсора к точке привязки она выделяется, указывая на то, что курсор перейдет к этой точке. Режимы привязки определяют, какие точки привязки объекта (узел, край, по центру и др.) можно использовать. Можно выбрать несколько параметров привязки.

*Динамические направляющие* – это временные направляющие, которые можно продолжить от точек привязки в объектах: центр, узел, квадрант и базовая линия текста. Их используют для более точного перемещения, выравнивания и рисования объектов относительно других объектов.

При перетаскивании объекта вдоль динамической направляющей можно увидеть расстояние от объекта до точки привязки, на основе которой создана динамическая направляющая, и точно расположить объект.

Динамические направляющие содержат невидимые деления, по которым двигается курсор. Благодаря делениям можно с точностью перемещать объекты вдоль динамической направляющей. Можно задать параметры для динамических направляющих, например: настроить интервалы между делениями; отключить привязку к делениям; задать отображение под одним или под несколькими заранее заданными углами и др. Можно отобразить динамические направляющие, которые являются продолжением сегментов линии.

Включить и отключить динамические направляющие можно в меню ВИД. *Изменение размеров объектов, масштабирование и отражение*

Простейший способ изменения размера – это перетаскивание маркеров рамки выделения (при перетаскивании угловых маркеров изменение размеров выделенного объекта по вертикали и по горизонтали выполняется с сохранением пропорций, при перетаскивании средних маркеров размеры изменяются только по горизонтали или только по вертикали). Если нажата клавиша <Shift>, то размер объекта будет изменяться симметрично от центра, а не только в сторону перетаскивания маркера.

Если при перетаскивании маркера нажата клавиша <Ctrl>, возможно только кратное изменение размера (то есть размер объекта будет меняться скачками – в 2, 3, 4 раза больше или меньше оригинала).

Преобразование может быть выполнено не над оригиналом, а над копией выделенного объекта, если перед окончанием перетаскивания маркера выполнить щелчок правой кнопкой мыши.

Если в процессе перетаскивания среднего маркера в направлении к середине рамки выделения оказывается пересеченной ее противоположная сторона, то в результате преобразования будет построено зеркальное отражение (при перетаскивании углового маркера в этом случае строится объект, центрально симметричный выделенному объекту).

Чтобы задать точные размеры объекта можно воспользоваться полями размера объекта, расположенными на Панели свойств или окном настройки «Преобразование». На вкладке «Размер» данного окна находятся элементы управления, которые кроме новой высоты и ширины объекта позволяют указывать, который из маркеров рамки выделения останется неподвижным при изменении размера, а также позволяют оставить оригинал выделенного объекта неизменным, а преобразование применить к его копии.

**Примечание.** При установке размеров следует помнить, что преобразование воздействует на размеры не самого объекта (объектов), а габаритного прямоугольника.

*Масштабирование и зеркальное отражение объекта* (рис. 35) можно выполнить с помощью полей Панели свойств и элементов управления вкладки «Масштаб и отражение» окна настройки «Преобразование». При масштабировании новый размер объекта задается в процентах от его исходного размера. Отражение объекта может выполняться слева направо или сверху вниз.

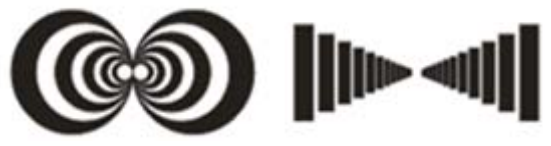

*Рис. 35. Примеры масштабирования и зеркального отражения объектов*

## *Поворот и скос объектов*

*Поворот объекта* можно выполнить путем перетаскивания маркера поворота. Чтобы угловые маркеры рамки выделения объекта стали маркерами поворота (а маркер центра объекта стал маркером центра поворота) следует щелкнуть на выделенном объекте инструментом *УКАЗАТЕЛЬ*. Если в процессе перетаскивания маркера поворота удерживать нажатой клавишу <Ctrl>, выделенный объект будет поворачиваться не плавно, а «скачками», фиксируя углы поворота, кратные 15°. Для применения поворота к копии объекта перед отпусканием левой кнопки «мыши» надо выполнить щелчок ее правой кнопкой. Также можно повернуть объект, задав угол поворота на Панели свойств или с помощью элементов управления вкладки «Поворот» окна настройки «Преобразование».

*Скос объекта* можно выполнить путем перетаскивания маркера скоса. Чтобы средние маркеры рамки выделения объекта стали маркерами скоса, следует щелкнуть на выделенном объекте инструментом *УКАЗАТЕЛЬ*. Также скос можно выполнить с помощью элементов управления вкладки «Скос» окна настройки «Преобразование», причем можно одновременно задать углы скоса по горизонтали и вертикали, а также выбрать неподвижную точку преобразования с помощью группы переключателей. Так же, как при остальных преобразованиях, скос можно применить не к самому выделенному объекту, а к его копии.

# *Группировка объектов*

Группировка объектов позволяет рассматривать несколько объектов как одно целое. При группировке отдельные объекты сохраняют свои атрибуты. Можно выделить объекты, принадлежащие разным слоям, и сгруппировать их. Однако после группировки объекты будут принадлежать одному слою. Если группировать группы объектов, то будут созданы вложенные группы.

Группировку можно производить с помощью команды УПОРЯДО-ЧИТЬ→СГРУППИРОВАТЬ.

Можно добавлять объекты в группу или удалять их из нее, а также редактировать отдельный объект группы, не отменяя группировку объектов.

Отменить группировку можно соответствующими командами меню УПО-РЯДОЧИТЬ или перемещая объекты «мышью» в окне настройки «Диспетчер объектов».

# *Объединение объектов, формы объединения*

*Объединение* объектов (рис. 36) производится командой УПОРЯДОЧИТЬ→ ОБЪЕДИНИТЬ, при этом создается один объект с общими атрибутами заливки и абриса. При объединении геометрические примитивы преобразовываются в один объект кривой. Для разъединения объединенного объекта используется команда УПОРЯДОЧИТЬ→ РАЗЪЕДИНИТЬ КРИВАЯ.

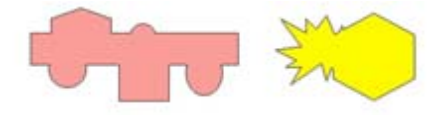

*Рис. 36. Объединение объектов*

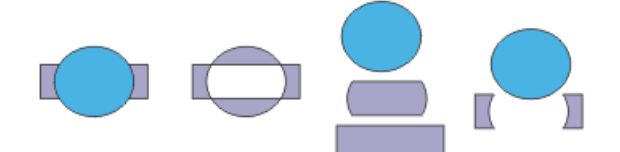

*Рис. 37. Объекты и результаты Комбинирования, Исключения и Пересечения*

*Объединение(комбинирование), Исключение и Пересечение объектов* (рис. 37) можно выполнить помощью элементов управления окна настройки «Формирование» либо соответствующих кнопок Панели свойств или опций команды УПОРЯДОЧИТЬ→ФОРМИРОВАНИЕ Этими же способами можно произвести следующие операции: исключение перекрывающихся областей объектов

(*Упрощение*); удаление объекта фона из объекта переднего плана (*Передние минус задние*); удаление объекта переднего плана с объекта фона (*Задние минус передние*).

Объекты можно объединять, независимо от того, перекрывают ли они друг друга. При объединении пересекающихся объектов создается единый объект, в котором будет использоваться периметр объединенного объекта в качестве абриса, все пересекающиеся линии исчезнут. При объединении объектов, которые не перекрываются, они образуют группу объединения, которая действует как единый объект. В обоих случаях объединенный объект получает атрибуты заливки и абриса объекта назначения.

Пересечение создает объект из области, где перекрываются два или несколько объектов. Форма этого нового объекта может быть простой или сложной, в зависимости от перекрывающихся фигур. Атрибуты заливки и абриса нового объекта зависят от объекта, определяемого в качестве объекта назначения.

При исключении создаются объекты неправильной формы путем удаления перекрывающихся областей объекта. Например, если требуется создать вырез в форме звезды квадратного объекта, то звезда будет исходным объектом, так как она используется для исключения квадрата. Квадрат является объектом назначения, так как это объект, который требуется исключить. Исходный объект исключает ту часть объекта назначения, которую перекрывает. Скрытые области перекрывающихся объектов можно удалить, чтобы в рисунке остались только видимые области.

## *Блокировка объекта*

Блокировка объекта предотвращает случайное изменение объекта: перемещение, изменение размера, преобразование, заливку и др. Можно заблокировать один, несколько объектов или сгруппированные объекты. После блокировки маркеры рамки выделения примут вид замочков. Чтобы изменить заблокированный объект, необходимо его сначала разблокировать.

Блокировка и разблокирование производится с помощью соответствующих команд из меню УПОРЯДОЧИТЬ или из Контекстного меню объекта (группы

объектов). Для отмены блокировки одного объекта перед применением соответствующей команды его надо выделить, а для снятия блокировки со всех заблокированных объектов документа можно, не выделяя объекты, воспользоваться командой УПОРЯДОЧИТЬ→РАЗБЛОКИРОВАТЬ ВСЕ ОБЪЕКТЫ.

## *Работа с кривыми в программе CorelDraw*

В CorelDRAW можно добавлять линии и мазки кисти с помощью различных технологий и инструментов. После создания линий или мазков кисти их можно форматировать. *Линия* представляет собой путь между двумя точками. Для представления различных классов линий в CorelDRAW предусмотрено несколько классов объектов, таких как *кривая (прямые* – частный случай кривых), *размерная линия, соединительная линия* и *суперлиния*.

*Кривые* в CorelDRAW – это произвольные рисованные линии. При работе с ними, в отличие от геометрических примитивов, программа использует уравнения третьего порядка, что обеспечивает широкие возможности контроля над формой кривых.

*Отрезки прямых линий* – частный случай кривых (кривая с бесконечно большим радиусом изгиба).

Одним из важных объектов CorelDRAW являются *кривые Безье* – плавно изогнутые кривые, с помощью которых можно построить любой произвольный контур.

Объект кривой имеет узлы и маркеры управления (рис. 38), которые можно использовать для изменения формы объекта. Объект кривой может иметь любую форму, включая прямую или кривую линию. *Узлы* объекта представляют собой небольшие квадраты, которые отображаются вдоль абриса объекта. Линия, соединяющая два смежных узла, называется *сегментом*. Сегменты могут быть прямыми и изогнутыми. Каждый узел для каждого изогнутого сегмента, связанного с ним, имеет *управляющий маркер*, который позволяет настроить кривую сегмента. Обычно маркер управления отображается в виде сплошной синей стрелки, а если он накладывается на узел – в виде не закрашенной синей стрелки рядом с узлом.

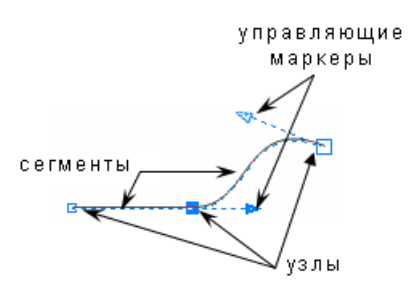

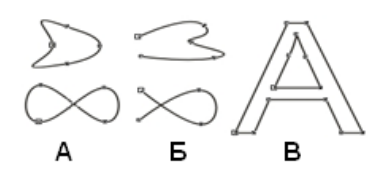

*Рис. 38. Узлы и маркеры управления кривой*

*Рис. 39. Типы кривых*

Исходя из учета количества и состояния крайних узлов (смежных только с одним сегментом), линии можно разделить на три типа: *замкнутые линии* – линии, в которых отсутствуют крайние узлы (рис. 39-А); *разомкнутые (незамкнутые) линии* – линии, имеющие крайние узлы (рис. 39-Б); и *соединенные линии* – объекты, состоящие из нескольких ветвей, каждая из которых представляет собой замкнутую или незамкнутую линию (рис. 39-В). *Соединенные объекты* возникают при выполнении операции соединения объектов и при преобразовании в кривые других объектов.

Объекты кривых можно сформировать путем управления их узлами и сегментами, а также путем добавления и удаления узлов. Выбор нескольких улов позволяет одновременно сформировать разные части изображений. Узлы объекта кривой можно выравнивать по горизонтали и вертикали. При добавлении узлов увеличивается число сегментов. Для упрощения формы объекта можно удалить некоторые узлы, однако, при сокращении числа узлов удаляются перекрывающиеся узлы, что может привести к сглаживанию объекта кривой.

**Примечание.** Большинство объектов не являются объектами кривых, поэтому если требуется настроить форму объекта или текстового объекта, его надо преобразовать в объект кривой.

Основными типами узлов на объекте кривой являются: узел с острым углом, сглаженный и симметричный. Маркеры управления каждого типа узла работают по-разному.

*Узлы с острыми углами* (рис. 40) – позволяют создавать углы в объекте кривой, а *Сглаженные узлы* (рис. 41) – обеспечивают сглаженные переходы между сегментами линий. Эти узлы могут находится на стыке прямого и изо-

гнутого сегментов (А) или на стыке двух изогнутых сегментов (Б). Маркеры управления в узле с острым углом можно перемещать независимо друг от друга, изменяя только линию на одной стороне узла, а маркеры управления сглаженного узла всегда находятся точно напротив другу друга, но могут быть на различных расстояниях от узла.

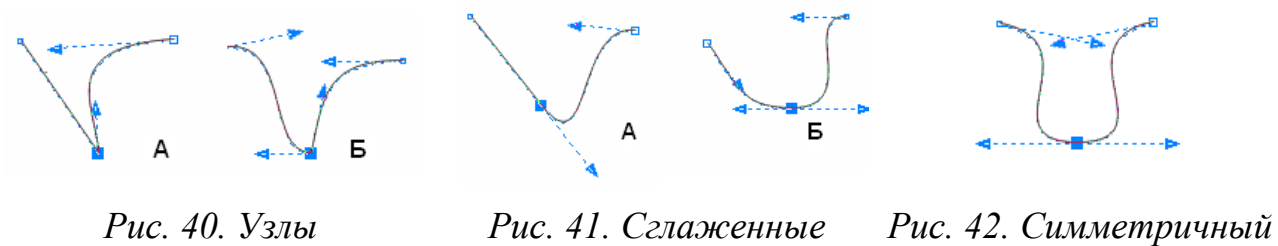

*с острыми углами*

*узлы узел*

*Симметричный узел* (рис. 42), расположенный между двумя криволинейными сегментами является частным случаем сглаженного узла. Маркеры управления симметричных узлов находятся точно напротив друг друга и на равном расстоянии от узла. Симметричные узлы обеспечивают сглаженный переход между сегментами линий и придают линиям с обеих сторон узла одинаково изогнутый внешний вид.

Для построения произвольных линий используются следующие инструменты:

– инструменты *Свободная форма* ( ) и *Ломаная линия* ( <sup>)</sup> преобразуют траекторию перемещения «мыши» в кривую, при этом узлы и сегменты линии формируются автоматически. Частота расположения узлов на строящейся кривой зависит от скорости перемещения указателя «мыши» – чем быстрее перемещать указатель, тем дальше создаваемые узлы будут отдалены друг от друга. Можно удалить часть кривой свободной формы, удерживая нажатой клавишу  $\le$ Shift> и перетаскивая курсор в обратную сторону по кривой, не отпуская кнопку «мыши»;

– инструменты *БЕЗЬЕ* ( $\leq$ ) и *ПЕРО* ( $\leq$ ) позволяют рисовать линии по сегментам, точно размещая каждый узел и контролируя форму каждого изогнутого

сегмента. Для окончания процесса создания линий с помощью этих инструментов следует нажать клавишу <Пробел>;

– инструмент *КРИВАЯ ЧЕРЕЗ 3 ТОЧКИ* ( ) позволяет рисовать простые кривые, указав их ширину и высоту, то есть создавать дугообразные фигуры, не прибегая к помощи узлов;

*– ИНСТРУМЕНТ ИНТЕЛЛЕКТУАЛЬНОГО РИСОВАНИЯ* ( ) позволяет использовать функцию распознавания фигур и преобразования их в основные формы. Прямоугольники и эллипсы преобразуются в собственные объекты CorelDRAW; трапеции и параллелограммы – в объекты правильных фигур; линии, треугольники, квадраты, ромбы, окружности и стрелки – в объекты кривых. Объекты и кривые, нарисованные с помощью функции распознавания фигур, можно изменять. Можно установить временной интервал между созданием любого рисунка и началом работы функции распознавания фигур;

– инструмент *ХУДОЖЕСТВЕННОЕ ОФОРМЛЕНИЕ* ( ) позволяет строить составные объекты класса «суперлинии». Каждый из этих объектов состоит из двух частей – линии, играющей роль управляющего объекта и определяющей основные параметры формы составного объекта в целом, и подчиненного объекта, определяющего детали этой формы. Данный инструмент может работать в разных режимах, выбор которых выполняется с помощью элементов Панели свойств или в соответствующем окне настройки;

– в режиме *Заготовка* ( ) становится доступным список заготовок линий, с помощью которых можно создавать широкие мазки разнообразных форм. После того как нарисована заготовка линии, к ней можно применить заливку, как к любому другому объекту;

– в режиме *Кисть* ( $\mathscr{I}$ ) можно применять ряд различных заготовок мазков кисти, от мазков с наконечниками до мазков, заполненных узорами. При выборе заготовки мазка кисти можно задать некоторые из его атрибутов, например, изменить ширину и указать сглаживание. Можно также создавать специальные мазки кисти с помощью объекта или группы векторных объектов, а затем сохранять их как заготовку;

– в режиме *Распылитель* ( ) можно последовательно распылять ряд объектов вдоль линии. Кроме графических (векторных) и текстовых объектов, можно импортировать растровые изображения и символы для распыления вдоль линии. Можно управлять видом распыленной линии путем настройки интервалов между объектами, определяя, насколько близко объекты находится друг к другу, а также изменять чередование объектов в линии. Кроме этого, можно изменять положение объектов в распыленной линии путем их вращения вдоль пути или смещения в одном из четырех разных направлений: чередующееся, левое, случайное или правое. Возможно создание нового списка аэрозолей с собственными объектами;

– в режиме *Каллиграфический* (<sup>1</sup>) можно имитировать эффект пера при рисовании линий. Каллиграфические линии различаются по толщине в соответствии с направлением линии и углом кончика пера. По умолчанию каллиграфические линии отображаются как замкнутые фигуры, нарисованные карандашом. Можно управлять толщиной каллиграфической линии, изменяя угол линии в соответствии с выбранным каллиграфическим углом. После того как нарисована каллиграфическая линия, к ней можно применить заливку, как к любому другому объекту;

– в режиме *Учет нажатия* ( ) можно создавать линии с учетом силы нажатия, различающиеся по толщине. Чаще всего этот эффект используется при работе с графическим планшетом и специальным пером.

В CorelDRAW имеются два класса объектов линий: *соединительная линия* (линия связи) и *размерная линия*, которые используются главным образом при построении специальных изображений: чертежей, схем и т.п.

Соединительные линии представляют собой класс линейных объектов для соединения фигур в схемах и организационных диаграммах. После построения соединительная линия связывает точки присоединения. На Панели свойств инструмента *СОЕДИНИТЕЛЬНАЯ ЛИНИЯ* ( ) можно выбрать вариант соединения: прямой или изогнутой (ломаной) линией.

Инструмент *РАЗМЕРНАЯ ЛИНИЯ* ( ) дает возможность воспользоваться группой инструментов для нанесения на изображение различных размерных схем и выносных линий, которые представляют собой составные объекты классов: линейный размер, угловой размер и выноска. Составной объект включает в себя несколько объектов (например, в линейный размер входят несколько линий и текст), которые можно менять только в целом, и при этом изменения отдельных составляющих его объектов происходят согласованно. По умолчанию размерные линии и измерения, отображаемые на линиях, изменяются при изменении размера объекта.

При работе с размерными схемами и выносками элементы управления на Панели свойств позволяют выбирать тип размерной схемы (например: *Вертикальный размер* ( $\overline{\mathfrak{B}}$ ), *Горизонтальный размер* ( $\mathbb{H}$ ), *Угловой размер* ( $\mathbb{B}$ ) и т.д.) и управлять ее отдельными составляющими.

*Редактирование формы кривой* выполняется главным образом за счет воздействия на ее узлы инструментом *ФОРМА* ( ). Для сегментов предусмотрена всего лишь одна операция редактирования – смена типа сегмента с прямолинейного на криволинейный или наоборот.

Выделенный узел или совокупность выделенных узлов можно перемещать всеми приемами перемещения объектов. Редактирование узлов можно производить с помощью команд из Контекстного меню этого узла или с помощью соответствующих кнопок Панели свойств. На кривую можно добавлять новые узлы и удалять существующие.

Если абрис (контур) примитива преобразовать в кривую, то его также можно редактировать путем воздействия на узлы инструментом *ФОРМА*.

Также для изменения формы объектов (рис. 43) можно использовать такие инструменты, как: *РАЗМАЗЫВАЮЩАЯ КИСТЬ* ( $\triangle$ ), *ГрубАЯ КИСТЬ* (\*), *НОЖ* ( $\triangleq$ ), *ЛАСТИК* (•) и др. Форму объектов также можно редактировать, применяя к объекту интерактивные эффекты, например, интерактивное искажение.

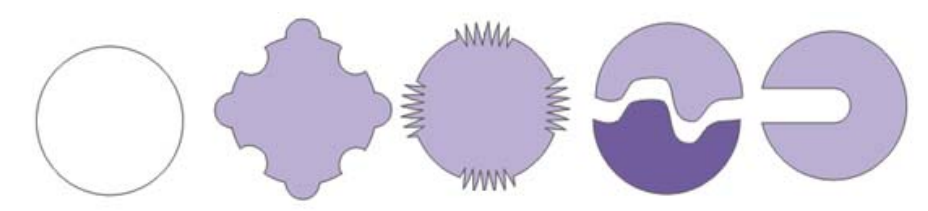

*Рис. 43. Изменение формы объекта инструментами РАЗМАЗЫВАЮЩАЯ КИСТЬ*, *ГРУБАЯ КИСТЬ*, *НОЖ*, *ЛАСТИК*

Помимо формы, можно настроить вид кривой/абриса объекта (рис. 44): ширину, стиль и цвет, наконечник, угол и др., с помощью элементов управления на Панели свойств, в диалоговом окне «Перо абриса» и на вкладке «Абрис» окна настройки «Свойства объекта».

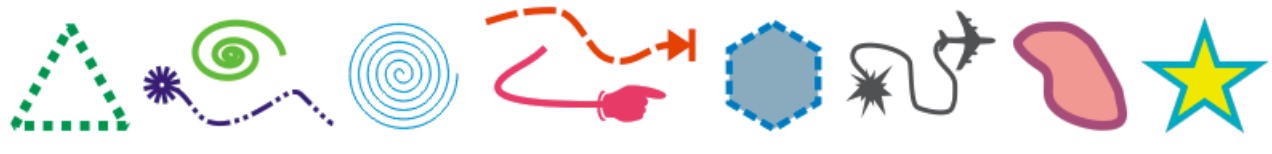

*Рис. 44. Изменение вида кривой/абриса объекта*

Абрисы можно также преобразовывать в объекты и удалять. При преобразовании абриса в объект создается замкнутый объект без заливки в форме абриса. К новому объекту можно применять заливки и специальные эффекты.

# *Заливка объектов в программе CorelDraw*

*Заливка объектов* может быть выполнена прямым выбором цвета на палитре цветов или с помощью меню инструмента *ЗАЛИВКА*, инструментов *ИНТЕ-РАКТИВНАЯ ЗАЛИВКА* и *ИНТЕРАКТИВНАЯ ЗАЛИВКА СЕТКИ*. Кроме того, можно выполнить заливку перекрывающихся областей объектов с помощью инструмента *ИНТЕЛЛЕКТУАЛЬНАЯ ЗАЛИВКА*. С помощью инструментов *ПИПЕТКА* и *КОВШ* можно переносить ранее назначенные заливки на другие объекты.

Меню инструмента *ЗАЛИВКА* обеспечивает доступ к диалоговым окнам, в которых можно редактировать и создавать новые образцы заливок: «Однородная заливка», «Градиентная заливка», «Узор», «Заливка текстурой» и «Текстура PostScript» и окну настройки «Цвет», а также позволяет удалить заливку.

*Однородная заливка* (рис. 45) представляет собой сплошной цвет, который можно выбрать или создать с помощью моделей цвета и цветовых палитр. В однородной заливке можно *смешивать цвета*. Если нажать кнопку «мыши» на образце цвета палитры и удерживать ее несколько секунд, на экране появится вторичная палитра оттенков. Помимо цветовых палитр, доступных через команду ОКНО→ЦВЕТОВЫЕ ПАЛИТРЫ, можно загружать другие палитры или создавать собственные. Альтернативой диалоговому окну «Однородная заливка» является окно настройки «Цвет», в котором расположены все элементы управления, необходимые для работы с моделями цвета.

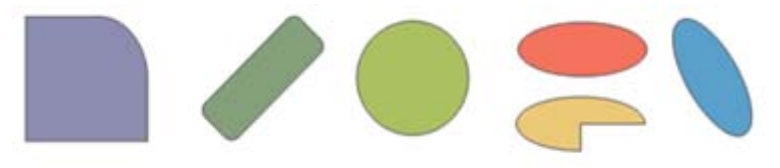

*Рис. 45. Однородная заливка объектов*

*Градиентная заливка* (рис. 46) представляет собой плавное перетекание цвета между некоторыми опорными точками. Существует четыре типа градиентной заливки: *линейная* (проходит по прямой линии через объект), *радиальная* (расходится из центра объекта), *коническая* (создает иллюзию света) и *прямая* (расходится концентрическими квадратами от центра объекта). В диалоговом окне «Градиентная заливка» можно задать тип градиента, направление цветового перехода заливки, угол заливки, центральную точку, сдвиг края и другие параметры, а также воспользоваться заготовкой. Можно создать пользовательскую градиентную заливку, а также сохранить ее в качестве заготовки.

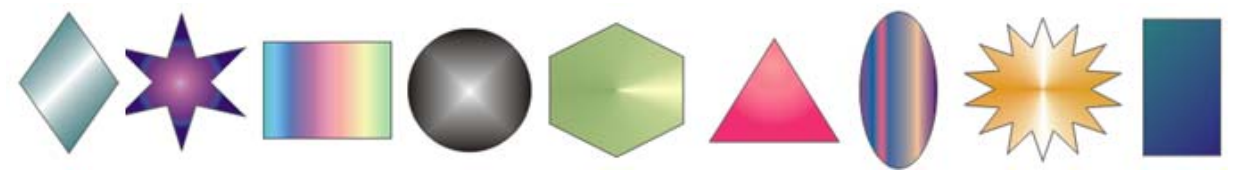

*Рис. 46. Градиентная заливка объектов*

Основным элементом схемы градиентной заливки является ее направляющая – пунктирная линия со стрелкой, показывающая направление распространения цветового перехода. В линейной, круговой и прямой градиентных заливках направляющая прямолинейна, в конической она представляет собой половину окружности и радиус. Размер и направление направляющей меняются путем перетаскивания «мышью» начальной и конечной управляющих точек – квадратиков, расположенных на направляющей градиентной заливки, расположенных на ее концах. Их цвет определяет цвет градиентной заливки в том месте цветового перехода, где расположена управляющая точка. На управляющей схеме любой градиентной заливки имеются минимум две управляющие точки, расположенные на ее краях. На направляющей имеется еще один управляющий элемент – ползунок средней точки цветового перехода. Перетаскивая его вдоль направляющей, можно управлять скоростью изменения цвета.

*Заливка узором* (рис. 47) – это категория декоративных заливок, в которых используются заранее сделанные заготовки. Основой таких заготовок служит раппорт – фрагмент изображения. Назначение заливки объекта узором похоже на укладку кафельной плитки с нанесенным на нее рисунком. В зависимости от характера изображения, составляющего раппорт, заливки узором подразделяются на три категории: *двухцветные*, *полноцветные* и *растровые*. Растровые заливки представляют собой точечные узоры, то есть их преобразование неизбежно влечет за собой некоторую утрату качества изображения. Заливки полноцветным узором строятся на основе векторных изображений, и их преобразования не приводят к искажениям.

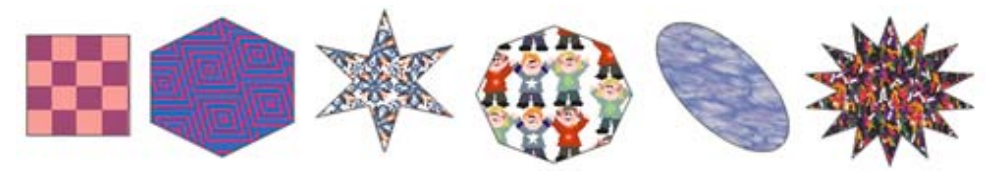

*Рис. 47. Заливка объектов двухцветным, полноцветным и растровым узором*

Можно создавать собственные образцы узорной заливки, например, на основе нарисованных объектов или импортируемых изображений. Можно изменить размер мозаики заливки узором, а также смещать мозаику заливки.

Если требуется изменить заливку узором в соответствии с действиями, выполненными относительно объекта с заливкой, можно задать преобразование заливки вместе с объектом.

*Текстурные заливки* (рис. 48) представляют собой растровые изображения. Они собраны в библиотеки текстур, в которых хранятся несколько десятков описаний текстур. Каждая текстура имеет параметры (разрешение, размер) и набор характеристик (цвет, яркость, тень, плотность и т.п.), которые можно изменять. Для настройки заливок текстурой можно использовать цвета любой цветовой модели или палитры. Возможно создание собственных текстур.

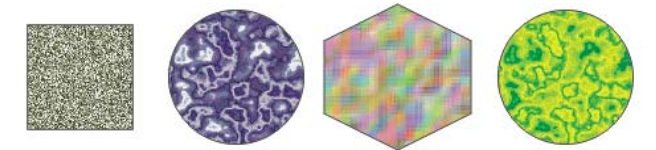

*Рис. 48. Текстурная заливка*

Если требуется изменить заливку текстурой в соответствии с действиями, выполненными относительно объекта с заливкой, можно задать преобразование заливки вместе с объектом.

*PostScript* – название языка, разработанного фирмой Adobe для описания объектов векторной графики. Этот язык используется всеми профессиональными высококачественными печатными устройствами. Поэтому PostScriptобразцы (рис. 49) дают качественную заливку при печати. Некоторые PostScript-текстуры очень сложные, поэтому для печати или обновления на экране больших объектов с заливкой текстурой PostScript требуется некоторое время. В некоторых режимах просмотра вместо заливки могут отобразиться буквы «PS» (рис. 50). В отличие от заливки узорами, в заливке узором PostScript не выделяются отдельные плитки, и нет возможности влиять на размеры и ориентацию раппорта. Если используется заливка текстурой PostScript, можно изменять несколько параметров: размер, ширину линии и насыщенность оттенков серого для переднего плана и фона текстуры.

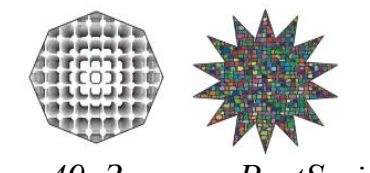

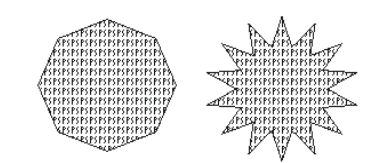

*Рис. 49. Заливка PostScript Рис. 50. Заливка PostScript в режиме, который не поддерживает ее отображение*

*Интерактивная заливка сетки* (рис. 51) позволяет создать заполнение неоднородного характера, имитирующее дым, облака, блики. При назначении сетчатой заливки объекту на него накладывается сетка, имеющая заданное число «строк» и «столбцов». Сетка состоит из узлов, соединенных линиями. Перетаскивая узлы сетки и манипулируя направляющими точками, можно придать ячейкам сетки произвольную форму. Каждой паре узлов, соединенных сегментом сетки, соответствует переход цветов, эквивалентный градиентной заливке. Каждому узлу может быть назначен свой цвет. Более того, двойным щелчком «мыши» на сегментах можно размещать дополнительные узлы, играющие роль управляющих точек. С помощью расположенных на Панели свойств элементов управления можно воздействовать на сетку, лежащую в основе сетчатой заливки.

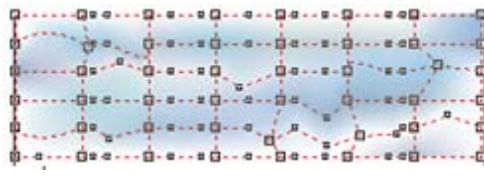

*Рис. 51. Интерактивная заливка сетки*

Инструмент *ИНТЕЛЛЕКТУАЛЬНАЯ ЗАЛИВКА* позволяет применять заливки для любой замкнутой области. В отличие от других инструментов заливки, с помощью которых выполняется заливка только объектов, этот инструмент определяет края области и создает замкнутый путь, поэтому можно выполнить заливку области. Например, на линии свободной формы, которая сама себя пересекает и образует петли, инструмент распознает края петель и заполняет их. Если пути одного или нескольких объектов образуют замкнутую область, для нее можно применить заливку. Поскольку инструмент *ИНТЕЛЛЕКТУАЛЬНАЯ ЗАЛИВКА*

создает вокруг области путь, он, по существу, создает новый объект, для которого можно применить заливку, который можно переместить, скопировать или отредактировать. Поэтому данный инструмент можно использовать для двух целей: заливка области или создание нового объекта на основе области.

Существует ряд задач, общих для всех типов заливок. Можно выбрать цвет заливки по умолчанию, который будет применяться к каждому объекту, добавляемому к рисунку. Кроме того, любую заливку можно удалить, скопировать на другой объект или использовать для области, окруженной незамкнутой кривой. Если для объекта не задана никакая заливка, то CorelDRAW назначает заливку по умолчанию: для графических объектов – режим «Без заливки», а для текстовых – черный цвет в модели CMYK.

## *Эффекты в программе CorelDraw*

В CorelDRAW можно создать иллюзию трехмерной глубины объектов путем применения интерактивных эффектов перетекания, контура, выдавливания и тени, а также эффектов перспективы и скоса.

При использовании интерактивной оболочки, применении эффектов интерактивного искажения, грубой кисти, интерактивной прозрачности и эффекта линз можно выполнить преобразование объектов.

*Интерактивное перетекание* – эффект, способный превратить за заданное количество шагов объект определенной формы и цвета в другой объект другой формы и другого цвета (рис. 52-А), отобразив промежуточные стадии. В результате перетекания создается объект (рис. 52-Б), включающий в себя начальный управляющий объект, конечный управляющий объект и упорядоченную совокупность промежуточных объектов. Форма промежуточных объектов подбирается так, чтобы их последовательность имитировала плавное преобразование начального управляющего объекта в конечный. Атрибуты заливки и обводки контура промежуточных объектов тоже плавно меняются.

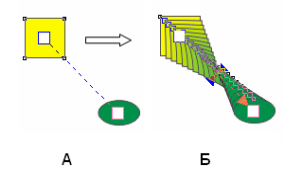

*Рис. 52. Создание простого перетекание*

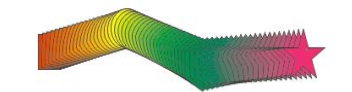

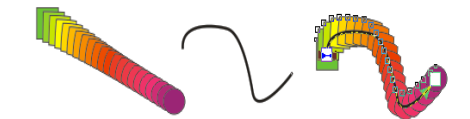

*Рис. 53. Составное перетекание*

*Рис. 54. Перетекание по кривой*

В CorelDRAW можно создавать прямые перетекания, сложные (составные) перетекания и перетекания вдоль пути.

При прямом перетекании (рис. 52) последовательность формы и размера отображается от одного объекта к другому, а последовательность цветов абриса и заливки промежуточных объектов отображается по прямой линии через цветовой спектр. Толщина и форма абрисов промежуточных объектов отображаются в плавной последовательности.

В результате составного перетекания (рис. 53) создается составной объект, включающий в себя несколько перетеканий.

При направлении перетекания вдоль пути, в качестве которого может быть выбрана любая кривая, перетекание принимает форму кривой (рис. 54). Путь перетекания можно изменять инструментом *ФОРМА*.

С помощью элементов Панели свойств можно настраивать параметры перетекания: количество шагов переходных стадий эффекта, направление перетекания, ускорение объектов и цветов и др.

*Интерактивный контур –* эффект, который позволяет построить контур объекта путем создания серии концентрических линий, которые ведут внутрь или наружу объекта, при этом можно задать количество и расстояние контурных линий. Можно изменить цвета заливки между контурными линиями и самими абрисами или задать последовательность цветов для эффекта контура, в которой один цвет смешивается с другим. В выбранном диапазоне цветов их последовательность может быть прямая, по часовой стрелке и против часовой стрелки.

Для создания контура объекта достаточно выбрать соответствующий инструмент и перетащить начальный маркер (рис. 55-А) в направлении к центру объекта (рис. 55-Б) – для создания внутреннего контура или в направлении от центра объекта (рис. 55-В) – для создания внешнего контура.

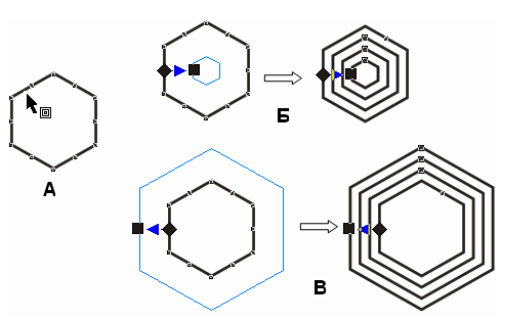

*Рис. 55. Внутренний и внешний интерактивный контур*

Управление контуром осуществляется с помощью элементов Панели свойств, с помощью которых можно задать (изменить): *направление построения контуров, шаги смещения и контура, цвет абриса* и *заливки* и др. Перемещая регулятор, можно изменять число шагов или степень смещения в контуре. Для изменения цвета абриса/заливки для контура достаточно перетащить цвет из цветовой палитры на маркер в форме ромба/квадрата.

*Интерактивное выдавливание* позволяет построить на рисунке проекцию обобщенного цилиндра – тела, образующегося при перемещении плоской фигуры в пространстве в направлении, перпендикулярном ее плоскости. CorelDRAW автоматически выполняет параллельное или перспективное проецирование фигуры и строит как изображения боковых поверхностей обобщенного цилиндра, так и светотеневую картину на них. Данный эффект позволяет в ряде случаев достигнуть объемного изображения, хотя и не является в полном смысле эффектом объема, так как, например, исходя из круга, можно получить только цилиндр, а не шар.

Для создания эффекта выдавливания достаточно выбрать соответствующий инструмент и перетащить объект в том направлении, в котором требуется спроецировать трехмерное выдавливание (рис. 56-А). Перемещая регулятор,

можно изменять глубину выдавливания, а при перемещении маркера перспективы (X-образной формы) изменяется направление выдавливания.

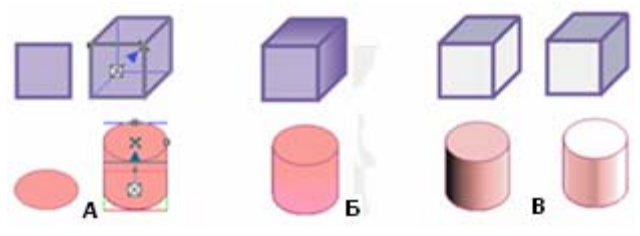

*Рис. 56. Эффект выдавливания*

Элементы управления на Панели свойств позволяют задать (изменить) параметры выдавливания: *тип; координаты точки схода*; *поворот*, *цвет, освещение* и др. Например, на рис. 56-Б к выдавливанию добавлен параметр «цвет» в режиме «добавление тени», а на рис. 56-В добавлено освещение.

*Интерактивная тень –* это монохромное растровое изображение, автоматически формирующееся в составе соединенного объекта класса «падающая тень». В качестве управляющего в таком соединенном объекте выступает объект (или группа объектов), отбрасывающий тень. Поэтому все изменения, вносимые в управляющий объект, влияют на форму тени. Если управляющий объект тени не имеет заливки, построенная тень будет невидимой, так как тень представляет собой растровое изображение той же формы, что и исходный объект, с размытыми краями. То есть создается эффект постепенной прозрачности по краям тени. Тени моделируют свет, падающий на объект под одним из пяти отдельных ракурсов: плоский, справа, слева, снизу и сверху. Тени можно добавлять в большинство объектов или групп объектов, включая фигурный текст, простой текст и растровые изображения (рис. 57). Для применения эффекта надо выбрать объект и вид искажения, а затем перетащить курсор от объекта в то место, где требуется разместить тень.

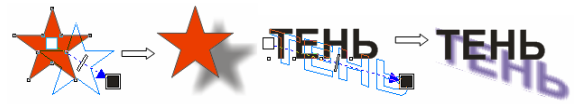

*Рис. 57. Эффект тени*

При добавлении тени можно изменить ее перспективу и настроить такие атрибуты, как *цвет*, *непрозрачность*, *уровень затухания*, *угол* и *размытие*. Можно также настроить *разрешение* отображения тени.

Настроить непрозрачность тени можно путем перемещения регулятора. Передвигая начальный (белый) и конечный (черный) маркеры, можно регулировать положение тени относительно объекта: для изменения перспективы тени надо перетащить начальный маркер, а для изменения направления тени – конечный. Передвигая ползунок, расположенный между маркерами, можно регулировать интенсивность тени. Перетаскивая цвет из цветовой палитры на конечный маркер, можно изменить цвет тени.

Если разъединить составной объект «падающая тень» на составляющие, то тень превращается в обычное точечное изображение, а связь с управляющим объектом утрачивается. Можно, например, удалить объект, а тень сохранится. При отделении тени от объекта становятся доступными дополнительные элементы управления тенью.

После создания тени ее можно скопировать или клонировать в выбранный объект. При копировании тени ее оригинал и копия не связаны и могут изменяться по отдельности. При клонировании тени атрибуты ее оригинала автоматически применяются к клону.

*Эффект перспективы* создается за счет уменьшения одной или двух сторон объекта. С помощью этого эффекта объект обретает вид удаляющегося в одном или двух направлениях, таким образом, создается перспектива в одну точку или угловая перспектива. Эффекты перспективы можно применять как к отдельным, так и к сгруппированным объектам. Эффект перспективы можно также применять к связанным группам, таким как контуры, перетекания, выдавливания, а также к объектам, созданным с помощью инструмента *ХУДОЖЕ-СТВЕННОЕ ОФОРМЛЕНИЕ*. Эффекты перспективы не применяются к простому тексту, растровым изображениям и символам.

Для добавления перспективы надо выполнить команду ЭФФЕК-ТЫ→ДОБАВИТЬ ПЕРСПЕКТИВУ и перетащить узлы у появившейся сетки в нужных направлениях (рис. 58).

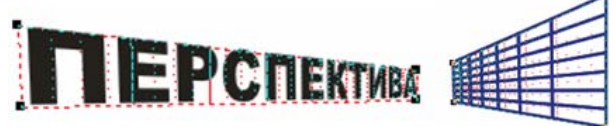

*Рис. 58. Эффект перспективы*

При нажатии клавиши <Ctrl> узел можно перетаскивать только по горизонтали и вертикали для создания эффекта перспективы в одну точку. Противоположные узлы можно перемещать на одинаковые расстояния в противоположных направлениях, удерживая при перетаскивании нажатыми клавиши  $\langle \text{Ctrl} \rangle$  и  $\langle \text{Shift} \rangle$ .

После применения эффекта перспективы можно скопировать его в другие объекты на рисунке, настроить или удалить его из объекта.

*Эффект скоса* (рис. 59) придает трехмерную глубину графическим или текстовым объектам путем скоса кромок (срезания под углом).

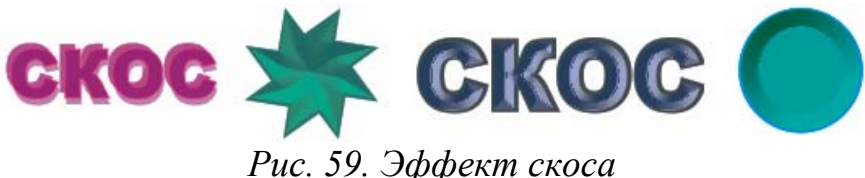

Для применения эффекта скоса (после выполнения команды ЭФФЕК-ТЫ→СКОС) в верхней части окна настройки «Скос» надо выбрать:

*– стиль скоса* – мягкий край (создание скошенных поверхностей с тенями в некоторых местах) или рельеф (придание рельефного вида путем создания двух дубликатов объекта и их смещения в противоположных направлениях);

*– режим смещения скоса* – к центру (создание поверхностей со скосом, которые пересекаются в середине объекта) или расстояние (настройка смещения скоса);

*– расстояние смещения скоса;* 

*– тень и ее цвет*.

В нижней части окна «Скос» можно настроить параметры управления освещением: цвет света (изменяется цвет поверхности со скосом), его интенсивность (поверхности со скосом делаются светлее или темнее), направление и высоту. Направление определяет положение точечного источника в плоскости объекта (например, слева или справа от объекта). Высота определяет высоту положения точечного источника по отношению к плоскости объекта.

*Интерактивная оболочка* позволяет любой выделенный объект или группу объектов поместить в произвольную оболочку, при этом объекты искажаются, принимая форму оболочки. Оболочки похожи на замкнутые кривые и отображаются на экране пунктирными линиями синего цвета. Узлы оболочки можно перемещать, меняя ее форму, что влечет за собой изменение внешнего вида, заключенного в нее объекта (рис. 60).

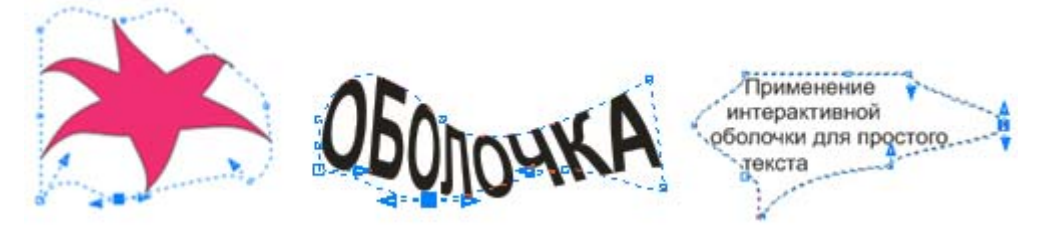

*Рис. 60. Применение интерактивной оболочки к объекту и тексту* 

На Панели свойств можно выбрать режим, определяющий вид будущей оболочки:

*– режим прямых оболочек* – все сегменты оболочки будут прямолинейными, то есть оболочка будет создана на основе прямых линий с добавлением перспективы к объектам;

*– режим оболочек с простой дугой* – создается оболочка с вогнутыми и выпуклыми дугообразными сегментами;

*– режим оболочек с двойной дугой* – в оболочке могут присутствовать участки с перегибами (создается оболочка в форме буквы «S» с одной или нескольких сторон);
*– режим произвольных оболочек* – обеспечивает свободный режим искривления оболочки (позволяет изменять свойства узлов, а также добавлять и удалять узлы).

Для определения формы оболочки можно использовать заготовки (из списка на Панели свойств), которые затем можно редактировать. На Панели свойств также имеется список режима сопоставления, позволяющий выбрать один из режимов сопоставления объекта и оболочки:

*– по углам* – углы объекта сопоставляются углам оболочки, другие критические точки располагаются линейно вдоль края рамки объекта;

*– по касательной* – оболочке сопоставляются только углы объекта;

*– по вертикали* – объект растягивается пропорционально размерам оболочки, а затем вертикально сжимается, пока не поместится в оболочку;

*– по горизонтали* – объект растягивается под оболочку, а затем сжимается горизонтально, пока не поместится в нее.

После выбора инструмента *ИНТЕРАКТИВНАЯ ОБОЛОЧКА* выделенный объект «покрывается» узлами оболочки, перемещая которые, можно настраивать ее форму. При применении оболочки к текстовым объектам эффект деформации зависит от вида текста: у фигурного текста деформируются символы, а у простого – модификация внешнего вида сводится к изменению конфигурации рамки, а символы, заключенные в оболочку, никогда не меняют своей формы.

Добавлять оболочку к объекту можно и с помощью окна настройки «Оболочка».

*Интерактивное искажение* позволяет применить к объекту следующие виды искажений:

– *искажение при сжатии и растяжении* (эффект сжатия/растяжения) – позволяет растянуть или сжать контур объекта (рис. 61-А, Б);

– *искажение при застежке-молнии* (эффект застежки-молнии) – позволяет применить к контуру объекта эффект зубьев пилы с различной амплитудой и частотой (рис. 61-В);

– *искажение при кручении* (эффект кручения) – позволяет поворачивать объект для создания эффекта завитков (рис. 61-Г), при этом можно выбрать направление завитка, а также исходную точку, градус и степень поворота.

Для применения эффекта надо выбрать объект, соответствующий инструмент и вид искажения, а затем протянуть «мышью» по объекту. Изменяя численные параметры на Панели свойств, можно модифицировать эффект.

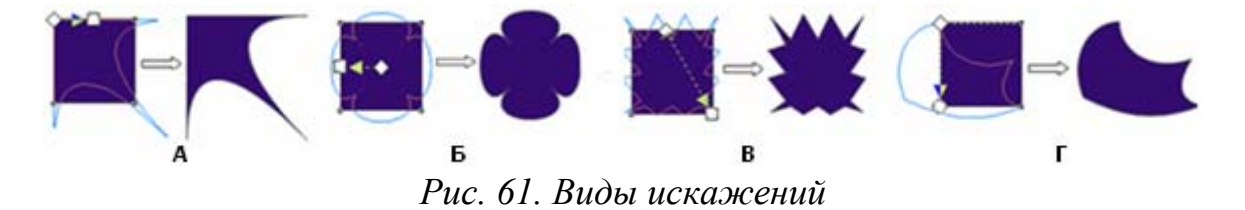

После искажения объекта эффект можно изменить с помощью управляющей схемы. Управляющая схема для искажения при сжатии/растяжении состоит из двух элементов: ромб с белой заливкой – определяет местоположение центра искажения, а квадрат с белой заливкой – ее амплитуду. Расстояние между квадратом и ромбом пропорционально амплитуде искажения. Для изменения центра искажения надо перетащить в другое место маркер положения в форме ромба. Чтобы увеличить абсолютное значение амплитуды преобразования, надо перетащить квадрат управляющей схемы от ромба, чтобы уменьшить – к ромбу. Если квадрат расположен слева от ромба, амплитуда считается отрицательной (искажение сжатия), а если справа – положительной (искажение растяжения). Суть искажения при застежке-молнии состоит в создании с обеих сторон от линии исходного объекта на некотором расстоянии от нее двух последовательностей, равномерно распределенных по длине линии точек. Линии исходного объекта заменяются в ходе преобразования на зигзаг, соединяющий точки этих последовательностей. Количество точек в последовательностях определяется частотой искажения, а расстояние точек от линии – ее амплитудой. Управляющая схема искажения аналогична предыдущей, но в ней присутствует дополнительный элемент – регулятор на прямой, соединяющей ромб и квадрат, местоположение которого определяет частоту деформации. Искажение при

кручении состоит в повороте изображения на заданный угол при фиксации одного или нескольких углов рамки выделения и центра искажения. В управляющей схеме искажения также два управляющих элемента: ромб указывает местоположение центра деформации, круг используется для фиксации направления оси управляющей схемы. Перетаскивая круг вокруг ромба по часовой стрелке или против нее, можно задавать *угол кручения* – управляющий параметр искажения.

Настроить параметры искажения можно также с помощью элементов управления на Панели свойств, которые позволяют задать (изменить): *тип искажения*; *амплитуду искажения* (для искажения при сжатии/растяжении и застежки-молнии); *частоту искажения* (для искажения при застежке-молнии); *направление вращения и углы поворота* (для искажения при кручении).

*Эффект грубой кисти* (рис. 62) позволяет применять неровный (зазубренный) контур к кривым, а также к объектам и тексту, преобразованным в кривые.

Настроить параметры грубой кисти можно с помощью элементов управления на Панели свойств, которые позволяют задать (изменить): размер, частоту пиков, наклон и др.

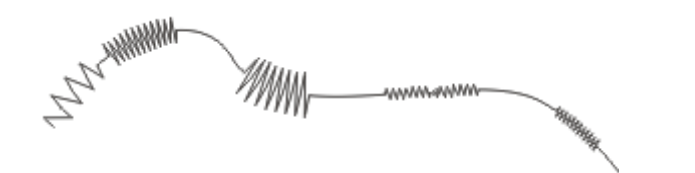

*Рис. 62. Применение к кривой эффекта грубой кисти*

*Интерактивная прозрачность* – это автоматически создаваемое по управляющей схеме и управляющему объекту полупрозрачное точечное изображение, которое, располагаясь поверх основного изображения, частично маскирует его, тем самым имитируя затемнение или осветление отдельных участков (рис. 63).

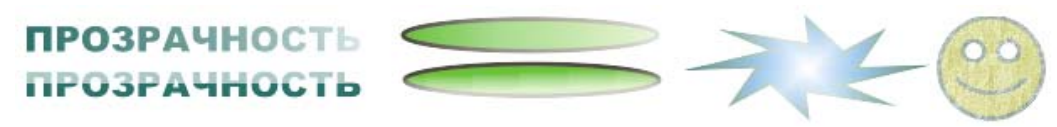

*Рис. 63. Применение эффекта прозрачности*

Чтобы применить прозрачность к объекту, достаточно выделить объект, выбрать инструмент, а затем «мышью» перетащить курсор по объекту.

Можно динамично настраивать степень и направление изменения прозрачности объектов. Начало и конец прозрачности обозначаются маркерами белого и черного цвета. Перемещая регулятор, можно настроить последовательность прозрачности. Для изменения интенсивности прозрачности можно перетащить цвет из цветовой палитры на конечный маркер – чем светлее цвет, тем меньше степень окончательной прозрачности. На рис. 64 изображена прозрачность при изменении положения регулятора (А, Б) и при изменении цвета конечного маркера с черного на зеленый (В).

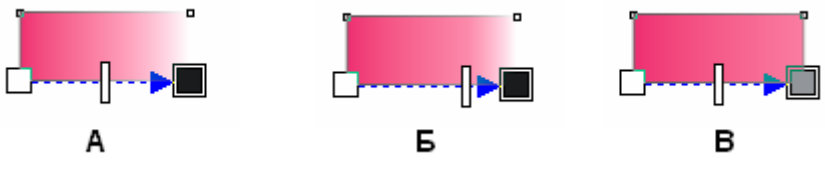

*Рис. 64. Настройка интерактивной прозрачности*

Также эффекты прозрачности можно настроить с помощью элементов управления на Панели свойств, которые позволяют задать (изменить): *тип прозрачности* – градиентная прозрачность (линейная, радиальная, каноническая, прямая), текстура, растровый узор и др.; *режим прозрачности; объект прозрачности* (часть объекта, на которую распространяется прозрачность) и др.

*Эффект линзы* – это преобразование, которое при применении к какомулибо объекту меняет не его атрибуты, а способ отображения других объектов, которые перекрываются преобразованным объектом.

Объекты, к которым применен эффект линзы, наделяются теми или иными свойствами стекла, например, увеличительное стекло, полупрозрачное стекло, стекло, изменяющее цвет и т.д., что соответствует типу эффекта линзы.

Работа с эффектом осуществляется через соответствующее окно настройки (докер), открывающийся командой ЭФФЕКТЫ→ЛИНЗА. Само по себе применение эффекта не вызывает в объекте никаких изменений, для получения результата требуется, чтобы ниже линзы находились объекты, то есть чтобы было что рассматривать через линзу, причем в качестве «рассматриваемых» могут быть и векторные, и растровые объекты, но сам объект-линза должен быть векторным. После применения линзы ее можно скопировать и использовать для другого объекта.

На рис. 65 представлены текст и растровое изображение после наложения на них линз с различными эффектами.

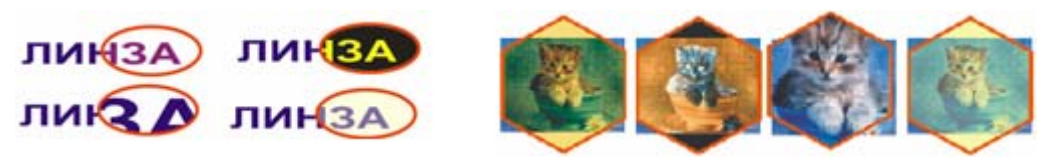

*Рис. 65. Применение линз с разными эффектами*

При работе с линзой можно установить режим «Точка зрения», который позволяет отображать в линзе объекты, расположенные не непосредственно под линзой, а с заданным смещением (рис. 66-А). Точкой зрения называется середина области, отображаемой в линзе, то есть точка, координаты которой задаются смещениями относительно центра линзы. Режим точки обзора очень удобен, когда требуется представить на экране и исходное изображение, и отображение его фрагментов через линзу.

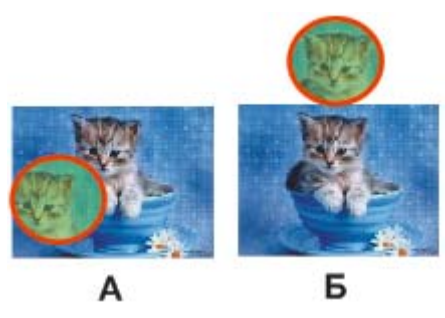

*Рис. 66. Применение линзы с режимами «Точка зрения» (А) и «Застывшая» (Б)* 

Установка режима «Застывшая» приводит к автоматическому созданию нового объекта, образующего в точности то изображение, которое видно через

линзу с текущими значениями управляющих параметров (рис. 66-Б). При этом сама линза удаляется, а на ее месте остается имитирующий преобразование линзы объект. Побочным эффектом такого режима оказывается обрезка копий исходных объектов по границе линзы.

## *Фигурная обрезка (создание объектов PowerClip)*

*Фигурная обрезка* – это прием, в ходе выполнения которого объект или совокупность объектов рисунка помещаются внутрь контура другого объекта, а выступающие за этот контур части объектов скрываются (рис. 67). Это позволяет «вырезать» векторное или растровое изображение по форме какого-либо векторного объекта. При изменении формы контура изменяется и его содержимое.

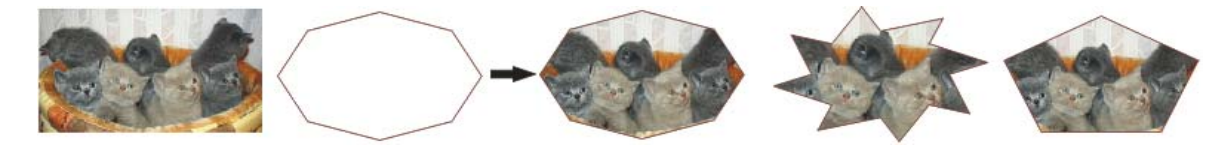

*Рис. 67. Фигурная обрезка объекта* 

Объекты, помещаемые в другой объект, принято называть содержимым фигурной обрезки или *объектом PowerClip*, а объект, задающий границу обрезки, – *контейнером* фигурной обрезки. В результате фигурной обрезки создается составной объект класса «фигурная обрезка». Управляющим в таком составном объекте является объект – контейнер. Однако содержимое контейнера фигурной обрезки нельзя в полной мере назвать подчиненными объектами, поскольку их можно редактировать.

Для создания фигурной обрезки надо применить команду ПОМЕСТИТЬ В КОНТЕЙНЕР либо использовать аналогичную команду из Контекстного меню объекта (перетягивая его на контейнер). Редактирование и извлечение содержимого контейнера фигурной обрезки производится с помощью соответствующих команд из меню ЭФФЕКТЫ→POWERCLIP→… или из Контекстного меню контейнера.

#### *Работа с текстом в программе CorelDraw*

В CorelDRAW имеются два класса текстовых объектов: *фигурный текст*, который может подвергаться всем видам преобразования изображений, доступным в CorelDRAW, и *простой текст* (*рамки простого текста*), который может разделяться на отдельные структурные единицы: абзацы, колонки и рамки.

Простой и фигурный текст можно добавлять в окно рисования с помощью инструмента *ТЕКСТ*, после выбора которого кнопка <F> на Панели свойств открывает окно настройки «Форматирование символов». Для каждого символа текста определены атрибуты: *Гарнитура* (вид шрифта); *Кегль* (высота символов текста в пунктах); *Начертание* (обычный, обычный курсив, жирный и жирный курсив)*; Эффекты символов* (подчеркивание, зачеркивание и надчеркивание, верхний регистр, положение); *Смещение символов* (угловое, горизонтальное и вертикальное)*.* Для блока текста в целом определены атрибуты: *Выравнивание; Интерлиньяж* (расстояние между строками); *Кернинг* (интервал между символами и словами), который можно применить только ко всему тексту. Увеличение межсимвольного расстояния раздвигает символы, уменьшение – сближает. Такая процедура называется *трекингом*.

В оба типа текста можно вставить любое векторное или растровое изображение, при этом размеры изображения будут приведены к стандартным размерам символа текущего шрифта, а само изображение будет рассматриваться как символы текста. В текст также можно добавлять специальные символы в качестве объектов текста или графических объектов. Если специальные символы добавляются в качестве текста, символы можно форматировать как текст, а если в качестве графических объектов, то символы рассматриваются как кривые. Поэтому их можно редактировать как другие графические объекты.

*Фигурный текст* представляет собой многоуровневый соединенный объект. Разъединение строки командой УПОРЯДОЧИТЬ→РАЗЪЕДИНИТЬ дает совокупность слов, а разъединение слова дает совокупность символов.

Фигурный текст можно разместить по любой заданной траектории (рис. 68), в качестве которой могут выступать как незамкнутые объекты (кри-

вые), так и замкнутые (например, прямоугольники, эллипсы, многоугольники и др.). В результате этой операции образуется составной объект, в котором траектория играет роль управляющего объекта, а размещенный на ней текст – роль подчиненного объекта.

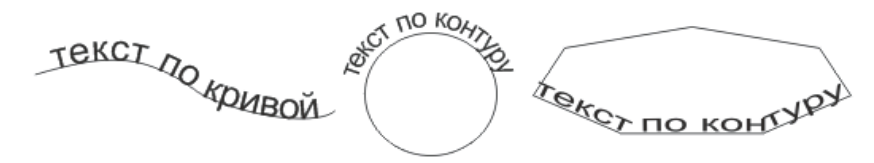

*Рис. 68. Текст по кривой и контуру*

Вводимый с клавиатуры текст можно сразу размещать на созданной траектории – достаточно навести указатель инструмента *ТЕКСТ* на любую точку будущей траектории так, чтобы указатель инструмента изменил свою форму. Разместить уже введенный текст на заранее построенной траектории можно с помощью команды ТЕКСТ→ТЕКСТ ВДОЛЬ ПУТИ. После того, как текст будет размещен на пути, можно настроить расположение текста относительно этого пути, например: отобразить текст по горизонтали, по вертикали или в обоих направлениях; задать смещение базовой линии текста относительно траектории; указать точное расстояние между текстом и путем и др. Текст, размещенный на траектории, можно редактировать и форматировать, для этого его следует выделить щелчком «мыши» при нажатой клавише <Ctrl> (иначе будет выделен не текст, а составной объект). Кривую, задающую траекторию размещения текста, можно редактировать при помощи инструмента *ФОРМА*. При этом связь текста и траектории сохраняется, и изменения в изображение вносятся автоматически.

Текст, размещенный на траектории, может быть отделен командой УПО-РЯДОЧИТЬ→РАЗЪЕДИНИТь, после чего образуются два отдельных объекта, причем текст сохраняет внешний вид, который он имел до отделения от траектории. Для его превращения в обычный блок фигурного текста требуется отдельная операция выпрямления (ТЕКСТ→ВЫПРЯМИТЬ ТЕКСТ).

*Простой текст* также представляет собой многоуровневый соединенный объект, при разъединении которого могут получаться следующие структурные

единицы: колонки текста, пункты перечисления, абзацы, строки, слова, символы. В отличие от фигурного текста, простой текст не может располагаться непосредственно на печатной странице, он располагается внутри особого объекта – *рамки простого текста*. При помощи связей рамки могут образовать составной объект – цепочку рамок простого текста, отдельные элементы которой могут размещаться даже на различных страницах документа CorelDRAW.

Если текст, содержащийся в рамке, отображается в ней не полностью, то индикатор, расположенный в середине нижней границы рамки, принимает вид прямоугольника со стрелкой, направленной вниз. После щелчка «мышью» на этом индикаторе указатель инструмента принимает форму листа с текстом, который достаточно перетащить «мышью» для добавления в цепочку новой рамки. Вновь созданная рамка простого текста соединяется стрелкой со своей предшественницей в цепочке. Рамки, входящие в состав одной цепочки, соединяются цветными стрелками, которые отображаются только на экране, а на печать не выводятся. Чтобы удалить рамку, входящую в состав цепочки, достаточно выделить ее и нажать клавишу <Delete>. Текст из удаленной рамки вытесняется «вниз» по цепочке. Построенную цепочку связанных рамок простого текста можно «расцепить» в любом месте.

Кроме общего форматирования символов, для простого текста можно задать параметры форматирования абзаца, а также использовать столбцы, применять буквицу к абзацам, использовать списки с маркерами, добавлять табуляцию и др.

Базовая форма рамки простого текста – прямоугольник, но рамку можно вставить в любой графический объект (рис. 69.1). Это позволяет использовать объекты в качестве контейнеров для текста, чтобы применять различные фигуры для рамок текста. Можно также отделить текст от объекта. При этом текст сохраняет свою форму, что позволяет перемещать или изменять текст и объект независимо друг от друга.

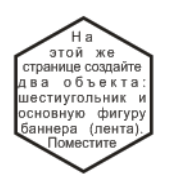

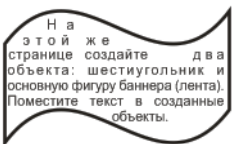

*Рис. 69.1. Рамка-примитив для текста*

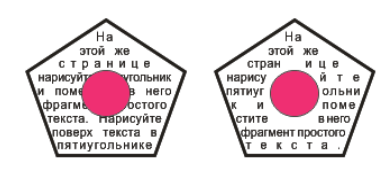

*Рис. 69.2. Обтекание простым текстом* 

Простой текст можно расположить только вдоль незамкнутой траектории. Для объекта, фигурного текста или рамки простого текста можно установить стиль обтекания «Обтекание простым текстом» (рис. 69.2). Обтекание может выполняться по контуру – текст располагается на кривой объекта или по площади – текст располагается на линии ограничивающего блока объекта. Также можно задать интервал между обтекающим текстом и объектом или текстом.

С помощью соответствующих команд меню ТЕКСТ фигурный текст можно преобразовать в простой, и наоборот. Также можно перемещать простой текст на объект фигурного текста, а фигурный текст – в рамку простого текста, при этом происходит преобразование перемещаемого текста в соответствующий тип.

И простой, и фигурный текст можно преобразовывать в кривые. При этом символы преобразуются в отдельные объекты кривых или линии, что позволяет добавлять, удалять или перемещать узлы отдельных символов с целью изменения их формы. При преобразовании текста в кривые вид текста сохраняется неизменным, включая шрифт, стиль, положение и поворот символов, интервалы и любые другие параметры и эффекты текста. Однако сам текст, преобразованный в кривые, изменить невозможно.

## *Преобразование векторного объекта CorelDRAW в растровое изображение*

Помимо импорта, растровые объекты в CorelDRAW можно получить путем преобразования векторной графики в растровые изображения. При преобразовании векторной графики в растровое изображение можно задать такие параметры, как смешивание, сглаживание, печать черного поверх, прозрачность фона и цветовой профиль. После преобразования векторного изображения в растровое к нему можно применять специальные эффекты.

Преобразовать векторное изображение в растровое можно с помощью одноименной команды из меню РАСТРОВЫЕ ИЗОБРАЖЕНИЯ. После выбора команды открывается окно «Преобразование в растр», в котором необходимо указать параметры преобразования: разрешение, цветовой режим, применение профилей ICC для согласования цветов и др. Данное преобразование также можно выполнить при экспорте (ФАЙЛ→ЭКСПОРТ). Перед экспортом файла также появляется запрос на установку параметров.

### *Трассировка растровых образов в CorelDRAW*

В CorelDRAW можно выполнять трассировку растровых изображений, преобразовывая их в векторную графику, которую можно редактировать.

Трассировку растрового изображения можно выполнить «в один прием» с помощью команды РАСТРОВЫЕ ИЗОБРАЖЕНИЯ→ТРАССИРОВАТЬ РАСТРОВОЕ ИЗО-БРАЖЕНИЕ→БЫСТРАЯ ТРАССИРОВКА, либо нажав соответствующую кнопку на Панели свойств.

Трассировку можно также выполнять с помощью программы PowerTRACE, позволяющей выполнять предварительный просмотр и настройку результатов трассировки. По умолчанию в PowerTRACE отображаются и исходное растровое изображение, и результаты трассировки. Результаты трассировки можно также просмотреть в отдельном окне предварительного просмотра или отобразить каркасный вид трассированной графики поверх исходного растрового изображения. Изображение можно увеличивать и уменьшать для выбора подходящего вида. Для запуска PowerTRACE надо выполнить команду РАС-ТРОВЫЕ ИЗОБРАЖЕНИЯ→ ТРАССИРОВАТЬ РАСТРОВОЕ ИЗОБРАЖЕНИЕ и выбрать стиль заготовки из списка (рис. 70).

| Трассировать растровое изображение | <b>R</b> | Быстрая трассировка           |
|------------------------------------|----------|-------------------------------|
|                                    |          | Штриховой рисунок             |
|                                    |          | Эмблема                       |
|                                    |          | Подробная эмблема             |
|                                    |          | <u>К</u> артинки              |
|                                    |          | Изображение низкого качества  |
|                                    |          | Изображение высокого качества |

*Рис. 70. Список стилей заготовок для трассировки* 

Стиль заготовки представляет собой набор параметров, соответствующих определенному типу растрового изображения, трассировку которого необходимо выполнить.

В результате трассировки можно выполнить сглаживание кривых линий и настройку количества деталей. От сглаживания зависит количество узлов в результатах трассировки, а от деталей – количество объектов и цветов. PowerTRACE предоставляет сведения о количестве узлов, объектах и цветах в результатах трассировки. Эта информация обновляется при каждом изменении настройки параметров.

В большинстве стилей заготовок фон растрового изображения автоматически определяется и удаляется. Однако в результатах трассировки фон можно сохранить. Можно также удалить цвет фона. Если после удаления цвета фона вокруг границ некоторое его количество по-прежнему отображается внутри изображения, цвет фона можно полностью удалить из изображения.

При трассировке на вкладке PowerTRACE «Цвета» для результатов трассировки создается цветовая палитра, в которой используется цветовой режим исходного растрового изображения. Количество цветов в цветовой палитре зависит от количества цветов в исходном растровом изображении и выбранного стиля заготовки. В результатах трассировки можно изменять цветовой режим и уменьшать количество цветов. Для увеличения количества цветов в результатах трассировки необходимо изменить стиль заготовки или увеличить количество деталей. Можно также изменить цветовой режим в результатах трассировки и указать количество цветов на вкладке PowerTRACE «Параметры».

По умолчанию после трассировки исходное растровое изображение сохраняется, а объекты в результатах трассировки автоматически группируются.

Можно настраивать параметры PowerTRACE и выполнять повторную трассировку растровых изображений столько раз, сколько необходимо для достижения желаемого результата. Если была допущена ошибка, действие можно отменить или вернуть, а также восстановить первые результаты трассировки.

#### *Работа с растровыми объектами в CorelDRAW*

Несмотря на то, что CorelDRAW является редактором векторной графики, у него имеются средства для работы с растровыми изображениями. Растровые изображения можно импортировать в CorelDRAW либо напрямую, либо связав с внешним файлом. При прямом импорте растровый рисунок является отдельным объектом и его можно независимо редактировать. Если создана связь с внешним файлом, то все изменения, внесенные в исходный файл, автоматически отображаются в импортированном файле, а в CorelDRAW редактировать его нельзя.

CorelDRAW позволяет: изменить размер и разрешение растрового изображения, выполнить кадрирование, произвести цветовую коррекцию, применить различные специальные эффекты (рис. 71).

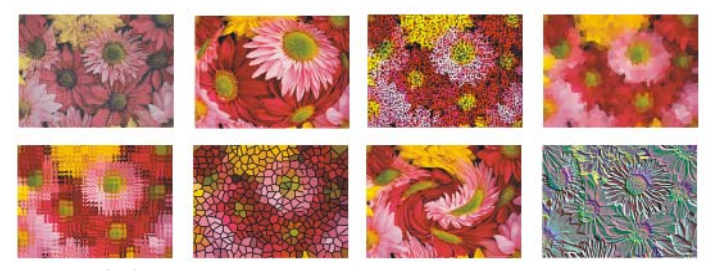

*Рис. 71. Примеры эффектов в CorelDRAW для растровых изображений*

Добавление подключаемых фильтров обеспечивает дополнительные функции и эффекты, которые можно использовать для редактирования изображений. Подключаемые фильтры можно добавлять и удалять, если они больше не нужны.

Быстрая настройка цвета и тона растрового изображения возможна с помощью лаборатории по корректировке изображений (вызывается одноименной командой из меню РАСТРОВЫЕ ИЗОБРАЖЕНИЯ), в которой имеются автоматические и ручные элементы управления, используемые для корректировки изображения. С их помощью можно выполнять следующие действия:

> – корректировать цветовые оттенки в изображении (изменять цвет и тон изображения, преобразовывать в другие цветовые режимы, настраивать яркость и интенсивность цветов);

> – осветлять, затемнять изображение, а также изменять его контрастность;

> – настраивать блики, тени и промежуточные тона, устранять нежелательные оттенки;

> – корректировать эффект недоэкспонирования или переэкспонирования снимка и др.

Для более точной настройки изображений можно использовать специализированные средства, например, можно настраивать изображения с помощью гистограммы или цветовой кривой.

#### *Макетирование и подготовка к печати в CorelDRAW*

Приложение CorelDRAW позволяет распечатывать одну или несколько копий рисунка. Графические объекты можно распечатать в полноцветном, монохромном режимах или в режиме оттенков серого. На печать можно выводить как сами рисунки, так и их отдельные части, например, можно распечатывать векторные объекты, растровые изображения, текст и слои. Перед печатью рисунка можно настроить свойства принтера, включая размер бумаги и параметры устройства.

Можно создать *макет для задания на печать*, указав размер, положение и масштаб. При печати мозаикой части каждой страницы распечатываются на отдельных листах бумаги, которые затем можно объединить в один лист. Чтобы узнать положение и размер задания на печать на бумаге, надо выполнить предварительный просмотр работы. Также можно просматривать отдельные цветоделения, которые будут распечатаны. Перед печатью работы можно просмот-

реть сводку проблем задания на печать для выявления потенциальных проблем печати.

*Стиль печати* представляет собой набор сохраненных параметров печати. Каждый стиль печати является отдельным файлом. Это позволяет перемещать стили печати из одного компьютера в другой, создавать их резервные копии и хранить стили, относящиеся к документу, в одной папке с файлом этого документа. Можно выбрать существующий стиль печати, создать новый, а также отредактировать стиль печати или удалить.

С помощью CorelDRAW задание можно подготовить к печати в бюро допечатной подготовки или типографии. Мастер подготовки для бюро допечатной подготовки (ФАЙЛ→ПОДГОТОВКА ДЛЯ БЮРО ДОПЕЧАТНОЙ ПОДГОТОВКИ) дает пошаговые инструкции, делая более простыми такие операции, как создание файлов PostScript и PDF, сбор всевозможной информации, необходимой для печати изображения, а также копирование оригинала, встроенных файлов изображения и шрифтов в папку, определяемую пользователем. Можно выполнить печать рисунка в файл, что позволяет в бюро допечатной подготовки отправить файл непосредственно на устройство вывода.

*Компоновка макета* позволяет выполнять печать нескольких страниц документа на листе бумаги. CorelDRAW предлагает следующие виды заготовок компоновки макета: для создания журналов и книг; для создания документов, для которых требуется обрезка или сгиб, например почтовых наклеек, визитных карточек, проспектов или поздравительных открыток; для печати нескольких эскизов документа на одной странице. Можно отредактировать заготовку компоновки макета и создать собственную компоновку.

CorelDRAW предлагает выбрать метод брошюровки из трех имеющихся методов или настроить свой собственный. При выборе имеющегося метода брошюровки все подписи, кроме первой, будут расположены автоматически. Можно расположить страницы на подписи вручную или автоматически. При автоматическом расположении страниц можно выбрать ракурс изображения. Если по горизонтали или по вертикали требуется расположить несколько стра-

ниц, можно задать размер переплетов между страницами. Например, можно выбрать параметр автоматических интервалов переплета, с помощью которого задается переплет, с которым страницы документа занимают все доступное пространство компоновки.

Если печать выполняется на настольном принтере, можно настроить поля, в которых будет располагаться непечатаемая область страницы. Если задать поле меньше, чем непечатаемая область страницы, кромки некоторых страниц или некоторые метки принтера могут быть обрезаны.

Печать меток принтера позволяет отобразить на странице информацию о способе печати материала. Можно указать следующие метки:

*– Метки обреза/сгиба* – несут информацию о размере бумаги и печатаются в углах страницы;

*– Порог выхода за обрез* – определяет расстояние, на которое может выходить изображение за пределы меток обреза;

*– Метки совмещения* – требуются для выравнивания пленки для проверки или печатных форм на устройстве для многокрасочной печати (печатаются на каждом листе цветоделения);

*– Цветовые калибровочные шкалы* – печатаются на каждом листе цветоделения и обеспечивают точное воспроизведение цвета;

*– Шкала плотности* – ряд серых клеток, оттенок которых варьируется от самого светлого до самого темного оттенка необходимых для тестирования плотности полутоновых изображений;

*– Номера страниц* – помогают разобрать страницы изображения, на которых отсутствуют номера, или номера которых не соответствуют действительному номеру страницы;

*– Сведения о файле* – предоставляют информацию о файле, например: цветовой профиль; настройки полутонов; имя изображения, дату и время его создания; номер формы и имя задания.

При отправке цветного материала в бюро допечатной подготовки или типографию можно задать цветоделения для печати, включая порядок печати

цветов. Во время печати можно преобразовать плашечные цвета в триадные. Кроме того, CorelDRAW поддерживает PANTONE Hexachrome, разновидность процесса печати, в котором диапазон печатаемых цветов увеличен. При настройке полутоновых растров для печати цветоделений рекомендуется использовать параметры по умолчанию. В противном случае настройка может оказаться неверной и привести к нежелательному эффекту муара и низкому качеству воспроизведения цвета.

**Тема 4. Средства создания и обработки растровой графики и анимации**

#### *Редакторы растровой графики*

На рынке современных программных продуктов присутствуют десятки пакетов растровой графики, например: Paint, Adobe Photoshop, Corel Photo-Paint, Corel Paint Shop Pro, Movavi Photo Editor, Gimp, Corel Painter, Autodesk SketchBook Pro и др. Среди них есть и профессиональные мощные пакеты, и простенькие программки для просмотра и минимального редактирования изображений, есть приложения для рисования, оптимизированные для планшетных устройств и т.п.

Основное назначение редакторов растровой графики – обработка и коррекция изображений, введенных в компьютер с внешних источников (сканера, цифрового фотоаппарата или цифровой видеокамеры) с целью использования их в печатной продукции или для графического оформления веб-страниц. Они позволяют производить оптимизацию изображений, которая преследует две цели: улучшение качества изображения для придания необходимой выразительности или корректировки изображения и решение какой-либо творческой задачи (композиция, монтаж, раскрашивание и др.).

Интерфейс программ для работы с растровой графикой, помимо меню и стандартных панелей, содержит панель для настройки свойств активных инструментов или выделенных объектов и всевозможные палитры (дополнительные

окна), например: для навигации, для выбора цвета, для работы с текстом, со стилями и т.д.

Редакторы растровой графики позволяют производить над изображениями следующие действия:

– кадрировать – вырезать необходимую часть изображения;

– ретушировать – устранять дефекты изображения, изменять детали;

– трансформировать: масштабировать, деформировать, отображать зеркально, поворачивать;

– изменять цвет, тон, контраст, насыщенность;

– коллажировать – соединять несколько изображений друг с другом, вносить детали одних изображений в другие, добавлять текст и пр.;

– изменять посредством специальной обработки – фильтров, эффектов, наложения текстур теней, подсветки и пр.

Специальные эффекты и фильтры применяются для исправления изображения, добавления различных элементов, стилизации и решения творческих задач. Эффекты и фильтры могут искажать и деформировать изображение; стилизовать его под разные техники рисунка, живописи, фотографии, объемный рельеф и множество материалов; специфически изменять цвета.

При создании нового файла растрового изображения обычно задаются следующие параметры: размер, разрешение, цветовой режим и содержимое фона (белый, цвет фона или прозрачный). В дальнейшем эти параметры можно изменить. При задании значения разрешения следует учитывать, где будет использоваться создаваемое изображение. Если предполагается печать изображения, то разрешение должно быть не меньше 300 пикселей на дюйм, при работе с электронным вариантом достаточно экранного разрешения 72 пикселя на дюйм.

В большинстве случаев среди инструментов редакторов растровой графики можно выделить следующие: инструменты выделения; инструменты рисования; инструменты работы с цветом (для выполнения заливкой различных типов и цветовой коррекции); инструменты для редактирования изображений

(кадрирования, масштабирования, поворота и других операций трансформирования); инструменты для ретуширования и т.д. В зависимости от редактора названия этих инструментов могут варьироваться, однако основные приемы работы с ними идентичны.

Для рисования растровых изображений предназначены инструменты *КИСТЬ* и *КАРАНДАШ*, для которых можно настраивать следующие параметры: цвет, диаметр, жесткость, прозрачность, форму отпечатка кисти, эффекты и т.д. Кисти можно создавать самостоятельно, а также загружать наборы кистей из внешних файлов. Многие растровые редакторы также позволяют рисовать векторные контуры на основе построения примитивов и кривых и возможностей манипулирования их узлами с помощью соответствующих инструментов.

Для работы с цветом во всех растровых редакторах имеются цветовые палитры, позволяющие работать с несколькими цветовыми моделями и поддерживается заливка (цветом, градиентом и узором) с возможностью создания градиентов и образцов узорной заливки. В каждом редакторе имеются различные инструменты для цветовой коррекции изображений.

Современный дизайнер часто в своей работе использует графический планшет (дигитайзер), поэтому во многих редакторах имеются настройки для работы с планшетом. Имеются программы, специально оптимизированные для планшетных устройств, например: Corel Painter, Autodesk SketchBook Pro, Gimp, Xara Magix Photo & Graphic Designer, Artweaver и др. Эти программы имеют широкие наборы: кистей с широкой возможностью настройки их чувствительности, прозрачности, эффектов (например: мокрые кисти, киститекстуры); холстов; цветовых палитр и позволяют полноценно рисовать с помощью графического планшета, имитируя разные художественные техники.

## **Создание и обработка растровой графики в Adobe Photoshop**

Adobe Photoshop является профессиональным графическим редактором растровой графики. Основное назначение программы Adobe Photoshop – обработка и коррекция изображений, введенных в компьютер с внешних источников (сканера, цифрового фотоаппарата или цифровой видеокамеры) с целью использования их в печатной продукции или для графического оформления Web-страниц.

Основными характеристиками Photoshop являются:

– возможность создания многослойного изображения, при этом каждый слой может редактироваться отдельно и перемещаться относительно других слоев. Конечное изображение можно сохранить как в «многослойном» виде (формат PSD), так и в «однослойном» виде (форматы JPG, GIF и др.);

– широкие возможности по работе с цветами: работа с разными цветовыми режимами; наличие инструментов для тончайшей регулировки цветов (причем параметры каждого цвета можно регулировать отдельно);

– внедренные возможности векторного редактирования;

– наличие нескольких десятков инструментов для рисования и вырезания контуров изображения, а также профессиональных инструментов для выделения, редактирования и ретуширования отдельных участков изображения;

– наличие множества разнообразных фильтров и спецэффектов, а также возможность подключения дополнительных плагинов;

– поддержка файлов нескольких десятков графических программ, собственные файлы формата общего для платформ IBM PC и Mac;

– наличие инструментов для работы с текстом, возможность добавления текста в любой участок изображения (поверх картинки), изменения формы текста и др.;

– возможность многоступенчатой отмены (по умолчанию – 20 записей) внесенных изменений с помощью палитры «История».

### *Интерфейс программы Adobe Photoshop CS5*

В верхней части окна программы Adobe Photoshop находится *Основное меню*, работа с которым осуществляется так же, как и в других программах. Под строкой меню программы располагается *панель «Параметры»*, на котором отображаются параметры, относящиеся к активному инструменту или объекту. В нижней части окна программы находится *Строка состояния*. Слева находится *панель «Инструменты»*.

В рабочем пространстве также могут находиться *палитры* в различных видах: свернутые в виде пиктограммы / пиктограммы с подписью одной палитры или списка, в отдельном окне, в виде вкладок в одном окне (рис. 72). Каждая палитра имеет меню ( $\equiv$ ), расположенное в правом верхнем углу.

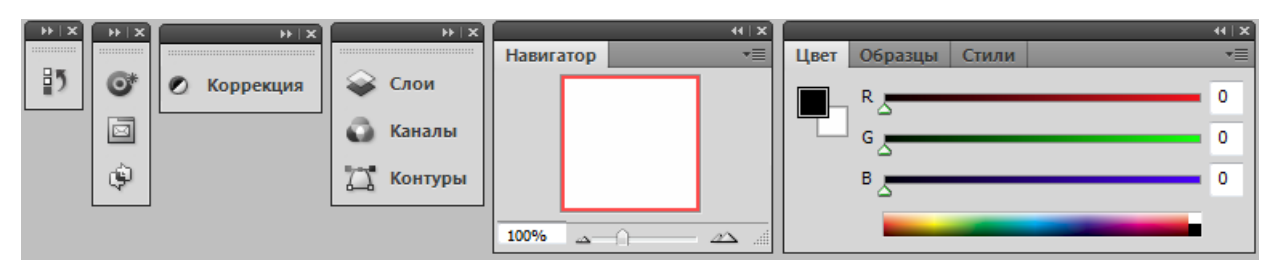

*Рис. 72. Виды палитр в рабочем пространстве Photoshop* 

Включать/выключать панели и палитры можно через меню ОКНО.

Photoshop является многооконным редактором: в нем могут обрабатываться несколько документов, каждый из которых расположен в своем рабочем окне. В окне Photoshop открытые изображения могут отображаться в виде пиктограммы (быть «свернуты»), в виде окна документа в заданном масштабе либо занимать всю область окна Photoshop. Если открыто несколько окон, то можно выбрать вариант их расположения.

Начиная с версии CS5, в строке меню (справа от перечисления пунктов) расположены: кнопки запуска приложения Adobe Bridge (Mini Bridge) и кнопки со списками для выбора элементов рабочего пространства: вспомогательных элементов, масштаба, упорядочивания документов и режима экрана (рис. 73).

| $Br$ $Mb$             | 100% | $\overline{\mathbf{v}}$ | IŒ                                 |        |              |        |                                    |
|-----------------------|------|-------------------------|------------------------------------|--------|--------------|--------|------------------------------------|
| Показать направляющие |      | 25%                     |                                    | H      | $\mathbb{I}$ | 目      | √ Режим "Стандартное окно"         |
| Показать сетки        |      | 50%                     |                                    |        |              |        | Режим "Целый экран с главным меню" |
| Показать линейки      | √    | 100%<br>200%            | H.                                 |        | <b>IF</b>    | $\Box$ | Режим "Целый экран"                |
|                       |      |                         | Ш                                  | $\Box$ | E            | E      |                                    |
|                       |      |                         | Œ                                  | H      | $\equiv$     | E      |                                    |
|                       |      |                         | ITEI                               | H      | H            | H      |                                    |
|                       |      |                         | Свободно перемещать все окна       |        |              |        |                                    |
|                       |      |                         | Новое окно                         |        |              |        |                                    |
|                       |      |                         | Актуальные пикселы                 |        |              |        |                                    |
|                       |      |                         | Показать во весь экран             |        |              |        |                                    |
|                       |      |                         | Согласовать масштаб                |        |              |        |                                    |
|                       |      |                         | Согласовать расположение           |        |              |        |                                    |
|                       |      |                         | Согласовать масштаб и расположение |        |              |        |                                    |

*Рис. 73. Списки выбора настроек элементов рабочей среды на панели «Меню»* 

Команда РЕДАКТИРОВАНИЕ→УСТАНОВКИ открывает диалоговое окно "Установки" (рис. 74), в котором можно настроить параметры Adobe Photoshop. В левой части окна приведен список групп параметров для пользовательской настройки, например: настройки параметров интерфейса (цвета, границы, тени); настройка курсора; настройки единиц измерения и линеек и др.

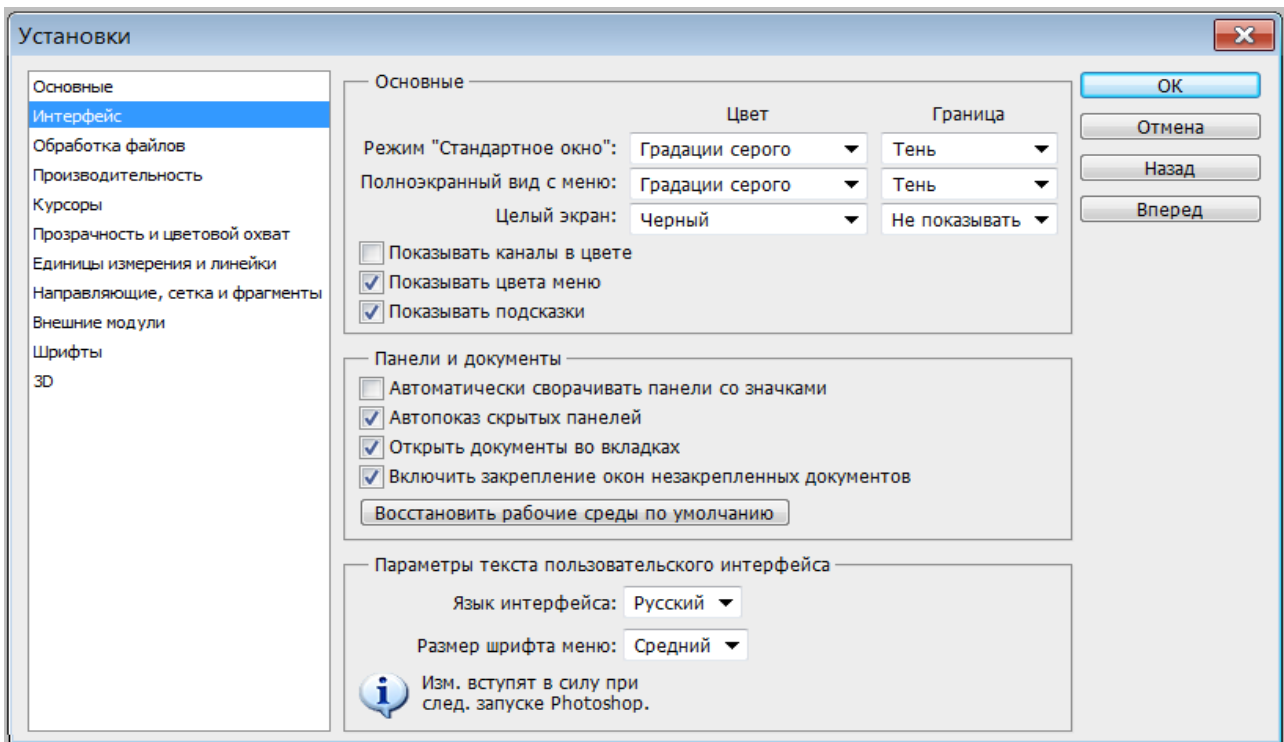

*Рис. 74. Установки параметров программы Adobe Photoshop* 

Наличие включенных палитр, выбор настройки элементов и настройки в окне «Установки» составляют *рабочую среду* Photoshop. Можно выбрать рабочую среду, предоставляемую программой из списка, расположенного справа в строке меню (рис. 75) или настроить пользовательскую рабочую среду, а затем сохранить ее, выбрав из списка команду НОВАЯ РАБОЧАЯ СРЕДА.

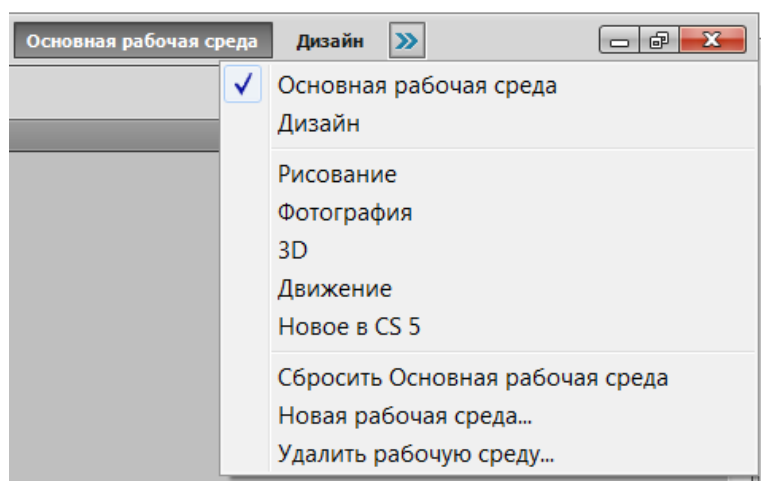

*Рис. 75. Выбор рабочей среды*

## *Создание и сохранение файла изображения в Adobe Photoshop*

При создании нового файла (ФАЙЛ→СОЗДАТЬ) обычно задаются настройки его основных параметров (рис.76): имя; ширина и высота; разрешение; цветовой режим и глубина цвета; фон. В дальнейшем, при необходимости, эти параметры можно изменить. Набор заданных параметров можно сохранить под заданным именем и использовать при создании новых файлов.

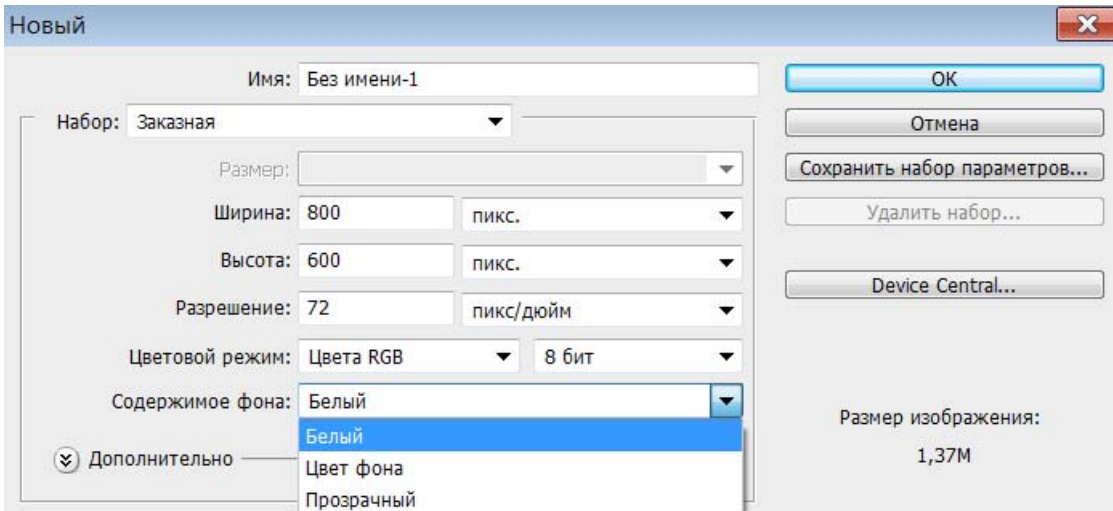

*Рис. 76. Настройка параметров нового файла*

При сохранении файла изображения, созданного или отредактированного в Photoshop необходимо учитывать дальнейшее его использование и в соответствии с этим выбирать формат (тип) файла в окне команды ФАЙЛ→СОХРАНИТЬ КАК... Например, для высококачественной печати изображение должно быть сохранено в формат \*.tiff, а для хранения в электронном виде и пользовательской печати можно сохранить в формат \*.jpg. Если предполагается дальнейшее редактирование в Photoshop, то сохранение должно быть в формат \*.psd, т.к. только в этом случае сохранится возможность работы со слоями. Для сохранения изображения на прозрачном фоне необходим формат \*.png.

Photoshop также позволяет выполнить оптимизацию готового изображения его для размещения на веб-ресурсах. Для этого надо выполнить команду ФАЙЛ→СОХРАНИТЬ ДЛЯ WEB И УСТРОЙСТВ и в открывшемся окне задать нужные параметры и установки для оптимизации. При этом в окне будет показан оригинал изображения и один или три варианта оптимизации с указанием размера файла при сохранении (рис. 77).

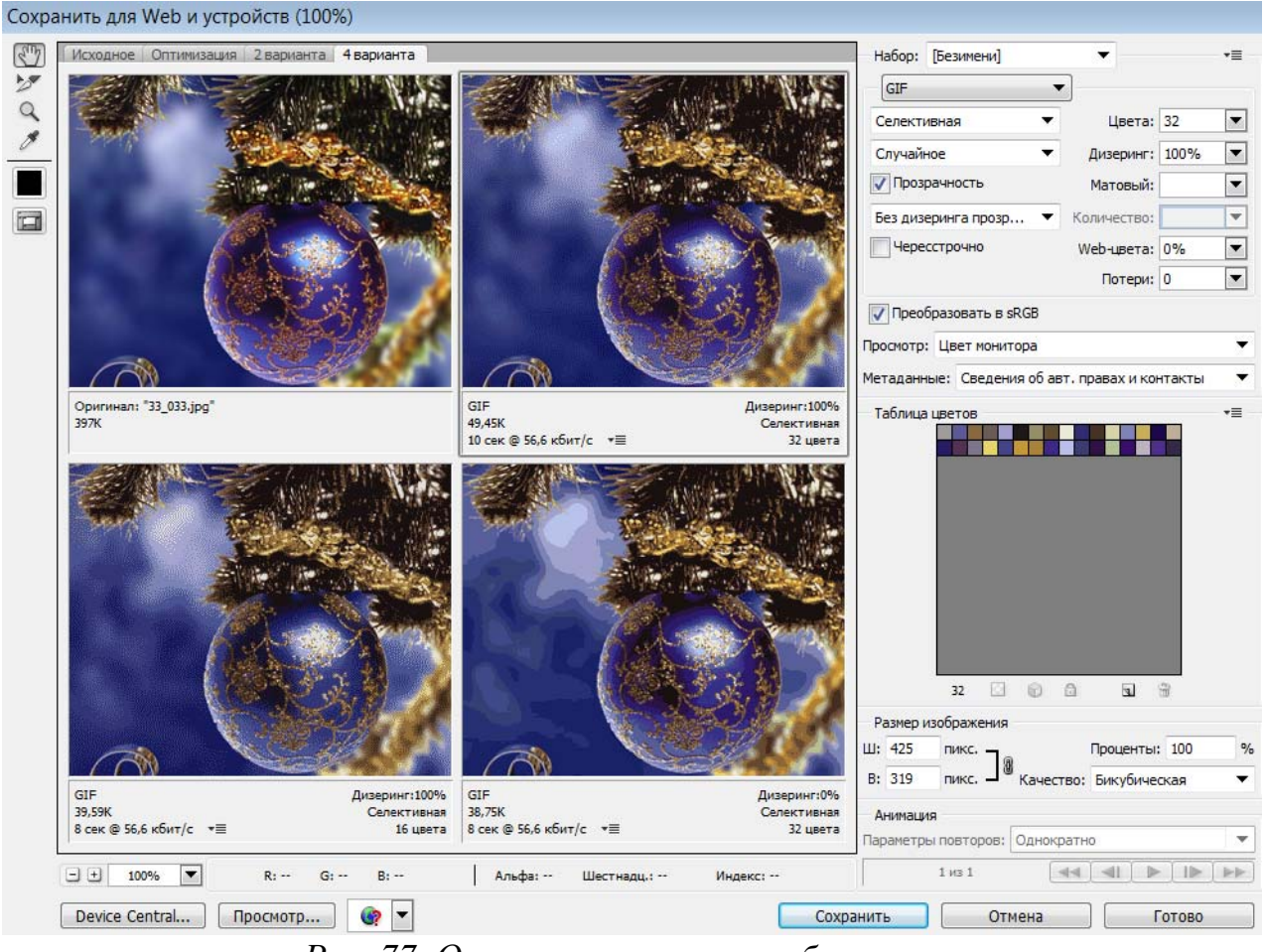

*Рис. 77. Окно оптимизации изображения*

# *Изменение размера изображения и параметров холста в Adobe Photoshop*

Команда ИЗОБРАЖЕНИЕ→РАЗМЕР ИЗОБРАЖЕНИЯ открывает одноименное окно, в котором показаны размеры и разрешения изображения, а также его емкость (размер файла) в килобайтах и применяемая интерполяция (рис. 78).

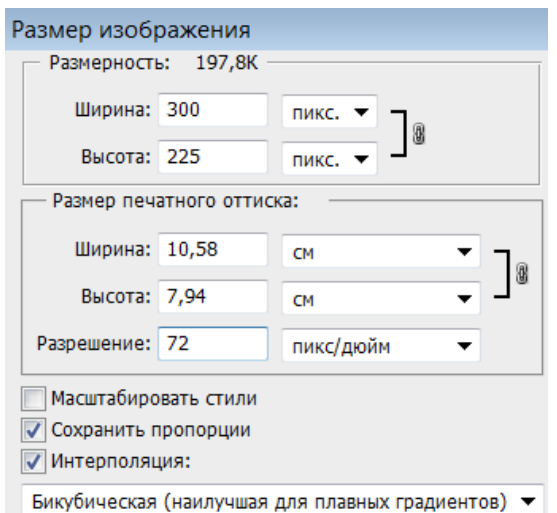

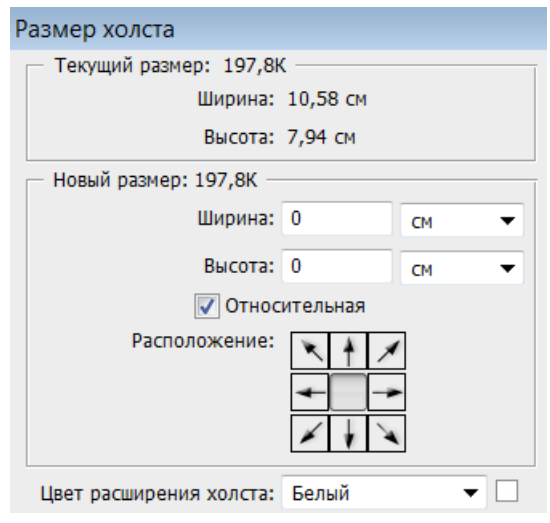

*Рис. 78. Окно размера изображения Рис. 79. Окно параметров холста*

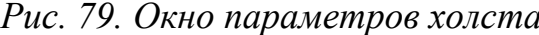

Эти параметры можно изменить, как для созданного в Photoshop изображения, так и для загруженного для редактирования.

*Холст* – это «жизненное пространство» (носитель) изображения, доступное для изобразительных и технических операций. Размеры, цвет и положение добавленных фрагментов холста (расширения холста) выбираются пользователем в диалоговом окне (рис. 79), открываемом командой ИЗОБРАЖЕ-НИЕ→РАЗМЕР ХОЛСТА. Также холст можно поворачивать с помощью команды ИЗОБРАЖЕНИЕ→ПОВОРОТ ХОЛСТА.

## *Режимы наложения пикселей в Adobe Photoshop*

При работе с выделенной областью, со слоями, а также с некоторыми инструментами используются режимы наложения пикселей, выбираемые в списке на панели «Параметры». В процессе наложения пикселей имеют место три составляющие: исходный цвет пикселей основного рисунка, вносимый цвет пикселей накладываемой области и результирующий цвет. При этом также учитываются *установки цветового допуска* и *уровня непрозрачности*.

По умолчанию установлен режим «Нормальный» при котором происходит полная замена исходного цвета на вносимый, то есть накладывается совсем непрозрачное изображение (значение в поле «Непрозрачность» по умолчанию равно 100%).

В Photoshop можно использовать более двадцати режимов наложения пикселей, которые позволяют добиваться различных цветовых эффектов. Примеры режимов наложения аналогичны приведенным ранее, при рассмотрении программы Adobe Illustrator.

#### *Инструменты Adobe Photoshop*

Инструменты программы Photoshop условно можно разделить на группы, из которых можно выделить следующие: инструменты выделения, перемещения и обрезки; инструменты рисования, ретуширования и коррекции изображения; инструменты заливки; инструменты для создания контуров и фигур, инструменты для ввода текста и др. Большинство инструментов могут работать в различных режимах или имеют настройки применения команды. После выбора инструмента, на панели «Параметры» можно настроить режимы его работы и задать значения атрибутов данного инструмента.

При работе с большинством инструментов рисования и ретуширования, для которых кисть используется как шаблонное изделие, можно выбрать желаемую кисть из активного набора и установить ее *главный диаметр* и *жесткость*, выбрать *режим наложения пикселей* и установить *непрозрачность*, а также задать значения параметров для конкретных инструментов, например: включить режим аэрографа для имитации разбрызгивания краски из баллончика ( $\Box$ ), включить/выключить панель источника клонирования ( $\Box$ ), задать ограничения и т.д. Меню кисти (список справа от основных параметров выбора кисти) позволяет выполнять такие действия, как: открывать загруженные наборы кистей; загружать существующие наборы кистей; создавать новые наборы; сохранять, переименовывать и удалять кисти и др. (рис. 80). Также на панели «Параметры» находится кнопка **•** для открытия палитры «Кисть» (эта же палитра открывается командой ОКНО→КИСТЬ), в которой находится список групп настроек и параметров кисти (рис. 81).

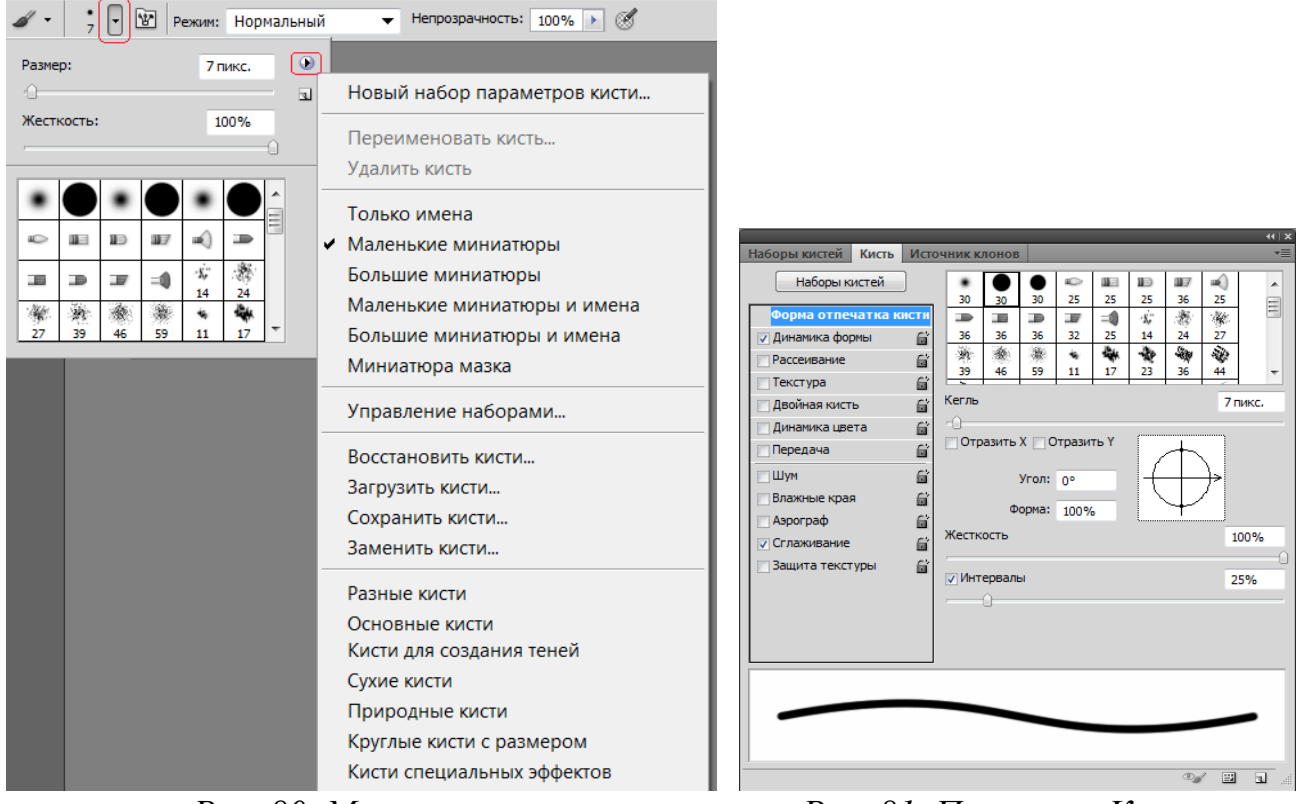

*Рис. 80. Меню кисти Рис. 81. Палитра «Кисть»* 

Можно создавать собственные образцы кисти, нарисовав их в отдельном документе и выполнив команду РЕДАКТИРОВАНИЕ→ОПРЕДЕЛИТЬ КИСТЬ. После сохранения образец кисти появляется в активном наборе и их можно настраивать с помощью параметров палитры «Кисть».

## *Инструменты выделения, перемещения и обрезки в Adobe Photoshop*

Обычно выделение используется для перемещения или редактирования области изображения. Если в изображении существует выделенная область, то любые средства программы действуют только на нее. Выделение ограничивается анимированной штрихпунктирной линией (режим «бегущих муравьев»).

Для всех инструментов выделения (рис. 82) на панели «Параметры» можно выбрать режим: *Новая выделенная область* ( ) – при ее создании, все ранее выделенное исчезает; *Добавление к выделенной области* ( ) – новое выделение добавляется к существующему; *Вычитание из выделенной области* ( ) – новое выделение исключается из существующего; *Пересечение с выделенной обла-* *стью* ( $\Box$ ) – остается выделенной область пересечения старого и нового выделения.

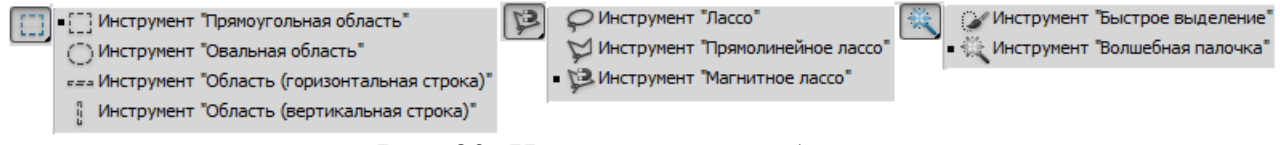

*Рис. 82. Инструменты выделения*

Также для конкретных инструментов на панели «Параметры» можно задать значения следующих параметров:

> *– Растушевка* – изменяет выделение таким образом, что по его краям появляется область частично выделенных пикселей (необходимо, например, для плавного перехода объекта в фон);

> *– Сглаживание* – сглаживает область выделения за счет области частично выделенных пикселей;

> *– Стиль* – задает способ выделения (обычный – без ограничений; *задан.пропорции* – задаются пропорции области выделения, если будет задано отношение 1:1, то область выделения будет квадрат/круг; *задан.размер* – область выделения заданного размера);

> *– Допуск* – задает степень близости цвета пикселей, необходимую для добавления их в выделение. Если значение 0, то выделятся только точно совпадающие по цвету пиксели, если 255 – все пиксели;

> *– Смеж.пикс.* – включает режим выделения пикселей только в соседних с выбранным областях. Если флажок сброшен, инструмент выделит все подходящие по заданному допуску пиксели, независимо от того, смежные они или нет;

> *– Ширина* – задает ширину рабочей области инструмента выделения (диаметр). Если нужно точное выделение, то лучше взять значение поменьше;

> *– Контрастность* – величина яркости, на которую должны отличаться смежные пиксели, чтобы по ним прошла граница;

 $-\mu$ р.

Для некоторых инструментов выделения можно уточнить край выделения, задав параметры в соответствующем окне (кнопка <Уточн.край>).

Границы построенного выделения можно перемещать. Клавиши управления курсором перемещают выделение на один пиксель (при нажатой клавише <Shift> процедура ускоряется в десять раз). В режиме *Новая выделенная область* выделенную область можно перемещать любым инструментом выделения. Границу выделения можно временно убрать комбинацией клавиш <Ctrl>+<H>. Повторное нажатие этого сочетания восстанавливает отображение. Удалить выделение можно командой ВЫДЕЛЕНИЕ→ОТМЕНИТЬ ВЫДЕЛЕНИЕ или комбинацией клавиш <Ctrl>+<D>. Поменять выделенную и защищенную области с помощью команды ВЫДЕЛЕНИЕ→ИНВЕРСИЯ. Границы выделений можно преобразовать командой ВЫДЕЛЕНИЕ→ТРАНСФОРМИРОВАТЬ ВЫДЕЛЕННУЮ ОБ-ЛАСТЬ. С ее помощью можно выполнить разнообразные преобразования выделенной области, например, перемещение, масштабирование, поворот, наклон, искажение формы и пр. Выделения можно сохранять (в Альфа-канале) и после этого загружать в рисунок по мере надобности.

Инструмент *ПЕРЕМЕЩЕНИЕ* ( $\rightarrow$ ) позволят перемещать выделенные области изображений как в пределах одного документа, так и между документами. При перемещении в другой документ получается копия (то есть выделенный фрагмент остается в исходном документе). Если при перемещении держать нажатой клавишу <Alt>, то происходит дублирование – создается копия перемещаемой области. На рис. 83 показано перемещение инструментом *ПЕРЕМЕЩЕ-НИЕ* прямоугольной области выделения в пределах документа и в другой документ, а также аналогичное перемещение овальной области выделения нажатой клавишу <Alt>.

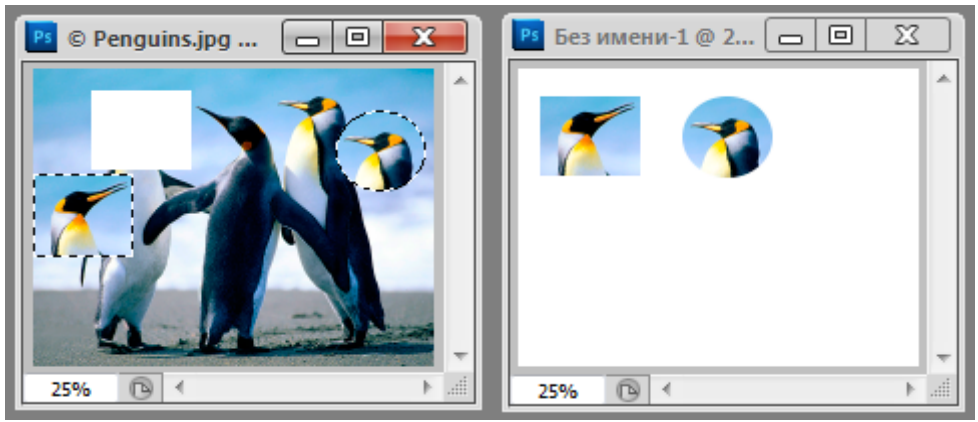

*Рис. 83. Перемещение и дублирование фрагмента изображения*

*Обрезка изображения (кадрирование)* – это одна из базовых операций компьютерной графики. Чтобы обрезать изображение, надо выбрать инструмент *РАМКА* (рис. 84) и растянуть на оригинале рамку требуемого размера и положения. Обрезаемое поле можно масштабировать, смещать и поворачивать. На панели «Параметры» в полях «Ширина», «Высота» и «Разрешение» (рис. 84) можно задать точные размеры рамки, то есть изображения, получаемого после кадрирования.

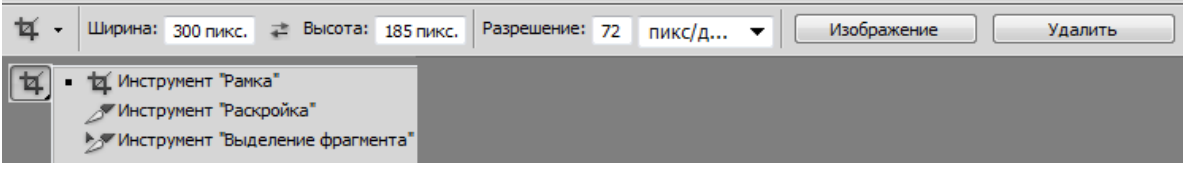

*Рис. 84. Инструменты обрезки и параметры инструмента РАМКА*

Нажатие клавиши <Enter> или двойной щелчок внутри рамки приводит в исполнение выбранный вариант кадрирования.

## *Основные инструменты и приемы рисования в Adobe Photoshop*

Для создания (рисования) растровых изображений используются инструменты рисования (рис. 85) в основе которых лежит кисть, настройка параметров которой была рассмотрена в предыдущей теме.

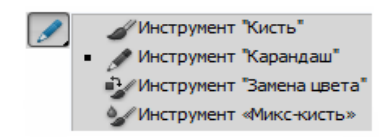

*Рис. 85. Инструменты рисования* 

Кисти назначается цвет переднего плана (основной цвет), однако на результат цвета оказывают влияние цвет фона (холста), режим наложения пикселей и непрозрачность.

Photoshop позволяет также рисовать *векторные контура и фигуры* (готовые векторные объекты различной геометрической формы) на основе построения примитивов, фигур или кривых и возможностей манипулирования их узлами, с помощью соответствующих инструментов (рис. 86).

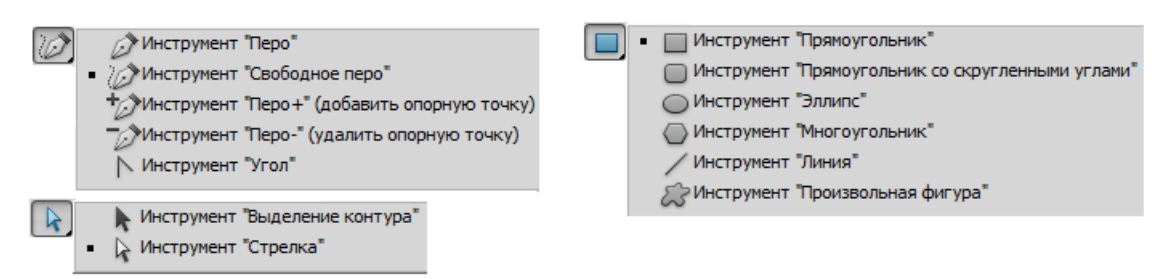

*Рис. 86. Инструменты создания и редактирования векторных объектов*

При выборе инструмента для работы с векторными объектами на панели «Параметры» можно задать режим, определяющий, как будет создан объект:

*– Слой-фигура* ( ) – создается некий гибрид слоя и контура, то есть можно редактировать такую фигуру как контур, но при этом она обладает всеми свойствами слоя. Слой-фигуры являются контурами, и поэтому с ними можно работать всеми инструментами группы *ПЕРО*. Также можно указать, как будут добавляться слой-фигуры: на новом слое ( $\Box$ ); добавление к области фигуры  $(\Box)$ ; вычитание из области фигуры  $(\Box)$ ; пересечение областей фигур  $(\Box)$ ; вычитание области пересечения фигур (•). Для создаваемого в этом режиме объекта можно задать стиль и цвет;

*– Контуры* ( ) – на активном слое создается фигура только в виде контура (отдельный слой для нее не создается). Можно указать, как будут добавляться контуры: добавление к области контура (•); вычитание из области контура ( $\Box$ ); пересечение областей контуров ( $\Box$ ); исключение наложения областей контуров (•). Для создаваемого в этом режиме объекта можно задать режим наложения и непрозрачность;

*– Выполнить заливку пикселей* ( ) – создается фигура, которая будет сразу прорисована на активном слое, иметь заливку и не будет доступна для редактирования.

При выборе инструмента для построения геометрического примитива или фигуры можно задать его параметры из списка  $(\cdot)$  на панели «Параметры». При выборе инструмента *ПРОИЗВОЛЬНАЯ ФИГУРА* на панели «Параметры» появляется список, из которого можно выбрать фигуру, а также кнопки, открывающие палитру «Стили» и палитру «Цвет» для выбора стиля и цвета (рис. 87). Меню фигур (список справа от списка фигур) позволяет выполнять такие действия, как: открывать загруженные наборы фигур; загружать наборы фигур; создавать новые наборы; сохранять, переименовывать и удалять фигуры и др.

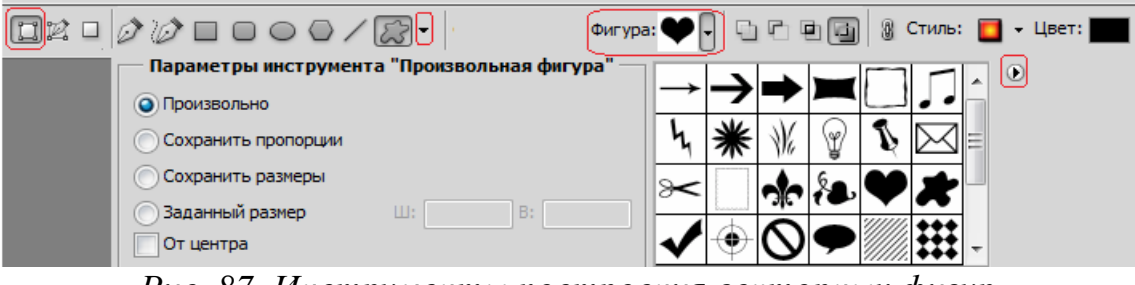

*Рис. 87. Инструменты построения векторных фигур*

## *Цветовые режимы в Adobe Photoshop и работа с цветом*

В Photoshop возможны следующие варианты цветового режима для редактируемого изображения (команда Изображение→РЕЖИМ):

*Битовый формат* – переводит изображение в двухцветное, состоящее только из черных и белых пикселей. Для использования этого режима изображение сначала нужно перевести в режим градаций серого.

*Градации серого* – при переходе в этот режим вся информация о цветах, составлявших изображение, уничтожается.

*Дуплекс* – переводит изображение из градаций серого в *n*-цветное. Максимальное количество составляющих цветов – 4, минимальное – 1. Можно выбирать любые цвета в произвольном количественном соотношении.

*Индексированные цвета* – при переходе в этот режим информация о цветах, из которых состоит изображение, содержит только несколько основных цветов, определяемых пользователем:

*– RGB цвет;*

*– CMYK цвет*;

*– Lab цвет*;

*– Многоканальный* – после выбора данного режима связь между каналами пропадает, и они начинают существовать независимо.

По умолчанию (если не было задано других настроек) при создании нового документа *основной цвет (цвет переднего плана)* – черный, а *фоновый цв*ет *(цвет заднего плана)* – белый. Эти установки отображаются на индикаторах цвета внизу панели «Инструменты» (рис. 88) и в палитре «Цвет» (рис. 89).

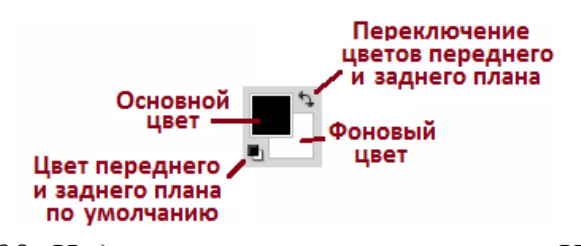

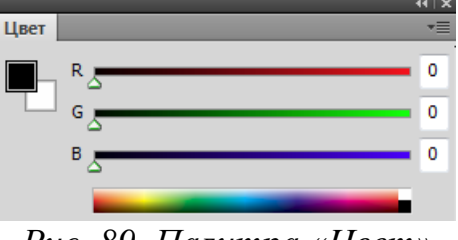

*Рис. 89. Палитра «Цвет»*

*Рис. 88. Индикаторы цвета на панели «Инструменты»* 

Двойной щелчок на индикаторе цвета вызывает окно «Палитра цветов (Основной цвет/Фоновый цвет)» (рис. 90), которое позволяет определить цвета переднего и заднего плана визуально (с помощью цветового поля и цветовой полосы) или «по параметрам» (с помощью цифровых полей цветовой модели).

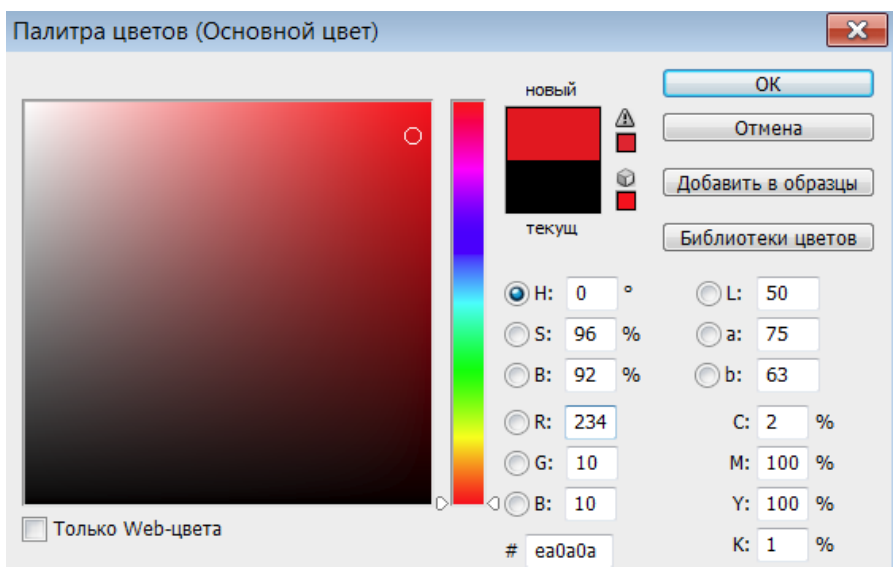

*Рис. 90. Палитра цветов*

Как и в программе Adobe Illustrator, при несоответствии цвета модели CMYK или Web-безопасной палитре в окне «Палитра цветом» появляется предупреждение.

## *Инструменты и приемы заливки в Adobe Photoshop*

Для заливки фона или выделенной области изображения применяются следующие инструменты заливки:

Инструмент *ЗАЛИВКА* – используется для однородной заливки или регулярной заливки по образцу (узорной заливки). На панели «Параметры» можно задать следующие параметры инструмента (рис. 91): тип заливки, режим наложения пикселей, непрозрачность, допуск, сглаживание и т.д. Если надо залить несмежные области, то надо снять флажок *Смеж.пикс*.

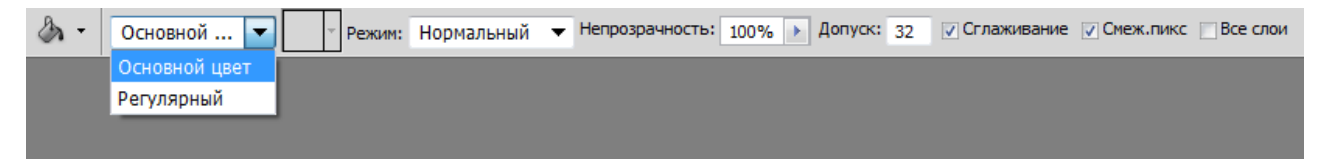

*Рис. 91. Параметры инструмента ЗАЛИВКА*

Если выбрать тип, заливки – *Регулярный*, то на панели «Параметры» станет доступной кнопка, открывающая список *узоров* – образцов узорной заливки (рис. 92). Меню узоров (список справа от списка узоров) позволяет выполнять такие действия, как: открывать загруженные наборы узоров; загружать существующие наборы узоров; создавать новые наборы; сохранять, переименовывать и удалять узоры и др.

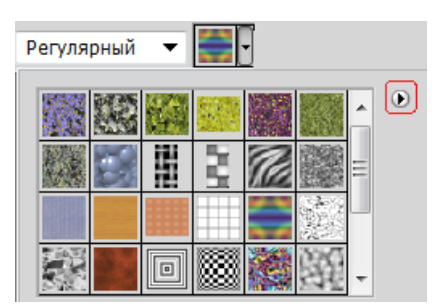

*Рис. 92 Список узоров при выборе типа заливки – регулярный*

Можно создавать собственные образцы узора, применив прямоугольное выделение к области изображения, которую надо использовать в качестве узора и выполнив команду РЕДАКТИРОВАНИЕ→ОПРЕДЕЛИТЬ УЗОР. После сохранения образец узора появляется в активном наборе.

Также можно выполнить заливку выделенной области с учетом режима наложения и прозрачности с помощью команды РЕДАКТИРОВАНИЕ→ВЫПОЛНИТЬ ЗАЛИВКУ.

Инструмент *ГРАДИЕНТ* – выполняет градиентную заливку, формируя плавные переходы между цветами, выбранными при настройке инструмента. На Панели «Параметры» (рис. 93) находится список загруженных вариантов градиента (щелчок мыши на списке открывает окно «Редактор градиентов») и кнопки выбора вида градиента: *Линейный*; *Радиальный*; *Конусовидный*; *Зеркальный*; *Ромбовидный.*

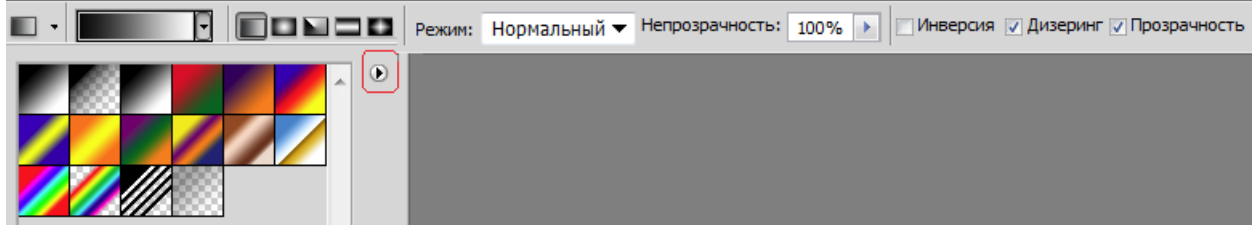

*Рис. 93. Параметры инструмента ГРАДИЕНТ*

Также на панели «Параметры» можно задать режим наложения пикселей и непрозрачность, а также установить флажки для включения параметров: *Инверсия* (смена порядка цветов в градиенте на обратный), *Дизеринг* (предотвра-
щение появления полос) и *Прозрачность* (применение маски прозрачности градиента).

Меню градиентов (список справа от списка градиентов) позволяет выполнять такие действия, как: открывать загруженные наборы градиентов; загружать существующие наборы градиентов; создавать новые наборы; сохранять, переименовывать и удалять градиенты и др. Редактирование градиента из набора и создание нового градиента производится в окне «Редактор градиентов».

## *Слои и слоевые эффекты в Adobe Photoshop*

Изображение в Photoshop может состоять из нескольких слоев. В процессе обработки изображений используются различные слои: слой заднего плана, корректирующий слой, слой-маска, текстовый слой, видео слой, 3D-слой и др.

*Слой заднего плана (фоновый слой)* – основной слой любого изображения. Любой отсканированный рисунок или цифровая фотография первоначально состоят из одного слоя – заднего плана. Этот слой накладывает определенные ограничения на применение отдельных команд и инструментов пакета. В частности, он не имеет режимов наложения пикселей, не допускает изменения прозрачности и в многослойном изображении может занимать только самую нижнюю позицию.

Слои можно создавать, дублировать (копировать) и удалять. К слою можно применить заливку однородным цветом, градиентом или образцом.

Для каждого слоя можно задать свойства (название слоя, цвет, режим наложения пикселей и прозрачность), а также применить эффекты, преобразовывающие либо сами объекты, расположенные на активном слое (кроме фона), либо их окружение. К слою можно добавить маску, которая частично либо полностью скрывает содержимое слоя.

При работе с многослойным изображением очень важно учитывать, на каком слое в данный момент происходит работа, поскольку большинство инструментов и команд действуют только на активный слой.

Все команды, предназначенные для работы со слоями, собраны в меню СЛОЙ. Кроме этого, наиболее используемые команды работы со слоями находятся в палитре «Слои» (рис. 94), внизу которой расположены кнопки для выполнения операций. Многие операции также можно выполнить с помощью команд из Контекстного меню слоя. Еще одна группа команд работы со слоями находится в меню палитры «Слои», которое вызывается щелчком «мыши» по кнопке в верхнем правом углу.

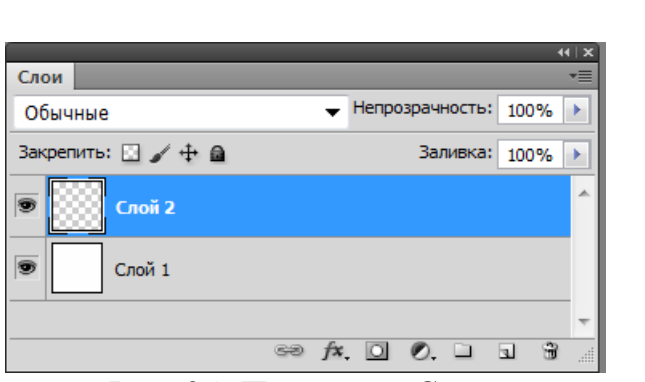

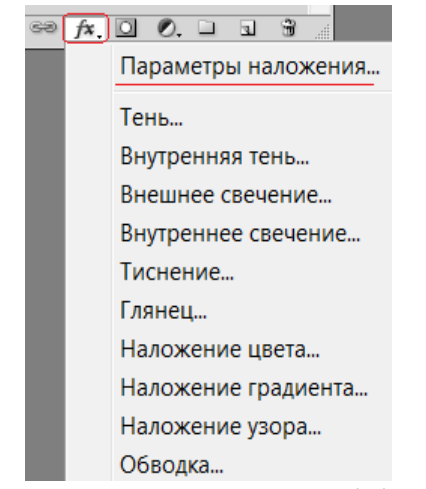

*Рис. 94. Палитра «Слои» Рис. 95. Список слоевых эффектов*

В Photoshop есть коллекция *слоевых эффектов* (тень, свечение, контур, обводка и др.), называемых также стилями слоя, которые собраны в меню СЛОЙ→СТИЛЬ СЛОЯ и в списке кнопки  $\overline{B}$  в палитре «Слои» (рис. 95). Настройки слоевых эффектов производятся в окне «Стиль слоя» (рис. 96), которое открывается при выборе любого слоевого эффекта из соответствующего меню или из списка кнопки в палитре «Слои» либо после выполнения команды ПАРАМЕТРЫ НАЛОЖЕНИЯ из меню СЛОЙ→СТИЛЬ СЛОЯ или Контекстного меню слоя либо из списка кнопки (рис. 95).

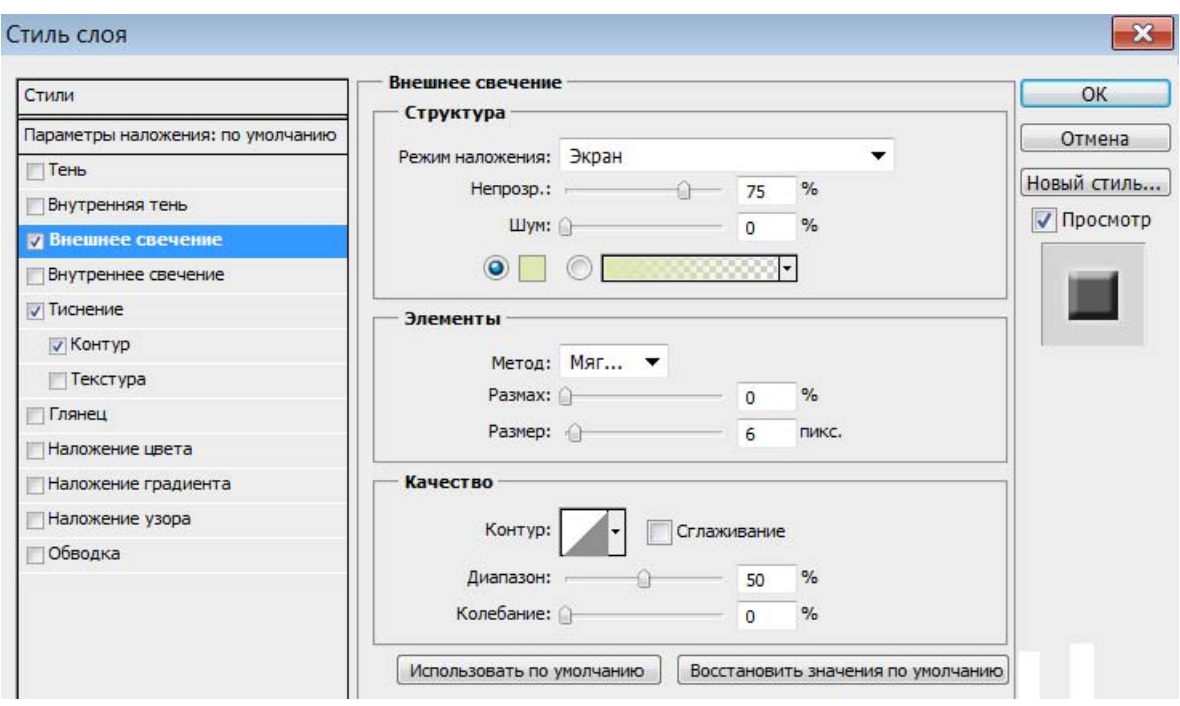

*Рис. 96. Создание и настройка слоевых эффектов*

При выборе эффекта в левой части окна (рис. 96), в правой – открываются его параметры, которые можно настраивать либо использовать параметры по умолчанию. Сгруппированные комбинации слоевых эффектов представлены в палитре «Стили». Можно редактировать готовые стили, а также создавать и сохранять новые стили. При нажатии в окне «Стиль слоя» кнопки <Новый стиль> созданный слоевой эффект сохраняется в палитру «Стили» (рис. 97) под заданным при сохранении имени.

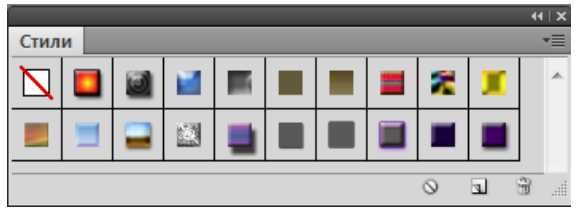

*Рис. 97. Палитра «Стили»* 

С помощью команд из меню палитры «Стили» ( • ) можно управлять наборами стилей: добавлять в палитру установленные наборы стилей, загружать стили из внешних файлов, менять вид отображения стилей в палитре и т.д.

Примененные слоевые эффекты (стили) отображаются на панели «Слои», где можно отключать их видимость, а также открывать для редактирования.

Для объединения слоев многослойного изображения имеются следующие команды: ОБЪЕДИНИТЬ С ПРЕДЫДУЩИМ (объединение активного слоя с соседним слоем, расположенным на один уровень ниже), ОБЪЕДИНИТЬ ВИДИМЫЕ и ВЫ-ПОЛНИТЬ СВЕДЕНИЕ. Объединение слоев является финальной операцией обработки изображения, поэтому не рекомендуется сводить слои в процессе редактирования.

#### *Каналы и маски в Adobe Photoshop*

Любой рисунок, созданный либо открытый в Photoshop, представлен в виде трех или четырех (в зависимости от цветовой модели) каналов, которые при наложении и создают цвет, видимый на экране. Каналы можно редактировать независимо друг от друга. Работа с каналами осуществляется в палитре «Каналы», а операции создания дубликата канала и удаления канала также можно выполнить с помощью команд из Контекстного меню канала. В палитре «Каналы», внизу расположены четыре кнопки, позволяющие: *Загрузить содержимое канала как выделенную область* – преобразовать канал в выделение; *Сохранить выделенную область в новом канале* – преобразовать выделение в новый канал; *Создать новый канал* (эту кнопку можно использовать для дублирования имеющихся каналов – достаточно перетащить канал мышью к данной кнопке); *Удалить текущий канал*.

Кроме основных каналов, которые непосредственно формируют изображение, могут быть созданы дополнительные, которые хранят информацию о выделенных областях. Эти каналы часто называют масками.

*Маска* – это область выделения, представленная в виде полутонового изображения. В общем случае можно рассматривать маску как накладываемый на изображение трафарет, сквозь отверстия которого допускается работа с картинкой, а остальная ее часть, прикрытая прозрачной пленкой трафарета, остается нетронутой. Белые пиксели в маске соответствуют выделенным областям, черные – невыделенным и серые – частично выделенным.

В Photoshop возможно создание двух типов масок:

- Быстрая маска - дополнительный временный канал на период своего действия – существует для однократного применения и не сохраняется»

- Альфа-канал - дополнительный канал, с помощью которого можно сохранять выделенные или прозрачные области изображения. Одновременно может храниться несколько таких каналов, которые при необходимости могут сохраняться на протяжении всей работы.

Преимущество маски в том, что она является независимым полутоновым изображением, то есть ее можно редактировать, не затрагивая при этом основное изображение. Для изменения маски можно использовать любые инструменты рисования и редактирования, фильтры, а также параметры цветовой коррекнии.

Маски при активизации превращаются в область выделения и к ним можно применять операции сложения, пересечения и др. Также маски используются для переноса и копирования фрагментов изображения; предохранения частей изображения от воздействия фильтров и инструментов рисования; выполнения манипуляций с контуром маски и с ее содержимым.

Самый удобный способ создания маски - выделение изображения или его части и переход в режим «Быстрая маска» (режим быстрого маскирования) с помощью соответствующей кнопки на панели «Инструменты», при этом в Палитре «Каналы» появляется одноименный дополнительный канал, а картинка закрашивается полупрозрачным цветом. Параметры маски определяют, какая область (выбранная или закрытая маской) и каким цветом (по умолчанию красным) будет показана, а также степень ее прозрачности.

При переходе в режим быстрой маски контур выделения исчезает – он временно «прекращает» свое существование, так как все дальнейшие операции будут относиться непосредственно к самой маске и не затронут изображение. При возвращении в стандартный режим контур выделения появится вновь.

Рисование белым цветом «прорезает» в слое маски отверстия (область выделения - увеличивается), а черным - расширяет защищаемую область.

Промежуточные тона между белым и черным определяют степень прозрачности маски. При копировании/вырезании фрагмента и вставки его в другое изображение, области маски, закрашенные этими тонами, получатся полупрозрачными. При использовании спецэффектов в этих местах маски действие фильтров будет ослаблено пропорционально степени прозрачности. Также можно использовать инструмент *ЛАСТИК*. Для того чтобы удалить область из выделения надо выбрать белый цвет, чтобы добавить – черный.

# *Цветовая и тоновая коррекция в Adobe Photoshop*

Важнейшей характеристикой любого изображения является его тон. Изображения могут быть светлыми, темными или иметь сбалансированное сочетание областей света и тени. В программе Photoshop имеется большой набор средств для цветовой и тоновой коррекции изображений. Команда ИЗОБРАЖЕ-НИЕ→КОРРЕКЦИЯ открывает доступ к инструментам коррекции тона и яркости изображений: *Яркость/Контрастность* (изменение яркости и контрастности на всем изображении, не изменяя при этом цветов); *Уровни* (настройка уровней яркости); *Кривые* (корректировка цвета и яркости); *Цветовой тон/Насыщенность* (изменение тона, насыщенности и яркости отдельных цветовых составляющих изображения); *Цветовой баланс* (настройка соотношения между цветами изображения), *Заменить цвет* (замена выбранного цвета на другой), *Тени/Света* (корректировка соотношения между темными и светлыми областями) и др.

Можно автоматически улучшать цвет и тон изображения, используя соответствующие команды меню ИЗОБРАЖЕНИЕ (рис. 98), однако это не всегда приводит к нужному результату.

| Изображение                       |                          |
|-----------------------------------|--------------------------|
| Режим                             |                          |
| Коррекция                         |                          |
| Автотон                           | $Shift+Ctrl+I$           |
| Автоконтраст                      | $Alt + Shift + Crit + L$ |
| Автоматическая цветовая коррекция | $Shift+Ctrl + B$         |

*Рис. 98. Команды для автоматической цветовой коррекции*

Инструменты цветовой коррекции также доступны в палитре «Коррекция» (рис. 99).

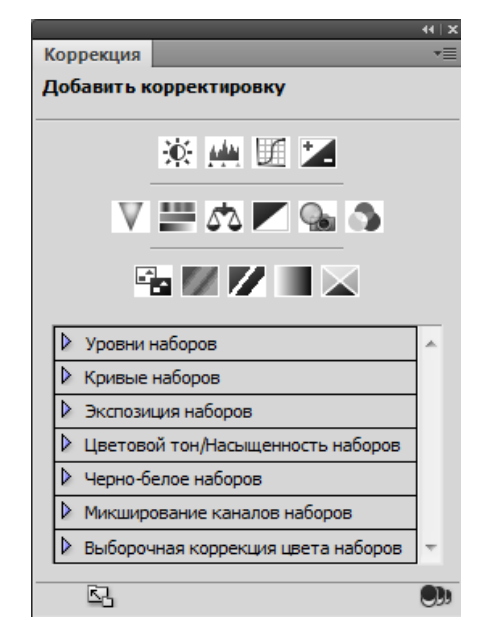

*Рис. 99. Инструменты цветовой коррекции в палитре «Коррекция»* 

# *Инструменты и приемы ретуширование в Adobe Photoshop*

*Ретуширование* применяется для удаления артефактов и устранения «естественных» дефектов на изображении. *Артефакты* – это дефекты искусственного (внешнего) происхождения, например: следы пыли, царапины и т.п., возникающие при сканировании печатных оригиналов; зернистость фотопленки, перенесенная при оцифровке и др. Кроме этого, при обработке фотографий, часто требуется устранения «естественных» дефектов на изображении, например: устранения морщин и прыщей, коррекции формы губ и т.п. Также иногда возникает необходимость восстановления старых фотографий и коррекции изображений. Для это в Photoshop имеется ряд инструментов (рис. 100).

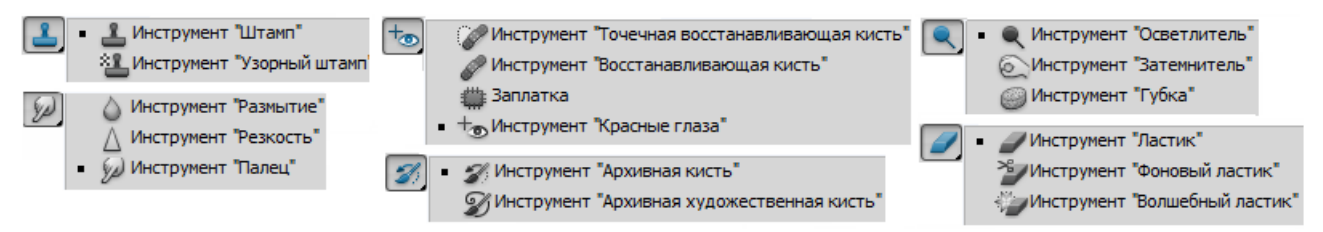

*Рис. 100. Инструменты ретуширования и коррекции изображения*

В Photoshop существуют различные приемы для ретуширования. Многие методики и приемы могут комбинироваться и сочетаться друг с другом.

Самое популярное средство технической ретуши – инструмент *ШТАМП*. Тактика работы со штампом представляет собой комбинацию отбора проб и переноса эталонных фрагментов на поврежденные участки изображения. Сначала требуется указать область картинки, из которой будет производиться заимствование данных. Для этого нужно щелкнуть инструментом по выбранной точке, удерживая клавишу <Alt>. После выбора фрагмента штамп позволяет перенести его графические данные в любое незащищенное место изображения. Это выполняется как рисование обычной кистью: короткими щелчками или длинными мазками. Чаще всего этот инструмент используют для исправления дефектов фона – травы, листвы, текстур ткани, асфальта, дерева и др. Результативность работы зависит от правильного выбора «донорской» области – для получения хорошего результата ее надо часто менять.

Инструмент *ВОССТАНАВЛИВАЮЩАЯ КИСТЬ* – это средство, обладающее элементами интеллектуальности. Если штамп механически переносит «донорские» фрагменты на поврежденные, то кисть учитывает различные параметры источника и цели (освещенность, цвет, яркость и текстура областей) и на их основе формирует клонирующий мазок. Однако кисть не очень удачно справляется с ретушью областей, имеющих резкие перепады тона и высокую контрастность.

Инструмент *ЗАПЛАТКА* – полуавтоматическое средство технической коррекции с интеллектуальной обработкой поврежденных областей. С помощью этого средства можно быстро исправить поврежденные фрагменты большого размера и сложной текстуры. Для удаления дефекта его надо выделить и перетащить выделение инструментом на неповрежденный фрагмент. Программа самостоятельно настроит цвет и тон заплаты после клонирования.

Для удаления с изображения мелких дефектов можно использовать фильтр «Пыль и царапины» (ФИЛЬТР→ШУМ→ПЫЛЬ И ЦАРАПИНЫ).

Также при ретушировании можно использовать приемы цветовой коррекции и инструменты: *ТОЧЕЧНАЯ ВОССТАНАВЛИВАЮЩАЯ КИСТЬ, ГУБКА*, *РАЗМЫ-ТИЕ*, *РЕЗКОСТЬ*, *ПАЛЕЦ* и др.

## *Трансформация изображений в Adobe Photoshop*

Photoshop позволяет применять для любого выделенного участка изображения или отдельного слоя операции трансформирования: *масштабирование* (изменение линейных размеров изображения), поворот (по часовой стрелке или против нее), наклон (сдвиг изображения), искажение, отражение и др.

После выполнения соответствующей команды из меню РЕДАКТИРОВАНИЕ вокруг выделенного объекта появляется ограничивающая рамка с узлами, перетаскивая которые можно выполнить любое преобразование выделенного участка. Точка в центре рамки – это центр преобразования. Эту точку перемещать. Если в пределах ограничивающей рамки щелкнуть правой кнопкой мыши, то появится меню с операциями трансформирования.

Режим трансформации активизирован, пока не нажата клавиша <Enter>, при этом нельзя выполнять другие действия. После нажатия <Enter> все преобразования применяются (сохраняются). Для выхода из режима трансформации без сохранения преобразований надо нажать клавишу <Esc>.

### *Фильтры и эффекты в программе Adobe Photoshop*

*Фильтр* – это небольшая программа, встроенная в Photoshop и выполняющая одну узкую функцию. Фильтры хранятся отдельно от системных файлов Photoshop и имеют свой собственный формат. Существует большое количество дополнительных фильтров для Photoshop. Доступные фильтры объединены в группы, список которых представлен в меню ФИЛЬТР (рис. 101).

| Имитация          |   |                     |
|-------------------|---|---------------------|
| <b>Искажение</b>  | Þ | Волна               |
| Оформление        | ▶ | Дисторсия           |
| Размытие          | ▶ | Зигзаг              |
| Рендеринг         |   | Искривление         |
| Стилизация        | ▶ | Океанские волны     |
| Текстура          | ▶ | Полярные координаты |
| Усиление резкости | ▶ | Рассеянное свечение |
| Штрихи            | ▶ | Рябь                |
| Шум               | ▶ | Скручивание         |
| Эскиз             | ▶ | Смещение            |
| Другое            | ▶ | Стекло              |
|                   |   | Сферизация          |

*Рис. 101. Фрагмент меню ФИЛЬТР с развернутой группой фильтров ИСКАЖЕНИЕ*

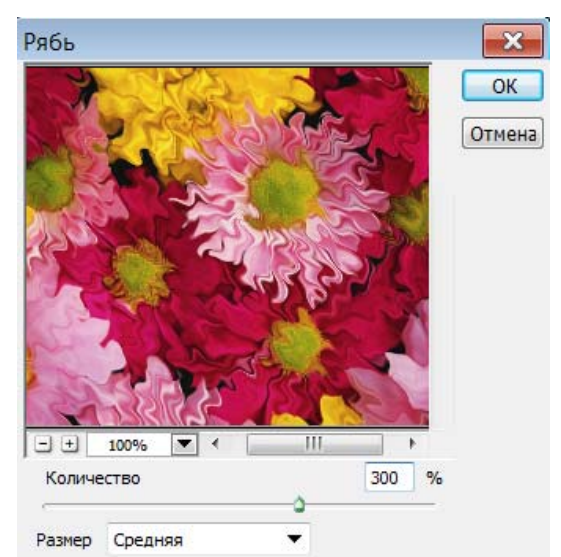

*Рис. 102. Окно фильтра с настройками и эффектом применения фильтра РЯБЬ*

Выбрав нужный фильтр, можно настроить его параметры, при этом в окне многих фильтров есть окно предварительного просмотра, в котором можно увидеть результат (рис. 102).

Для применения фильтров можно воспользоваться Галереей фильтров (команда ФИЛЬТР→ГАЛЕРЕЯ ФИЛЬТРОВ), которая объединяет различные фильтры и их настройки. На рис. 103 показан фрагмент окна «Галерея фильтров» с выбранным фильтром *ТЕКСТУРИЗАТОР* и его настройки, а также результат применения этого фильтра к изображению.

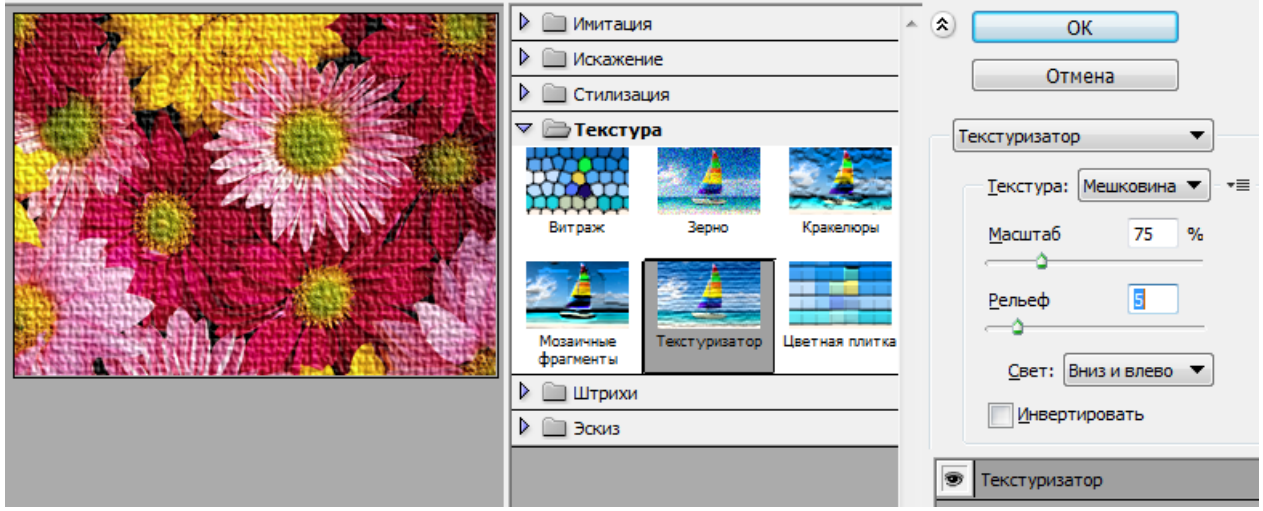

*Рис. 103. Фрагмент окна «Галерея фильтров»* 

Фильтр можно применить к слою в целом или к его выделенной части.

## *Работа с текстом в программе Adobe Photoshop*

Инструменты для создания текстовых строк позволяют создавать горизонтальные и вертикальные строки, а также выделения в виде текста (рис. 104).

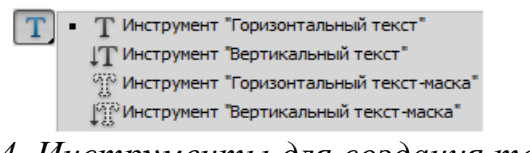

*Рис. 104. Инструменты для создания текста*

Эти инструменты имеют следующие параметры настройки, отображаемые на панели «Параметры» (рис. 105): *ориентация текста* (горизонтальная, вертикальная), *гарнитура* (вид), *начертание*, *кегль* (размер), *метод сглаживания*, *выключка* (выравнивание) и *цвет текста* (по умолчанию – цвет переднего плана). Также на панели «Параметры» находятся кнопки для выбора деформации и вызова палитры символов и абзацев.

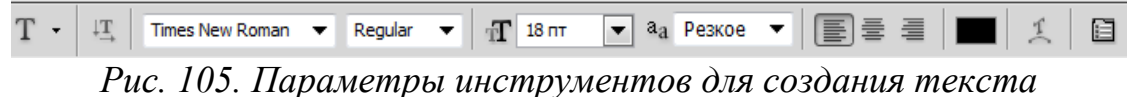

Текст (при вводе) автоматически размещается на отдельном текстовом слое. В любой момент, перейдя на этот слой, можно внести исправления в текстовую строку.

Текст можно *наклонять*, *поворачивать* и *отражать* с помощью команды РЕДАКТИРОВАНИЕ→ТРАНСФОРМИРОВАНИЕ→… (рис. 106). Также текст можно деформировать (рис. 107). Выбор и настройка деформации производится в окне, открываемом при выборе соответствующей кнопки.

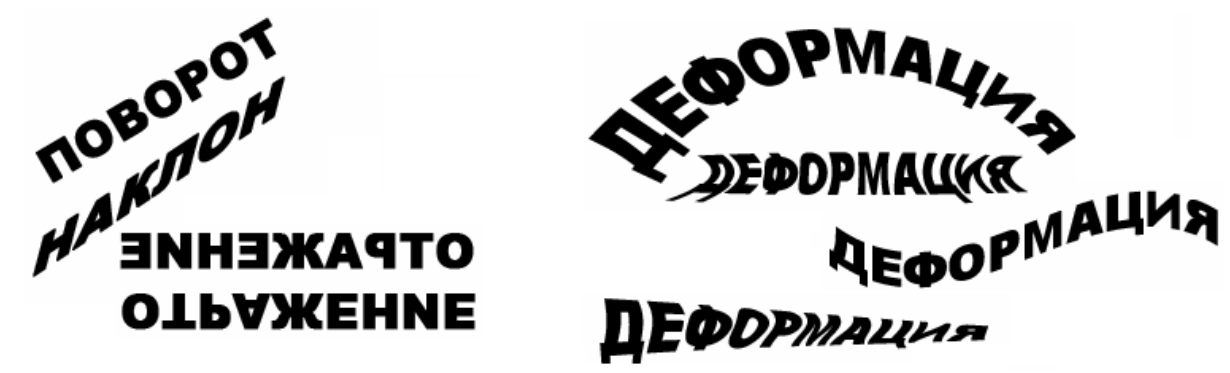

*Рис. 106. Трансформирование текста*

Текст можно размещать по кривой или по контуру фигуры (рис. 108). Для этого сначала надо нарисовать кривую или фигуру, а затем подвести к ней курсор текстового инструмента и ввести нужный текст. Также текст можно преобразовать в кривую и работать с ее узлами (рис. 109).

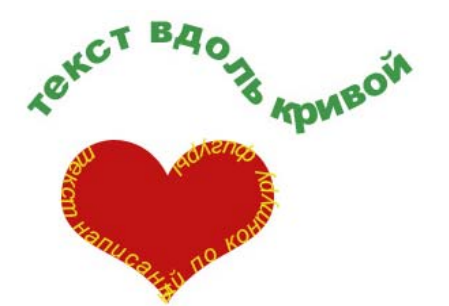

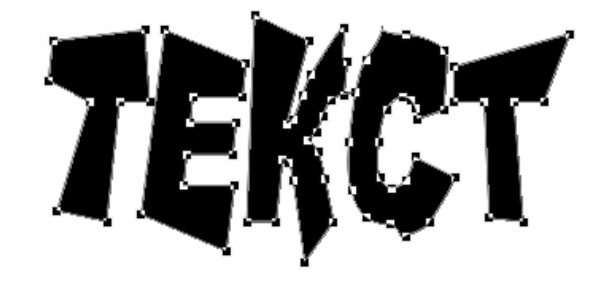

*Рис. 107. Деформация текста*

*Рис. 108. Текст по кривой и по контуру*

*Рис. 109. Текст, преобразованный в кривую* 

Поскольку текстовые объекты создаются на отдельном слое, то к ним применимы все слоевые эффекты, например, из палитры «Стили» (рис. 110). После растрирования к тексту можно применять те же самые эффекты и фильтры, что и к изображениям, например: тень отбрасываемой на задний план; полупрозрачный текст; свечение текста, эффект объемного текста и др.

На рис. 111 представлены текстовые объекты, созданные с применением различных эффектов и фильтров.

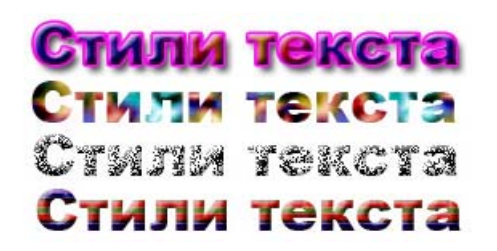

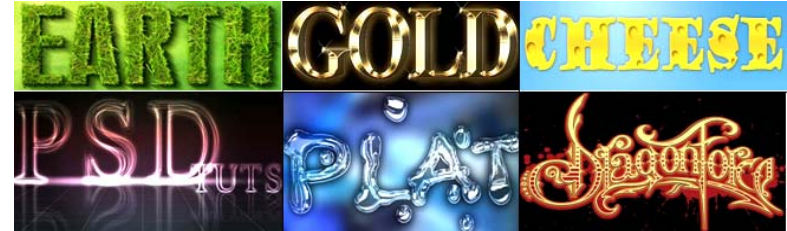

 $Puc.$  110. Применение *к тексту слоевых эффектов*

*Рис. 111. Эффекты для текста*

# *Создание анимации в Adobe Photoshop*

Анимация в Adobe Photoshop – это последовательность кадров, состоящих из отдельных изображений, возникающих через заданные промежутки времени. Процесс создания такой анимации состоит в подготовке кадров, каждый из которых должен находиться в отдельном слое, а затем размещение их в окне палитры «Анимация» с помощью команды СОЗДАТЬ КАДРЫ ИЗ СЛОЕВ из меню палитры – будет создана *покадровая анимация* (рис. 112).

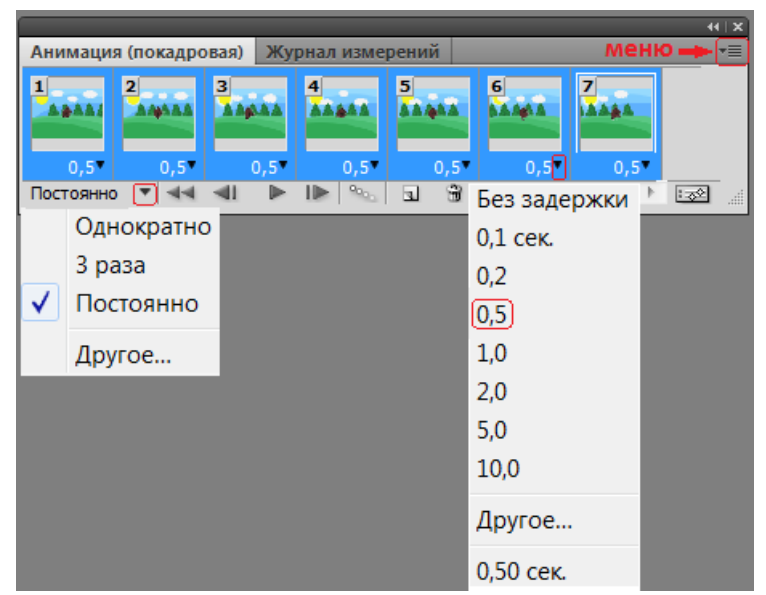

*Рис. 112. Палитра «Анимация»* 

Затем для каждого кадра выбирается время отображения из списка выбора времени внизу кадра или задается нужное значение (вариант – *Другое*). Если время отображения для всех кадров одинаково, то можно выделить все кадры (используя клавишу <Shift>) и определить время, используя список любого из выделенных кадров. В списке «Выбор параметров цикла» (внизу слева) можно выбрать количество повторов.

Можно удалять, копировать, создавать промежуточные и новые кадры новые кадры, используя соответствующие команды меню палитры «Анимация», а также редактировать кадры, например изменять положение объектов в кадре, применять к ним операции трансформирования и цветовую коррекцию (выделяя нужный слой в палитре «Слои»).

Покадровую анимацию можно преобразовать в анимацию по временной шкале, нажав на кнопку **ве в правом углу панели.** Тогда окно панели примет вид, аналогичный временной шкале программ анимации (например, Flash) и будет отображать слои.

Сохраняется анимации в GIF-файле с помощью команды ФАЙЛ→СОХРАНИТЬ КАК или ФАЙЛ→СОХРАНИТЬ ДЛЯ WEB И УСТРОЙСТВ (если надо выполнить оптимизацию файла).

## **Тема 5. Интерактивные медиа: интернет-графика и веб-анимация**

Графика широко используется при создании веб-сайтов как в оформлении сайтов так и в информационном содержании веб-страниц, причем на странице размещается не только статичные графические изображения, но и анимация.

Главная особенность интернет-графики и веб-анимации заключается в довольно жестких ограничениях, накладываемых на объем файлов. И это связано не столько с экономией дискового пространства компьютера, сколько с пропускной способностью каналов связи. Если веб-страница долго загружается в браузер, то это раздражает посетителей, которые могут уйти по другому адресу, так и не дождавшись окончания загрузки, поэтому веб-страница должна быть оптимальна по объему, что накладывает ограничения на графические изображения. Особенностью интернет-графики является и то, что обычно она соседствует с текстовой информацией и элементами интерфейса (кнопками, переключателями и т. п.), и это соседство приходится учитывать при создании изображений. Также при создании интернет-графики и веб-анимации следует учи-

тывать различные параметры мониторов и использовать форматы графических файлов, поддерживаемых веб-браузерами.

Наиболее используемыми графическими форматами, которые поддерживаются большинством популярных веб-браузеров являются: GIF (Graphic Interchange Format), JPEG (Joint Photographic Experts Group), PNG (Portable Network Graphics) и векторная графика. Перечисленные растровые форматы обладают некоторыми свойствами, предпочтительными при разработке вебстраниц, например следующими:

> - Прозрачность - позволяет изображению быть в разной степени прозрачности от твердого состояния до полностью прозрачного;

> - Сжатие - позволяет изображению сохраняться в гораздо меньшем файле, с помощью математических алгоритмов для обработки группы пикселей как единого элемента;

> - Переплетение - позволяет изображению быть загруженным сначала по нечетным строкам, а затем четным. Это позволяет посетителю скорее увидеть изображение;

> - Анимация - создает видимость движения с помощью серии последовательных снимков. Для анимированного GIF не требуется плагин в браузере и он может работать практически на всех устройствах;

> - Прогрессивная загрузка - похожа на переплетение тем, что она загружает только часть изображения изначально, но не на основе чередующихся строк.

При создании графических изображений для веб-сайтов обычно производится их оптимизация - преобразование, обеспечивающее минимальный размер файла при сохранении необходимого в данном конкретном случае качества изображения. В целом оптимизация достигается за счет уменьшения количества цветов в графических изображениях, использования сжатых и специальных форматов файлов и оптимизации параметров сжатия для отдельных фрагментов изображений. Основная задача оптимизации - найти удачный компромисс между скоростью загрузки страницы и качеством представленных на ней изобра-

жений. Многие современные графические редакторы позволяют производить оптимизацию изображений для их размещения на веб-сайтах, как, например, Adobe Photoshop (что было рассмотрено в предыдущей теме.

Анимация также как и графика присутствует в дизайне веб-интерфейсов, начиная от едва заметных индикаторов загрузки и декоративных элементов, просто украшающих интерфейс до анимирования целых страниц. И, конечно, большинство контентов сайтов включают анимированные баннеры, картинки и рекламные ролики.

Существует много программных продуктов для создавать анимации разных масштабов и для самых разных целей, в том числе и для разработки интерактивной графики и веб-анимации для интернет. Однако наибольшей популярностью пользуется приложения компании Adobe: Flash Professional и Flash Builder, реализующие flash-технологию и Adobe Edge Animate – новая программа Adobe с мощным потенциалом для создания создание веб-графики, анимации и интерактивности на сайтах и интерактивного контента для вебсайтов с использованием HTML, JavaScript и CSS.

Также для создания веб-анимации существуют плагины и библиотеки анимационных эффектов, которые можно использовать при разработке вебстраниц и «движки», позволяющие создавать эффекты анимации с помощью Java Script, например:

- Animate.css - фундаментальная библиотека анимаций, совместимых со всеми браузерами и подходящих для множества задач;

- Magic Animations - библиотека необычных эффектах, придающих интерфейсу определенную изюминку;

- SVG.js - интуитивно понятная среда для управления и анимирования SVG-файлов, в которой можно анимировать размер, цвет, позицию и текст, трансформировать компоненты, связывать их между собой и т.д.;

- Dynamics.js - библиотека, работающая на JavaScript и предлагающая 9 стандартных эффектов. Позволяет задать продолжительность, частоту, трение,

предполагаемый размер и силу, чтобы создать реалистичные анимации, основанные на законах физики;

- Anime.js - набор функций, позволяющих связывать множество анимаций, синхронизировать этапы, рисовать линии, изменять форму объектов, создавать собственные анимации и т.д.;

- Sequence.js - это фрейм, работающий на CSS, для создания респонсивных пошаговых анимаций, которыми можно управлять с помощью прикосновений:

- Hover.css - библиотеку включающая эффекты по категориям: 2Dтрансформация; фоновые трансформации; анимация иконок; трансформация границ, теней и света; пузыри с текстом и завитки.

#### Flash-технологии

Flash-технологии, или, как их еще называют, технологии интерактивной веб-анимации, объединили в себе множество мощных технологических решений в области мультимедийного представления информации. Ориентация на векторную графику в качестве основного инструмента разработки Flashпрограмм позволила реализовать все базовые элементы мультимедиа: движение, звук и интерактивность объектов. Неоспоримым достоинством Flash является возможность получения красочно анимированных динамических интерактивных страниц очень небольшого размера, что является идеальным для использования в интернете. Используя возможности языка Action Script, в Flashфильмы можно встраивать различные действия и импортировать звуки.

Flash-технологии используются для создания анимированных картинок и логотипов, кнопок и элементов оформления для веб-страниц и интерфейсов, интернет-рекламы (баннеров), роликов, интерактивных карт, игр, приложений и сайтов

С помощью Flash-технологий можно создавать рекламные баннеры, презентации, фотоальбомы, полноэкранные небольшие мультфильмы и даже довольно сложные игры.

Готовые Flash-ролики имеют расширение \*.swf и просматриваются с помощью программы Flash Player. Исходные файлы с расширением \*.fla создаются в среде разработки Adobe Flash, а потом компилируются в понимаемый Flash Player формат SWF.

При использовании Flash-технологий отсутствует проблема несоответствия размеров экрана и страницы. Задав размеры объекта на экране через проценты от размеров самого экрана, можно получить всегда один и тот же относительный размер Flash-объекта. Причем масштабируются не только элементы векторной графики, но и встроенные графические изображения.

# *Программа Adobe Flash Professional*

Вид интерфейса программы Adobe Flash Professional (расположение открытых панелей и вспомогательных окон) зависит от выбранного рабочего пространства. Пользователь может выбрать рабочее пространство, предоставляемое программой из списка, расположенного справа в строке заголовка или создать и сохранить свое рабочее пространство. Интерфейс программы Adobe Flash Professional CS5 с рабочим пространством «Классический» представлен на рис. 113.

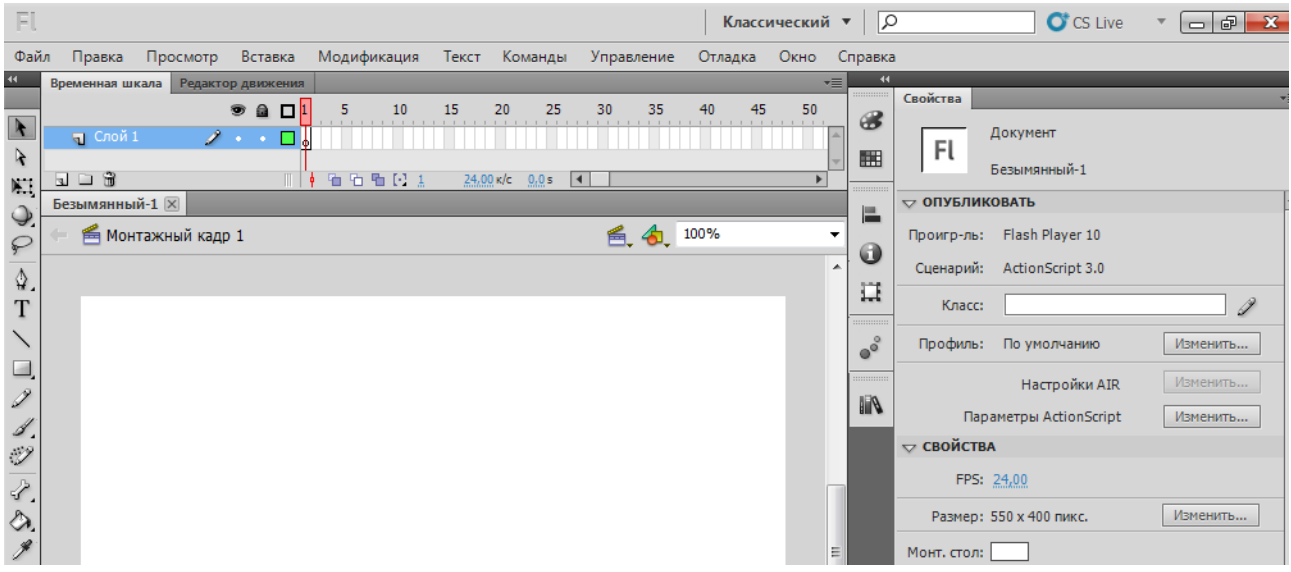

*Рис. 113. Интерфейс программы Adobe Flash Professional CS5* 

В верхней части окна программы находится *Основное меню*, работа с которым осуществляется также как и в других программах. Слева находится *панель «Инструменты»*.

*Рабочая область* занимает всю центральную часть окна. В центре рабочей области находится *Монтажный кадр*. Размер кадра и его цвет определяют соответственно размер и цвет «кадра фильма», их значение определяется на панели «Свойства». В рабочей области можно выполнять любые операции, однако в итоговый «кадр» попадут только те объекты или их фрагменты, которые расположены в пределах монтажного кадра. На всей остальной части рабочей области можно рисовать, редактировать, располагать объекты. Также она используется в анимации для входа/выхода объекта в кадр.

Над рабочей областью расположена *Панель временной шкалы*, которая является основным инструментом при создании анимации. Она показывает расположение слоев, последовательность изменения кадров (объектов, находящихся в кадре). Эта панель содержит большое число элементов управления и в зависимости от установленных параметров ее внешний вид может измениться.

Справа (в рабочем пространстве «Классический») размещается панель «Свойства». Если в рабочей области не выбран ни один объект или инструмент для его создания, то панель «Свойства» отображает общие параметры фильма. В этом случае на панели свойств можно отредактировать следующие элементы:

Слева от панели «Свойства» находятся некоторые дополнительные панели в свернутом виде. Их можно развернуть, переместить в любое место окна программы или закрыть. Открыть дополнительные панели можно через меню ОКНО.

#### *Инструменты и приемы работы с объектами в Adobe Flash*

Для создания (рисования) векторных объектов используются следующие инструменты:

*– ЛИНИЯ* ( ) – рисование прямых линий и контуров;

*– КАРАНДАШ* ( ) – рисование произвольного контура в трех режимах:

*1) выпрямление* – просчитывает преобразование исходного изображения, нарисованного «вручную», в одну из геометрических фигур, наиболее приближенную к рисунку, например, производится выпрямление линии, нарисованной не очень ровно;

*2) сглаживание* – позволяет избавиться от шероховатостей в рисунке;

*3) краска* – цвет и толщина линии настраиваются с помощью панели свойств инструмента;

*– КИСТЬ* ( ) – рисование линий выбранного цвета, размера и формы, напоминающих мазки кистью, которые состоят из одной заливки в пяти режимах:

*1) нормальная закраска* – «мазок» кисти покрывает все линии и заливки редактируемого изображения, а также любой другой объект или участок стола, оказавшиеся на пути кисти;

*2) закраска заполнением* – обеспечивает закрашивание заливок, не влияя на контуры и пустую область стола;

*3) закраска позади объекта* – «мазок» кисти покрывает расположенную за изображением пустую область стола, оставляя все линии и заливки на редактируемом изображении без изменения;

*4) закраска выделения* – «мазок» кисти влияет только на предварительно выбранную область;

*5) внутренняя закраска* – закрашивается только та заливка, с которой операция была начата, а другие заливки, контуры и стол остаются без изменения исходное изображение;

*– ПЕРО* ( ) – рисование прямых и ломаных линий, и сегментов кривых по базовым точкам на основе механизма кривых Безье;

*– ПРЯМОУГОЛЬНИК* ( ) */ ПРЯМОУГОЛЬНЫЙ ПРИМИТИВ С ЗАКРУГЛЕННЫМИ* **УГЛАМИ** ( $\Box$ ) - рисование прямоугольников с заданной величиной закругления углов и квадратов (при нажатой клавише <Shift>);

*– ОВАЛ* ( ) */ ОВАЛЬНЫЙ ПРИМИТИВ* ( ) – рисование овалов, дуг, секторов и кругов (при нажатой клавише <Shift>);

*– МНОГОУГОЛЬНИК* ( ) – рисование многоугольников, с заданным числом сторон или звезд, с заданным размером лучей.

При выборе большинства инструментов в нижней части панели «Инструменты» появляются инструменты настройки их опций, например, режимы работы карандаша или режимы и размер кисти, привязка к объектам и др. Для всех инструментов, перечисленных выше, доступна *опция рисования* – кнопка <Рисование объектов>, которая при рисования (создании) векторных объектов не должна быть включена  $\circledcirc$ , так как при ее включении нарисованные объекты станут единым элементом, что затруднит дальнейшее редактирование.

Созданные объекты имеют две составляющих – *контур* и *заливку*, которые могут редактироваться отдельно друг от друга.

Объекты можно соединять в единую группу для выбора и редактирования командой МОДИФИКАЦИЯ→ГРУППИРОВАТЬ. Допускается вложение одной группы в другую. Вернуть все исходные элементы группы к «исходному состоянию» можно командой МОДИФИКАЦИЯ→ГРУППИРОВАТЬ или командой МОДИ-ФИКАЦИЯ→РАЗДЕЛИТЬ.

Нарисованную линию можно либо оставить *незамкнутой* – дважды щелкнуть на последней точке линии, либо преобразовать в *замкнутую фигуру* – щелкнуть на начальной точке. Незамкнутая фигура является контуром. Если фигуру замкнуть, к контуру автоматически добавится заливка.

**Примечание.** Нарисованная линия считается «незавершенной» до тех пор, пока не нажата клавиша <Esc> или не выбран другой инструмент.

*Выделение и преобразование объектов*

При работе с объектами используется выделение объектов с помощью следующих инструментов: *СТРЕЛКА* (**•)** – выделение контура или заливки, а двойной щелчок на объекте или обводка выделяет его целиком; *СПЕЦВЫДЕЛЕ-НИЕ* ( $\rightarrow$ ) – выделение объекта без разделения на контур и заливку и выделение опорных точек;  $JACCO$  ( $\odot$ ) – выделение всех объектов в произвольной области). Также инструмент *СТРЕЛКА* позволяет перемещать выделенные объекты, а также, без выделения, выполнять следующие операции: редактировать кривизну

линий (подвести инструмент к центру линии); изменять положение конечных точек (подвести инструмент к ее концу линии); перемещение с изменением формы (подвести инструмент к точке пересечения линий), а инструмент *СПЕЦ-ВЫДЕЛЕНИЕ* – изменять форму объекта путем редактирования кривых Безье и работы с опорными точками.

Если контур объекта представляет собой ломаную или многоугольник (состоит из нескольких кусочков), то щелчок на любом участке контура приводит к выбору только этого участка. Чтобы выбрать весь такой контур, следует сделать двойной щелчок на контуре или щелкнуть последовательно на всех отрезках контура, удерживая нажатой клавишу <Shift>.

Инструмент *Ластик* (4) не просто удаляет часть рисунка – при его частичном применении редактируется форма объекта. Можно выбрать форму и размер ластика, а также режим работы, с помощью кнопок: «Режим стирания» и «Кран» (рис.114).

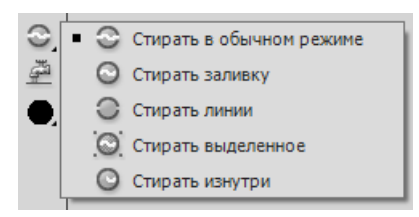

*Рис. 114. Опции настройки инструмента ЛАСТИК*

Кнопка <Кран> включает режим, при котором одним щелчком «мыши» удаляется та часть объекта (контур или заливка), на которой установлен указатель – капелька из водопроводного крана. Включение этого режима отменяет любой из пяти других режимов, и наоборот.

С выбранным объектом (или несколькими) можно проделать следующее: изменение положения точки трансформации; масштабирование; поворот и вращение; трансформацию.

*Трансформирование (преобразование)объекта* может быть выполнена с помощью инструмента *СВОБОДНОЕ ПРЕОБРАЗОВАНИЕ* ( ). При этом доступны четыре кнопки-модификатора (переключатели): ( $\vec{\mathbb{E}}$ ) – *вращение и наклон*; (<del>⊡</del>) – *масштаб*;  $(\Box)$  – искажение;  $(\Box)$  – огибающая. Когда ни одна из кнопок не нажата, обеспечивается универсальный режим работы инструмента, при котором доступны почти все основные его функции.

Трансформирование объекта также может выполняться с помощью маркеров, расположенных на выделяющей рамке (для каждого варианта изменяется вид указателя мыши).

Панель «Преобразование» имеет в целом то же предназначение, что и инструмент *СВОБОДНОЕ ПРЕОБРАЗОВАНИЕ*, однако перечень реализуемых с ее помощью функций несколько отличается. Если объект выбран с помощью инструмента *СВОБОДНОЕ ПРЕОБРАЗОВАНИЕ*, то у него появляется *точка трансформации*, которая по умолчанию совпадает с геометрическим центром объекта. Относительно этой точки выполняется позиционирование и преобразование объекта (поворот, наклон и т. д.).

*Выравнивание объектов* (панель «Выровнять») – позволяет устанавливать расположение двух или более объектов относительно монтажного кадра или относительно друг друга. Выровнять выбранные объекты можно по горизонтальной или вертикальной оси. Выравнивание выполняется по соответствующим сторонам выделяющих рамок, окружающих каждый выбранный объект. Кроме этого можно распределить объекты в пространстве на равном расстоянии и выровнять по размеру.

## *Работа с текстом в Adobe Flash*

Инструмент *ТЕКСТ* (**T**) создает текстовое поле (текстовый курсор, окруженный выделяющей рамкой  $(\mathbb{I})$  – заготовка к текстовому блоку). Текстовые блоки могут быть трех типов: 1) статический текст; 2) динамический текст; 3) вводимый текст.

Параметры текстового блока задаются на панели «Свойства». Если нужно изменить часть текста, то его надо выделить инструментом *ТЕКСТ*, а при выделении текстового блока инструментом *СТРЕЛКА* или *СВОБОДНОЕ ПРЕОБРАЗОВА-НИЕ* можно провести изменения форматирования всего текста в текстовом блоке. Текстовые блоки можно перемещать по экрану инструментом *СТРЕЛКА*, а

также поворачивать, масштабировать и искажать инструментом *СВОБОДНОЕ ПРЕОБРАЗОВАНИЕ*.

Можно преобразовать текстовый блок в рисунок, применив к нему дважды команду МОДИФИКАЦИЯ→РАЗДЕЛИТЬ. После первого применения команды выделенный текст разбивается на отдельные буквы, а после второго – буквы становятся графическими объектами. Можно изменить форму этих объектов, цвет и стиль изначальных контуров и заливок.

# *Работа с цветом в Adobe Flash. Типы заливок и их применение*

Для работы с цветом предназначены следующие инструменты:

*– ЧЕРНИЛЬНИЦА* ( ) – для изменения цвета контура объекта (также можно изменять толщину и стиль контура). Если щелкнуть на заливке (объекте без контура), то у фигуры появится контур с выбранными параметрами;

*– ВЕДРО С КРАСКОЙ* ( ) – для изменения цвета заливки объекта, а также для закрашивания произвольной замкнутой области. Кнопка <Размер промежутка> (рис. 115) позволяет выбрать вариант незамкнутой области, которую требуется закрасить.

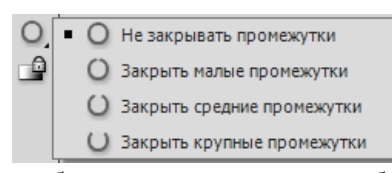

*Рис. 115. Опции выбора незамкнутой области для заливки*

Кнопка <Блокировка заливки> используется только для градиентных заливок и растровых изображений. Панель «Цвет» (рис. 116) позволяет: устанавливать цвет заливки; создавать новые и редактировать основные цвета; создавать и редактировать градиентные заливки; выбирать растровое изображение, которое должно использоваться в качестве заливки. Если параметр прозрачности (А:) меньше 100%, то у объекта заливка будет прозрачной.

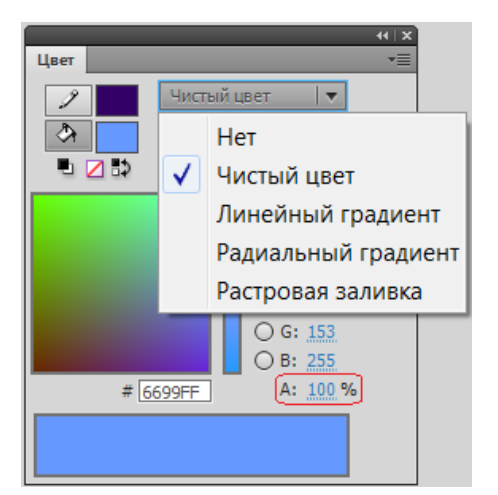

*Рис. 116. Выбор типа заливки на панели «Цвет»*

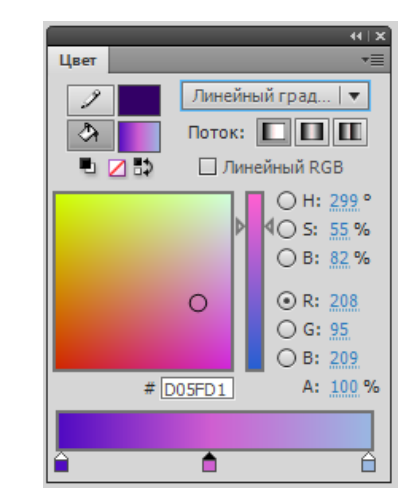

*Рис. 117. Настройка линейного градиента*

*Градиентные заливки* – плавный переход между цветами по прямой линии (*линейный градиент*) или от центра к краю окружности по радиусу (*радиальный градиент*). Коррекция цветовых переходов производится с помощью ползункового регулятора, состоящего из шкалы градиента и индикаторов градиента, позволяющих изменять цвет областей градиента и перемещать границы цветовых переходов (рис. 117). По умолчанию индикаторов два, но для добавления нового индикатора достаточно щелкнуть мышью на нижней кромке шкалы градиента. Чтобы удалить лишний индикатор, надо переместить его «мышью» вниз как бы «отрывая» от шкалы.

Чтобы перейти в режим редактирования заливки, надо выбрать инструмент *ПРЕОБРАЗОВАНИЕ ГРАДИЕНТА* ( ) и выбрать редактируемую заливку, щелкнув на ней мышью. В центре заливки появится точка трансформации, а на выделяющей рамке – три маркера. Первый и второй обеспечивают изменение размера градиента, третий – его положение.

## *Создание анимации в Adobe Flash*

*Анимация* – это процесс создания множества изображений, демонстрирующих изменение объекта во времени, и воспроизведение их с такой скоростью, что создается иллюзия непрерывного (плавного) движения.

Наиболее часто используются следующие варианты частоты смены кадров анимации: *24 кадра в секунду* – скорость записи и воспроизведения кино-

фильмов; *25/30 кадров в секунду* – кадровая частота в телевизионных стандартах; *28 кадров в секунду* – скорость, используемая обычно в мультипликации (иногда на пленку запечатывают по два одинаковых кадра подряд, то есть фактически только 14 разных кадров в секунду, но это сказаться на их качестве – степени проработанности движений); *4 кадра в секунду* – для анимационного GIF, например, баннера на веб-странице. Во Flash по умолчанию предлагается частота кадров *12 кадров в секунду*, что вполне подходит для компьютерной анимации (обычно достаточно 12-15 кадров в секунду).

Компьютерную анимацию разделяют на *покадровую* (отрисовывается каждый кадр) и *автоматическую* (программа сама создает промежуточные кадры между ключевыми кадрами). Независимо от того, какой механизм используется для создания отдельных кадров, суть анимирования заключается в том, чтобы отразить изменение объекта во времени.

*Панель временной шкалы* – основной инструмент для создания анимации. На ней могут быть представлены следующие элементы:

– *описание слоев текущей сцены фильма*; указываются названия слоев и их атрибуты. Слои можно добавлять, удалять, менять их порядок «в стопке» перетаскивая «мышкой», скрывать от просмотра, блокировать редактирование содержимого, просматривать в контурном режиме. Каждый слой может содержать произвольное число различных объектов.

– *временная шкала*, содержащая шкалу кадров, изображение «считывающей головки». Шкала является общей для всех слоев сцены. На ней отображена нумерация кадров в возрастающем порядке. Считывающая головка (прямоугольник с линией красного цвета) указывает текущий кадр анимации.

– *кнопки для управления отображением кадров анимации*.

Кадры, создаваемые на каждом слое, имеют различное предназначение и внешне отличаются друг от друга, например: *ключевой кадр* – кадр, который редактируется и в автоматической анимации является исходным; *пустой ключевой кадр* , кадр, в котором нет ни одного объекта; *последовательность про-*

*межуточных кадров* – кадры, повторяющие предыдущий ключевой кадр без возможности его редактирования.

Для создания кадров используются команды из Контекстного меню кадр на шкале или «горячие клавиши», например: <F5> – вставить кадр (промежуточный) для большей продолжительности ключевого кадра; <F6> – вставить ключевой кадр (если этот кадр не первый, то команда повторит предыдущий ключевой кадр); <F7> – вставить пустой ключевой кадр; <Shift>+<F6> – очистить ключевой кадр (он станет промежуточным).

Кнопки <Многослойная структура> ( $\Box$ ) и <Контуры многослойной структуры> (•), расположенные внизу линейки кадров, позволяют проконтролировать анимационное преобразование. При нажатии на одну из них на рабочее поле выводится содержание не только текущего кадра, но и нескольких соседних в полупрозрачном виде или в виде контуров.

Сложная анимация выполняется с использованием символов.

*Символ* – это объект (элемент фильма), который включен в библиотеку и может быть неоднократно использован.

Существуют три основных типа символов:

1) *Графический символ (графика)* – используется в качестве статического или анимированного изображения. Поведение анимированного графического символа описывается с помощью временной линейки основного фильма;

2) *Фрагмент ролика* – может быть и статическим и анимационным, но все-таки основное его предназначение – анимация. Каждый символ-фрагмент имеет свою собственную временную линейку, которая воспроизводится независимо от временной линейки основного фильма. К символу-фрагменту могут обращаться команды языка Action Script, поэтому он часто используется при создании интерактивной анимации;

3) *Кнопка* – предназначена для включения в фильм интерактивных кнопок, реагирующих на действия пользователя.

Для символа каждого типа в библиотеке (панель «Библиотека»), используется своя пиктограмма. Символы в библиотеке можно просмотреть (или про-

слушать), упорядочить, удалить, сделать дубликат символа (например, для создания нового, но похожего символа) и др. Символы из библиотеки переносятся на монтажный кадр перетаскиванием мышью.

*Экземпляр символа* – это копия, помещенная на монтажный кадр или включенная в состав другого символа. Экземпляры могут отличаться от символа-оригинала. Можно изменять цвет и прозрачность экземпляра, переопределять его тип, наклонять, вращать или масштабировать. Чтобы редактировать свойства экземпляра, необходимо использовать панель «Свойства» (формат панели зависит от типа экземпляра). При этом вносимые в экземпляр изменения не влияют на оригинал, но любые изменения оригинала символа приводят к соответствующим изменениям всех его экземпляров, где бы они ни находились. Экземпляр можно разделить на контуры и заливки ( команда РАЗДЕЛИТЬ из Контекстного меню) для их раздельного редактирования, при этом произойдет разрыв связи между ним и исходным символом.

Преимущество символов по сравнению с обычными объектами состоит в том, что их применение существенно ускоряет процесс разработки фильма и уменьшает его размер (10 экземпляров одного символа на монтажном кадре занимают объем одного объекта-символа).

*Создать новый символ* можно с помощью команды СОЗДАТЬ СИМВОЛ в меню библиотеки либо можно *объект преобразовать в символ* командой МО-ДИФИКАЦИЯ→ПРЕОБРАЗОВАТЬ В СИМВОЛ или нажав клавишу <F8>. Можно использовать символы из внешних библиотек (ФАЙЛ→ИМПОРТ→ ОТКРЫТЬ ВНЕШ-НЮЮ БИБЛИОТЕКУ), при этом используемый символ автоматически сохраняется в библиотеке проекта.

*Редактирование символов* можно выполнить тремя способами: 1) в режиме редактирования символа – именно такой способ используется при создании нового символа; 2) в отдельном окне; 3) в контексте сцены, то есть непосредственно на монтажном кадре. При использовании первого или второго вариантов окно рабочей области изменяется таким образом, что на столе виден только редактируемый символ. При выборе третьего варианта остальные объ-

екты остаются видны, но отображаются более блеклыми по сравнению с обычным состоянием. Чтобы перейти к редактированию символа, достаточно щелкнуть на нем правой кнопкой мыши и выбрать в Контекстном меню нужную команду: Правка - включение режима редактирования символа; Изменить на MECTE - редактирование символа в «сцене»; Редактировать в новом окне. В любом случае над панелью временной диаграммы появляется имя редактируемого символа, а на его изображении – отметка точки привязки в виде крестика.

Adobe Flash предоставляет несколько способов для создания анимации и специальных эффектов. Каждый метод предоставляет разные возможности по созданию привлекательного анимированного содержимого. В версии CS5 поддерживаются следующие типы анимации.

Покадровая анимация - это последовательность ключевых кадров, с каждым из которых связано некоторое изображение (картинка). При ее создании необходимо учитывать что плавность перехода от одного кадра к другому и, соответственно, плавность и естественность движений персонажей зависят от того, насколько отличается следующий кадр от предыдущего (а не от скорости смены кадров, как иногда полагают). Другими словами, чем больше кадров содержит «мультик», тем ближе движения персонажей к естественным. А частота смены кадров влияет на скорость воспроизведения анимации. Такая техника полезна при создании комплексной анимации, где графические элементы каждого кадра должны быть различны.

Анимация формы - это автоматическая анимация трансформации объекта, позволяющая создавать эффект плавного "перетекания" объекта из одной формы в другую, причем результирующая форма может не иметь абсолютно ничего общего с исходной. Кроме изменения формы можно получить эффект изменения цвета (и контура, и заливки).

При анимации формы в отдельном кадре на временной шкале рисуется форма, а в другом кадре эта форма изменяется, либо рисуется новая форма. Затем выполняется команда меню ВСТАВКА-АНИМАЦИЯ ФОРМЫ или команда СОЗДАТЬ АНИМАЦИЮ ФОРМЫ из Контекстного меню кадра и Flash интерполирует

формы для промежуточных кадров, создавая анимацию одной формы, перетекающей в другую. Ключевые кадры для анимации формы (трансформации) обозначаются как черные точки, соединенные линией со стрелкой на светлозеленом фоне, которая заменяет все промежуточные кадры (рис. 118).

*Примечание.* Если между кадрами появилась пунктирная линия, значит, или конечный (заключительный) ключевой кадр отсутствует, или в настройках анимации что-то сделано не так.

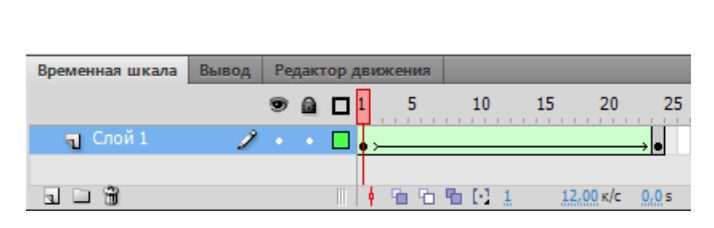

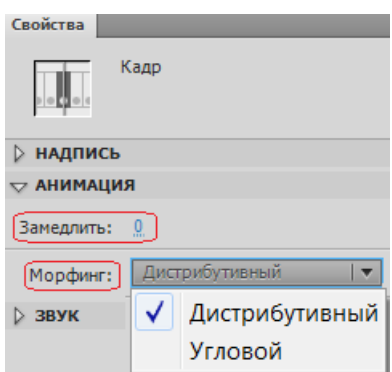

*Рис. 118. Анимация формы Рис. 119. Параметры анимации формы*

На панели «Свойства» можно установить следующие параметры анимации формы (рис. 119):

> *– Скорость изменений* (по умолчанию изменения протекают с постоянной скоростью), изменяя значения параметра *Замедлить*: отрицательные значения (от –1 до –100) означают, что изменения будут постепенно ускоряться, а положительные значения (от 1 до 100), наоборот, означают постепенное замедление изменений;

*– Способ трансформации*, определяемый значением, выбранным в списке *«Морфинг»*: *Дистрибутивный* – промежуточные формы анимации являются более сглаженными или *Угловой* – в промежуточных формах сохраняются очевидные углы и прямые линии.

По умолчанию переход от одной формы к другой производится «кратчайшим путем». Поэтому промежуточные кадры могут оказаться весьма неожиданными, тогда надо редактировать изображения или искать другие спосо-

бы анимации. Для управления более сложными изменениями формы используются контрольные точки, которые определяют те точки исходной формы, взаимное расположение которых требуется сохранить при переносе в новую форму. Для задания контрольных точек применяется команда Модифика-ЦИЯ→ФИГУРА→ДОБАВИТЬ ХИНТ КРИВОЙ.

Анимация движения - используется в тех случаях, когда в процессе анимации существенные характеристики объекта (например, его форма) не изменяются, а изменяются лишь такие его параметры, которые могут быть вычислены компьютером, например, его текущие координаты, размеры или ориентация на рабочем поле. В этом случае достаточно задать свойства объекта анимации на кадрах начала и конца движения. После выполнения команды меню ВСТАВ-КА -> КЛАССИЧЕСКАЯ АНИМАЦИЯ ДВИЖЕНИЯ ИЛИ КОМАНДА СОЗДАТЬ КЛАССИЧЕскую анимацию движения из Контекстного меню кадра, Flash вычисляет значения этого свойства для всех промежуточных кадров между ними.

Анимацию движения можно применить к объектам, форма которых неизменна - к сгруппированному рисунку, к текстовому блоку или отдельной букве (форма букв тоже строго фиксирована) либо к экземпляру символа.

Ключевые кадры для анимации движения обозначаются как черные точки, соединенные линией со стрелкой, на сиреневом фоне, которая соединяет начало и конец анимации (рис. 120).

Примечание. Если вместо стрелки появляется штриховая линия, значит, что-то сделано не так, и анимации, скорее всего, не будет. Даже если анимация и получится, очевидно, сбой произойдет позднее.

| Временная шкала   | Вывод | Редактор движения |              |  |       |           |      |
|-------------------|-------|-------------------|--------------|--|-------|-----------|------|
|                   |       |                   | <b>⊙ a d</b> |  | 10    | 20<br>15  | 25   |
| $\sqrt{2}$ Слой 1 |       |                   |              |  |       |           |      |
|                   |       |                   |              |  |       |           |      |
|                   |       |                   |              |  | 69901 | 24,00 к/с | 0.0s |

*Рис. 120. Классическая анимация движения*

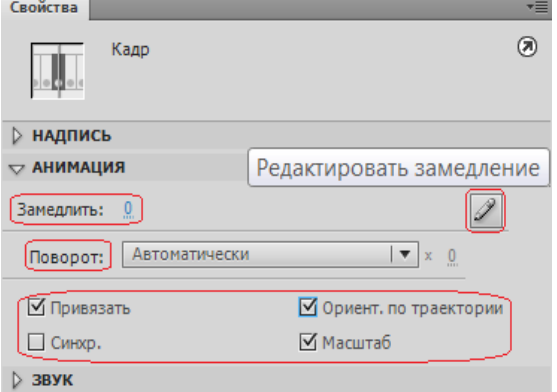

*Рис. 121. Параметры анимации движения*

На панели «Свойства» можно установить следующие параметры анимации движения (рис. 121):

*– Скорость изменений* (при выборе положительных значений параметра *Замедлить* анимация будет идти замедленно, а при выборе отрицательных – ускоренно). Нажав на кнопку <Редактировать замедление> в открывшемся окне можно создать кривую замедления и ускорения;

*– Поворот* – можно предусмотреть принудительный поворот по часовой стрелке или против. В окошке рядом можно задать количество таких принудительных оборотов объекта в процессе анимации. Изменение положения центра вращения можно изменить инструментом *СВОБОДНОЕ ПРЕОБРАЗОВАНИЕ*;

- *Привязать* привязать к направляющей;
- *Синхр.*  синхронизировать символы;
- *Ориент. по траектории* поворот контура;
- *Масштаб* установленный флажок позволяет изменять пропорции.

Параметры *Привязать* и *Ориент. по траектории* устанавливаются в случае движения по заданной траектории, которая рисуется на специальном слое направляющей (рис. 122), который создается командой ДОБАВИТЬ НАПРАВЛЯЮ-ЩУЮ КЛАССИЧЕСКОЙ АНИМАЦИИ из Контекстного меню слоя, на котором создается анимация.

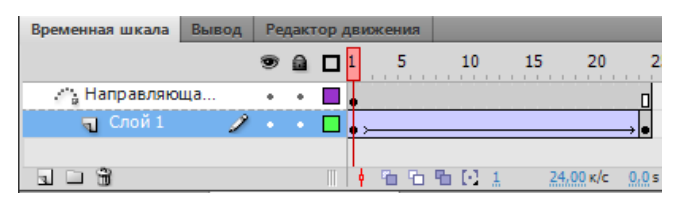

Рис. 122. Слой направляющей классической анимации движения

Обратная кинематика – представляет собой метод анимации объекта или набора объектов по отношению друг к другу, с использованием шарнирной структуры костей, которые объединены в линейные или ветвистые каркасы с отношениями «родитель - потомок». При движении одной кости соединенные с ней кости перемещаются относительно нее.

Для анимации с использованием обратной кинематики инструментом Кость указать кости и их начальное и конечное положение. Flash автоматически интерполирует положения костей каркаса между начальным и конечным кадрами. Существуют следующие способы отрисовки костей: сплошной (по умолчанию); каркасный (удобно использовать, когда сплошной стиль закрывает слишком большой процент изображения под костью); линия (удобно использовать для небольших каркасов); не задано (кости скрываются, чтобы было видно только находящееся под ними изображение).

Обратную кинематику можно использовать двумя способами:1) используя фигуру в качестве контейнера для нескольких костей, например, можно добавить кости к рисунку змеи, чтобы она перемещалась реалистично; 2) объединяя в цепочку экземпляры символа (каждый экземпляр должен иметь только одну кость), например, можно связать фрагменты роликов, отображающие руку, предплечье и ладонь, чтобы они реалистично перемещались относительно друг друга.

Кости позволяют экземплярам символов и объектам фигур перемещаться сложным и естественным образом, с минимальными затратами на создание такого движения. Например, обратная кинематика намного упрощает создание анимации для персонажей, такой как движения рук, ног, мимика. Можно добавить кости к отдельным экземплярам символов или к отдельным фигурам. При движении одной кости остальные соединенные кости перемещаются в соответствии с костью, начавшей движение. При использовании обратной кинематики в анимации необходимо указать только начальное и конечное положение объектов. Обратная кинематика облегчает создание эффекта естественного движения.

*Примечание.* Инструмент *КОСТЬ* присутствует в программе Adobe Flash только в версиях CS4, CS5 и CS6.

#### *Маскирование в программе Adobe Flash*

*Слой-маска* позволяет создать эффект отверстия, через которое «просвечивает» нижележащий слой (или слои). Если на рабочем поле ключевого кадра слоя-маски имеется какой-либо объект с заливкой, то он является «окном», сквозь которое становится видным содержимое расположенного ниже маскируемого слоя. Если анимировать изображение, созданное в слое-маске, и перемещать его по экрану, то сквозь возникшее перемещающееся «окно» будет видно содержимое лежащего ниже слоя. На маскируемом слое также может быть создана анимация любого типа.

Для того чтобы преобразовать обыкновенный слой в слой-маску нужно выделить его на временной шкале и выбрать в Контекстном меню команду МАСКА. Слой-маска и маскируемый им слой при этом автоматически оказываются заблокированными. Блокировка обоих слоев является непременным условием возможности просмотра их работы (при нажатии клавиши <Enter>). Если надо отредактировать любой из этих слоев, то блокировку придется снять.

В файле Flash может быть много слоев-масок. Каждый из них может маскировать несколько слоев. Нельзя только маскировать слой-маску (слой-маска не может быть самым нижним слоем).

Если с помощью «мыши» перенести обычный слой непосредственно под слой-маску он станет *маскируемым*. Маскируемый слой становится абсолютно прозрачным и потому невидимым. Чтобы сделать слой немаскируемым нужно перетащить его выше слоя-маски.

Удалить слой-маску можно так же, как и обычный слой.

Если на слое-маске имеется какой-либо объект, то любая его заливка является «окном непрозрачности», и сквозь это «окно» становится видным содержимое маскируемого слоя. При этом будет видно содержимое слоя, расположенного еще ниже и не связанного со слоем-маской! Это обстоятельство позволяет создавать очень эффектные анимации с участием слоев, расположенных под маскируемым слоем.

#### *Использование звука в программе Adobe Flash*

Flash не располагает средствами создания звуков, но позволяет импортировать звуковые файлы в различных форматах и затем корректировать параметры звука. Наиболее часто при озвучивании анимации используются следующие цифровые форматы стереофонического и монофонического звука: WAV, AIFF, MP3. Добавленные в фильм звуки помещаются в библиотеку.

Чтобы *добавить звук к фильму*, необходимо выполнить следующие действия:

– импортировать в фильм звуковой файл;

– добавить на временную шкалу фильма новый слой, который будет использоваться в качестве звукового;

– создать на звуковом слое пустой ключевой кадр, с которого надо начать воспроизведение звука;

– перетащить из библиотеки звуковой файл на монтажный стол или щелкнуть в ячейке озвучиваемого кадра и на панели «Свойства» выбрать требуемый звуковой файл.

После добавления звука на панели «Свойства» отобразятся его параметры (ширина полосы частот, моно/стерео, разрядность, длительность, занимаемый объем памяти), а также станут доступны элементы управления, используемые для настройка параметров звука (рис. 123).

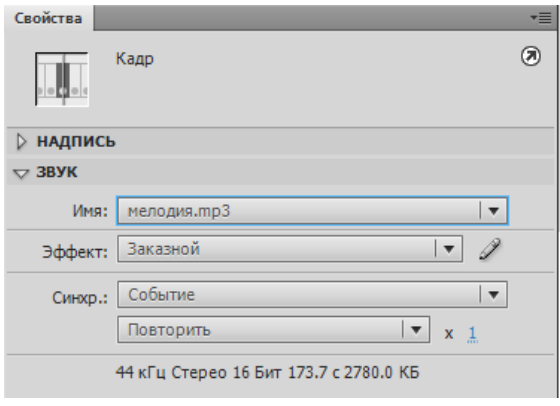

*Рис. 123. Параметры звука*

Для звука можно выбрать эффект из соответствующего списка или, нажав на кнопку <Редактировать параметры звука> ( $\mathcal{D}$ ), в открывшемся окне создать «заказной» эффект, например, установить постепенное затухание громкости.

В раскрывающемся списке «Синхр» (от «синхронизация») можно выбрать способ синхронизации звука:

*– Событие* – звук синхронизируется посредством привязки его к определенным событиям фильма – воспроизводится с момента перехода на соответствующий ключевой кадр и продолжается независимо от временной диаграммы, даже если фильм будет остановлен;

*– Начать* – вариант аналогичен предыдущему, за исключением того, что при очередном наступлении заданного события начинается воспроизведение нового экземпляра звука, даже если воспроизведение предыдущего еще не закончено;

*– Остановить* – прекращается воспроизведение указанного звука;

*– Поток* – обеспечивает «насильственную» синхронизацию анимации и потокового звука – воспроизведение потокового звука всегда прекращается при завершении анимации (потоковый звук никогда не продолжается дольше, чем воспроизводятся связанные с ним кадры анимации).

Можно установить *число повторений* звука или воспроизводить его непрерывно – *по циклу* (список «Повторить»).

Если звук поместить в первый кадр слоя, он станет фоновым. Можно добавить звук к кнопкам, чтобы сделать их интерактивными.
Загружают и управляют звуком также предустановленные варианты поведения и мультимедийные компоненты (последние реализуют средство управления для функций остановки, паузы, перемотки и т.д.). Можно также загрузить звук динамически при помощи Adobe ActionScript.

Adobe ActionScript - это объектно-ориентированный язык программирования, в основе которого лежит программный код - инструкции описывающие действия. Инструкциями можно управлять, вводя определенные параметры. ActionScript исполняется виртуальной машиной, которая является составной частью Adobe Flash Player. ActionScript компилируется в байт-код, который включается в SWF-файл, проигываемый Adobe Flash Player - программой, которая используется для просмотра флеш-роликов и является основным визуализатором flash-технологии. Вне зависимости от того, с помощью каких инструментов была сделана флеш-анимация или игра, пользователи будут просматривать их и взаимодействовать с ними через Flash Player, который существует в виде плагина к веб-браузеру, а также как самостоятельное исполняемое приложение.

С помощью ActionScript можно управлять анимацией и звуком, создавать интерактивные элементы, мультимедиа-приложения, игры, веб-сайты и многое другое.

Размещение кода ActionScript в кадрах обеспечивает простой способ добавления свойств для приложений, встроенных в инструмент разработки Flash. В среде разработки Flash можно добавлять код ActionScript в любой кадр основной временной шкалы любого символа MovieClip. Этот код будет выполняться при обратном воспроизведении ролика, когда воспроизводящая головка подходит к указанному кадру. Однако, эта функциональная гибкость связана с некоторыми неудобствами при создании объемных приложений, так как становится трудно отслеживать взаимосвязь кадров и содержащихся в них сценариев, что усложняет процесс обслуживания приложения с течением времени. Поэтому если проект включает объемный код ActionScript, то лучше разместить этот код в отдельных исходных файлах ActionScript (то есть в текстовых фай-

лах \*.as). Можно упростить организацию кода ActionScript в среде Flash, размещая код только в первом кадре временной шкалы или в специальном слое документа Flash, что упрощает поиск и обслуживание кода в FLA-файлах Flash. Однако один код нельзя использовать в другом проекте Flash, не выполнив копирование и вставку кода в новый файл, поэтому для использования кода ActionScript в других проектах Flash, его надо хранить во внешних файлах.

Для написания и изменения кода ActionScript можно использовать один из нескольких инструментов (или одновременно несколько инструментов): Adobe Flash Builder – инструмент создания проектов в среде Flex или проектов, которые в основном состоят из кода ActionScript; среду Adobe Flash Professional или стороннюю программу (обычный текстовый редактор или редакторы кодов со специальной поддержкой ActionScript, например Adobe Dreamweaver).

Adobe Flash Professional включает инструменты для работы с кодом ActionScript. Код можно присоединить к элементам в FLA-файле или внешних файлах, содержащих только код ActionScript. Flash включает два инструмента для написания кода ActionScript:

1) панель «Действия», которая позволяет записывать код ActionScript, присоединенный к кадрам на временной шкале FLA-файла;

2) окно «Сценарий» – специализированный текстовый редактор для рабофайлами кода ActionScript (открывается при выполнении команды ТЫ ФАЙЛ->СОЗДАТЬ->ФАЙЛ ACTIONSCRIPT).

Панель «Действия» условно разделена на области: «Пакеты» (панель инструментов действий), редактор кода и навигатор кода. Область «Пакеты» содержит список ActionScript-инструкций. Навигатор кода отображает в иерархической последовательности текущее выделение и все элементы Flash-проекта. Щелчок мышью на любом элементе отображает связанный с ним код в редакторе кода, который используется для ввода и редактирования инструкций ActionScript.

Также во Flash имеются компоненты Adobe ActionScript - готовые коды (фрагменты роликов), которые имеют параметры для изменения их внешнего

вида и поведения. Компонент может представлять собой простой элемент управления пользовательского интерфейса или включать в себя содержимое. Эти компоненты можно просто перетащить с панели «Компоненты» в документ приложения и при необходимости настроить их внешний вид и функциональность.

## *Публикация Flash-ролика*

Вся работа по созданию Flash-документа (ролика, баннера, фильма и т.п.) происходит при редактировании файла с расширением FLA. В таком файле хранятся и обрабатываются все нарисованные и импортированные изображения, звуки, библиотека символов. Законченный файл должен пройти процесс компиляции (или визуализации). Основным форматом Flash-ролика, который обеспечивает его просмотр с помощью Flash Player (либо автономно, либо через окно браузера), является формат SWF, который поддерживает все интерактивные возможности.

Процесс компиляции файла Flash, после которой создается SWF-файл можно выполнить с помощью команд для тестирования, отладки, публикации или экспорта ролика. Например, команда УПРАВЛЕНИЕ→ТЕСТИРОВАТЬ РОЛИК (комбинация клавиш <Ctrl>+<Enter>) на основе FLA-файла создает SWF-файл, выполняя операцию экспорта и автоматически воспроизводит его, а команда ОТЛАДКА→ ОТЛАДКА РОЛИКА→ОТЛАДКА, помимо этого, открывает окно и консоль отладки.

Команда ФАЙЛ→ОПУБЛИКОВАТЬ создает SWF-файл Flash и документ HTML, который вставляет содержимое Flash в окно обозревателя, а команда ФАЙЛ→ЭКСПОРТ→ЭКСПОРТИРОВАТЬ РОЛИК обеспечивает визуализацию исходного FLA-файла не только в формат SWF, но и в другие графические и видеоформаты (рис. 124).

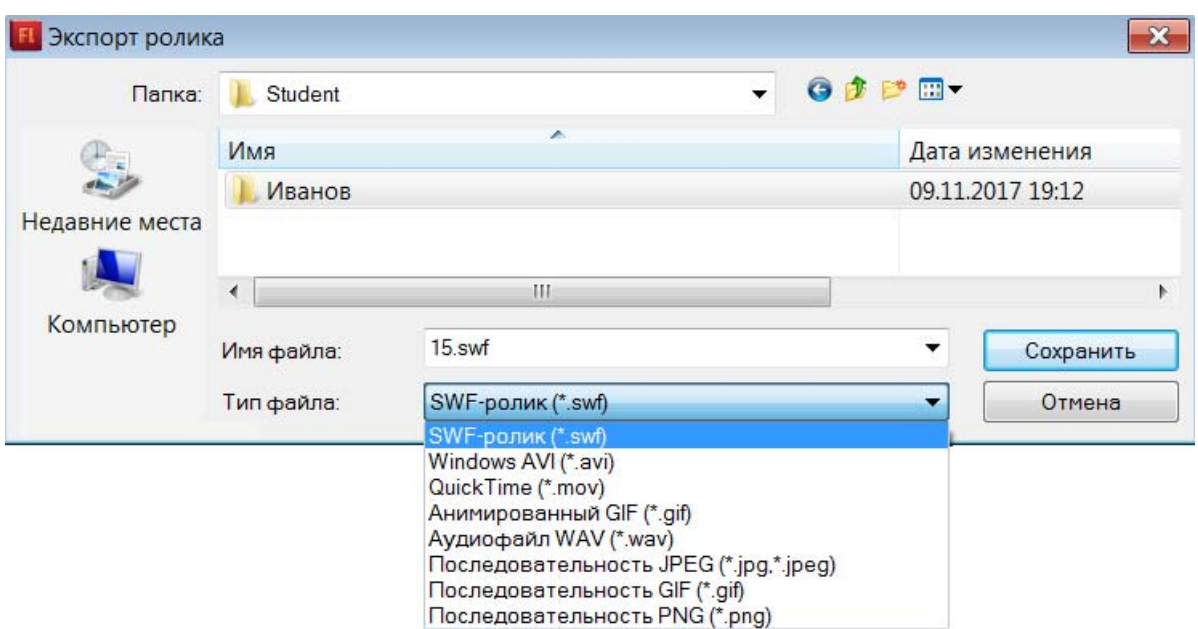

*Рис. 124. Экспорт Flash-ролика*

При экспорте в видеоформат Windows AVI качество получаемого видео сильно зависит от выбранной компрессии (кодека), при этом не сохраняется анимация символов типа «фрагмент ролика», то есть в этом формате эти символы «теряют» свое движение. При экспорте в видеоформат Quick Time фильм экспортируется наилучшим образом, поэтому он предпочтителен, особенно если предполагается дальнейшее редактирование анимации в программах обработки видео.

При тестировании, публикации и экспорте Flash-ролика используются параметры, установленные по умолчанию. Изменить значения этих параметров можно с помощью команды ФАЙЛ→ПАРАМЕТРЫ. При изменении параметров публикации Flash сохраняет эти изменения вместе с документом. Также во Flash существуют средства для создания анимации специально для интернета, т.е. имеются возможности оптимизации для уменьшения размера SWF-файла.

На панели «Свойства» отображаются дата и время создания, и размеры всех SWF-файлов, созданных на основе текущего FLA-файла.

**Примечание.** На лабораторных занятиях будут рассмотрены основные приемы работы в программе Adobe Flash и создания различных видов анимации.

#### **Тема 6. Компьютерная обработка звука и видео**

Компьютерный звук бывает двух основных типов:

1) *Цифровой звук* – точная цифровая копия введенных извне звуков (сделанная с микрофона запись голоса, копия звуковых дорожек с компакт-диска и т. д.). Такой звук занимает достаточно много места, например, одна минута цифрового звука, записанного с максимальным качеством, занимает около 10 Мбайт;

2) *Синтезированный звук* – музыка в формате MIDI. Файлы с MIDIмузыкой имеют небольшой размер, всего в несколько десятков килобайт. Но и недостатки у MIDI есть – голос в MIDI-файле не запишешь, да и музыка хорошо звучит лишь на очень качественной звуковой карте.

Суть *MIDI-технологии* можно изложить так: компьютер не просто проигрывает нужную вам мелодию, а синтезирует ее с помощью звуковой карты. MlDI-мелодии – это всего лишь системы команд, управляющие звуковой картой, коды нот, которые она должна «изобразить». Эта технология позволяет изменять любые параметры созданной на компьютере мелодии (заменять инструменты, добавлять или удалять их, изменять темп и даже стиль композиции), поэтому она используется при создании компьютерной музыки.

Цифровое представление звука в памяти компьютера основано на основном принципе хранения информации – дискретности: любые данные в памяти компьютера хранятся в виде цепочек битов, то есть последовательностей нулей и единиц. В компьютере звук воспроизводится и записывается с помощью *звуковой карты*, подключаемой либо встроенной в материнскую плату компьютера, которая является преобразователем аналоговой формы представления звука в дискретную (АЦП – аналого-цифровое преобразование) и обратно (ЦАП – цифро-аналоговое преобразование). Для хранения цифрового звука существует много различных способов. Например, блок оцифрованной аудио информации можно записать в файл «как есть», то есть последовательностью чисел, а можно сжать или упростить данные так, чтобы они занимали меньший объем памяти. Существуют два способа сжатия аудио:

1. Кодирование аудио данных без потерь, который позволяет осуществлять стопроцентное восстановление данных из сжатого потока. Например, после сведения звука в студии звукозаписи, данные необходимо сохранить в архиве в оригинальном качестве для возможного последующего использования. Существующие сегодня алгоритмы кодирования без потерь позволяют сократить занимаемый данными объем на 20 - 50%, но при этом обеспечить стопроцентное восстановление оригинальных данных из полученных после сжатия. Подобные кодеры – это своего рода архиваторы аудио данных;

2. Кодирование данных с потерями, цель которого – любыми способами добиться схожести звучания восстановленного сигнала с оригиналом при как можно меньшем объеме упакованных данных. Это достигается путем использования различных алгоритмов «упрощающих» оригинальный сигнал (выкидывая из него «ненужные» слабослышимые детали), что приводит к тому, что декодированный сигнал фактически перестает быть идентичным оригиналу, а лишь похоже звучит. Методов сжатия, а также программ, реализующих эти методы, существует много; в среднем, коэффициент сжатия, обеспечиваемый такими кодерами, находится в пределах  $10 - 14$  (раз). Распространенный аудиоформат – MPEG-1 Layer III (\*. MP3), который достиг высокого уровня компрессии при отличном качестве звучания. Сегодня этому кодеку имеется множество альтернатив, например, кодек Microsoft Windows Media Audio (\*.WMA и \*. ASF), показывающий себя по различным тестам от «как MP3» до «заметно хуже МРЗ» на средних битрейтах, и, чаще, «лучше МРЗ» на низких битрейтах.

## Примечания

 $K$ одек – это программа либо устройство, предназначенное для кодирования и/или декодирования данных.

Битрейт - это величина, которая отображает количество единиц информации, вмещенных в одну секунду воспроизведения файла. Чаще всего битрейт звука и видео измеряют в килобитах в секунду (kbps – kilobit per second), реже – в мегабитах в секунду (только для видео).

Цифровой звук и развитие программных и технических средств для его обработки открывают широкие возможности, как для обычных пользователей так и для профессионалов, например, следующие:

– перевод музыкальных коллекции на дисках и пластинках в цифровое представление и сохранить на компактных носителях информации;

– «чистка» старых записей, удаляя из их звучания шумы и треск. Также можно не просто скорректировать звучание, но и приукрасить его, добавить сочности, объемности, восстановить частоты;

– обмен музыкой и возможность демонстрировать свое звуковое творчество с помощью компьютерных сетей и цифровых каналов связи, а также прослушивание интернет-радио и музыкальных файлов, размещенные в интернет;

– более доступная звукозапись, вследствие уменьшения объема звуковых и радио студий и стоимости звукозаписывающих работ;

– возможность сложной обработки звука и добавления различных эффектов звучания.

*Звуковой эффект* – это искусственно созданный или усиленный звук, или обработка звука, применяемый для подчеркивания художественного или иного содержания в кино, видео играх, музыке или других медиа.

В качестве примера звуковых эффектов, которые применяются при подготовке аудиоматериала можно привести следующие:

*– Дилэй* (*delay*) или *Эхо* (*echo*) –реализуется с помощью временных преобразований – на оригинальный входной сигнал накладывается его задержанная во времени копия. Если наложить несколько копий, то можно получить эффект многократного повторения звука (многоголосного эха). Чтобы эхо казалось затухающим, необходимо на исходный сигнал накладывать не просто задержанные копии сигнала, а приглушенные по амплитуде. Если значительное число задержанных сигналов воспроизводится в течение нескольких секунд, результирующий сигнал создает эффект присутствия в большом помещении и воспринимается как эффект реверберации;

*– Реверберация* (повторение, отражение) – придание звучанию объемности, характерной для большого зала, где каждый звук порождает соответствующий, медленно угасающий отзвук. От эффекта «эхо» реверберация отличается тем, что на входной сигнал накладывается задержанный во времени выходной сигнал, а не задержанная копия входного;

– *Флэнжер* (*flanger*) – задержанный сигнал добавляется к оригинальному с переменной задержкой до 10 мс. Этот эффект аналогичен воспроизведению одной и той же записи на двух синхронизированных проигрывателях с последующим микшированием;

– *Фэйзер* (*phaser*) – сигнал раздваивается, часть его фильтруется фазовым фильтром для создания фазового сдвига, после чего фильтрованный и нефильтрованный сигналы смешиваются – используют для достижения «синтезации» или «электронизации» натуральных звуков, таких как человеческая речь;

– *Хорус* (*chorus*) – задержанный сигнал добавляется к оригинальному с постоянной задержкой. Задержка должна быть малой для избежания эффекта эхо, но больше 5 мс, в противном случае интерференция волны приведет к эффекту флэнжер – звучание сигнала превращается как бы в звучание хора или в одновременное звучание нескольких инструментов;

*– Вибрато (тремоляци)* – периодические изменения высоты, силы (громкости) или тембра музыкального звука или пения. В вибрато различают скорость (частоту) и размах (амплитуду). Вибрато, имеющее частоту 6-7 колебаний в секунду, придаёт звуку выразительность и певучесть. Более частая вибрация воспринимается слушателем как блеяние («барашек» в голосе), более редкая – как качание голоса;

*– Дисторшн* (*distortion – искажение*) – искажение сигнала путем его «жесткого» ограничения по амплитуде;

*– Вокодер (voice coder – кодировщик голоса) –* перенос свойства одного сигнала-модулятора (голоса человека либо звука синтетического или ;живого; происхождения), на другой сигнал-носитель (формируемый музыкальным

синтезатором или другим музыкальным инструментом) для достижения эффект «говорящего» или «поющего» музыкального инструмента.

Механизмы для обработки звуковых сигналов существуют как в программном, так и в аппаратном исполнениях (так называемые эффектпроцессоры). Например, вокодеры и гитарные процессоры, хорусы и ревербераторы существуют в виде аппаратуры, а также в виде программ; эффект дисторшн, как компонент, присутствует в синтезаторах, эффект-процессорах и компьютерных программах для обработки звука.

Существуют различные программы для работы со звуком.

*Программы для записи и редактирования звука (аудиоредакторы)* – обеспечивают возможности записи (оцифровки) аудио и сохранение его на диск; многоканального сведение аудио на нескольких виртуальных дорожках; *микширование* (сведение нескольких треков), обработку звука специальными эффектами (как встроенными, так и подключаемыми извне); очистку от шумов; преобразование аудио из одного формата в другой формат; запись на компакт диски и многое другое. Они имеют развитую навигацию и инструментарий в виде спектроскопа и прочих виртуальных приборов, возможности управления внешними устройствами и т.п.

*Программы для написания музыки – секвенсоры* – предоставляют пользователю либо привычный нотный стан, либо более распространенный способ редактирования аудио на компьютере, так называемый, piano-roll (в таком представлении вертикально имеется ось с изображением клавиш пианино, а горизонтально откладывается время, таким образом, ставя на пересечении штрихи разной длинны, добиваются звучания определенной ноты с определенной продолжительностью). Встречаются и программы, позволяющие просматривать и редактировать аудио в обоих представлениях. Чаще всего такие программы используют MIDI-синтезатор (аппаратный внешний или встроенный почти в любую звуковую карту, либо программный, организуемый специальным программным обеспечением). Развитые секвенсоры помимо редактирования аудио во многом могут дублировать возможности редакторов цифрового аудио –

осуществлять запись на CD, совмещать MIDI-дорожки с цифровыми сигналами и осуществлять *мастеринг* – финальную частотную, динамическую и спектральную обработку итогового звукового материала.

Многие программы обеих видов поддерживают *плагины* – внешние подключаемые модули, расширяющие возможности обработки звука. Обычно, один плагин является механизмом, реализующим какой-то конкретный эффект, например, реверберацию или вокодер.

*Программы-анализаторы аудио* – предназначены для осуществления измерительных анализов аудиоданных. Они помогают представить аудиоданные удобнее, чем обычные редакторы, а также внимательно изучить их с помощью различных инструментов, таких как FFT-анализаторы (построители динамических и статических амплитудно-частотных характеристик), построители сонограмм, и прочих.

*Примечание. Сонограмма* – график, способ представления спектра сигнала, когда по оси абсцисс откладывается время, по оси ординат частота, а амплитуды гармонических составляющих на соответствующих частотах отражает насыщенность цвета на пересечении временной и частотной координат.

Специализированные *программы-реставраторы аудио* позволяют восстановить утерянное качество звучания аудио материала, удалить нежелательные щелчки, шумы, треск, специфические помехи записей с аудио-кассет, и провести другую корректировку аудио.

*Трекеры* – это отдельная категория звуковых программ, предназначенных именно для создания музыки. Структура и концепция построения трекерных файлов очень похожа на принцип хранения MIDI-информации. В трекерных модулях (файлы, созданные в трекерах, принято называть модулями), также, как и в MIDI-файлах, содержится партитура в соответствии с которой должны проигрываться инструменты. Кроме того, в них содержится информация о том, какие эффекты и в какой момент времени должны быть применены при проигрывании того или иного инструмента. Однако принципиальное отличие трекерных модулей от MIDI-файлов заключается в том, что проигрываемые в этих

модулях инструменты (или, точнее сказать, *сэмплы* **–** небольшие оцифрованные фрагменты звука акустического инструмента) хранятся в самих модулях (то есть внутри файлов), а не в синтезаторе (как это происходит в случае с MIDI). Такой способ хранения музыки имеет массу преимуществ: размер файлов невелик по сравнению с непрерывной оцифрованной музыкой (поскольку записываются только использованные инструменты и партитура в виде команд), нет зависимости звучания от компьютера, на котором происходит воспроизведение (в MIDI, как мы говорили, есть зависимость звучания от используемого синтезатора), имеется большая свобода творчества, поскольку автор музыки не ограничен наборов инструментов (как в MIDI), а может использовать в качестве инструмента любой оцифрованный звук.

*Программы для копирования и сжатия цифрового звука с компактдисков: «Граббер»* – программа для цифрового копирования содержания AudioCD на жесткий диск; «*Кодер»* – программа для кодирования файлов в МРЗ. Современные «грабберы» и «кодеры» чаще всего работают в единой связке, к примеру, все популярные «грабберы» имеют в комплекте поставки и МРЗ- «кодер», что позволяет кодировать звук с CD в МРЗ напрямую, минуя промежуточную стадию создания на жестком диске громадного файла с копией содержимого дорожки.

*Программы для проигрывания звуковых файлов – плееры* (мультимедийные или только для воспроизведения музыкальных файлов).

*Программы для конвертирования форматов музыкальных файлов*.

*Примечание.* Более подробно вопросы работы со звуком будут рассмотрены на семинарских занятиях.

Компьютерную обработку звука можно выполнять в аудиоредакторах, например Adobe Audition, который является мощным инструментом для редактирования аудиофайлов, сочетающим в себе два редактора в одной программе: редактора одиночных аудио файлов (вид «Редактор»), и редактора треков аудиофайлов, или многодорожечного редактора (вид «Мультитрек») или в более простых программах обработки звука. Также работать со звуком позволяют все

программы видеомонтажа (видеоредакторы), которые имеют встроенные инструменты для обработки аудиодорожек, а также могут выполнять автоматическую загрузку аудиофайла, добавленного в проект фильма, в редактор звука, который устанавливается вместе с видеоредактором.

Программ для обработки мультимедийных данных и создания видеофильмов, как и систем компьютерной графики, насчитываются десятки, начиная от простых видеоредакторов до профессиональных программ для редактирования видео и динамических изображений, разработки композиций, анимации и создания различных видеоэффектов.

Обычно при обработке видеоматериалов выполняются следующие операции: монтаж, создание переходов и титров, применение спецэффектов, добавление звукового сопровождения, большинство из которых достаточно просто сделать в обычном видеоредакторе.

На выбор видеоредактора влияют следующие факторы:

*1. Удовлетворяет ли компьютер системным требованиям программы.* Обработка видео довольно ресурсоемкая операция. Все профессиональные программы рассчитаны на высокопроизводительные компьютеры;

*2. Уровень подготовки пользователя.* Видеоредакторы для монтажа любительского видео рассчитаны на непрофессионалов, поэтому работать с ними легко. Профессиональные программы изобилуют массой кнопок и команд непонятного для неспециалиста назначения, и, чтобы в них разобраться, требуется время;

*3. Функциональные возможности*. Обычно учитывается поддержка нужных видеоформатов, возможность их конвертации, наличие функций редактирования звука, набор спецэффектов и прочее;

*4. Цена.* Профессиональные программы исключительно платные и стоят далеко не дешево. Некоторые производители предоставляют демоверсию, с которой обычно можно работать не более тридцати дней. Бесплатные программы часто обладают неполным функционалом и большим количеством рекламы.

Работа в видеоредакторе обычно включает в себя следующие действия: добавление видеофрагментов и изображений; обрезку ненужных частей; корректировку видеоряда; наложение заголовков и титров; автоматическую синхронизацию многокамерной съемки; наложение эффектов и звукового сопровождения; конвертацию фильма в нужный формат и др.

В качестве примера видеоредакторов (программ видеомонтажа) можно привести следующие программные продукты: Adobe Premiere Pro (Adobe Systems Inc., США); Pinnacle Studio, Corel VideoStudio Pro (Corel Corporation, Канада); Sony Vegas Pro и Sony Vegas Movie Studio HD (Sony Creative Software, США); EDIUS Pro (Grass Valley, США); VideoPad Video Editor (NCH Software, Австралия); MAGIX Movie Edit Pro и MAGIX Video deluxe Plus (MAGIX, Германия); Movavi Video Editor (Movavi, Россия, США); ВидеоМОНТАЖ (AMS Software, Россия) и др.

Несмотря на различия в функциональности и профессионализме, все эти программы имеют схожий интерфейс, подобные инструменты и принципы работы с видео и звуком. В большинстве случаев интерфейс видеоредактора содержит несколько (от трех до пяти) окон (панелей), которые можно включать/выключать и перемещать по окну программы, а также изменять их размеры.

В одном из таких окон открывается проект, включающий в себя объекты, из которых монтируется видеоролик (фильм): кадры видеоматериалов, изображения, текстовые элементы (титры), эффекты переходов, декоративные элементы, аудиоэлементы (звук), видео и аудио эффекты и др., которые размещаются на временной шкале, а также основные инструменты для управления монтажом, расположенные, обычно, на панели вверху окна временной шкалы. Эти инструменты позволяют: добавлять объекты в проект, устанавливая режим добавления; выделять, разделять, удалять, перемещать, группировать фрагменты фильма; включать привязку; устанавливать маркеры (воспроизведения, проекта, фрагментов, главы); включать редактор для ввода текста (титров); переключать режимы, микшировать звук в режиме реального времени и т.д.

Временная шкала содержит дорожки, на которые размещаются объекты для монтажа. Разделения по типу дорожек нет. На любой дорожке можно размещать объекты любого типа. Видео и звук можно размещать одновременно на одной либо на отдельных дорожках. Дорожки можно добавлять, перемещать, блокировать и т.д. Можно установить масштаб отображения элементов дорожки: увеличивая/уменьшая «на глаз» или точно в по времени или кадрам (например: 1 мин, 1сек, 1 кадр и т.д.) либо масштабируя по выделенной области.

Многие видеоредакторы позволяют выбрать способ аудио- или видеозаписи, что избавляет от необходимости использовать специализированные программы для захвата.

Обязательным окном программы является окно предварительного просмотра видео с кнопками управления проигрывателем: воспроизведение и остановка фильма или его фрагмента, переход в начало и конец проекта или фрагмента и т.д. Обычно, в этом же окне можно выбрать фрагмент фильма, установив с помощью соответствующего маркера его начало и конец. Для работы с выделенным на временной шкале объектом можно использовать манипуляторы , которые позволяют: изменять размер объекта (растянуть/сжать объект); задать затухание и проявления объекта; настроить прозрачность видео/изображения или громкость аудио и др.

Также имеется окно, содержащее несколько вкладок, на которых можно: выбрать мультимедийные файлы (фото-, видео- и аудиоматериалы); ввести и отредактировать текст для титров, произвести настройку параметров текста; просмотреть и выбрать эффекты переходов, декоративные элементы, видео и аудио эффекты и т.п. При выборе этих материалов их можно просмотреть (прослушать) в окне предварительного просмотра.

При импорте видеофайлов на временную шкалу, отдельные объекты обычно помещаются точно один за другим. Это называется «склейка». Однако можно сделать и так, чтобы фрагменты смешивались или «переходили» один в другой. Это значит, что во время перехода два объекта будут отображаться од-

новременно и могут по-разному смешиваться со всевозможными эффектами «затухания».

*Простой кроссфейд (перекрестное затухание)* создается автоматически при наложении один объект на другой. Во время этого стандартного перехода увеличивается яркость обоих объектов, так что первый фрагмент видео затухает, а второй постепенно проявляется. Длительность кроссфейда настраивается с помощью манипуляторов.

Другие варианты эффектов перехода (причем объекты можно не накладывать друг на друга) обычно выбираются из соответствующего меню или окна и их длительность задается в окне параметров выбранного перехода. При добавлении эффекта перехода обычно находящийся сзади объект перемещается на длину затухания.

При создании фильма практически всегда используются титры. У титров может быть множество применений: это могут быть начальные и завершающие титры; они могут быть использованы в качестве бегущего текста (бегущей строки), субтитров, текстовых выносок для реплик и мыслей, для показа даты и времени и многого другого.

Для создания титров необходимо: выбрать объект, для которого надо создать текстовый элемент; установить начальный маркер в окне проекта на место на временной шкале, в котором должна быть показана вставка текста; с помощью соответствующего инструмента ввести текст титра.

Созданные титры (титр-объекты) можно перемещать, редактировать и форматировать, а также применять к тексту эффекты. Большинство видеоредакторов включают текстовые шаблоны с уже примененными эффектами.

Все видеоредакторы позволяют добавлять видео- и аудиоэффекты. Обычно в программе имеются готовые эффекты, которые можно настраивать. Многие редакторы также позволяют загружать эффекты из внешних файлов.

Можно разделять видео и звук в помещенном на дорожку временной шкалы видеофайле со звуковым материалом для их раздельного редактирования или добавления нового звукового сопровождения.

Для настройки изображений и аудиофайлов видеоредакторы имеют встроенные средства редактирования или открывают их во внешних редакторах.

Возможности обработки звука в видеоредакторе обычно включают: разделение звукового ряда и удаление фрагментов; редактирование кривой громкости; микширование; удаление фоновых шумов; настройку параметров звука; добавление звуковых эффектов и другие операции.

Проект фильма сохраняется в формате видеоредактора, что дает возможность его дальнейшего редактирования. Для готового фильма все программы обработки видео позволяют задать настройки и экспортировать в видеоформаты: AVI, MPEG, OuckTime и др.

Также можно экспортировать (сохранять) аудио или отдельные кадры ( как изображения) в различных форматах с соответствующей настройкой параметров экспорта. Во многих видеоредакторах имеется возможность загружать (экспортировать) видео на YouTube, Facebook, Vimeo и др.

Многие видеоредакторы позволяют размещать в проекте несколько фильмов и предоставляет возможность создания меню на основе шаблонов, загружаемых дополнительно. Каждый шаблон можно редактировать: изменять текст, положения объектов и параметры. Если дополнительные шаблоны не установлены меню создается по шаблону, принятому по умолчанию. Разделы меню создаются в соответствии с фильмами проекта и установленными маркерами глав.

Некоторые видеоредакторы включают дополнительные возможности, например: создание слайд-шоу с добавлением звука и эффектов перехода; многокамерное редактирование и т.п.

*Примечание.* На лабораторных занятиях будет подробно рассмотрен конкретный видеоредактор и приемы работы в нем.

## Тема 7. Технологии веб-дизайна

## Веб-ресурсы

Веб-страница - текстовый документ (файл), в большинстве случаев в формате \*.html (\*.htm), то есть содержащий разметку на языке гипертекстовой разметки HTML (HyperText Markup Language). Язык HTML позволяет форматировать текст, различать в нем функциональные элементы, создавать гипертекстовые ссылки (гиперссылки) и вставлять в отображаемую страницу изображения, звук, видео и другие мультимедийные элементы. Отображение страницы можно изменить добавлением каскадных таблиц стилей CSS (Cascading Style Sheets), которые позволяют отделить детали дизайна страницы от ее структуры и содержания, то есть централизовать в определенном файле все элементы форматирования. Также можно использовать сценарии на языке JavaScript, добавляющие страницам события или действия.

**Примечание.** Кроме HTML, применяются и другие языки разметки, например, WML и XML. Для создания интерактивных сайтов применяются различные современные технологии: PHP, ASP, Perl, JSP и т.д.

Веб-страницы могут быть построены как по однооконному принципу (занимать все окно программы-браузера - по ссылке на экран выводится следующая страница) или по принципу множества окон – фреймов. В этом случае окно браузера разделяется на несколько частей: в одной, остающейся на экране постоянно, находятся все основные ссылки, в другой, большей по размеру, происходит смена содержимого при выборе одной из ссылок. Чаще всего фреймовая структура страниц функционирует в пределах одного сайта.

Веб-сайт - объединенная в сети интернет под одним доменным именем или IP-адресом совокупность электронных документов (файлов) частного лица или организации. Обычно сайт в интернете представляет собой совокупность веб-страниц с повторяющимся дизайном, тематически связанных между собой гипертекстовыми ссылками, среди которых есть главная страница, включающая меню и несущая адрес домена. Веб-страницы сайта, а также их вложения и папки находятся на одном веб-сервере и доступны, если нет специальных ограничений, с любого браузера сети интернет. Сайт может содержать подразделы – версии сайта, ориентированные на определенную аудиторию, например, по виду используемого оборудования (мобильные версии сайта) или по используемому языку аудитории (русскоязычная, англоязычная и др.).

## *Классификация веб-сайтов*

Веб-сайты можно классифицировать следующим образом:

– по доступности сервисов: *Открытые* (доступны для любых пользователей); *Полуоткрытые* (требуют регистрации); *Закрытые* (по приглашению) – служебные сайты организаций, личные сайты частных лиц;

– по природе содержимого: *Статические* – все содержимое заранее подготавливается (файлы в том виде, в котором они хранятся на сервере); *Динамические* – содержимое генерируется специальными скриптами на основе других данных из любого источника;

– по физическому расположению: *Локальные сайты* – доступны только в пределах локальной сети; *Внешние сайты* сети интернет.

По схеме представления информации, ее объему и категории решаемых задач можно выделить следующие типы веб-ресурсов:

*– Сайт-визитка* – содержит самые общие данные о владельце сайта (организация или индивидуальный предприниматель). Вид деятельности, история, прайс-лист, контактные данные, реквизиты, схема проезда;

*– Представительский сайт* – так иногда называют сайт-визитку с расширенной функциональностью: подробное описание услуг, портфолио, отзывы, форма обратной связи и т. д.;

*– Корпоративный сайт* – содержит полную информацию о компаниивладельце, услугах/продукции, событиях в жизни компании. Может содержать различные функциональные инструменты для работы с контентом (поиск и фильтры, календари событий, фотогалереи, корпоративные блоги, форумы), закрытые разделы для тех или иных групп пользователей – сотрудников, дилеров, контрагентов и пр. Корпоративный сайт может быть интегрирован с внутренними информационными системами компании-владельца (корпоративными

информационными системами, системами управления взаимоотношениями с клиентами – CRM (Customer Relationship Management), бухгалтерскими системами и пр.);

*– Каталог продукции* – содержит подробное описание товаров/услуг, сертификаты, технические и потребительские данные, отзывы экспертов и т.д. На таких сайтах размещается информация о товарах/услугах, которую невозможно поместить в прайс-лист;

*– Интернет-магазин* – содержит каталог продукции и позволяет клиенту заказывать товары с использованием различных систем расчета (банковская карта, наложенный платеж и пр.) и доставки (курьер, почта и пр.);

*– Промо-сайт* – сайт о конкретной торговой марке или продукте, на котором размещается исчерпывающая информация о бренде, различных рекламных акциях (конкурсы, викторины, игры и т. п.);

*– Сайт-квест* – интернет-ресурс, на котором организовано соревнование по разгадыванию последовательности взаимосвязанных логических загадок;

*– Тематический сайт* – веб-сайт, предоставляющий специфическую узкотематическую информацию о какой-либо теме;

*– Тематический портал* – большой веб-ресурс, который предоставляет исчерпывающую информацию по определенной тематике. Порталы похожи на тематические сайты, но дополнительно содержат средства взаимодействия с пользователями и позволяют пользователям общаться в рамках портала (форумы, чаты);

*– Веб-сервисы: Доска объявлений*; *Каталог сайтов; Поисковые сервисы; Почтовый сервис; Форум; Блоговый сервис; Фотохостинг; Хранение видео; Комбинированный веб-сервис (Социальная сеть);* 

– др.

### **Создание веб-сайтов**

При создании веб-сайта необходимо тщательно спланировать его структуру, определить количество страниц и способ их связи.

Различают четыре основные структуры организации веб-сайта: последовательность; таблица; иерархическая пирамида; сеть.

*Линейная последовательность веб-страниц* – это наиболее простой способ организации данных сайта. Посетитель сайта последовательно переходит от страницы к странице, при этом ни одна из страниц не может быть пропущена. Недостаток последовательности – отсутствие возможности выбора страниц для просмотра.

*Табличная схема организации веб-страниц* является простейшим способом многоуровневой организации данных (рис. 125).

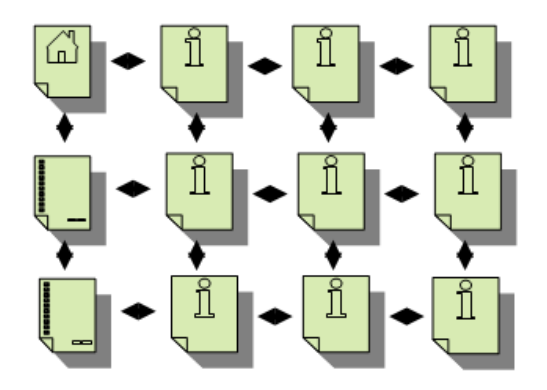

*Рис. 125. Табличная схема организации веб-страниц*

У посетителей сайта появляется возможность, в зависимости от положения текущей страницы, переходить к двум или четырем смежным страницам. При использовании такой схемы обычно создают страницу, содержащую карту сайта, с которой можно перейти на любую другую страницу, а на каждой странице размещают гиперссылку на карту.

Логика иерархического и сетевого построения сайта может быть описана в тексте гиперссылок, однако карта сайта также может быть достаточно эффективным средством навигации.

*Иерархическое построение веб-сайта* (рис. 126) вглубь от начальной страницы со все большей и большей детализацией вопросов используется наиболее часто.

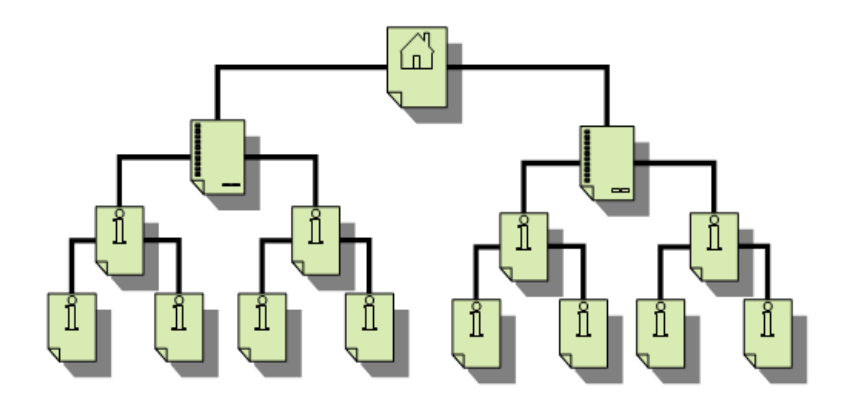

*Рис. 126. Иерархическая схема организации веб-страниц* 

*Сетевая структура веб-сайта* (рис. 127) позволяет осуществлять переходы между страницами, относящимися к одному уровню или к несмежным уровням.

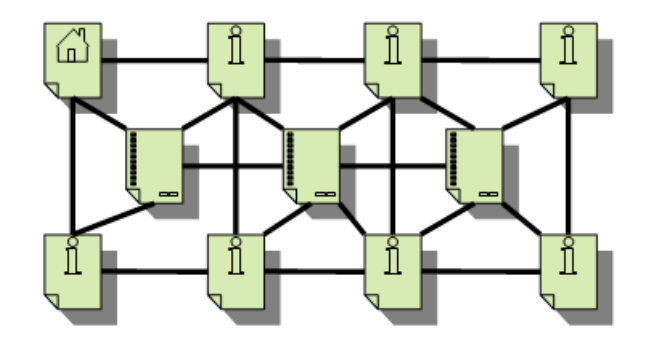

*Рис. 127. Сетевая структура веб-сайта* 

При планировании веб-страниц следует разработать единый дизайн для всех страниц веб-сайта. При этом следует принимать во внимание требование к комфорту в оформлении веб-страниц (подбор цвета и размера шрифта, фона, спецэффектов и т.д.) и простоте в изложении материала (например, соотношение текста и рисунков). Желательно использовать свойство интерактивности страниц.

Веб-страницы должны содержать достаточное количество информации для полного раскрытия затронутой темы и оказания требуемого эффекта, но при их создании необходимо следить за размером файла веб-страницы, так как от этого зависит время ее загрузки. Чем важнее страница и чем чаще она посещается, тем быстрее она должна загружаться. Время загрузки особенно критично для начальных страниц и карт сайта. Много времени занимает загрузка больших графических изображений и внедренных объектов мультимедиа. Многие веб-редакторы показывают приблизительное время загрузки страницы в соответствии с установленной ожидаемой скоростью подключения.

Наиболее важную информацию надо помещать в начале страницы. Не все дочитывают текст до конца, особенно если страница не помещается в окне обозревателя. Веб-страница должна занимать не более пяти экранных страниц. Для лучшего восприятия текст и рисунки на странице следует организовать в логические и функциональные блоки и следовать выбранной схеме во всех страницах узла.

Разрабатывая общий план построения веб-страниц следует учитывать требования к дизайну начальной и некоторых специальных страниц, например следующие:

*– Начальная страница –* это визитная карточка сайта и она должна быть яркой и запоминающейся. Но для начальной страницы особенно критичным является время выгрузки, поэтому не следует добавлять на нее большие графические файлы и элементы мультимедиа. Достаточно будет небольшого логотипа, заголовка и краткого описания темы сайта. Также лучше ограничить количество гиперссылок на другие страницы узла и ресурсы в интернет (длинные списки ссылок лучше размещать на специальных страницах – странице ссылок или карты узла). Желательно, чтобы вся начальная страница уместилась в окне обозревателя;

*– Контактные адреса –* эта страница должна содержать информацию о том, как, по каким вопросам и в какое время посетители сайта могут связаться с автором. Никакой другой информации на этой странице показывать не рекомендуется. Если адресов/телефонов много, то основной адрес/телефон можно выделить цветом или шрифтом. Ссылки на страницу контактов желательно добавить на все страницы сайта;

*– Страница ссылок –* на эту страницу выносятся ссылки на первоисточники данных и связанные ресурсы в интернет. Файлы, не относящиеся к сайту,

следует открывать в новых окнах обозревателя. В списке могут быть как ссылки на веб-страницы, так и файлы мультимедиа: аудио- и видеоклипы, документы в формате PDF и пр. Длинный список ссылок лучше сгруппировать по категориям и отобразить в несколько колонок, поместив их в ячейки таблицы;

*– Карта сайта –* эта страница создается для облегчения навигации по сайту, если он содержит много страниц. На ней можно создать текстовые гиперссылки на ресурсы узла, но гораздо эффективнее будет рисунок, наглядно отображающий взаимосвязи между страницами. Ссылку на эту страницу следует добавить в панели ссылок на всех других страницах сайта;

*– Страница часто задаваемых вопросов* – это эффективный способ сообщить пользователям полезную информацию по теме сайта или о том, как он работает. Рекомендуется сформулировать конкретные вопросы и дать на них четкие ответы без лишних рассуждений, а также добавить гиперссылки на страницы сайта или другие ресурсы интернет, где пользователь может найти информацию по конкретному вопросу. Чтобы убедиться в том, что данные вопросы востребованы, можно создать веб-страницу обратной связи;

*– Страница обратной связи* – на этой странице обычно размещают форму анкеты или внедренный компонент обратной связи, например гостевую книгу;

*– Страница для печати* – это дополнительная веб-страница с исходным текстом на белом фоне без рамок, гиперссылок и с минимальным количеством элементов оформления создается для страницы с материалами, которые будут пользоваться спросом. Гиперссылка на версию для печати должна открывать этот документ в новом окне обозревателя.

Создание сайты обычно включает следующие этапы:

1. *Сбор необходимой информации* которую надо представить на вебстраницах, включая тексты, рисунки, графики, адреса, ссылки и файлы мультимедиа;

2. *Анализ и группирование собранной информации*. Каждая тематическая группа данных должна выражать одну законченную мысль: презентовать поль-

зователям сферу деятельности компании, предоставить контактные адреса и ссылки на дочерние компании, перечислить товары и услуги и пр. Для каждой темы лучше создать отдельную веб-страницу. Рекомендуется нарисовать схему сайта с указанием связей между страницами;

3. Ввод информации на веб-страницы. Этот этап включает ввод текста, его форматирование в веб-редакторе или расстановка соответствующих дескрипторов HTML либо подключение стилей. Затем к тексту добавляются рисунки и другие объекты мультимедиа;

4. Создание гиперссылок, связывающих страницы сайта, а также добавление ссылок на внешние ресурсы интернет, где также рассматриваются затронутые вопросы;

5. Опубликование сайта - загрузка веб-страниц и дополнительных файлов, составляющих сайт, на веб-сервер.

Примечание. При размещении информации на веб-страницах следует помнить, что в интернет запрещается: распространение порнографии; нарушение авторских прав и интеллектуальной собственности; вмешательство в частную жизнь, опубликование порочащих данных, наносящих моральный ущерб; опубликование данных, являющихся государственной или коммерческой тайной. Если текст или фотографии, размещаемые на странице, могут оскорбить чьи-то моральные, эстетические или религиозные чувства, то необходимо добавить предупреждение об этом.

#### Язык гипертекстовой разметки HTML

Язык гипертекстовой разметки документов HTML (HyperText Markup Language) - это набор специальных инструкций, называемых тегами (управляющими дескрипторами), предназначенных для формирования в документах какой-либо структуры и определения отношений между различными элементами этой структуры. HTML, был создан специально для организации информации, распределенной в сети интернет, и является одной из ключевых составляющих технологии WWW.

HTML позволяет определять оформление элементов документа и имеет некий ограниченный набор инструкций (тегов), при помощи которых осуществляется процесс разметки. Инструкции HTML предназначены для управления процессом вывода содержимого документа на экране программы-клиента и определяют этим самым способ представления документа.

Документ, написанный на HTML, представляет собой текстовый файл, содержащий собственно текст и теги разметки. Каждый такой файл имеет расширение \*.html или \*.htm и набирается в любом текстовом редакторе.

Тег представляет собой определенную стандартом HTML последовательность символов, заключенных между знаками  $\lt$  и  $\gt$ . Теги играют роль команд и заставляют программу-браузер выполнить предписываемое тегом действие. Согласно тегам разметки, программа располагает текст на экране, включает в него рисунки, формирует гиперсвязи и др. Теги могут быть вложенными друг в друга. Внутри открывающего тега можно описать параметры (атрибуты). Если параметры не заданы, то браузер использует параметры по умолчанию.

Файл на языке HTML принимает «гипертекстовый облик» только тогда, когда он интерпретируется браузером.

Общая схема построения элемента текста в формате HTML может быть записана в следующем виде:

> «элемент»:  $=$   $\leq$ »имя элемента» «список атрибутов» > содержание элемента </ «имя элемента» >

Конструкция перед содержанием элемента называется «тег начала элемента», а конструкция, расположенная после содержания элемента, - «тег конца элемента».

Структура НТМL-документа определяется упорядоченным набором тегов следующего вида:

 $\text{thm}$ 

 $\epsilon$ head> текст  $\epsilon$ /head>

<br />body> управляющие теги и текст</body>

 $<$ /html>

На рис. 128 приведен пример простого HTML-документа.

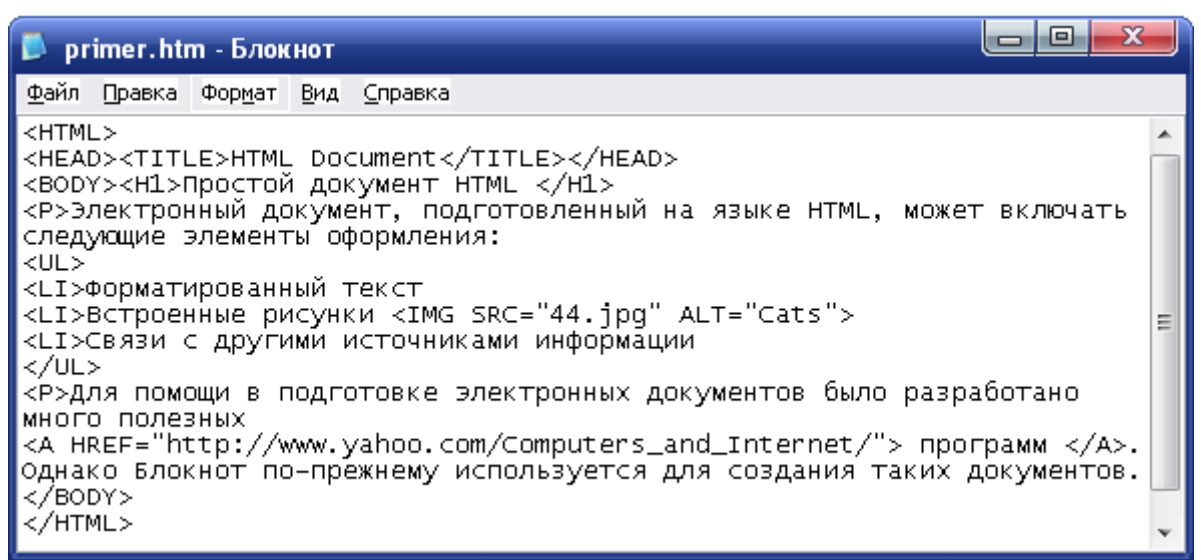

*Рис. 128. Пример простого HTML-документа*

Файл на языке HTML принимает «гипертекстовый облик» только тогда, когда он интерпретируется браузером. Документ, представленный на рис. 128, в программе Microsoft Internet Explorer будет выглядеть как на рис. 129.

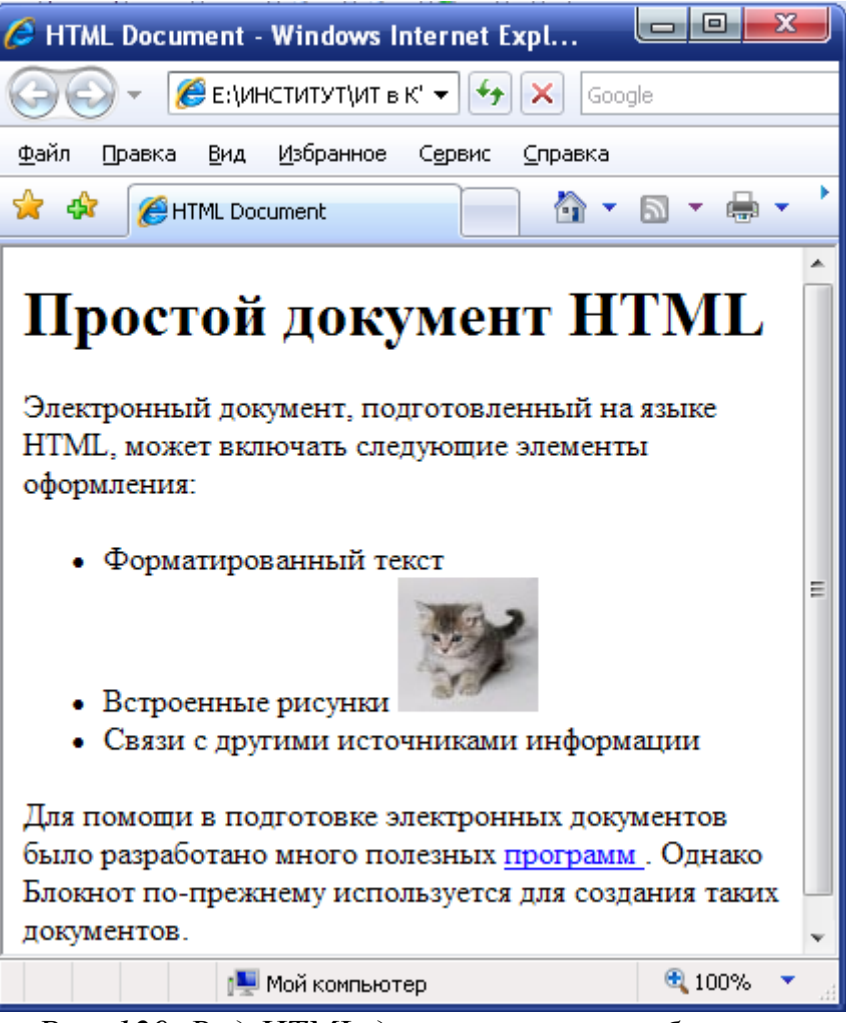

*Рис. 129. Вид HTML-документа в окне браузера*

Документ начинается с тега <html>, который сообщит программе просмотра, что данный файл – это документ на языке HTML. Заканчивается документ закрывающим тегом  $\langle$ html>, парным тегу  $\langle$ html>.

Далее, между тегами  $\langle head \rangle$  и  $\langle head \rangle$  – следует головная часть документа, внутри которой, между тегами <title> и </title>, находится название документа. Название выводится в строке заголовка окна программы браузера.

Затем, между тегами <br/>body> и </body> – помещается основная часть документа, так называемое тело.

Параметры, описанные внутри тега <br/>body> (фон, параметры шрифта и т. д.) будут действовать на весь документ в целом.

Между тегами  $\langle h1 \rangle$  и  $\langle h1 \rangle$  располагается заголовок первого уровня, который программа просмотра выводит крупным жирным шрифтом.

**Примечание.** Теги заголовка <hn>  $u$  </hn> (где n – число от 1 до 6) – задают заголовок определенного размера.

Ter <hr> - горизонтальная линия - используется для подчеркивания. Ллину линии в пикселах можно залать параметром width=число. Цвет линии параметром color. Толщину линии – параметром size=число.

В HTML-документ можно вставлять комментарии. Они располагаются между '<!--' и '-->'.

Примечание. Теги никак не показываются в окне браузера, поскольку воспринимаются им как команды для вставки элементов и изменения их свойств. Поэтому если на веб-странице требуется вывести теги, то используются спецсимволы &It; и > для замены угловых скобок  $\leq$  и  $>$ , например, тег $\leq p$ надо записать как <p&gt;.

Создание гиперссылок

Структура гипертекстовой сети задается гипертекстовыми ссылками. Гипертекстовая ссылка – это адрес другого HTML документа или информационного ресурса Internet, который тематически, логически или каким-либо другим способом связан с документом, в котором эта ссылка определена.

Для записи гипертекстовых ссылок в системе WWW была разработана специальная форма - URL - Universe Resource Locator (универсальный указатель на ресурсы).

 $Ter \leqahref="url" > \leq/a$ > позволяет организовать ссылку в HTMLдокументе, при щелчке по которой мышью выполняется переход к документу, адрес которого указан в атрибуте *href*. URL гиперссылки должен быть заключен в двойные кавычки.

Новый документ загружается в отдельном окне, но можно указать и другой вариант.

Атрибут target указывает, где должен быть открыт документ, на который указывает ссылка. Он может иметь следующие параметры:

- blank - документ загружается в новом неименованном окне;

- parent - документ загружается в родительском фрейме или окне;

- self - документ загружается в то же окно или фрейм, что и исходный (по умолчанию);

- top - документ открывается в том же окне браузера, но все существующие фреймы при этом удаляются.

Ссылкой может быть текст (<a href="url"> описание ссылки </a>) или изображение, например кнопка (<a href="url"> кнопка <img src="путь"> </a>).

Для того чтобы организовать ссылки внутри одного документа, необходимо предварительно внутри текста расставить метки для перехода: < а name="имя метки"> текст </a>. на внешний вид текста это не повлияет, зато теперь можно будет сделать ссылку к этому тексту. В этом случае команда перехода будет выглядеть так: <a href ="#имя метки"> описание ссылки </a> или <a href = "адрес#имя метки"> описание ссылки  $\langle a \rangle$ 

Для ссылки можно написать пояснение, добавив в тег <a href ="#имя мет- $\kappa$ и"> параметр title:

<a href = "#имя метки" title="пояснение"> описание ссылки </A>

Параметры  $\text{link}/\text{alink}/\text{vlink}$  – задают цвет: гиперссылки / гиперссылки при выборе мышью / просмотренной гиперссылки.

# Добавление изображений

Ter <img src="путь к файлу с изображением"> добавляет в HTMLдокумент изображение в формате \*.gif или \*.jpg.

В этом теге могут быть следующие атрибуты:

- width и height - ширина и высота изображения в пикселях. Если заданы фиксированные размеры изображения и они отличаются от реальных размеров, то картинка будет соответствующим образом сжата или растянута;

 $- border$  – ширина рамки вокруг картинки (в пикселях);

- align - выравнивание текста относительно той строки, где появляется изображение. Имеет следующие параметры:

 $-\left(\frac{1}{2} + \frac{1}{2}\right)$  – Слева от текста;

 $-$  right – справа;

- top - текст будет слева и справа от верха картинки, а потом после нее;

– middle – строка слева и справа по центру изображения;

– bottom – строка слева и справа от низа.

Атрибут *alt*="текст" задает *альтернативный текст*, который будет выводиться на экран вместо соответствующего рисунка, если в браузере отключить автоматическую загрузку изображений. Этот же текст будет виден, если навести на рисунок курсор «мышки».

Также к изображениям применимы все теги для текста.

*Создание списков и таблиц*

*Нумерованные списки* определяются при помощи пары тегов <ol> и </ol>.

Теги <ul> и </ul> отмечают начало и конец так называемого *маркированного списка*, каждому элементу которого предшествует одинарный тег <li>. Каждый элемент списка программа просмотра выводит с новой строки и предваряет специальным символом.

*Примечание.* В качестве маркера списка можно использовать графическое изображение. Для этого нужно для тега <li> определить свойство атрибута style ="list-style-image:url (изображение.gif)".

В качестве тегов начала и конца *списка определений* используются <dl> и  $\langle d$ l>, а вместо тега  $\langle$ li> используются два одинарных тега:  $\langle dt \rangle$  – тег для определяемого термина и <dd> – тег для определения.

*Для создания таблиц* используется тег <table> </table>.

Весь текст, другие теги и атрибуты, которые требуется поместить в одну строку, должны размещаться между тегами <tr>>tr>.

Внутри строки таблицы размещаются ячейки с данными. Каждая ячейка, содержащая текст или изображение, должна быть описана тегами <td></td>, число которых определяет число ячеек в строке.

Заголовки для столбцов и строк таблицы задаются с помощью тега заголовка <tн></tн>. Текст, заключенный между этими тегами, автоматически записывается жирным шрифтом и по умолчанию располагается посередине ячейки. Центрирование можно отменить и выровнять текст по левому или правому краю.

**Примечание.** Если воспользоваться <td></td> с тегом <b> и атрибутом *аlign*=center, текст тоже будет выглядеть как заголовок. Однако следует иметь в виду, что не все браузеры поддерживают в таблицах жирный шрифт, поэтому лучше задавать заголовки таблиц с помощью <th>.

Тег <caption> позволяет создавать *заголовки таблицы*. По умолчанию заголовки центрируются и размещаются либо над (<сарtion *аlign*=top>), либо под таблицей (<сарtion *align*=bottom>). Заголовок может состоять из любого текста и изображений. Текст будет разбит на строки по ширине таблицы.

Теги <td> и <tн> модифицируются с помощью атрибутов *соlspan*=n (объединение n столбцов) и *rowspan*=n (объединение n строк).

Атрибут width определяет ширину таблицы (в теге <table>) или ширину ячейки или группы ячеек (в тегах <tr> или <tн>) в пикс. или в процентах от ширины страницы. Например, если задать <table width=250>, то таблица будет иметь ширину 250 пикс. независимо от размера страницы на мониторе. При задании *width*=50% в теге <table> таблица будет занимать половину ширины страницы при любом размере изображения на экране. Если ширина таблицы определена в пикс., и таблица оказывается шире области просмотра, внизу появится полоса прокрутки для перемещения вправо и влево по странице.

Если ячейка не содержит данных, она не будет иметь границ. Если требуется, чтобы у ячейки были границы, но не было содержимого, необходимо поместить в нее что-то, что не будет видно при просмотре. Можно воспользоваться пустой строкой <br>. Можно даже задать пустые столбцы, определив их ширину и не введя в полученные ячейки никаких данных.

Атрибут *сеllраdding* определяет ширину пустого пространства между содержимым ячейки и ее границами, то есть задает поля внутри ячейки.

Атрибут *аlign* (используемый в тегах <tr>, <td> и <th>) определяет горизонтальное выравнивание текста и графики и имеет следующие параметры:

– blееdleft – прижимает содержимое ячейки вплотную к левому краю;

– left – выравнивает содержимое ячейки по левому краю с учетом отступа;

– сеnter – располагает содержимое ячейки по центру;

– right – выравнивает содержимое ячейки по правому краю.

Атрибут *valign* (используемый в тегах <tr>, <td> и <th>) осуществляет вертикальное выравнивание текста и графики внутри ячейки и имеет следующие параметры:

– top – выравнивает содержимое ячейки по ее верхней границе;

– middle – центрирует содержимое ячейки по вертикали;

– bottom – выравнивает содержимое ячейки по ее нижней границе.

Атрибут *сеllspacing* определяет ширину промежутков между ячейками в пикс. Если этот атрибут не указан, по умолчанию задается величина, равная 2 пикс.

Атрибут *border* (используемый в теге <table>) определяет, как будут выглядеть рамки, то есть линии, окружающие ячейки таблицы и саму таблицу. Если не задать рамку или установить *bоrder*=0, то таблица будет без линий, но пространство под них будет отведено. При создании вложенных таблиц этот атрибут позволяет делать для разных таблиц границы различной толщины, чтобы их легче было различать.

Атрибут *bgcolor* (используемый в тегах <table>, <tr> и <td>) определяет цвет фона всей таблицы, строки или отдельной ячейки. Значение данного атрибута является RGB-код или стандартное название цвета.

Атрибут *background* (используемый в тегах < table > и <td>) определяет фоновое изображение для таблиц. Его значением является URL файла с фоновым изображением.

Используя в HTML-документе таблицы, можно выполнять верстку в несколько колонок, состыковывать картинки и фон, отображать линии на странице и т.д.

#### *Оформление фона и текста*

Цвет в HTML-документах кодируется тремя парами чисел. Каждая пара представляет собой степень насыщенности одного из трех цветов – красного, зеленого или синего. Степень насыщенности выражается шестнадцатеричным

числом от 00 до FF. Однако можно использовать и общепринятые обозначения цвета, например black, white, red, blue, yellow, gray и др.

Атрибут *text* задает *цвет текста*, атрибут *bgcolor* – *цвет фона*, а атрибут *background* – *адрес фонового рисунка*.

Для *разбиения текста на абзацы* используется тег <p> </p>. Для перехода на новую строчку без создания абзаца используется тег <br>. Существует специальный тег <pre> </pre> для отображения текста, предварительно отформатированного, разбитого на строки, и с «лишними» пробелами.

Для *выравнивания абзаца* используется атрибут *align*, который может иметь параметры: center (по центру); left (по левому краю); right (по правому краю); justify (по ширине). Также можно выравнивать и горизонтальные линии.

*Начертание шрифта* задается следующими тегами: <b> – полужирный;  $\langle \dot{p} \rangle$  – курсив;  $\langle u \rangle$  – подчеркнутый;  $\langle s \rangle$  – зачеркнутый;  $\langle \dot{p} \rangle$  – телетайпный;  $\langle \text{sup} \rangle$  – нижний индекс;  $\langle \text{sub} \rangle$  – верхний индекс. Все приведенные теги имеют парный (закрывающий) тег.

Также может использоваться *логическое форматирование*, которое задается следующими тегами:  $\alpha$ -астопут $\ge -a$ ббревиатура (если в этот тег добавить атрибут *title*, то при наведении мыши на аббревиатуру, будет выводится подсказка, например ее расшифровка);  $\langle$ del $>$  и  $\langle$ ins $>$  – удаленный и вставленный текст; <dfn> определение; <em> и <strong> – выделение важных и очень важных фрагментов. Все приведенные теги имеют парный (закрывающий) тег.

Тег <font> – задает *параметры шрифта*, определяемые атрибутами:  $face="$ название шрифта" – тип шрифта,  $color="#XXXXX'$  – цвет шрифта, size= $N -$  размер шрифта.

На рис. 130 представлен отображенный ранее HTML-документ с добавлением для используемых тэгов некоторых параметров форматирования.

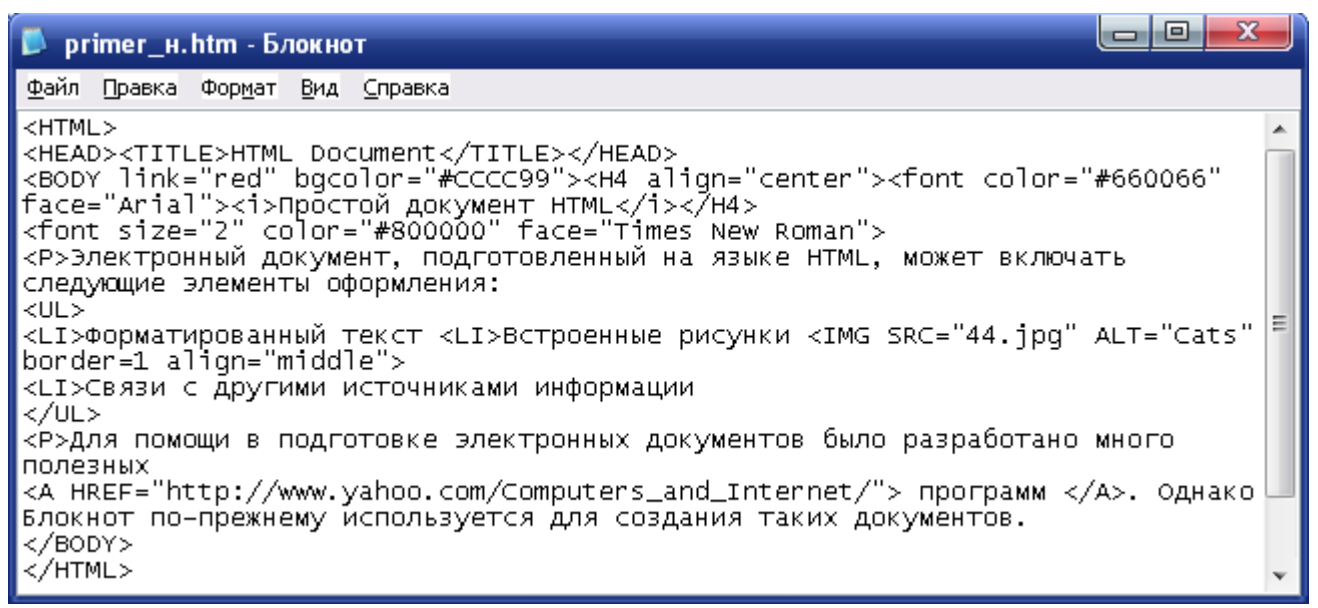

*Рис. 130. HTML-документ, содержащий параметры форматирования*

При просмотре в браузере страница будет иметь вид как на рис. 131.

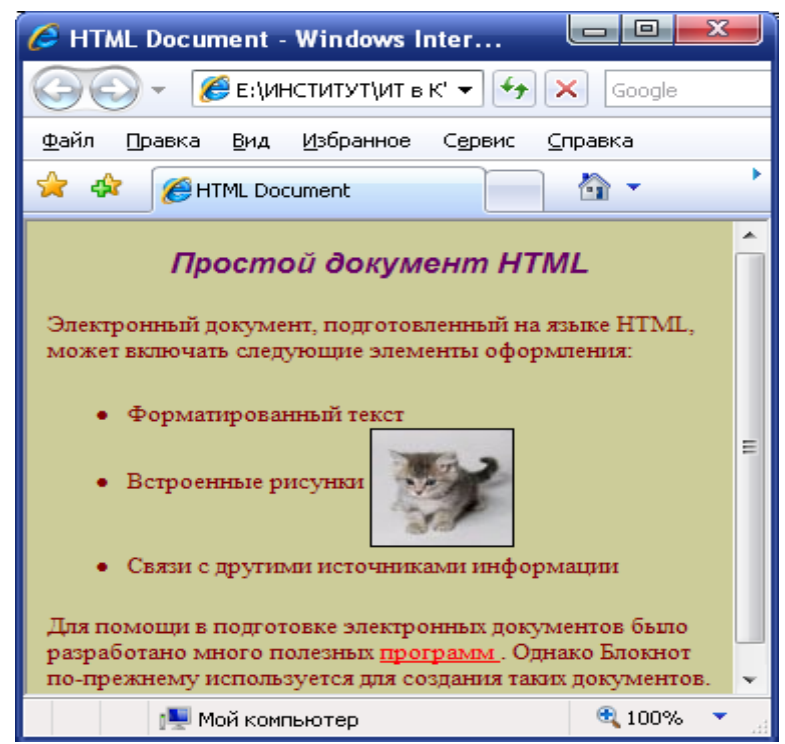

*Рис. 131 Вид HTML-документа в окне браузера*

# *Фреймы в HTML-документе*

При написании страницы с большим количеством файлов удобно использовать *фреймы* – окна, в которых размещаются отдельные документы. Страница может быть разделена на несколько окон (фреймов). Так, например, в одном

окне может находиться не изменяющийся заголовок страницы, в другом – меню или карта сайта, а в третьем загружаться выбранная страница (рис. 132). Допустимо также использование *вложенных фреймов* для разбивки страницы на вертикальные и горизонтальные окна. Например, задав внутри одной фреймовой структуры две независимых подструктуры, можно поместить в левой части экрана столбец из двух, а в правой — из трех фреймов (рис. 133).

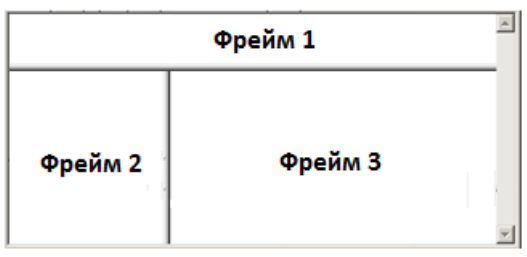

| Фрейм 1 | Фрейм 3 |
|---------|---------|
|         | Фрейм 4 |
|         |         |
| Фрейм 2 | Фрейм 5 |

*Рис. 132. Страница с фреймами Рис. 133. Вложенные фреймы*

Страница с фреймами описывается в контейнере frameset. Содержимое же фрейма – это отдельная HTML-страница, которая может находиться где угодно.

*Фреймовая структура*, находящаяся между открывающим тегом  $\epsilon$  = frameset> и закрывающим  $\epsilon$ /frameset> – определяет способ организации экра на с фреймами и указывает, где находится начальное содержимое каждого фрейма.

Для всех фреймов задаются URL, описывающие местонахождение их данных. Как правило, на странице с фреймовой структурой содержимого фреймов нет. Такая страница обычно невелика – она описывает только кадровую структуру экрана.

Страница с фреймовой структурой не содержит тега <воdy>.

У тега <frameset> должен присутствовать атрибут rows/соls , который задает число и размер строк/столбцов на странице. Справа от знака «=» можно определить размер каждой строки (при этом следует пользоваться кавычками и запятыми).

Также тег <frameset> может иметь атрибуты *border* (устанавливает толщину границ между фреймами) и *bordercolor* (устанавливает цвет видимых границ между фреймами).

При установке видимых границ надо учитывать, что браузеры по-разному интерпретируют атрибуты тега <frameset> и показывают линию, например, на рис. 134.1-134.3 приведен вид границы фрейма черного цвета толщиной 5 пикселей в разных браузерах.

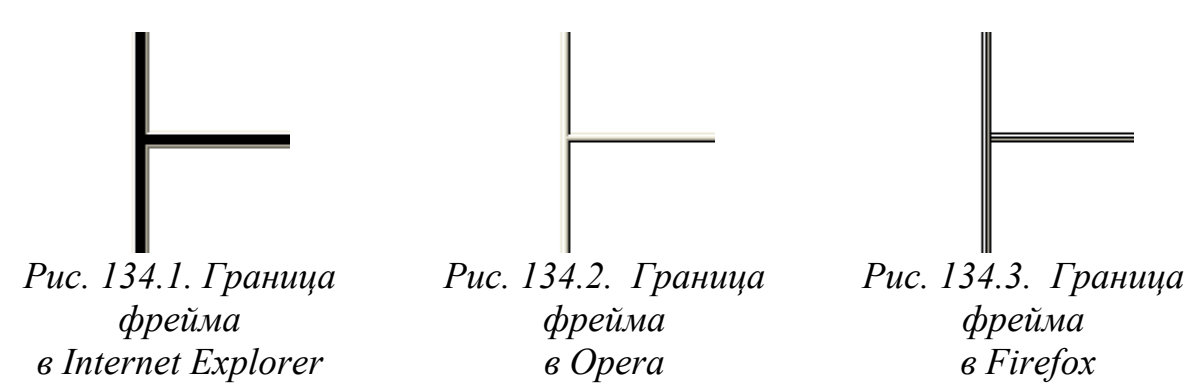

Каждый фрейм описывается тегом <frame>, то есть для каждой строки и столбца, упомянутых в теге <frameset>, необходим свой набор тегов <frаме>. Количество тегов <frаме> должно соответствовать указанному числу строк/столбцов.

*Размеры фреймов* можно указывать в процентах относительно окна браузера либо в пикс. Вместо значения размера можно использовать символ звездочки (\*), который указывает, что размер данного фрейма определяется автоматически.

Тег <frame> определяет внешний вид и поведение фрейма. Этот тег не имеет закрывающего тега, поскольку в нем ничего не содержится. Вся суть тега <frаме> в его атрибутах:

*– src* – указывает адрес файла (URL), который будет загружаться во фрейм. Этот атрибут должен присутствовать во всех тегах <frame>, даже если страницы, отображаемые во фрейме, выбираются в соседнем фрейме, надо, по крайней мере, задать для каждого фрейма начальную страницу;

*– name* – имя фрейма, в который загружается страница, выбранная по ссылке. Фрейм, в котором отображаются страницы, называется целевым (target). Фреймы, которые не являются целевыми, именовать не обязательно;
*– bordercolor* – цвет рамки индивидуальных фреймов (если у тега <frameset> установлено отображение границ). Браузеры, как правило, поразному отображают цветную границу, например, браузер Opera вообще игнорирует данный атрибут. Если для тегов <frameset> и <frame> рамка устанавливается разного цвета, то обычно приоритет имеет последний;

*– frameborder* – определяет, отображать (значение yes или 1) границу между фреймами или нет (значение no или 0). Браузер Opera в любом случае показывает тонкую линию, если у тега <frameset> не задан атрибут framespacing=0. По умолчанию этот атрибут включен. Он отменяет действие атрибута *frameborder* у тега <frameset>;

*– framespacing* – является аналогом border и предназначен для установки размеров границы между фреймами. Целое положительное число (значение по умолчанию 2). При *framespacing*=0 браузер Opera полностью скрывает границы между фреймами, а Internet Explorer устанавливает границы, заданные по умолчанию;

*– noresize* – запрещает пользователям изменять размер фрейма. По умолчанию размер фреймов можно изменять, но если присутствует *noresize*, то все границы фрейма становятся фиксированными;

*– scrolling* – устанавливает наличие (yes) или отсутствие (no) прокрутки в фрейме. Если документ слишком большой, а задан режим без прокрутки, то документ просто будет обрезан. Атрибут *scrolling*=аutо предоставляет браузеру самому решать, требуются полосы прокрутки или нет. Если атрибут *scrolling* отсутствует, результат будет таким же, как при использовании *scrolling*=аutо.

*Плавающие фреймы* позволяют вставить одну Web-страницу в другую. Тогда как обычные фреймы позволяют лишь разделить область просмотра на несколько частей, плавающий фрейм можно поместить где угодно на странице, указав его размер и отступ справа или слева. Для описания плавающих фреймов используется тег  $\langle$ iframe $\rangle$ ... $\langle$ /iframe $\rangle$ .

#### Формы в НТМL-документе

Формы чаще всего используются для сбора данных о пользователе и получения отклика пользователя на предоставленную информацию. После заполнения пользователем формы и запуска процесса ее обработки информация из нее попадает к программе, работающей на сервере. Таким образом, пользователь может интерактивно взаимодействовать с веб-сервером через интернет.

В форме обычно используются элементы визуального интерфейса: кнопки, текстовые поля, флажки, переключатели, списки и др.

Ter <form> </form> yстанавливает форму на веб-странице, т.е. обозначает документ как форму и определяет границы использования других тегов, размещаемых в форме. Он содержит следующие атрибуты для описания обработки данных, вводимых пользователем в форму:

 $-$  method – метод протокола HTTP – имеет значение get или post и определяет, как должны обрабатываться входные данные из формы;

 $-$  *action* (действие) – указывает на URI (Uniform Resource Identifier) программы, ответственной за обработку этих данных. Например, <form *method*=post *action*=mailto:yourname@your.email.address>.

Также могут присутствовать атрибуты: name - имя формы; novalidate отменяет встроенную проверку данных формы на корректность ввода; target имя окна или фрейма, куда обработчик будет загружать возвращаемый результат и др.

Ter <input> – определяет элементы управления формы. Он используется для определения области внутри формы, куда вводятся данные и формирует поле (текстовое поле, опция, изображение или кнопка) для ввода информации пользователем. Он может иметь следующие атрибуты:

- пате - имя переменной поля;

 $-$  maxlength - максимальное число символов, вводимых пользователем в текущее поле;

*– size* – размер видимой на экране области, занимаемой текущим полем (если значение *maxlength* больше, чем *size*, браузер будет прокручивать данные в окне);

*– value* – начальное значение поля ввода;

*– type* – тип поля, имеющее следующие параметры: button – кнопка; text – текстовое поле (это значение принимается по умолчанию и его можно не ука- $\sigma$ зывать); checkbox – флажок; radio – переключатель; image – рисунок; password – ввод пароля; reset – возврат к первоначальным значениям; submit – завершение ввода данных; hidden – запрет на изменение пользователем значений атрибутов *name* и *value*.

Тег <textarea> позволяет создавать многострочные области ввода текста. Этот тег использует три атрибута: *cols* (число символов в текстовой области); *name* (имя поля) и *rows* (количество видимых строк текстовой области).

Тег <select> позволяет использовать списки в форме. Тег <select> поддерживает три необязательных атрибута: *multiple* (выбор более чем одного наименования), *name* (наименование объекта) и *size* (число видимых пользователю пунктов списка).

Если в форме установлено значение атрибута *size*=1, то браузер выводит на экран список в виде выпадающего меню. В случае *size* > 1 браузер представляет на экране обычный список.

Для определения списка пунктов используют тег <option> (только внутри тега <select>). Эти теги поддерживают два дополнительных атрибута: *selected* (первоначальный выбор значения элемента по умолчанию) и *value* (значение, возвращаемое формой после выбора пользователем данного пункта).

### *Каскадные таблицы стилей (CSS)*

В классическом HTML структура и дизайн идут вперемешку: рядом с текстовым абзацем его цвет, размер шрифта, тип шрифта и т.п. Если возникнет необходимость изменить такой простой параметр, как размер шрифта на сайте, то придется переписывать все страницы сайта. Альтернативой этому стали *Каскадные таблицы стилей (CSS, Cascade Style Sheet)*, позволяющие детали дизайна страницы от ее структуры и содержания. CSS позволяют назначить всем объектам стиль, описание которого может храниться вообще в отдельном файле. Используя CSS, можно изменить размер шрифта во всех страницах сайта, исправив только один файл с описанием стилей. При этом не придется менять уже готовые HTML документы, лежащие на сервере. Браузер пользователя сам обратится к файлу (по ссылке) со стилями и придаст страничке нужный облик.

Таблицы стилей состоят из набора правил, описывающих формат представления элементов документа. *Правило* представляет собой объявление способа отображения элементов страницы, и записывается в следующем формате:

## *Селектор {правило: значение; правило: значение; ...}*

*Селектор* – это элемент дескриптора, задаваемый в начале определения листов стилей, который служит для идентификации элемента, на который будет оказывать воздействие правило, т.е. он сообщает браузеру, где применить стиль, например, в формате body {color:blue} – селектором является body. Стоящее после селектора определение стиля заключается в фигурные скобки. Оно состоит из свойства и значения, отделенных друг от друга символом двоеточия, за которым следует пробел. *Свойство* – это параметр стиля, который может быть задан (например, гарнитура шрифта, цвет, размер и т.п.). Описание стиля может содержать несколько пар свойство/значение, отделенных друг от друга точкой с запятой. Например, h1 {font-size:14pt; font-face:Verdana; color:red} – все заголовки документа 1-го уровня будут выведены шрифтом размером 14 пунктов, гарнитурой Verdana и красным цветом.

Несколько селекторов можно группировать вместе, отделив их друг от друга запятыми. Например, p, h1, h2 {font-size:12pt} – все абзацы и заголовки документа 1-го и 2-го уровня будут выведены шрифтом размером 14 пунктов

Вместо селекторов можно использовать маску \*. Например, \* {fontsize:14pt} – стиль с размером шрифта 14 пунктов применяется ко всем находящемся на странице дескрипторам. Другим символом маски является знак >. Таким образом, браузеру дается указание искать дочерние селекторы в пределах

определенного родительского. Например, ol > li {list-style-type:decimal} – стиль применяется только к элементам LI списка OL.

Используя селекторы классов, можно к одному и тому же дескриптору применять разные стили. После общего селектора следуют точка и имя класса, и стиль применяется тому дескриптору, чей атрибут class соответствует этому имени. Например, h2.mybule {background-color:blue} – стиль применяется ко всем дескрипторам h2, у которых атрибут class равен myBlue.

Селекторы также можно определять с помощью атрибута id, используя для этого символ #. Например, #ducie {border-color:yellow} – стиль соответствует любому дескриптору, у которого значение атрибута id является ducie.

Можно задать следующие типы стилей.

– *Стили классов* позволяют применить свойства стиля к любому элементу или элементам на странице;

– *Стили HTML-тегов* переопределяют форматирование, связанное с определенным тегом, например, тегом заголовка h1. При создании или изменении стиля CSS для тега h1 отображение любого текста, заключенного в теги h1, будет мгновенно обновлено;

– *Расширенные стили* переопределяют форматирование конкретной комбинации элементов или других видов селекторов, доступных в рамках CSS (например, селектор td h2 применяется при появлении заголовка h2 внутри ячейки таблицы). В рамках расширенных стилей также возможно переопределение форматирования тегов, содержащих специальный атрибут id (например, стили, определенные как #myStyle, будут применены ко всем тегам, содержащим пару атрибут-значение id="myStyle").

Правила CSS могут быть представлены следующим образом:

*– Внешние таблицы стилей CSS* – набор правил CSS, хранимых в отдельном внешнем файле CSS (\*.css), который не является HTMLфайлом. Данный файл связан с одной или несколькими страницами на веб-сайте посредством ссылки или правила @import в заголовке документа;

*– Внутренние (или встроенные) таблицы стилей CSS* – набор правил CSS, заключенный в теги <style></style> в заголовке HTMLдокумента;

*– Встроенные стили* – задаются в пределах отдельных экземпляров тегов по всему HTML-документу. Использование встроенных стилей не рекомендуется.

Существуют три способа применения стилей в документе HTML.

1. *Встраивание (inline)*. Описание стиля можно встроить в различные дескрипторы (теги) HTML, для которых стиль имеет смысл, например: для объявления абзацев, заголовков, горизонтальных полос, якорей и ячеек таблицы. Например, <p style="color:red"> – дескриптор объявления абзаца с добавлением к нему атрибута style;

2. *Внедрение (embed)*, обеспечивающее контроль над страницей HTML. Использование дескриптора <style> в пределах раздела <head> страницы позволяет детально описать атрибуты, применяемые ко всей странице стиля;

3. *Связь (link)*, является развитием внедренных стилей. При этом используется тот же дескриптор style, что и ранее, но все описания хранятся в отдельном файле с расширением .css. Сам файл обычно располагаться в корневом каталоге узла.

Применение CSS к документам HTML основано на принципах наследования и каскадирования. Принцип наследования заключается в том, что свойства CSS, объявленные для элементов-предков, наследуются элементамипотомками в соответствии с *правилами приоритета*: наиболее низким приоритетом обладает стиль браузера; следующим по значимости является стиль, заданный пользователем браузера в его настройках; наиболее высоким приоритетом обладает стиль, заданный непосредственно автором страницы. В авторском стиле приоритеты расставляются следующим образом: самым низким приоритетом обладают стили, наследуемые в документе элементом от своих предков; более высоким приоритетом обладают стили, заданные во внешних таблицах стилей, подключенных к документу. Более высоким приоритетом обладают стили, заданные непосредственно селекторами, содержащимися в контейнерах style данного документа. Ещё более высоким приоритетом обладают стили, объявленные непосредственно в теге данного элемента посредством атрибута style этого тега. И наконец самым высоким приоритетом обладают стили, объявленные автором страницы или пользователем, с помощью сопроводительного слова limportant.

Использование CSS имеет следующие преимущества: можно создать несколько дизайнов страницы для разных устройств просмотра; уменьшается время загрузки страниц сайта за счет переноса правил представления данных в отдельный CSS-файл; легко изменять дизайн (не нужно править каждую страницу, а лишь изменить CSS-файл); можно использовать дополнительные возможности оформления.

### Средства создания веб-страниц и веб-сайтов

Создавать веб-страницы можно в текстовом редакторе (например, Блокнот) или специализированном HTML-редакторе (Brackets), прописывая вручную код - команды (тэги HTML) и просматривая результаты с помощью брауsepa.

Примечание. HTML-редакторы включают средства для быстрой вставки различных конструкций языков HTML, CSS и JavaScript, а также для вызова веб-обозревателя для просмотра разрабатываемой веб-страницы и пр.

Также существуют веб-редакторы (например, Adobe Dreamweaver), которые позволяют визуально создавать веб-страницы (вводить текст и выполнять его форматирование, вставлять в текст графические изображения и таблицы, создавать гиперссылки) в том виде, в котором они будут показаны браузером, а также создавать поведение веб-страниц с помощью интерактивных элементов. В процессе визуального проектирования веб-страницы веб-редактор создает соответствующий код, поэтому в любой момент можно переключиться в режим кода и выполнить с ним какие-либо действия, которые немедленно отразятся на визуальном представлении. Практически все веб-редакторы позволяют одно-

временно открыть визуальное и кодовое представление веб-страницы в соответствующих окнах документа.

Большинство веб-редакторов предоставляют инструменты для работы с веб-сайтами. Они могут проверить корректность гиперссылок, найти ненужные файлы, а также опубликовать веб-сайт на веб-сервере и сервисе хостингпровайдера.

Некоторые веб-редакторы могут исправлять HTML-код (удаляя лишние теги), полученный в результате конвертирования в HTML-формат документов Microsoft Office.

*Примечание.* Существует способ создания веб-сайтов с помощью вебсерверной программы CMS – Content Management System (система управления содержимым), которая служит для визуального создания веб-сайтов и создает веб-страницы на основе заданного содержимого и созданной структуры. Она публикуется в корневой папке веб-сайта и сама представляет собой веб-сайт, предоставляющий набор специальных (административных) веб-страниц, которые служат для формирования создаваемого веб-сайта.

## *Программа Adobe Dreamweaver*

Одной из популярных программ для создания сайтов является вебредактор Dreamweaver, созданный компанией Macromedia и продолжаемый разрабатываться и совершенствоваться в настоящее время компанией Adobe. Этот редактор в настоящее время рассматривается как промышленный стандарт в области веб-мастеринга, поскольку генерирует достаточно чистый код, соответствующий стандарту языка HTML.

Dreamweaver представляет собой полноценную среду разработки как отдельных веб-страниц, так и сайтов любого масштаба. Ядром пакета является мощный HTML-редактор, позволяющий осуществлять как разработку документа в визуальном режиме, так и его ручное кодирование, то есть позволяет работать с HTML-кодом в визуальном режиме. Dreamweaver располагает мощными средствами автоматизации разработки и управления веб-сайтом. В его состав входит множество полезных вспомогательных инструментов, упрощающих и

ускоряющих разработку. Кроме того, Dreamweaver чрезвычайно гибок в настройке, что позволяет организовать индивидуальную среду, удобную для конкретного разработчика.

Dreamweaver позволяет работать с различными типами файлов. Исходным форматом рабочих файлов является HTML. HTML-файлы по умолчанию сохраняются в Dreamweaver с расширением \*.html.

Также для работы в Dreamweaver доступны следующие стандартные типы файлов:

> *– CSS-файлы (\*.css)* – используются для форматирования HTMLсодержимого и управляют расположением элементов страницы;

> *– GIF-файлы (\*.gif)* – используются для создания рисованного изображения, логотипов, изображений с прозрачными областями и анимации; *– JPEG-файлы (\*.jpg)* – используются для работы с фотографиями или высококачественными цветовыми изображениями;

> *– XML-файлы (\*.xml)* – содержат данные в исходной форме, которые подлежат форматированию с использованием языка XSL;

> *– XSL-файлы в формате расширяемого языка стилей (\*.xsl или \*.xslt)* – используются для определения стилей данных;

> *– CFML-файлы в формате языка разметки ColdFusion (\*.cfm)* – используются для обработки динамических страниц;

> *– PHP-файлы гипертекстового препроцессора (\*.php)* – используются для обработки динамических страниц.

Dreamweaver предоставляет несколько способов создания нового документа:

– новый пустой документ или шаблон;

– документ на основе макета страницы, поставляемого с Dreamweaver, в том числе макетов на основе CSS;

– документ, созданный по существующему шаблону;

– документ, созданный по существующему образцу.

## *Интерфейс программы Adobe Dreamweaver CS5*

Внешний вид программы является стандартным для операционной системы Windows и поддерживает общий принцип интерфейса программных продуктов Adobe – в едином интегрированном рабочем пространстве все окна и панели находятся внутри единого окна приложения.

Вид интерфейса программы после запуска зависит от выбранного рабочего пространства и представления (режима) окна документа, а также состояния дополнительных панелей. На рис. 135 представлен интерфейс программы в рабочем пространстве *Классический* и представлении *Дизайн*.

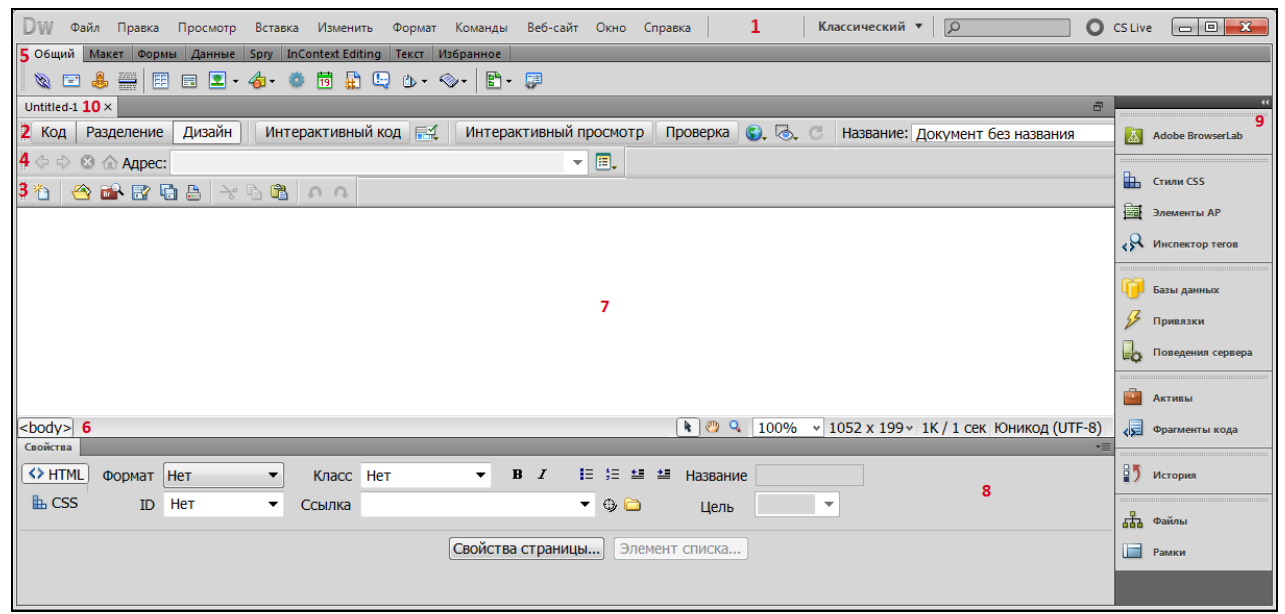

*Рис. 135. Интерфейс программы Dreamweaver CS5* 

В верхней части окна (1) находится *меню*, *переключатель рабочих пространств*, и другие стандартные элементы управления.

В рассматриваемом рабочем пространстве включены следующие основные панели инструментов (Просмотр $\rightarrow$ Панели инструментов $\rightarrow$ ...):

*Панель «Документ»* (2) – содержит кнопки выбора режима (представления) отображения в окне документа, параметры и операции просмотра, а также поле «Название» документа, содержимое которого будет отображаться в браузере в строке заголовка документа.

*Панель «Стандартная»* (3) – содержит кнопки для операций из меню.

*Панель «Обработка стиля»* (по умолчанию скрыта) – содержит кнопки, включающие или отключающие Каскадные таблицы стилей (CSS) и кнопки, позволяющие увидеть, как будет выглядеть оформление на разных типах носителя при использовании таблиц стилей, зависящих от носителя.

*Панель «Навигация с помощью браузера»* (4) – становится активной при интерактивном просмотре и в ней отображается адрес страницы, находящейся в окне документа и список параметров интерактивного просмотра.

*Панель «Создание кода»* (отображается автоматически в режиме «Код» – содержит кнопки, позволяющие выполнять стандартные операции кодирования.

*Панель «Вставка»* (ОКНО→ВСТАВКА) – содержит вкладки (по категориям, между которыми можно переключаться) с кнопками (5) для вставки в документ различных объектов. Каждый объект представляет собой фрагмент кода HTML, который позволяет настраивать различные параметры при вводе объекта.

В нижней части окна документа в *Строке состояния* (содержащей дополнительные сведения о создаваемом документе) размещается *Селектор тегов* (6), показывающий иерархию тегов, окружающих текущую выборку (для выбора тега и всего его содержимого надо щелкнуть нужный тег в иерархии). Также в этой строке находятся инструменты: *ВЫБОР*, *РУКА* и *МАСШТАБ*.

*Окно документа* (7) – отображает текущий документ по мере его создания и редактирования.

*Панель «Свойства»* (ОКНО→СВОЙСТВА) (8) – позволяет увидеть и изменить множество свойств выбранного объекта или текста.

*Дополнительные панели* (ОКНО→...) располагаются во вкладках в правой части окна (9) и чтобы развернуть панель надо дважды щелкнуть ее вкладку. Они помогают управлять работой и вносить изменения в обрабатываемый документ, например:

*Панель «Активы»* – содержит список ресурсов, которые используются на сайте, документ которого отображается в окне документа.

*Панель «История»* – сохраняет все действия, выполняемые в ходе редактирования, начиная с момента открытия файла (по умолчанию сохраняется 50 последних операций). Используя ее, можно отменить, повторить, сохранить выделенный диапазон операций.

*Панель «Файлы»* – позволяет управлять файлами и папками, когда они являются частью сайта Dreamweaver или находятся на удаленном сервере.

Каждый HTML-документ открывается в новой вкладке (10). По умолчанию окно документа развернуто на весь экран. Свернуть документ (чтобы изменить размер окна) можно нажав на соответствующую кнопку в верхнем правом углу документа. Если одновременно открыто много окон документов, то их можно расположить каскадом или мозаикой (соответствующие команды в меню ОКНО).

Окно документа может иметь одно из следующих представлений:

*– Дизайн* – среда разработки для визуального отображения, редактирования и быстрой разработки приложений. В этом режиме Dreamweaver отображает полностью редактируемое визуальное представление документа, похожее на представление страницы, отображаемой в браузере;

*– Код* – среда ручного кодирования для ввода и редактирования HTML, JavaScript, серверного кода, такого как PHP, а также кода любого другого типа;

*– Разделение* – позволяет видеть представления *Код* и *Дизайн* в одном и том же окне документа. При этом окна могут быть разделены как по вертикали (по умолчанию), так и по горизонтали (в меню ПРОСМОТР отключить РАЗДЕЛИТЬ ПО ВЕРТИКАЛИ). По умолчанию представление Код отображается слева, но это можно изменить командой ПРОСМОТР→ПРЕДСТАВЛЕНИЕ «ДИЗАЙН» СЛЕВА;

*– Интерактивный просмотр* – отображает более реалистическое представление документа в браузере и позволяет взаимодействовать с документом так, как это будет происходить в браузере. Не поддерживает редактирование;

*– Интерактивный код* – доступно при просмотре документа в представлении *Интерактивный просмотр*. Отображает реальный код, используемый браузером для отображения страницы. Не поддерживает редактирование.

Как и в большинстве программ операционной системы Windows, все основные команды и операции можно выполнить различными способами – через панели инструментов, пункты меню или с помощью комбинации клавиш.

Если для более эффективной и комфортной работы с программой, нужно определить значение некоторых параметров, то с помощью команды ПРАВ-КА→НАСТРОЙКИ открывается окно, в котором для каждой выбираемой в списке категории можно задать нужные параметры.

### *Создание сайта и добавление новых страниц в Adobe Dreamweaver*

В Dreamweaver термином «сайт» обозначается локальное или удаленное местоположение для хранения документов, относящихся к веб-сайту. Сайт Dreamweaver предоставляет возможности упорядочения и управления всеми веб-документами, загрузки сайта на веб-сервер, отслеживания и поддержания работоспособности ссылок, управления и совместного использования файлов.

*Примечание.* Чтобы задать сайт Dreamweaver, достаточно настроить локальную папку. Для передачи файлов на веб-сервер или разработки вебприложений нужно также добавить сведения об отдаленном сайте и тестовом сервере.

Команда ВЕБ-САЙТ→УПРАВЛЕНИЕ ВЕБ-САЙТАМИ... открывает окно со списком сайтов и кнопок для управления ими. Для создания нового сайта следует нажать на кнопку <Создать...> – на экране появится диалоговое окно, в котором нужно указать основные параметры сайта. Это же окно появляется при выполнении команды ВЕБ-САЙТ→НОВЫЙ САЙТ. Для редактирования свойств уже созданного сайта нужно выбрать его в списке и нажать кнопку <Правка>. При нажатии на кнопку <Дублировать> будет создана копия выбранного в списке сайта, а при нажатии на кнопку <Удалить> сайт будет удален. Также, используя соответствующие кнопки этого окна можно выполнять импорт и экспорт сайтов. Например, можно экспортировать параметры сайта в файл XML, который затем можно будет импортировать в Dreamweaver. Это позволяет перемещать сайты с компьютера на компьютер или из одной версии продукта в другую, а также совместно использовать параметры с другими пользователями.

*Примечание.* Обычно при создании сложного по дизайнерскому оформлению сайта, сначала рисуют дизайн страницы в графическом редакторе, а затем полученная картинка разрезается на кусочки и верстается при помощи вебредактора. Но если сайт простой, графические элементы можно оформить отдельно и сразу начинать его создание в веб-редакторе.

При создании нового сайта необходимо задать его имя и папку на локальном диске, в которой хранятся файлы сайта (рис.136).

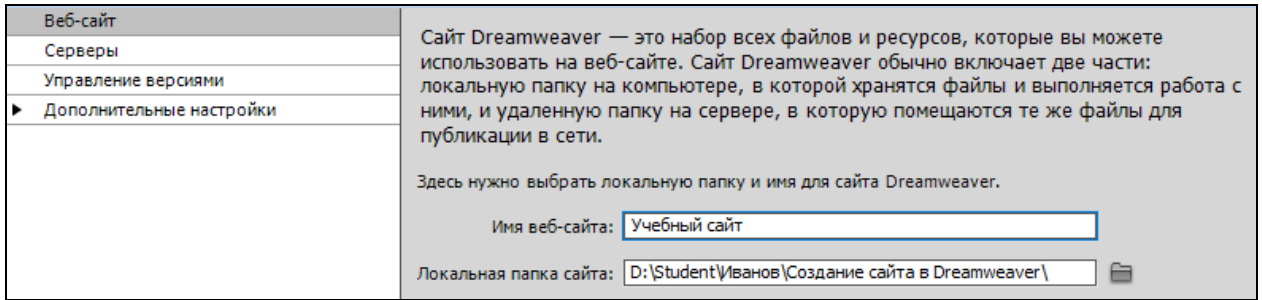

*Рис. 136. Основные настройки создаваемого сайта*

Также можно задать дополнительные настройки, например: путь к папке, в которой хранятся изображения для сайта; тип ссылок и др. Настройки параметров, собранных по категориям, доступны в окне открываемом командой ПРАВКА→НАСТРОЙКИ.

Для создания веб-страниц используется команда ФАЙЛ→Создать и в открывшемся окне (рис. 137) выбирается вид страницы и задаются ее параметры: тип, макет, версия HTML или XHTML, присоединяемый файл CSS.

| Создать документ                                                                         |                                                                                                    |                                                                                                    | $\mathbf{x}$                                                                                                    |
|------------------------------------------------------------------------------------------|----------------------------------------------------------------------------------------------------|----------------------------------------------------------------------------------------------------|----------------------------------------------------------------------------------------------------|
|                                                                                          | Тип страницы:                                                                                                    | Макет:                                                                                                    |                                                                                                    |
| Пустая страница<br>Пустой шаблон<br>Страница из шаблона<br>Страница из образца<br>Цругой | <b>HTML</b><br>$\overline{\bullet}$<br>Шаблон HTML<br>$\overline{\bullet}$<br>XSLT (страница целиком)<br><b>SUB</b><br>XSLT (фрагмент)<br>Элемент библиотеки<br><b>SUSUSUS</b><br><b>ActionScript</b><br><b>CSS</b><br><b>JavaScript</b><br><b>XML</b><br><b>ASP JavaScript</b><br><b>ASP VBScript</b><br>ASP.NET C#<br><b>ASP.NET VB</b><br>ColdFusion<br><b>JSP</b><br>PHP<br>Компонент ColdFusion | $<$ HeT $>$<br>1 колонка переменной ширины, выровнен<br>1 колонка переменной ширины, выровнен<br>1 колонка фиксированной ширины, вырог<br>1 колонка фиксированной ширины, вырог<br>2 колонки переменной ширины, боковое<br>2 колонки переменной ширины, боковое<br>2 колонки переменной ширины, боковое<br>2 колонки переменной ширины, боковое (<br>2 колонки фиксированной ширины, бокое<br>2 колонки фиксированной ширины, бокое<br>2 колонки фиксированной ширины, бокое<br>2 колонки фиксированной ширины, бокое<br>3 колонки переменной ширины<br>3 колонки переменной ширины, верхний<br>3 колонки фиксированной ширины<br>3 колонки фиксированной ширины, верхн | <Без просмотра><br>Документ HTML<br>Тип документа: HTML 4.01 Transitional ▼<br>Maket CSS:<br>Создать новый файл •<br>Присоединить файл CSS: |
| Настройки<br>Справка                                                                     |                                                                                                    | Получить дополнительное содержимое                                                                                                    | Создать<br>Отмена                                                                                                    |

*Рис. 137. Окно выбора параметров создаваемой веб-страницы*

В представлении *Дизайн* верстка веб-страницы (расположение элементов – текста и картинок на странице) выполняется визуально, чаще всего с помощью html-таблиц или блоков, реализуемых тегом <Div>. Блочная верстка (верстка на «дивах») считается более профессиональным способом. Также можно создавать страницы c помощью Каскадных таблиц стилей (CSS).

Для каждой создаваемой в Dreamweaver страницы можно задать гарнитуру и размер шрифта, цвет фона, поля, стили ссылок и другие аспекты дизайна страниц в диалоговом окне «Свойства страницы», которое открывается нажатием на кнопку <Свойства страницы> на панели «Свойства» или командой ИЗМЕ-НИТЬ →СВОЙСТВА СТРАНИЦЫ... Свойства можно назначать для новых создаваемых страниц, а также изменять их для уже существующих (изменения будут применены ко всей странице). Свойства страницы также можно задать с помощью HTML, выбрав категории *Внешний вид (HTML), Название/Кодировка* и *Изображение-образец.* Заданные свойства в категориях *Внешний вид (CSS), Ссылки (CSS)* и *Заголовки (CSS)* диалогового окна «Свойства страницы» Dreamweaver определяет правила CSS, которые встраиваются в раздел <head> страницы.

*Примечание.* Выбранные свойства страницы применяются только к активному документу. Если в странице используется внешняя таблица стилей CSS, Dreamweaver не перезаписывает в ней теги, поскольку это влияет на все другие страницы, использующие эту таблицу.

## *Работа с фреймами в Adobe Dreamweaver*

Dreamweaver позволяет просматривать и редактировать все документы, связанные с набором фреймов, в области окна документа. Каждый фрейм отображает отдельный HTML-документ, поэтому перед предварительным просмотром все документы (в том числе и пустые): набор фреймов и HTMLдокументы, содержимое которых отображается во фреймах, должны быть сохранены.

В Dreamweaver можно создавать наборы фреймов двумя способами: путем выбора одного из стандартных наборов фреймов (все HTML-документы создаются автоматически) или самостоятельно (путем добавления "разделителей" в окне документа или создавая набор фреймов и HTML-документы для заданного макета). Создание набора фреймов вручную и разделение фрейма на части можно выполнить с помощью команды Изменить→НАБОР РАМОК→... Перемещая границы фрейма его можно разделить по вертикали или по горизонтали, а также изменить его размеры (задать точный размер фрейма для столбцов и строк текущего набора фреймов можно с помощью параметра *ВЫБОР СТРОК/СТОЛБЦОВ* на панели «Свойства»). Чтобы удалить фрейм надо перетащить границу фрейма за пределы страницы или к границе родительского фрейма.

Чтобы использовать ссылку в одном фрейме для открытия документа в другом фрейме, необходимо задать назначение ссылки, которое выбирается в поле *Цель* на панели «Свойства». Помимо списка всех фреймов набора в этом поле присутствуют следующие значения: *\_blank* и *\_new* (ссылка будет открываться в новом окне браузера, текущее окно останется без изменений); *\_parent* (ссылка будет открываться в родительском наборе фреймов по отношению к фрейму, в котором содержится ссылка, при этом текущий набор фреймов будет

заменяться полностью); *\_self* (ссылка будет открываться в текущем фрейме с заменой его содержимого); *top* (ссылка будет открываться в текущем окне браузера с заменой всех фреймов).

### *Создание форм в Adobe Dreamweaver*

При создании формы используются элементы визуального интерфейса (кнопки, текстовые поля, флажки, переключатели, списки и др.)

Для вставки формы используется команда ВСТАВКА→ФОРМА→ФОРМА или соответствующая кнопка на панели "Вставка" в категории *Формы* (рис. 138). На панели «Свойства» для формы надо задать идентификатор (имя) и выбрать метод отправки данных формы на сервер.

*Рис. 138. Кнопка для создания формы*

В представлении *Дизайн* формы будут обозначены красным пунктирным контуром. Если контур формы не отображается, то надо выполнить команду ПРОСМОТР→СРЕДСТВА ВИЗУАЛИЗАЦИИ→НЕВИДИМЫЕ ЭЛЕМЕНТЫ или выбрать соответствующий пункт из списка кнопки **• на панели «Документ»**.

Для вставки объектов формы используются кнопки панели "Вставка" в категории *Формы* или команда ВСТАВКА→ФОРМА→… Параметры объектов задаются при их создании, а также доступны на панели «Свойства».

## *Публикация сайта в интернете*

*Публикация сайта* означает загрузку веб-страниц, шрифтов и графических файлов, составляющих сайт, на веб-сервер любым из следующих способов:

– администратор переписывает содержимое сайта (папку с файлами вебстраниц, рисунками, стилями и т.п.) в соответствующую папку сервера и настраивает программное обеспечение;

– некоторые бесплатные веб-серверы позволяют загрузить файлы сайта через браузер;

- публикация сайта через FTP-соединение - с помощью специальной программы устанавливается соединение с FTP-сервером и в корневую папку на диске сервера (которую вручную создает администратор сервера) записываются файлы сайта. Для того чтобы подключиться к FTP-серверу, нужно ввести имя и пароль, которые выдает администратор сервера. Если в сайте на FTP-сервере нужно что-либо изменить, то можно загрузить только измененные файлы. Также файлами на FTP-сервере можно манипулировать: удалять, переименовывать, копировать и переносить из папки в папку и др.

Чтобы сайт появился в результатах поиска, он должен быть проиндексирован поисковой системой, то есть поисковый робот должен проанализировать сайт и занести информацию о нем в базу данных поисковой системы. Попасть в индекс поисковой системы можно двумя способами: сообщить поисковой системе о сайте, через специальную форму добавления новых сайтов; поисковый робот сам найдет сайт, если на него есть ссылки с проиндексированных интернет-ресурсов. При регистрации сайта в поисковой системе достаточно добавить URL главной страницы вашего, остальные страницы будут найдены автоматически.

Одним из способов продвижения сайтов является поисковая оптимизация  $-$  SEO (Search Engine Optimization) – совокупность работ, направленная на улучшение позиций сайта в результатах выдачи поисковых систем для увеличения посещаемости сайта. Условно, процесс оптимизации сайта можно разделить на 3 этапа: 1) внутренняя оптимизация (работа над внутренними факторами ранжирования – код. текст. структура); 2) внешняя оптимизация (работа над сайтом «извне», т.е. работа над внешними факторами - внешние ссылки); 3) поддержка результата (непрерывные работы по мониторингу позиций и корректировке проводимых работ по сайту. Результатом профессионально проведенной поисковой SEO-оптимизации сайта станет достижение релевантности страниц сайта по продвигаемым ключевым словам; корректная индексация ресурса поисковыми системами, а, следовательно, попадание сайта в лидеры поисковой выдачи по нужным запросам.

Раздел II. Информационные технологии управленческой деятельности в учреждениях культуры

# Тема 8. Сетевые (online) сервисы в управленческой и маркетинговой деятельности культуролога-менеджера

Интернет - это не просто техническое новшество современности. Это глобальная информационная и социальная среда. Все уже привыкли к термину конвергенция, который нашел широкое применение при описании процесса, позволяющего новым технологиям устранить границы между компьютерными сетями, телевидением, системами телесвязи и обработкой данных. Идет процесс становления новой коммуникативной реальности, в ходе которого приходится преодолевать культурные и социальные кризисы, разрешать глобальные и локальные проблемы общественной жизни. Становление нового информационно-коммуникативного пространства неизбежно влечет за собой кардинальные преобразования в жизни людей.

Интернет-сервисы можно разделить на информационные (сервис для получения доступа пользователей сети к информационным ресурсам – Всемирная паутина, основой которой являются веб-страницы и веб-сайты и Файловые архивы - своего рода библиотеки, хранящие файлы с программным обеспечением, графикой, музыкой и другой информацией) и *коммуникационные* (электронная почта, телеконференции, форумы, чаты, социальные сети и другие сервисы для общения и совместной работы в режиме реального времени).

Интерактивные онлайн-сервисы могут взаимодействовать с пользователями самым различным образом. Такие системы прочно вошли в нашу жизнь и позволяют: найти исполнителей для конкретных услуг; совершить торговые операции; приобрести предметы на аукционе; оплатить различные услуги, проложить маршрут с учетом пробок; следить за табло аэропортов; узнать расписания и заказать билеты; забронировать номер в гостинице; совершить виртуальную экскурсию; посетить обучающие курсы и многое другое. Интерактивная веб-система выполняет не только функции представления информации, но так же обычно решает множество других задач: от ввода, хранения, обработки

и извлечения данных до сопряжения данных между различными электронными системами. Внедрение интерактивных сервисов может существенно упростить доступ к различной информации и улучшить координацию действий в целом.

Основными направлениями, по которым может вестись разработка интерактивных сервисов являются:

- Веб-сервисы, подразумевающие выполнение интерактивных операций с использованием веб-сайта, на котором обычно реализуется возможность предоставления услуги в режиме «онлайн». В рамках такого сервиса может быть реализована практически любая идея, доступная для обработки в современных информационных системах, а также быть встроен дополнительный сервис;

- СМС-сервисы, подразумевающие взаимодействие с сотовыми телефонами клиентов посредством СМС-сообщений. При этом в интерактивный сервис встраивается возможность принимать и отправлять СМС-сообщения пользователям. СМС-сервис может решать различные задачи: рассылать рекламную информацию и различные уведомления (например, информация о том, что к клиенту выехал курьер с заказом); получать и отправлять запросы на совершение в интерактивной системе каких-либо операций; идентифицировать пользователей; обеспечивать доступ к внутренней информации для сотрудников организации, находящихся не на рабочем месте и имеющих под рукой лишь мобильный телефон; проводить платежи посредством отправки сообщений на короткие номера и др.;

- Сервисы с использованием мобильной связи, подразумевающие использования мобильного телефона с голосовым каналом связи и тоновым набором для отправки запросов. Такие системы решают в основном те же задачи, что и СМС-сервисы, однако позволяют передавать большие объемы голосовой информации пользователям;

- Геолокационные сервисы (GPS, ГЛОНАСС), позволяющие информационной системе получать данные о географических координатах клиентов и на основании этого решать следующие задачи: контролировать перемещение объектов; строить маршруты перемещения; оценивать расстояния между объекта-

ми и расчет длины маршрутов; оперативно принимать логистические решения и др.

Большинство тематических веб-порталов предоставляют пользователю различные интерактивные интернет-сервисы, которые работают в рамках портала. Концепция современного веб-портала – предоставление максимального количества интернет-сервисов в одном месте для привлечения наибольшего числа пользователей. К таким сервисам относятся онлайн-сервисы, в которых могут участвовать посетители тематических порталов, например: тематические сервисы; интерактивные географические карты; голосование; чат; форум; опросы; игры; развлечения и т.п. Например, на портале, посвященном прическам и макияжу, могут существовать интерактивные сервисы, позволяющие подобрать нужную причёску, в зависимости от типа лица (на определённое место загружается фотография пользователя и начинается подбор вариантов); при помощи запроса на интерактивной географической карте, можно найти нужный объект и необходимую информацию по нему (описание, точный адрес, график работы, адрес электронной почты, сайт). Большой популярностью на тематических порталах пользуются голосования и опросы. Использование этих сервисов часто приурочивают к какому-либо событию. Например, к премьере фильма или к большому музыкальному конкурсу, типа «Евровидения». На тематических порталах, посвященных образованию, часто применяется такая интерактивная услуга, как удалённое обучение. К этой же группе сервисов относятся и интерактивные семинары. Создается эффект полного присутствия в учебной комнате и прямого общения с преподавателем.

На веб-порталах, связанных с культурой и веб-сайтах учреждений культуры может быть организована: продажа билетов на культурно-зрелищные мероприятия с возможность выбора мест в зрительном зале; онлайн-галерея современного искусства с сервисом по продаже произведений современного искусства; виртуальное посещение музеев, выставок, библиотек; просмотр фильма в онлайн-кинотеатре и т.п. Внедрение мультимедийных и интерактивных технологий в музейное пространство – тема, все больше набирающая популяр-

ность. Благодаря интерактивности веб-сайта музея его сотрудники имеют возможность предоставлять поисковые, информационно-консультативные и экспертные услуги. Интерактивные журналы, взаимодействующие с пользователями посредством сенсорного экрана, дают возможность передачи фото-, видео- и аудиоконтента, перехода по ссылкам и взаимодействия с социальными сетями. В духе общей тенденции информационной эпохи онлайн-галереи становятся своеобразными проводниками между коллекционерами, традиционными галереями и художниками. Онлайн-галерея может быть не только интернетплатформой для продажи искусства, но и социальной сетью для художников, арт-дилеров и покупателей. Например, Saatchi Art – одна из крупнейших международных онлайн-галерей, где каждый художник может создать свою персональную страницу и выкладывать до 20 картин. Также Saatchi Art – это форумы, блоги, фотографии, видео и иллюстрации, а также круглосуточное обновление новостной ленты, помимо этого, на сайте есть рубрика «Онлайнтелевидение», где каждый желающий может посмотреть трансляции с открытий выставок, материалы из студий художников, различные представления, интервью.

#### *Социальные сети*

*Социальная сеть* – это платформа, онлайн-сервис и веб-сайт, предназначенные для построения, отражения и организации социальных взаимоотношений в интернете. Социальные сети работают по самодостаточному принципу, объединенному общей для всех участников социальной сети идеей. Идеей может служить что угодно: общие цели, интересы, место работы, взгляды на жизнь, хобби, место жительства, пол, национальность, семейные проблемы, житейские обстоятельства и др.

В интернете существует много разных социальных сетей, которые можно классифицировать по следующим критериям: по типу контента (личное общение, деловое общение, тематические, развлечения, видео и др.); по доступности (открытые, закрытые, смешанные); по региону (мир, страна, территориальная единица, организация и др.).

Большинство популярных социальных сетей являются открытыми, например следующие: деловая и профессиональная сеть LinkedIn, сеть с упором на выкладывание пользователем фотографий Instagram, сеть для «вольных художников» – фрилансеров Freelance, сеть для блогинга (микро-блог) Twitter, сети общего характера для личного общения с возможностью микроблогинга -Facebook, ВКонтакте, сеть для поиска одноклассников Одноклассники, LiveJournal (блог-платформа) и др.

### Сетевые сервисы и автоматизация офисных технологий

По мере развития средств коммуникаций автоматизация офисных технологий заинтересовала специалистов и управленцев, которые увидели в ней возможность повысить производительность своего труда. Причем автоматизация офиса была призвана не заменить существующую традиционную систему коммуникации персонала (с ее совещаниями, телефонными звонками и приказами), а лишь дополнить ее. Совместное использование этих систем обеспечивает рациональную автоматизацию управленческого труда и наилучшее обеспечение управленцев информацией.

Автоматизированный офис привлекателен для менеджеров всех уровней управления в фирме не только потому, что поддерживает внутрифирменную связь персонала, но также потому, что предоставляет им новые средства коммуникации с внешним окружением.

Информационная технология автоматизированного офиса – организация и поддержка коммуникационных процессов как внутри организации, так и с внешней средой на базе компьютерных сетей других современных средств передачи и работы с информацией

В настоящее время известно несколько десятков программных продуктов для компьютеров и некомпьютерных технических средств, обеспечивающих технологию автоматизации офиса: текстовый процессор, табличный процессор, электронная почта, электронный календарь, аудиопочта, компьютерные и телеконференции, видеотекст, хранение изображений, а также специализированные

программы управленческой деятельности: ведения документов, контроля за исполнением приказов и т.д.

Автоматизацию офиса дополняют некомпьютерные средства: аудио и видеоконференции, факсимильная связь, ксерокс и другие средства оргтехники.

Совместная работа над документами и файлообмен

Современный автоматизированный офис также предполагает использование онлайн-сервиса для совместной работы над документами, управления проектами и задачами.

Сервис для совместного редактирования документов в реальном времени предоставляют различные приложения, например:

> - Google Docs (онлайн-офис, включающий в себя текстовый, табличный процессор и сервис для создания презентаций) - позволяет импортировать, организовывать в папки, редактировать, экспортировать, публиковать текстовые документы, таблицы и презентации популярных форматов. Интегрирован с GMail. Позволяет загружать любые файлы для онлайн хранения и совместной работы;

> - Office Online (набор онлайновых офисных приложений Microsoft: Word, Excel, PowerPoint, OneNote, Outlook);

> - Zoho Docs - онлайн файловая система, объединяющая многофункциональные редакторы текста (Zoho Writer), таблиц (Zoho Sheet) и презентаций (Zoho Show), поддерживающие импорт и экспорт в разные форматы, в т.ч. PDF;

> - Dropbox Paper - инструмент для создания и редактирования контента пользователями, зарегистрированными в Dropbox;

> $-BM$  Docs (онлайн версия офисного пакета Lotus Symphonye) – включает в себя редактор текста, электронные таблицы, презентации. Предоставляет возможность совместной работы над документами в режиме реального времени, а также распределять задачи в рамках одного документа между сотрудниками.

Для увеличения эффективности бизнес-процессов организации могут использовать среду совместной работы (например, SharePoint Server 2016), которую администраторы могут настроить для персонализированного доступа к документам и другим сведениям. С помощью функций поиска пользователи могут эффективно находить контент независимо от его физического расположения.

Для организации совместной работы, помимо приложения или среды необходимо общее хранилище, в качестве которого обычно используется *Облачное хранилище данных* – модель онлайн-хранилища, в котором данные хранятся на многочисленных распределённых в сети серверах и доступ к ним может осуществляться с любого компьютера, подключенного к интернету (при этом доступ защищён паролем). Облачными хранилищами являются такие интернетсервисы, как: Яндекс.Диск, Облако Mail.Ru, Dropbox, OneDrive (бывший Microsoft SkyDrive), Google Диск и другие.

### *Интернет-маркетинг*

В современном мире рекламы широко применяются различные средства визуальных коммуникаций: печатные средства (объявления в прессе, журналах, плакаты, листовки, рекламные календари, брошюры, буклеты, печать на упаковочных материалах, сувенирной продукции); телеэкранные средства (телевидение, кинематограф); средства визуальной наружной рекламы (рекламные щиты, стационарные панно на зданиях, световые короба, транспаранты-растяжки, графика на транспортных средствах, зданиях, витрины магазинов, инсталляции); средства визуальных коммуникаций в интернете (веб-сайты*,* RSS*-*ленты, рассылки, баннерная реклама, текстовые блоки, flash-анимация, видео и пр.). По сравнению с традиционными средствами рекламы, интернет выгодно отличают следующие свойства: интерактивность среды (кроме пассивного воздействия на пользователей сети, можно проводить опросы, постоянно вести диалог, проводить консультации и отвечать на интересующие их вопросы); фокусированное воздействие на целевую аудиторию и конкретных пользователей (показ рекламного объявления в ответ на определенный запрос пользователя);

быстрое распространение информации среди большого числа потенциальных клиентов в большом географическом районе; возможность оперативного анализа результатов проведения рекламных мероприятий и др. Не многие способы рекламы позволяют дать настолько полную информацию, как качественный веб-сайт, на котором можно разместить исчерпывающую информацию, сопровождая её, по необходимости, фотографиями, схематическими изображениями и анимацией.

Веб-сайт как маркетинговый инструмент имеет следующие цели и задачи: информационная поддержка клиентов и партнеров; поиск партнеров; расширение клиентской базы; сокращение издержек за счет перемещения информационной нагрузки на веб-сайт; создание благоприятного имиджа компании; внедрения электронной коммерции; возможность продвижения товаров и услуг; сбор информации о рынке, пополнение маркетинговых баз данных и др.

При создании веб-сайта в сети интернет методами его продвижения (раскрутки) являются: регистрация в тематических каталогах и индексация сайта. Наиболее известный вид рекламы, основанной на индексации сайта - *контекстная реклама*, которая показывается в зависимости от поискового запроса пользователя или в зависимости от смысла конкретной веб-страницы. Содержание этой рекламы зависит от интересов пользователя, поэтому одним из главных ее преимуществ – перед другими видами рекламы – является ее «ненавязанность» потенциальному клиенту. Данный вид рекламы имеет две разновидности: 1) *Поисковая реклама* – рекламные объявления отображаются на странице результатов поиска используемой поисковой системы, а тематика рекламных объявлений максимально соответствует сфере интереса пользователя, выраженной через поисковый запрос; 2) *Тематическая реклама* – рекламный материал отображается на веб-страницах, соответствующих тематике рекламного материала по содержанию, например, реклама в партнерских сетях систем.

Инструментом маркетинговых исследований также являются социальные сети, поскольку там пользователи добровольно публикуют информацию о себе.

Рекламодатели могут определять, каких именно пользователей заинтересует их объявление, и направить свою рекламу «конкретным пользователям», в зависимости от информации в их профилях (возраст, пол, социальное положение, место жительства, интересы и прочее). Еще одним способом привлечения клиентов через социальные сети является создание компаниями сообществ в социальных сетях. Такие сообщества позволяют доносить новую информацию до пользователей, которых вероятнее всего заинтересует продукция или услуги компании.

Помимо маркетинговых исследований, социальные сети могут служить системой для бесплатного продвижения сайта в данной среде. Ведь популярные в современном интернет-пространстве различные площадки социальных сетей сосредоточили миллионы людей, которые ежедневно листают ленту, делают репосты, ставят лайки и ведут активную онлайн-жизнь. Многие интернетспециалисты убеждены, что именно социальный шаринг (share) ссылок и контента через кнопки социальных сетей - самый действенный инструмент для раскрутки сайтов. Установка таких кнопок на сайте позволяет увидеть прирост трафика, а заодно способствует развитию PR-кампании своего ресурса. Расшаривание материалов обеспечивает охват гигантской аудитории, которая состоит из потенциальных клиентов, читателей и подписчиков.

Ссылки размещенные через социальные кнопки дают: ускорение индексации страниц сайта; увеличение упоминаний домена; дополнительный трафик из социальных сетей; рост позиций сайта в поисковиках и др. Расшаривание ссылок через социальные кнопки увеличивает посещаемость сайта от 5 до 20%.

Эффективные инструменты для шаринга могут быть добавлены вручную (с помощью скриптов и плагинов) в самих социальных сетях или посредством популярных сервисов для добавления кнопок «поделиться в социальных сетях», которые предлагают пользователям широкие возможности в настройке и оформлении, не требуют наличия специальных навыков, имеют интуитивно понятный интерфейс для создания красивых элементов. Все сервисы представляют собой площадки, где после ввода данных генерируется код, который не-

обходимо разместить на веб-сайте. Например, Яндекс предлагает удобный сервис установки кнопок социальных сетей (блок «Поделиться»). Представленный инструментарий позволяет быстро создать «панель» из нужных элементов и произвести ее базовую настройку. Предлагаются кнопки следующего внешнего вида: со счетчиком расшариваний; с выпадающим меню; мелкие иконки в стиле минимализма, а также доступные стили и социальные сети.

*Примечание.* Более подробно вопросы использования сетевых (online) сервисов в управленческой и маркетинговой деятельности культурологаменеджера будут рассмотрены на семинарском занятии.

## **Тема 9. Компьютерная поддержка деятельности учреждений культуры: основные направления и технологии**

Информационные технологии в той или иной мере проникли сегодня во все сферы жизни. Не обошли они стороной и культуру. Можно привести краткий перечень основных типов и видов информационной деятельности учреждений культуры, которые связаны с применением компьютерных технологий.

1. *Внутренняя деятельность учреждений культуры*. Это понятие объединяет различные начинания, направленные на то, чтобы с помощью компьютерной техники облегчить работу сотрудников, расширить круг их внутрипрофессионального общения и т.д. В этом разделе можно выделить следующие виды деятельности:

– *Проведение компьютеризации учреждения культуры* – покупка соответствующего оборудования и программных продуктов, а также обучение сотрудников работе с этим оборудованием и программами.

*Примечание.* Компьютеризация – обязательное для всех нижеприведенных видов внутренней деятельности учреждения.

– *Создание локальных баз данных (БД)* по документам, собраниям и коллекциям учреждений культуры – разработка или покупка программы управления БД; установка ее во все локальные компьютеры сотрудников, отвечающих за каталогизацию собрания или коллекции; обучение работе с ней; ввод дан-

ных; использование созданной БД на локальных компьютерах с возможностью передачи данных.

– *Монтаж локальных вычислительных сетей (ЛВС)* в учреждениях культуры. В результате подобного мероприятия все компьютеры в учреждении связываются друг с другом посредством специальных электронных систем.

– *Формирование объединенной БД внутри организации на основе ЛВС.* Это мероприятие является совмещением двух предыдущих – создания БД и ЛВС. Оно выделяется в самостоятельный вид деятельности, т.к. часто указанные две задачи решаются совместно – ЛВС создается именно под объединенную БД. В результате каждый сотрудник, имеющий соответствующие права доступа, может пользоваться всем объемом информации, введенным в базу данных с разных компьютеров, включенных в ЛВС.

2. *Внешняя деятельность учреждений культуры.* Этот тип деятельности объединяет начинания, связанные с применением современных телекоммуникационных систем и компьютерных технологий для работы с внешней аудиторией и партнерами. К их числу относятся: образовательно-просветительские проекты, продвижение и реклама организации, расширение круга общения сотрудников и т.п. Стоит обратить внимание на то, что не все виды деятельности, попадающие в эту категорию, требуют компьютеризации самого учреждения.

– *Создание информационных систем для посетителей учреждений культуры.* Пример подобных мероприятий: установка в залах музея мониторов, на которые выводится дополнительная интерактивная информация по экспозиции; установка в залах библиотеки мониторов для ознакомления с полным каталогом, с возможностью разнообразного поиска и автоматической системой заказа книг. Для подобной работы, само собой разумеется, необходима компьютеризация.

– *Создание продукции рекламно-просветительского характера на электронных носителях* (например, DVD-дисках), ее тиражирование и распространение. Результатом подобного проекта может быть, как минимум, повышение

популярности учреждения, а при грамотном подходе к продвижению, принести и финансовую выгоду.

– *Подключение учреждения к интернету*. Это позволяет сотрудникам учреждения знакомятся с профильными профессиональными ресурсами глобальной сети, получать доступ к огромному информационному массиву и включаться в международную коммуникацию.

*– Создание рекламно-просветительского веб-представительства учреждения культуры*. Это может быть виртуальный буклет или альбом, размещенный на профильном портале. Подобного рода деятельность, при грамотном подходе к ней, способна принести немалые не только моральные, но и материальные дивиденды за счет широкого распространения информации об организации и предоставляемых ею услугах. Но на сегодняшний день все большее число учреждений культуры идут по пути создания не рекламнопросветительского веб-представительства, а собственного виртуального отражения в интернете – веб-сайта.

*– Поддержание работы web-представительства*. За счет постоянного обновления информации можно значительно повысить популярность ресурса, и отдача от него возрастет многократно.

*– Создание виртуального отражения учреждения в интернет*. Это подразумевает создания собственного веб-сайта, на котором не только помещается виртуальный рекламный буклет или альбом, но и создаются базы данных с системой поиска, возможностью формировать различного рода выборки и т.п., а также размещается множественная профильная и сопутствующая информация, создаются формы обратной связи, проводятся публичные опросы и т.д. Этот информационный ресурс при грамотном подходе к нему может быть чрезвычайно эффективным для развития деятельности организации, поскольку способствует появлению новых, самых разнообразных партнеров и созданию совместных проектов.

Основными задачами моделирования в сфере культуры и искусства являются разработки:

– общесистемной модели искусства;

– математических моделей произведений искусства;

– общей схемы и определения этапов передачи информации о предметах культуры;

– алгоритмического, методического и программного обеспечения поддержки творческой деятельности (в культуре);

– методик обучения и использования информационных технологий в искусстве.

Решение этих задач позволяет:

– получить возможность конструирования художественных образов;

– создавать модели произведений искусства, которые обеспечат надежный способ их сохранения и передачи необходимой информации;

– создавать развитые автоматизированные рабочие места художников (творцов): литератора, художника, музыканта и др.;

– определить методические основы автоматизированного банка художественных произведений;

– получить методы и методики интенсивного обучения достижениям в творчестве.

Основными видами деятельности, которые требуют информационной поддержки, в сфере культуры являются *творчество* – процесс создания нового предмета культуры (нового – в смысле несовпадения с известными) и *производство* – процесс тиражирования произведений искусства или предметов культуры.

Для возможности выполнения моделирования в сфере культуры и искусства необходимо рассматривать общую модель искусства как объекта информатизации.

*Примечание.* Вопросы моделирования информационных процессов культуры и искусства и информационные проекты в области культуры и использование в них компьютерных технологий выносятся на семинарское занятие по теме «Компьютерная поддержка учреждений культуры».

## Тема 10. Статистические методы обработки информации культуры и искусства

Целью статистического исследования является обнаружение и исследование соотношений между статистическими данными и их использование для изучения, прогнозирования и принятия решений.

В табличном процессоре Microsoft Office Excel имеется несколько десятков встроенных функций, процедура «Подбор параметра» и надстройка «Пакет анализа» – набор инструментов для работы с выборками и углубленного статистического анализа данных, который может быть использован для решения задач статистической обработки данных. Использование этих инструментов облегчает процесс обработки статистической информации, проверку статистических гипотез о параметрах распределения случайных величин, построение линейных и нелинейных уравнений регрессии, прогнозирование и многое другое.

Пакет анализа позволяет провести три вида дисперсионного анализа. Выбор конкретного инструмента определяется числом факторов и числом выборок в исследуемой совокупности данных.

Однофакторный дисперсионный анализ - используется для проверки гипотезы о сходстве средних значений двух или более выборок, принадлежащих одной и той же генеральной совокупности.

Двухфакторный дисперсионный анализ с повторениями - представляет собой более сложный вариант однофакторного анализа, включающий более чем одну выборку для каждой группы данных.

Двухфакторный дисперсионный анализ без повторения - представляет собой двухфакторный анализ дисперсии, не включающий более одной выборки на группу. Он используется для проверки гипотезы о том, что средние значения двух или нескольких выборок одинаковы (выборки принадлежат одной и той же генеральной совокупности).

Корреляционный анализ - используется для количественной оценки взаимосвязи двух наборов данных, представленных в безразмерном виде. Если большие значения из одного набора данных связаны с большими значениями

другого набора, то корреляция положительна, если малые значения одного набора связаны с большими значениями другого, то корреляция отрицательна, если данные двух диапазонов никак не связаны между собой, корреляция близка К НУЛЮ.

Ковариационный анализ - используется для вычисления среднего произведения отклонений точек данных от относительных средних. Ковариация является мерой связи между двумя диапазонами данных.

Для решения несложных задач статистики можно использовать стандартные функции табличных процессоров, например, Microsoft Office Excel, оформив данные для обработки в виде списка.

Список - набор строк электронной таблицы с взаимосвязанными однотипными данными постоянного формата - это плоская (состоящая из одной таблицы) база данных, в которой строки и столбцы списка соответствуют записям и полям в базе данных.

К спискам в Excel предъявляются более строгие требования, чем к обычным электронным таблицам. Так, например, в списках не допускается наличие пустых строк и столбцов. При этом количество столбцов в списке должно быть постоянным, а записи можно добавлять, удалять или переставлять. Данные в списке должны иметь постоянный формат. Первая строка в списке содержит названия столбцов (имена полей как в базах данных).

Команды, при выполнении которых Excel распознает список как базу данных и осуществляет в ней обработку и анализ данных, расположены на вкладке ДАННЫЕ, например:

СОРТИРОВКА - сортирует записи по одному или нескольким полям («По возрастанию», «По убыванию» и в соответствии с настраиваемым списком).

ФИЛЬТР - позволяет быстро найти (отфильтровать) необходимые данные в списках по одному, двум или нескольким критериям. Строки, не удовлетворяющие условиям фильтра, будут скрыты. При активном режиме фильтрации для каждого поля можно выбирать критерии отбора либо создавать пользовательские (настраиваемые) фильтры.

Консолидация - объединяет данные из нескольких таблиц в одну.

Промежуточные итоги - осуществляет вывод как промежуточных, так и общих итогов в списке. При этом происходит упорядочивание данных – список отображается в виде структуры, что дает возможность быстро сворачивать и разворачивать записи в промежуточных итогах.

Для анализа списков данных часто используются такие средства, как сводные таблицы, которые значительно упрощают просмотр, выборку и обобщение данных в списках. На основе сводных таблиц можно создавать различные отчеты и сводные диаграммы. Также можно сразу создать сводную таблицу с диаграммой. Для создания сводной таблицы или сводной таблицы с диаграммой нужно выделить область, в которой находятся исходные данные (включая заголовки столбцов) и на вкладке ВСТАВКА из списка «Сводная таблица» и выбрать Сводная таблица или Сводная диаграмма. После создания сводной таблицы на ленте появится вкладка ПАРАМЕТРЫ с инструментами для работы со сводными таблицами и диаграммами. При формировании сводной таблицы Excel выполняет анализ содержимого ячеек колонок без учета формата отображения, потом сводную таблицу можно отформатировать. На основе сводной таблицы можно выполнять фильтрацию элементов, производить различные выборки и подсчеты.

Для обработки в Excel статистических данных могут использоваться функции из категорий: «Логические»; «Статистические»; «Работа с базой данных», которые позволяют выполнять различные операции, например: проверять заданные условия в различных выборках; вычислять и оценивать дисперсию по разным критериям; вычислить и оценивать стандартное отклонение; подсчитывать среднее значение данных удовлетворяющих заданным условиям; рассчитывать различные отклонения (от среднего по выборке, квартиль, ковариацию, корреляцию и др.); анализировать данные из списков и баз данных и др.

Примечание. Более подробно вопросы данной темы будет рассмотрены на семинарском и лабораторном занятиях.

## Тема 11. Базы данных и системы управления базами данных в сфере культуры

Базы данных являются современной формой организации, хранения и доступа к информации.

**База данных** – это интегрированная совокупность структурированных и взаимосвязанных данных, организованная по определенным правилам, которые предусматривают общие принципы описания, хранения и обработки. Обычно база данных создается для предметной области, например: базы социальных данных, включающие сведения о населении и о социальной среде; справочные базы для населения и учреждений (энциклопедии, справочники, расписания, адреса и телефоны); базы и банки научных данных; базы данных в области культуры и искусства: лингвистические базы данных и др.

Примечание. Вопросы о создании баз данных в области культуры и искусства и их использовании будут рассмотрены на семинарском занятии по данной теме.

Области применения баз данных традиционно занимает те области деятельности человека, где ему приходится сталкиваться с большим объемом разнообразной информации. Первые базы данных в основном применялись в таких фундаментальных науках как, ядерная физика, химия, космонавтика, и других науках требующих систематического подхода к работе с данными. Дальнейшее развитие компьютерных технологий и компьютеризация общества привела к тому что, базы данных стали разрабатываться практически во всех сферах деятельности человека, и применятся в разных предприятиях от сельского хозяйства до финансово-экономических систем. Одной из инноваций применения баз данных стал интернет, который, по своей сути, является огромной базой данных. С его появлением появилась возможность использования мультимедийных баз данных, содержащих изображения, музыку, видеоклипы, ссылки, графические, файлы и т.д. Они включают совокупность взаимосвязанных мультимедийных веб-страниц, где информация хранится онлайн, и данные могут быть доступны нескольким пользователям одновременно.

Базы данных можно классифицировать по различным признакам.

По типу хранимой информации БД делятся на документальные, фактографические и лексикографические.

Среди документальных БД различают библиографические, реферативные и полнотекстовые. Единицей хранения в них является какой-либо документ, и пользователю в ответ на его запрос выдается либо сам документ, либо ссылка на документ. БД документального типа могут быть организованы по-разному: без хранения и с хранением самого исходного документа на машинных носителях. К системам первого типа можно отнести библиографические и реферативные БД, а также БД-указатели, отсылающие к источнику информации. Системы, в которых предусмотрено хранение полного текста документа, называются полнотекстовыми. В системах документального типа целью поиска может быть не только какая-то информация, хранящаяся в документах, но и сами документы. Так, возможны запросы типа «сколько документов было создано за определенный период времени» и т. п. Часто в критерий поиска в качестве признаков включаются «дата принятия документа», «кем принят» и другие «выходные данные» документов.

В системах фактографического типа в БД хранится информация об интересующих пользователя объектах предметной области в виде "фактов" и в ответ на запрос пользователя выдается требуемая информация об интересующем его объекте (объектах) или сообщение о том, что искомая информация отсутствует в БД. Характерной особенностью фактографических систем является то, что они работают не с текстом, а с фактическими сведениями, которые представлены в виде записей.

К лексикографическим базам данных относятся различные словари (классификаторы, многоязычные словари, словари основ слов и т. п.).

По характеру организации хранения данных и обращения к ним различают локальные (персональные), общие (интегрированные, централизованные) и распределенные БД.
Персональная БД - это база данных, предназначенная для локального использования одним пользователем. Локальные БД могут создаваться каждым пользователем самостоятельно, а могут извлекаться из общей БД.

Интегрированные и распределенные БД предполагают возможность одновременного обращения нескольких пользователей к одной и той же информации (многопользовательский, параллельный режим доступа). Распределенные БД, кроме того, имеют характерные особенности, связанные с тем, что физически разные части БД могут быть расположены на разных компьютерах, а логически, с точки зрения пользователя, они должны представлять собой единое целое.

БД также классифицируются по объему. Особое место здесь занимают так называемые очень большие базы данных. Это вызвано тем, что для больших баз данных по-иному ставятся вопросы обеспечения эффективности хранения информации и обеспечения ее обработки.

По характеру организации данных БД могут быть разделены на неструктурированные, частично структурированные и структурированные. Этот классификационный признак относится к информации, представленной в символьном виде. К неструктурированным БД могут быть отнесены базы, организованные в виде семантических сетей. Частично структурированными можно считать базы данных в виде обычного текста или гипертекстовые системы. Структурированные БД требуют предварительного проектирования и описания структуры БД. Только после этого базы данных такого типа могут быть заполнены данными.

Структурированные БД классифицируются по типу используемой модели.

Модель данных - наборы принципов, которые определяют организацию логической структуры хранения данных в базе. Существуют четыре основные модели данных: списки (плоские таблицы), реляционные базы данных, иерархические и сетевые структуры.

БД, имеющие модель списка (плоской таблицы), можно создавать, не прибегая к специальным программным средствам. Чтобы список считался базой данных, информация в нем должна иметь структуру (поля и записи) и быть

отформатирована так, чтобы содержимое соседних полей легко различалось. Такие БД можно создавать в текстовом или табличном процессоре и, несмотря на их «примитивность», системы управления базами данных позволяют импортировать подобные файлы и преобразовывать их в «настоящие» БД.

Иерархическая модель БД использует древовидную структуру для работы с данными. Доступ к данным начинается с поиска по общим категориям и идет по пути дальнейшей детализации категорий, пока не будет получена необходимая информация.

Сетевая модель базы БД - в ней все данные считаются потенциально взаимосвязанными.

Реляционная модель базы БД использует табличный способ хранения данных. Она может иметь много взаимосвязанных таблиц, каждая из которых содержит информацию об объектах определенного типа. Строка таблицы (запись) содержит данные об одном объекте, а столбцы таблицы (поля) описывают различные характеристики объектов. Записи имеют одинаковую структуру они состоят из полей, хранящих атрибуты объекта. Каждое поле описывает только одну характеристику объекта и имеет строго определенный тип данных. Все записи имеют одни и те же поля, только в них отображаются различные информационные свойства объекта.

Основные понятия реляционных БД:

Нормализация, имеющая следующие принципы:

- в каждой таблице БД не должно быть повторяющихся полей;

- в каждой таблице есть уникальный идентификатор (первичный ключ);

- каждому значению первичного ключа должна соответствовать достаточная информация о типе сущности или об объекте таблицы;

- изменение значений в полях таблицы не должно влиять на информацию в других полях (кроме изменений в полях ключа).

Логическая связь, которая устанавливается между двумя общими полями (столбцами) двух таблиц. Существуют связи с отношением «один-кодному» (каждой записи из одной таблицы соответствует одна запись в другой таблице), «один-ко-многим» (каждой записи из одной таблицы соответствует несколько записей другой таблице) и «многие-ко-многим» (множеству записей из одной таблицы соответствует несколько записей в другой таблице).

*Ключ* – столбец (несколько столбцов), добавляемый к таблице и позволяющий установить связь с записями в другой таблице. Существуют ключи двух типов: первичные и вторичные, или внешние.

*Первичный ключ* – это одно или несколько полей (столбцов), комбинация значений которых однозначно определяет каждую запись в таблице. Первичный ключ не допускает нулевого значения и всегда должен иметь уникальный индекс. Первичный ключ используется для связывания таблицы с внешними ключами в других таблицах.

*Вторичный (внешний) ключ* – это одно или несколько полей (столбцов) в таблице, содержащих ссылку на поле или поля первичного ключа в другой таблице. Внешний ключ определяет способ объединения таблиц.

Существует три типа первичных ключей: ключевые поля счетчика (счетчик), простой ключ и составной ключ.

*Ключевое поле счетчика* (Тип данных «Счетчик»). Тип данных поля в базе данных, в котором для каждой добавляемой в таблицу записи в поле автоматически заносится уникальное числовое значение.

*Простой ключ.* Если поле содержит уникальные значения, такие как коды или инвентарные номера, то это поле можно определить как первичный ключ. В качестве ключа можно определить любое поле, содержащее данные, если это поле не содержит повторяющиеся или нулевые значения.

*Составной ключ*. В случаях, когда невозможно гарантировать уникальность значений каждого поля, существует возможность создать ключ, состоящий из нескольких полей. Чаще всего такая ситуация возникает для таблицы, используемой для связывания двух таблиц «многие-ко-многим».

Если возникают затруднения с выбором подходящего типа первичного ключа, то в качестве ключа целесообразно выбрать поле счетчика.

Система управления базами данных (СУБД) - это комплекс языковых и программных средств, предназначенных для создания, ведения и совместного использования базы данных одним или многими пользователями. Она позволяет: открыть существующую или создать новую базу данных; просмотреть, добавить и удалить данные; выбрать необходимую информацию в соответствии с заданными условиями; оформить представление выбранной информации и т.д. Все СУБД хранят базу данных в файлах своего формата.

#### Система Microsoft Office Access

В состав пакета Microsoft Office входит СУБД Access - система управления реляционными базами данных, которая обладает мощными, удобными и гибкими средствами визуального проектирования объектов БД, имеющая следующие функциональные возможности:

- создание БД на основе шаблонов и вручную «с нуля»;

- проектирование базовых объектов - двумерных таблиц с полями разных типов данных;

- создание связей между таблицами, с поддержкой целостности данных, каскадного обновления полей и каскадного удаления записей;

- ввод, хранение, просмотр, сортировка, фильтрация и изменение данных в таблицах;

- импорт и экспорт данных;

- выборка данных из таблиц с использованием различных средств:

- создание, модификация и использование производных объектов (запросов, форм и отчетов);

- создание макросов (макрокоманд);

- защита документа с помощью ограничений доступа;

- автоматическая проверка орфографии;

- отмена и повторение предыдущих действий;

- и др.

# Основные приемы работы в Microsoft Office Access

После запуска системы открывается окно «Приступая к работе с Microsoft Office Access», в котором предлагается создать новую (пустую) БД или воспользоваться шаблоном (локальным или из Microsoft Office Online). Конечно, шаблоны не всегда соответствуют требуемой БД, но с их помощью можно быстро создать БД, близкую к той, что требуется, а затем ее можно изменить и наполнить своими данными.

При создании новой пустой БД в правой части окна появляется область «Новая база данных», в которой в соответствующем поле надо ввести имя файла БД и путь к ней. После этого откроется пустая таблица с именем по умолчанию Таблица1 в режиме «Таблица» и на Ленте будет активирована вкладка РЕжим таблицы, на которой расположены инструменты для работы с таблицей (рис. 139). В этом режиме новые поля создаются на основе шаблонов полей заданного типа из списка, открываемого командой НОВОЕ ПОЛЕ, и при необходимости, с помощью соответствующих команд вкладки, можно изменять имя поля и тип данных в нем, а затем вводить записи.

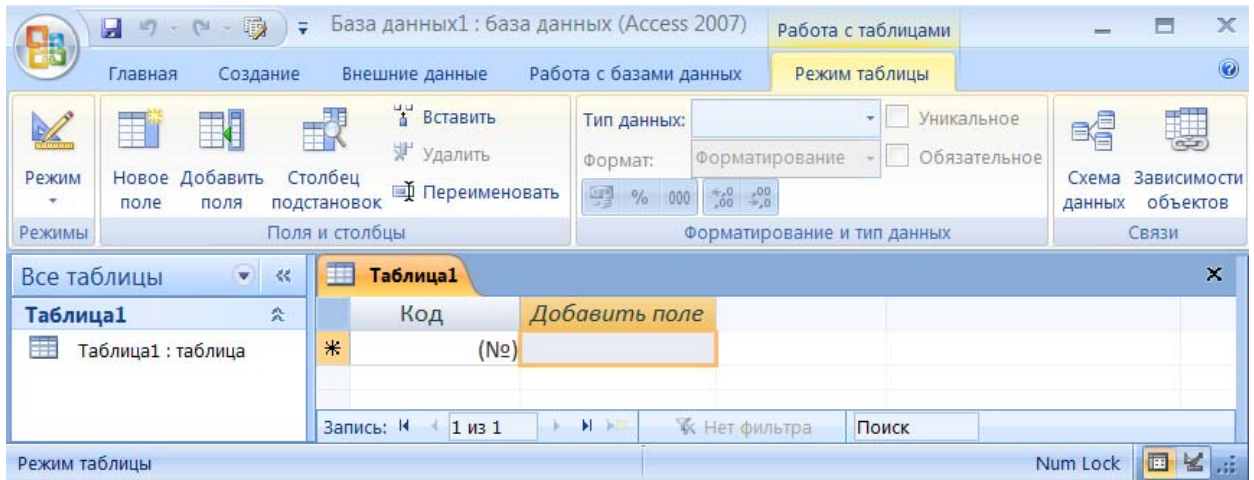

Рис. 139. Таблица в режиме таблицы

С таблицами в БД можно работать в двух режимах: 1) Режим таблицы и 2) Конструктор. Выбор режима производится в списке РЕЖИМ (рис. 140) или Контекстном меню таблицы.

*Примечание.* При переходе из одного режима в другой в большинстве случаев появляется запрос на сохранение.

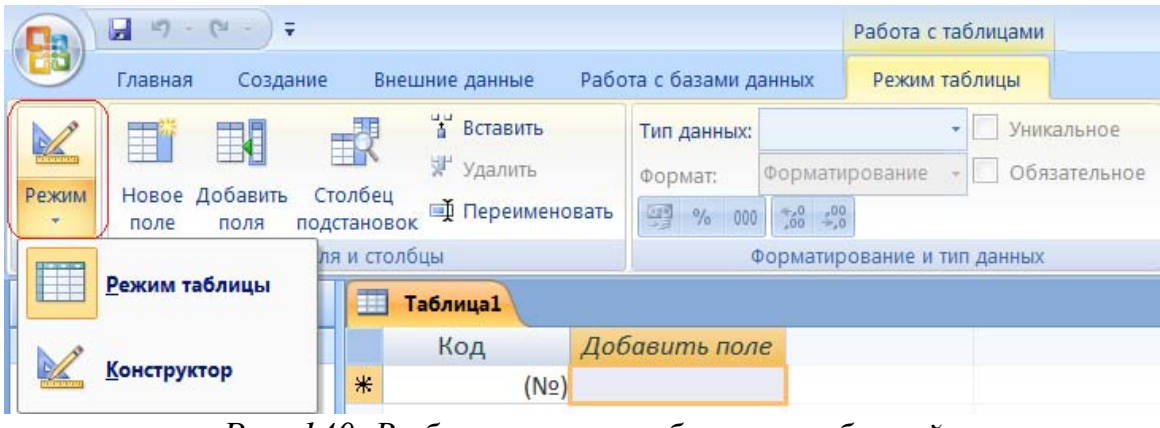

*Рис. 140. Выбор режима работы с таблицей*

Для создания структуры таблиц (создания полей и определения их свойств) лучше использовать режим *Конструктор* (рис. 141), в котором при создании полей задаются имена полей, тип данных поля и его свойства. Также при необходимости можно задавать описание полей.

| База данных (Access 2007)<br>(1 - 11)<br>ы<br>127               |      |  |                                                    |                                                            |             | Работа с таблицами             |                                                          |  |  |
|-----------------------------------------------------------------|------|--|----------------------------------------------------|------------------------------------------------------------|-------------|--------------------------------|----------------------------------------------------------|--|--|
| Работа с базами данных<br>Главная<br>Создание<br>Внешние данные |      |  |                                                    |                                                            |             |                                | Конструктор                                              |  |  |
| Режим<br>Режимы                                                 | поле |  | Ключевое Построитель Проверка<br>условий<br>Сервис | 5 Вставить строки<br>Удалить строки<br>Столбец подстановок |             |                                | ■分<br>Страница Индексы<br>свойств<br>Показать или скрыть |  |  |
| Таблица1<br>里頭<br>Все таблицы<br>$\mathbf{v}$<br>萘              |      |  |                                                    |                                                            |             |                                |                                                          |  |  |
| 奕<br>Таблица1                                                   |      |  |                                                    | Имя поля<br>Тип данных                                     |             |                                | Описание                                                 |  |  |
| Таблица1: таблица                                               |      |  | Код                                                | ¶P<br>Счетчик                                              |             |                                |                                                          |  |  |
|                                                                 |      |  |                                                    |                                                            |             |                                |                                                          |  |  |
|                                                                 |      |  |                                                    |                                                            |             |                                |                                                          |  |  |
|                                                                 |      |  | Общие                                              |                                                            | Подстановка |                                |                                                          |  |  |
|                                                                 |      |  | Размер поля                                        |                                                            |             | Длинное целое                  |                                                          |  |  |
|                                                                 |      |  | Новые значения                                     |                                                            |             | Последовательные               |                                                          |  |  |
|                                                                 |      |  | Формат поля                                        |                                                            |             |                                |                                                          |  |  |
|                                                                 |      |  | Подпись                                            |                                                            |             |                                |                                                          |  |  |
|                                                                 |      |  | Индексированное поле                               |                                                            |             | Да (Совпадения не допускаются) |                                                          |  |  |
|                                                                 |      |  | Смарт-теги                                         |                                                            |             |                                |                                                          |  |  |
|                                                                 |      |  | Выравнивание текста                                |                                                            |             | Общее                          |                                                          |  |  |

*Рис. 141. Таблица в режиме Конструктор*

При переходе в режим конструктора, по умолчанию, первому полю «Код» присвоен признак *Ключевое поле* (индексированного поля с запретом

совпадений) и тип данных *Счетчик*. При необходимости этот признак можно снять, нажав на соответствующую кнопку на Ленте или выбрав команду в Контекстном меню поля.

При создании нового поля для него надо задать: *Имя* (до 64 символов), *Тип данных* – выбирается из соответствующего списка (рис. 142) и, при необходимости, *Свойства* – выбираются или вводятся в соответствующей области. В большинстве случаев свойства для соответствующих типов полей заданы по умолчанию, однако может возникнуть необходимость их изменения, например, изменить формат чисел и дат, задать размер, создать маску ввода для текстового или числового поля и т.п. Если в поле таблицы должны вставляться данные из другой таблицы, то создается поле подстановки с помощью *Мастера подстановок*, выбираемое в качестве типа данных (рис. 142).

|       | Имя поля    | Тип данных       |  |  |
|-------|-------------|------------------|--|--|
|       |             |                  |  |  |
|       |             | Текстовый        |  |  |
|       |             | Поле МЕМО        |  |  |
|       |             | Числовой         |  |  |
|       |             | Дата/время       |  |  |
| Общие | Подстановка | Денежный         |  |  |
|       |             | Счетчик          |  |  |
|       |             | Логический       |  |  |
|       |             | Поле объекта OLE |  |  |
|       |             | Гиперссылка      |  |  |
|       |             | Вложение         |  |  |

*Рис. 142. Список типов полей*

По окончанию работы Мастера будет создана связь между таблицами и перед ее созданием будет предложено сохранить таблицу. При этом тип данных поля подстановки будет автоматически изменен на *Числовой*.

После создания полей таблицы в нее вводятся данные (обычно вручную в режиме таблицы). Также можно использовать внешние данные, например из электронных таблиц Excel или других БД (рис. 143), причем данные можно импортировать как в новую, так и в уже созданную таблицу.

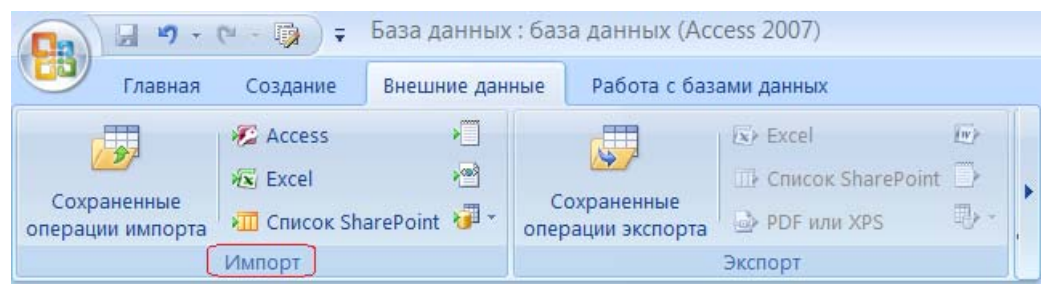

*Рис. 143. Инструменты для импорта данных*

*Примечание.* Импорт данных в существующую таблицу возможен при условии, что имена и тип полей в таблице-источнике и таблице-приемнике совпадают.

Создание последующих таблиц, а также других элементов БД (запросов, отчетов, форм, макросов) выполняется с помощью соответствующих инструментов вкладки СОЗДАНИЕ (рис. 144).

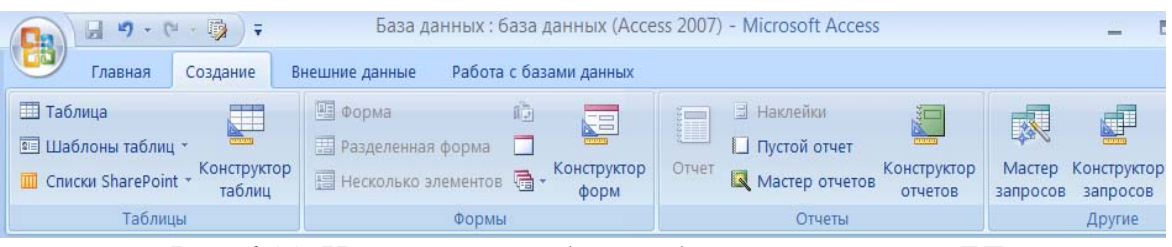

*Рис. 144. Инструменты для создания элементов БД*

*Запрос* – это обращение к БД для поиска или изменения в ней информации, соответствующей заданным критериям.

Запросы делятся на два вида: *запросы на выборку* – для получения данных из таблиц и выполнения вычислений и *запросы на изменение*, которые могут добавлять, удалять или изменять данные в таблицах.

К запросам на выборку относятся:

– простые запросы на выборку из одной или нескольких таблиц;

- запросы с использованием групповых операций;
- параметрические запросы;

– перекрестные запросы;

– запросы на создание новых таблиц на основу выборки данных из существующих таблиц.

К запросам на изменение относятся запросы на обновление и удаление данных в таблицах.

Запросы можно создавать с помощью мастера или конструктора запросов, выбирая соответствующий инструмент на вкладке «Создание».

Выполнение запроса производится при его запуске (двойной щелчок на имени запроса в списке БД) или выборе соответствующего инструмента на Ленте в режиме Конструктор.

*Мастер запросов* позволяет создавать: *простые запросы* на выборку данных из определенных полей; *перекрестные запросы,* выводящие данные в формате таблицы; запросы на поиск повторяющихся записей в таблице или запросе (*повторяющиеся записи*); запросы на поиск записей, которым не соответствует ни одна запись в подчиненной таблице (*записи без подчиненных*).

После перехода в режим *Конструктор запросов* автоматически появляется окно «Добавление таблицы» (рис. 145), в котором выбираются таблицы, необходимые для выборки данных. Чтобы выбрать таблицу, ее надо выделить и нажать кнопку <Добавить>. После выбора нужных таблиц надо нажать кнопку <Закрыть>. Таблицы появятся в верхней части окна конструктора запросов.

*Примечание.* Если в результате выполнения запроса должны выбираться данные, полученные в результате подстановки, то надо также добавить таблицу, из которой делалась подстановка или связанные таблицы, поля которых участвовали в подстановке.

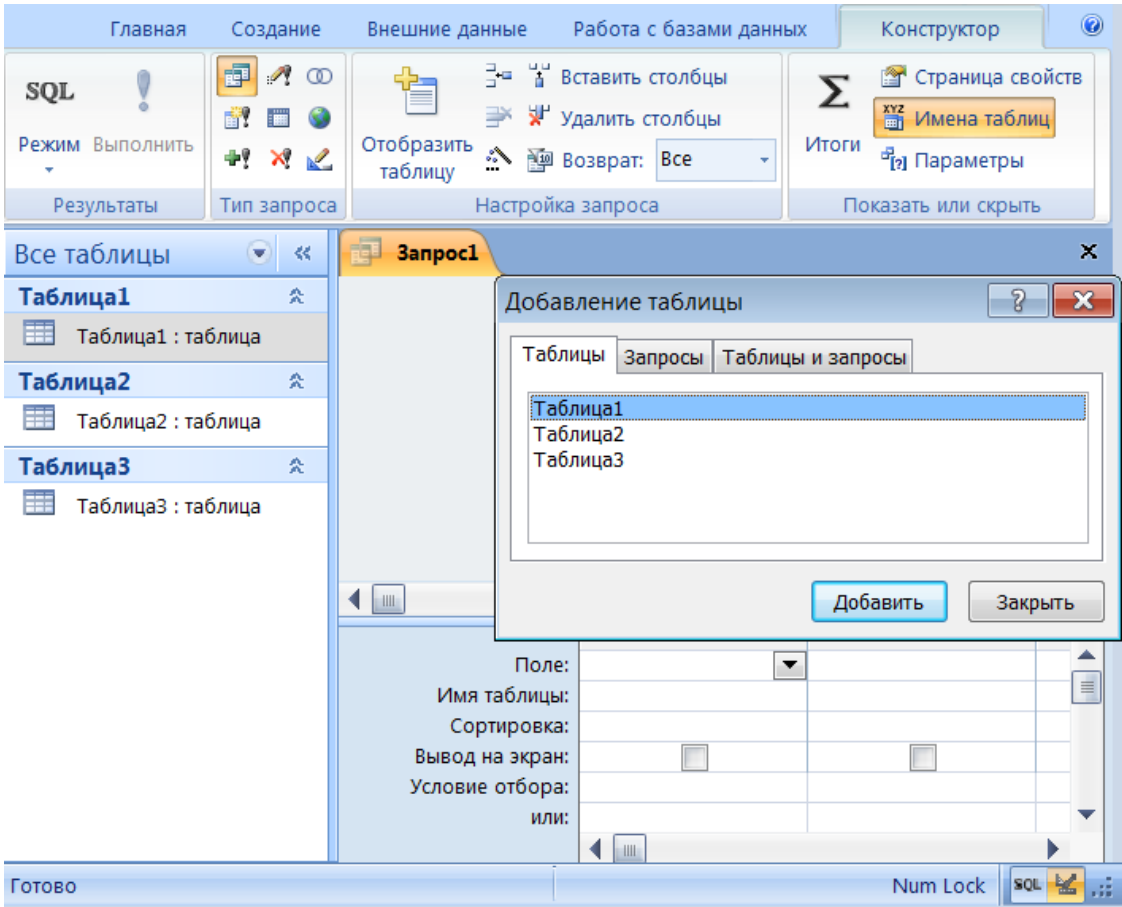

*Рис. 145. Конструктор запросов*

Нижняя часть окна «Конструктор запросов» – *Бланк запроса*, в котором указываются данные для отбора (имена таблиц и полей) и условия отбора.

Для создания запроса необходимо добавить нужные поля в бланк запроса путем выбора из списка в соответствующих ячейках или перетаскивания их имен из списка полей таблиц в верхней части окна Конструктора.

Изменение размера, добавление и удаление столбцов в бланке запроса – аналогично, как при работе с обычными таблицами.

Чтобы найти записи с конкретным значением в каком-либо поле, нужно ввести это значение в данное поле в строке «Условие отбора». При этом могут быть использованы операции сравнения: меньше, меньше или равно, больше, больше или равно (<, <=, >, >=).

Для создания запроса с несколькими критериями можно использовать следующие операторы:

*– Or (или)* – несколько условий отбора для поля, соединенных оператором (или записанных в соответствующих строках «или») – выборка данных, удовлетворяющих хотя бы одному из условий;

*– And (и)* – должны быть выполнены оба условия, и только в этом случае запись будет выбрана;

*– Between (между)* – задание диапазона значений;

*– In (в)* – задание списка значений для сравнения;

*– Like (подобие)* – поиск в текстовых полях, при этом можно использовать *шаблоны*: *\** – любое количество (включая нулевой) символов; *?* – любой одиночный символ; *#* – любая цифра.

В строке бланка «Сортировка» данные в запросе можно *упорядочить по возрастанию или убыванию*.

Если какие-то данные нужны для отбора, но их не надо отображать в результате запроса, то надо снять флажок «Вывод на экран».

Для использования в бланке запроса *групповых операций* необходимо включить строку «Групповая операция». Для этого можно выбрать команду ИТОГИ из Контекстного меню бланка запроса либо на Ленте – инструмент ИТО-ГИ (рис. 146).

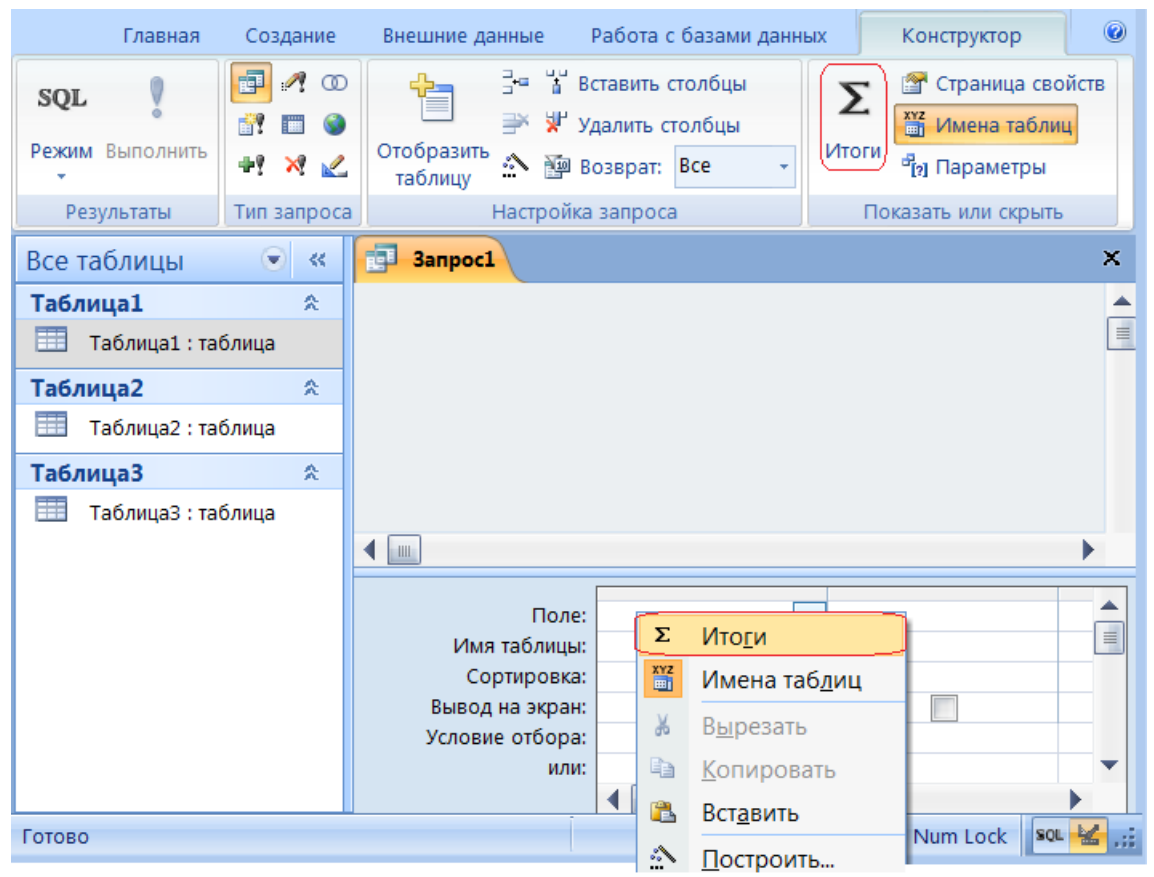

*Рис. 146. Включение в бланк запроса групповых операций* 

Строка «Групповая операция» предоставляет ряд функций, обеспечивающих выполнение групповых операций. Можно задать нужную функцию, выбрав ее из раскрывающегося списка (рис.147) или ввести ее имя в строке «Групповая операция».

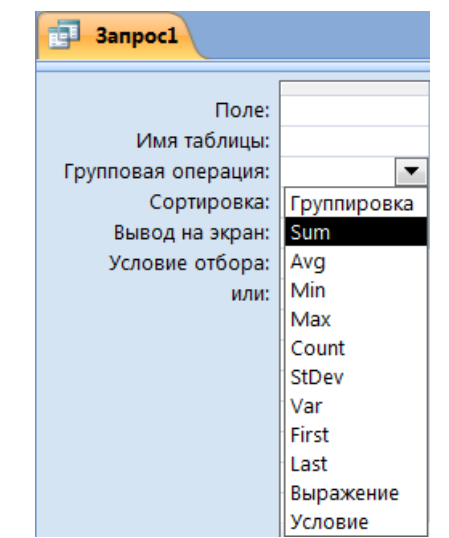

*Рис. 147. Список групповых операций*

В бланк запроса можно добавить следующие групповые функции:

- *Группировка* группирует записи по значениям в поле без итога;
- *Sum* вычисляет сумму значений поля, отобранных запросом;
- *Avg* вычисляет среднее значений поля, отобранных запросом;
- *Min* выбирает минимальное из значений поля, отобранных запросом;
- *Max* выбирает максимальное из значений поля, отобранных запросом;
- *Count* считает количество не пустых записей, отобранных запросом;
- *StDev* определяет среднеквадратичное отклонение от среднего;
- *Var* вычисляет дисперсию значений поля;
- *First* определяет первую запись в поле;
- *Last* определяет последнюю запись в поле.

В Access можно задать вычисления над любыми полями таблицы и сделать вычисляемое значение новым полем в запросе. Для этого в строке «Поле» бланка вводится название нового поля, в котором будет размещаться результат вычислений, затем ставится двоеточие (:) и вводится выражение, в котором имена таблиц и полей заключаются в квадратные скобки через точку. В выражениях можно использовать арифметические операторы: сложение (+), вычитание  $(-)$ , умножение  $(*)$ , деление  $($ ), возведение в степень  $($ <sup> $\wedge$ </sup>) и оператор соединения частей текста  $-\&$ .

При создании выражений для вычисляемых полей можно использовать инструмент ПОСТРОИТЕЛЬ ВЫРАЖЕНИЙ. Для этого нужно щелкнуть по пустому полю в бланке, а затем – по кнопке **DED** построитель на Ленте – откроется окно «Построитель выражений» (рис. 148).

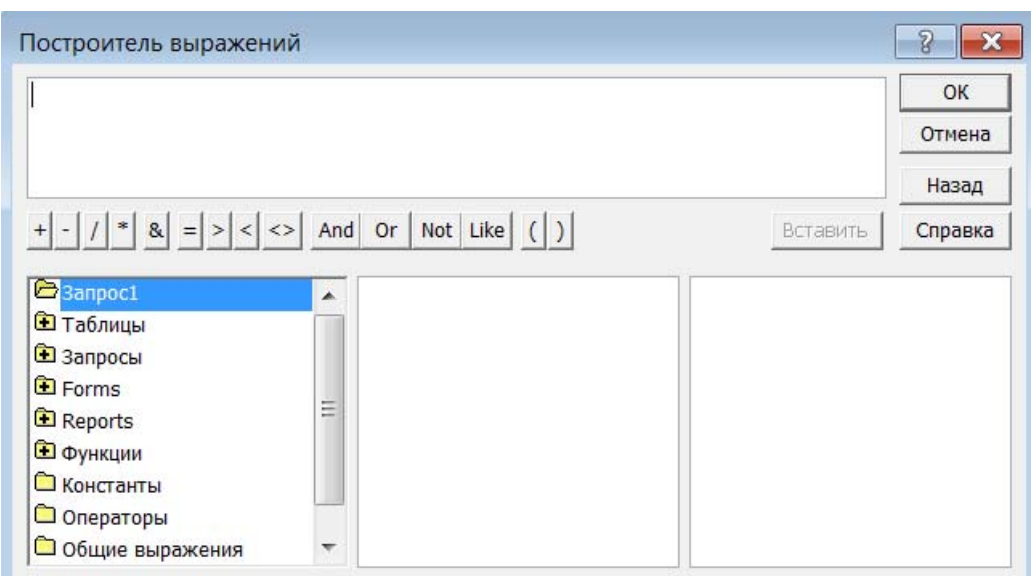

Рис. 148. Окно для создания выражений в вычисляемых полях

В верхней части окна расположена пустая область ввода, в которой создается выражение. Можно самим ввести выражение, но проще использовать различные кнопки, расположенные под областью ввода. Чтобы использовать в выражении поле из таблицы или запроса, надо раскрыть в левом списке соответствующую папку, выбрать нужную таблицу/запрос, а затем – обрабатываемое поле и щелкнуть по кнопке <Вставить>. Все имена объектов, из которых строится выражение для вычисления, будут заключены в квадратные скобки, а перед именем поля может стоять восклицательный знак (!) или точка (.), разделяющие его и имя таблицы. Если щелкнуть по кнопке <ОК>, то полученный результат будет перенесен в бланк.

В запросах для задания условий отбора можно использовать ряд встроенных функций. Чтобы ими воспользоваться, необходимо в окне «Построитель выражений», выбрать папку Функции, а в ней - папку Встроенные функции. Затем нужно указать категорию функции и саму функцию (рис. 149) и задать обрабатываемые функцией данные.

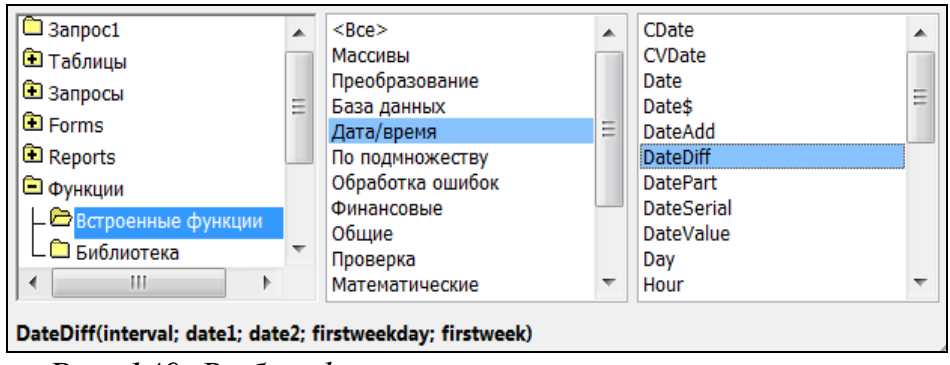

*Рис. 149. Выбор функции при построении выражения*

При создании параметрического запроса в строке бланка «Условие отбора» нужно в квадратных скобках ввести информацию о параметре, который надо указать при выполнении запроса. При запуске запроса пользователю будет задаваться вопрос и поле для ответа (параметра). В результате в запросе будут отображаться сведения, относящиеся только к конкретно введенному параметру.

В перекрестном запросе отображаются результаты статистических расчетов (такие, как суммы, количество записей и средние значения), выполненных по данным из одного поля таблицы. Эти результаты группируются по двум наборам данных, один из которых расположен в первом столбце таблицы, а второй – в верхней строке.

Для создания перекрестного запроса в режиме Конструктора запросов необходимо выбрать на Ленте соответствующий инструмент (рис. 150).

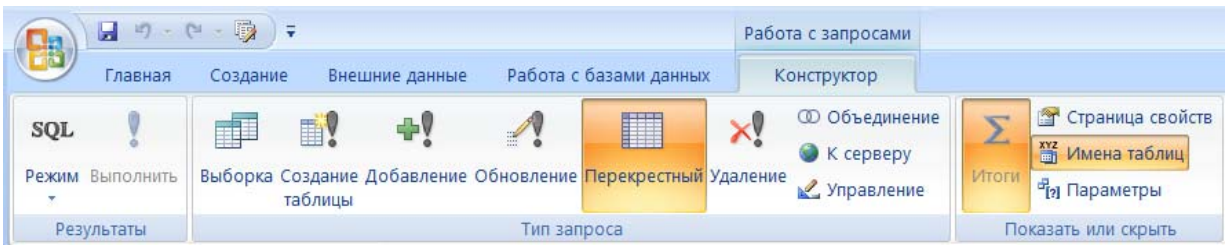

*Рис. 150. Создание перекрестного запроса*

В перекрестном запросе всегда производится группировка, поэтому автоматически активизируется инструмент ИТОГИ и в бланке запроса появляются строки: «Групповая операция» и «Перекрестная таблица».

При создании перекрестного запроса на бланке необходимо указать: *Заголовки строк* (до трех полей), *Заголовок столбцов* (одно поле) и *Значение* – поле для итоговых вычислений.

Перекрестный запрос можно создавать на основе запроса на выборку, в котором отображаются все необходимые сведения из разных таблиц (без условий отбора и группировки данных), указав его вместо таблицы. Также перекрестные запросы можно создавать с помощью Мастера запросов, указав в качестве источника данных таблицу или запрос на выборку.

*Запрос на создание таблицы* позволяет сохранить набор данных, удовлетворяющих условиям запроса на выборку, в виде таблицы. Для создания запроса данного вида в режиме Конструктора запросов необходимо выбрать соответствующий инструмент на Ленте – откроется окно «Сохранение таблицы», в котором надо указать имя таблицы (в текущей или любой другой БД), где будут сохранены результаты выполнения запроса на выборку. При выполнении запроса появится окно с предупреждением, в котором будет указано количество записей, отобранных для новой таблицы.

Для быстрого изменения, вставки, создания или удаления наборов данных из БД используются запросы на изменение (запросы-действия). Создание запросов на изменение аналогично созданию запроса на выборку, однако в них необходимо указать тип действия над выбранными записями в соответствующей строке бланка запроса.

Существуют три типа запросов на изменение:

*1. Удаление* – удаляет данные, соответствующие указанным условиям из существующей таблицы;

*2. Обновление* – обновляет данные в существующей таблице;

*3. Добавление* – добавляет данные в существующую таблицу.

Запрос на удаление или обновление выполняется в соответствии с условием, заданным в строке «Удаление»/«Обновление», которая появляется в бланке запроса после выбора на Ленте соответствующего инструмента.

Обновлять значения можно не только в полях критериев, а в любом поле таблицы. Также для выбранных записей можно создавать вычисляемые поля.

При выполнении запроса будет выводиться окно с предупреждением, в котором будет указано количество удаляемых/обновляемых записей.

Примечание. Удаление записей из таблиц, которые связаны с другими таблицами и объектами БД, может привести к непредсказуемым результатам, в том числе и к нарушению целостности БД.

Запрос на добавление записей используется для добавления данных в имеющуюся таблицу. С его помощью можно скопировать выбранные записи и поместить их в другую таблицу или поместить данные из другого источника (таблицы). При создании запроса на добавление надо указать имя таблицы, в которую будут добавлены записи в соответствии с результатами выполнения запроса на выборку. При выполнении запроса будет выводиться окно с предупреждением, в котором будет указано количество добавляемых записей.

**Отчеты** представляют собой средство представления информации из БД в виде печатного документа. По сравнению с другими методами вывода данных на печать отчеты предоставляют широкие возможности для группировки и вычисления итогов для больших наборов данных и могут быть использованы для получения красиво оформленных документов.

Отчеты удобно создавать с помощью Мастера отчетов на основе данных таблиц или запросов. В режиме Конструктор отчетов можно редактировать созданные отчеты, а также создавать отчеты «вручную».

Можно выбрать таблицу или запрос и с помощью инструмента Отчет создать Простой отчет, содержащий все данные из выбранной таблицы/запроса, а также некоторые элементы управления: заголовок, дату и время создания, нумерацию страниц, подсчет общего количества записей.

Работать с отчетом можно в четырех режимах, перейти в которые можно с помощью списка инструмента РЕЖИМ или Контекстного меню отчета.

В режиме Представление отчета в отчете можно производить поиск и фильтрацию данных.

В режиме *Предварительный просмотр* можно настроить разметку и параметры страницы, выбрать масштаб просмотра, а также экспортировать отчет в файл другого формата (например, \*.rtf или \*.txt).

В режиме *Макет* отчет можно редактировать и форматировать с помощью инструментов вкладки ФОРМАТ.

В режиме *Конструктор* (с помощью инструментов вкладки КОНСТРУК-ТОР) отчет можно редактировать и форматировать (возможностей форматирования в этом режиме больше, чем в режиме макета), а также добавлять в отчет элементы управления и производить расчеты над элементами полей. В этом режиме также можно создавать отчеты «вручную».

*Примечание.* В режиме Макет невозможно перемещать строки и столбцы отчета – это можно произвести только в режиме Конструктор.

*Формы* являются основным средством организации интерфейса пользователя. На вкладке СОЗДАНИЕ (рис. 151) расположены инструменты для создания форм.

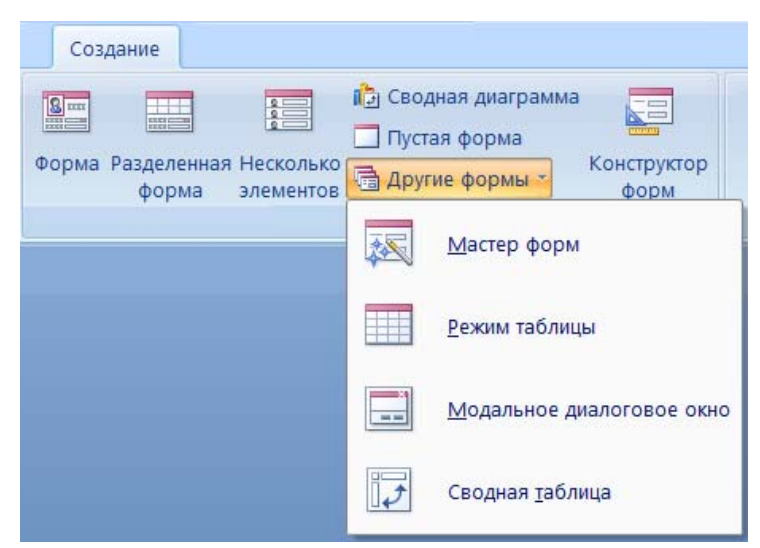

*Рис. 151. Инструменты для создания форм* 

Самыми распространенными инструментами создания форм являются следующие:

> *– Форма* автоматически создает форму для ввода по одной записи (если форма построена на основе таблицы, связанной с другой таблицей,

то в нее помещаются данные из обеих таблиц и записи можно добавлять как в одну, так и в другую таблицу);

*– Разделенная форма* автоматически создает форму, в верхней части которой отображается таблица, а в нижней – форма для ввода данных в запись, выделенную в таблице;

*– Мастер форм* позволяет быстро создать форму на основе выбранных для нее данных;

*– Конструктор форм* позволяет разрабатывать собственные экранные формы с заданными свойствами для просмотра, ввода и редактирования данных.

Формы могут быть простыми и сложными, которые строятся на основании нескольких таблиц и сохраняются в виде нескольких форм, одной из которых «подчиняются» все остальные.

Работать с формой можно в трех режимах: режим *Форма* позволяет вводить записи и производить поиск данных; возможности режимов *Макет* и *Конструктор* и приемы работы в них такие же, как при работе с отчетом.

С помощью Мастера форм можно создавать как простые формы на основе таблицы или запроса, так и сложные, для которых выбирается несколько таблиц, при этом необходимо выбрать вид представления данных на сложной форме: *Подчиненные формы* – данные будут располагаться на одной форме или *Связанные формы* – данные будут представлены на двух отдельных формах, соединенных кнопкой. Формы, созданные с помощью мастера, можно форматировать (изменять ширину столбцов; шрифтовое оформление и выравнивание заголовков и подписей и т.п.) и редактировать (добавлять подписи, поля, рисунки и другие объекты, производить расчеты над элементами полей и т.д.). Вычисления в полях форм производятся аналогично вычислениям в запросах, а расчеты можно реализовывать прямо на формах.

В форме имеются стандартные кнопки перехода по записям, позволяющие перейти к следующей, предыдущей, первой и последней записям, а также кнопка <Новая (пустая) запись>, с помощью которой в форму (и автоматически

в соответствующую таблицу) можно добавлять новые записи. Помимо стандартных кнопок перехода по записям, с помощью инструментов вкладки КОН-СТРУКТОР в форму можно добавить более наглядные кнопки управления.

При создании формы с помощью инструмента *Конструктор форм* в окне конструктора открывается пустая область данных и появляется вкладка КОНСТ-РУКТОР, на которой расположены инструменты для создания элементов формы (рис. 152).

|                      | Инструменты конструктора форм                                      |                   |                               |                                    |                                         |                                                                                  | База данных: база данных (Access 2007) - Microsoft Access      |                                |                          | $\mathbf x$ |
|----------------------|--------------------------------------------------------------------|-------------------|-------------------------------|------------------------------------|-----------------------------------------|----------------------------------------------------------------------------------|----------------------------------------------------------------|--------------------------------|--------------------------|-------------|
|                      | Конструктор                                                        | Упорядочить       |                               |                                    |                                         |                                                                                  |                                                                |                                |                          | $\odot$     |
| Эмблема              | $\frac{1}{2}$<br>Заголовок<br>•• Номера страниц<br>50 Дата и время | ab <br>Aa<br>Поле | <b>XXXX</b><br>Надпись Кнопка | ĒĖ<br>EH<br>☑<br>墜<br>围<br>$\odot$ | z.<br>ah<br>磐<br>$\sim$<br>$\sim$<br>TS | 信<br>≡- =-<br>冶<br>惩<br>$\overline{\mathrm{Ham}}$ +<br>- 围<br>Ū<br>$\mathcal{L}$ | √ Выбрать<br>Мспользовать мастера<br><b>X</b> Элементы ActiveX | Ŧ<br>Добавить Страница<br>поля | $\frac{u}{1}$<br>свойств | O<br>利<br>囑 |
|                      | Элементы управления                                                |                   |                               |                                    |                                         |                                                                                  |                                                                | Сервис                         |                          |             |
| 围<br>Form1           |                                                                    |                   |                               |                                    |                                         |                                                                                  |                                                                |                                |                          |             |
|                      | 1111122112<br>• Область данных                                     |                   |                               |                                    |                                         |                                                                                  |                                                                |                                |                          |             |
| $\frac{2}{\pi}$<br>- |                                                                    |                   |                               |                                    |                                         |                                                                                  |                                                                |                                |                          |             |

*Рис. 152. Конструктор форм* 

Можно создать форму в виде диаграммы, которая будет содержать Сводную диаграмму, построенную на основе таблицы или запроса.

Для организации пользовательского интерфейса работы с БД обычно создается *Главная кнопочная форма*, которая открывается при запуске БД и содержит кнопки, обеспечивающие доступ ко всем объектам БД. Помимо этого, в нее могут быть добавлены дополнительные элементы управления: эмблемы, рисунка, кнопки перехода и выхода и др. Создать главную кнопочную форму можно вручную в режиме Конструктора или с помощью инструмента ДИСПЕТ-ЧЕР КНОПОЧНЫХ ФОРМ, расположенного на вкладке РАБОТА С БАЗАМИ ДАННЫХ (рис. 153).

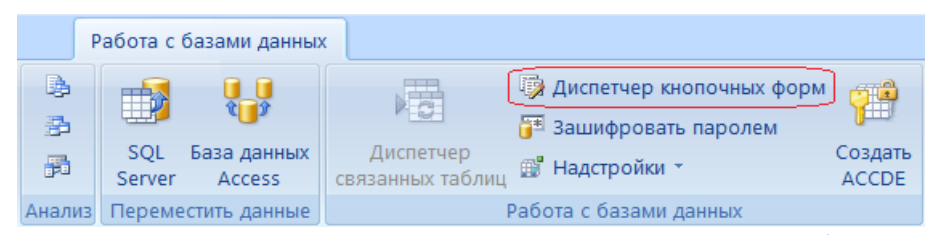

Рис. 153. Инструмент для создания кнопочных форм

Редактирование страниц Главной кнопочной формы и их содержимого (кнопок) производится в Диспетчере кнопочных форм, а форматирование можно производить в режимах Макет и Конструктор или с помощью окна свойств.

Для того чтобы пользователю БД был доступен только пользовательский интерфейс, а объекты, на которых основана структура БД, были скрыты, можно настроить параметры запуска БД.

**Макросы в БД** – это набор одной или нескольких макрокоманд, позволяющих выполнять определенные действия: открытие или закрытие объектов БД; применение фильтров; изменение свойств объекта и т.д. Например, при создании кнопочной формы для открытия объектов БД необходимо создать макросы, которые будут открывать таблицы и запросы БД, поскольку в СУБД имеются встроенные команды только для открытия отчетов и форм.

Примечание. Основные приемы работы в СУБД Microsoft Office Access 2007 будут рассмотрены на соответствующих лабораторных работах.

# Тема 12. Автоматизированная поддержка офисной деятельности и систем документооборота

При подготовке различных текстовых документов часто возникает необходимость создания не только структурированных документов большого объема или бланков электронных форм, но и разнообразной печатной продукции. Для разработки проектов оформления документов используется различное программное обеспечение. В настоящее время современные текстовые процессоры обладают достаточно широкими возможностями при работе со структурированными документами, содержащими различные объекты (таблицы, формулы,

схемы, диаграммы, изображения и т.п.), позволяют использовать гиперссылки и создавать веб-страницы, а также проектировать электронные формы - бланки документов, содержащие заполненные графы (области) с постоянной информацией и некоторые области (поля формы), в которые будет вводиться переменная информация. При изучении дисциплины «Основы информационных технологий» эти возможности рассматривались на примере работы с текстовым процессором Microsoft Office Word. Однако существует целый ряд специализированных программных продуктов, в которых создавать отдельные объекты и некоторые документы можно более профессионально (за счет функционала программы) и с большим комфортом при работе. Например: Word позволяет создавать электронные формы и работать с ними, но в том же пакете Microsoft Office имеется редактор электронных форм InfoPath; в Word можно нарисовать схему или план, но делать это с помощью редактора деловой графики Microsoft Office Visio легче и функциональнее; в Word можно создать небольшую публикацию или сверстать буклет, однако, для этого лучше использовать программу верстки - издательскую систему, ведь даже непрофессиональная программа Microsoft Office Publisher (возможности которой рассматривались при изучении дисциплины «Основы информационных технологий») позволяет сделать это намного лучше.

В данной теме будут рассмотрены возможности подготовки печатной продукции в издательской системе, на примере программы Adobe InDesign.

Процесс подготовки печатной продукции можно условно разделить на три этапа: 1) подготовка текста; 2) подготовка иллюстративного материала; 3) верстка. В процессе верстки создается сложный составной документ (буклет, газета, книга, журнал и т.п.), полностью подготовленный для вывода на печать. Для компьютерной верстки используются специальные программы - издательские системы, которые ориентированы на типографское (или качественное экранное для электронных публикаций) воспроизведение результата. Следовательно, они снабжены инструментами, обычно не востребованными в офисных задачах: системами управления цветом, средствами тонкой настройки характе-

ристик шрифта, треппинга, возможностью произвольно, с высокой точностью располагать элементы макета на странице и т. д.

#### Издательская система Adobe InDesign

Adobe InDesign имеет большой набор средств подготовки макета к печати и удобную организацию работы с многостраничными документами. В InDesign можно определить несколько форматов страницы в пределах одного документа, работать со слоями, вставлять и обрабатывать текст и объекты, работать с таблицами и многоколоночными структурами и др. Также InDesign позволяет создавать интерактивные документы и презентации (слайд-шоу), используя в документах гиперссылки, импортируя аудио и видеофайлы, добавляя в анимацию, интерактивные кнопки и переходы страниц, создавая различные состояния объекта и т.п.

InDesign CS5 позволяет производить контроль подготовки макета для типографской печати, а также формировать два типа PDF файлов: интерактивный и для печати. Для экспорта в каждую из версий существует своя собственная команда и группа настроек. После создания макета электронной публикации InDesign позволяет проверить поведение интерактивных элементов публикации - отдельного элемента, страницы или публикации в целом, а затем экспортировать электронную публикацию: в интерактивный формат PDF; в формат SWF с возможностью настройки параметров готового SWF-файла; в формат FLA для лальнейшего редактирования в Adobe Flash Professional, в формат XHTML для создания интернет-публикации, в формат JPEG и др. Дополнительные опции экспорта позволяют настраивать «изображение-заставку», параметры показа презентации, эффектные переходы между страницами и т. д.

### Интерфейс программы Adobe InDesign CS5

Окно программы (рис. 154) традиционно для пакетов Adobe и имеет панельную структуру, то есть состоит из панелей или палитр.

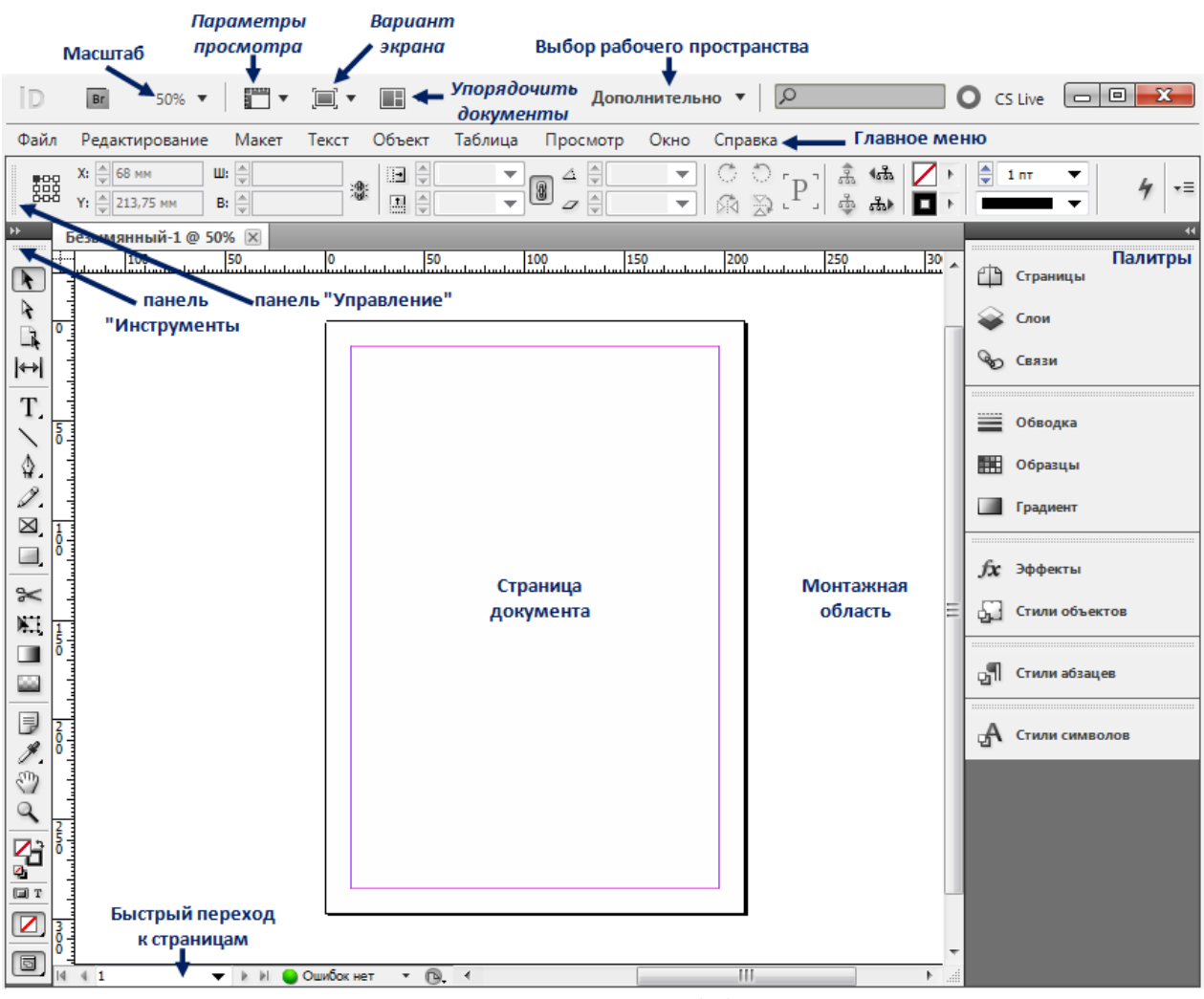

*Рис. 154. Окно программы Adobe InDesign CS5* 

*Главное меню*, организованное традиционным образом, содержит следующие команды: ФАЙЛ – управление файлами, импортом, экспортом и выводом на печать; РЕДАКТИРОВАНИЕ – все, что связано с общими изменениями документа (здесь же расположены команды для изменения настроек программы); МАКЕТ – настройка страниц, перемещение по макету, управление общими элементами публикации; ОБЪЕКТ – управление объектами (фрагментами текста, картинками, формами и т. д.), расположенными на странице, и их взаимодействием; ТАБЛИЦА – все, что связано с созданием, форматированием и редактированием таблиц; ПРОСМОТР – настройка отображения макета на экране; ОКНО – управление окном программы, в частности отображением и расположением палитр; СПРАВКА – вызов справки.

Выше главного меню находятся *кнопки, обеспечивающие быстрый доступ к некоторым настройкам окна* (например, основные масштаба, настройки отображения, размещение документов в окне и основные конфигурации рабочего пространства) и а вызова программы Adobe Bridge.

*Панель «Инструменты»* объединяет все основные инструменты, используемые в программе.

*Панель «Управление»* содержит основные настройки, связанные с любым объектом, такие как размер, расположение, цвет и т. д.; поля панели слегка отличаются для разных инструментов.

*Монтажная (рабочая) область и страницы* – часть окна программы, непосредственно предназначенная для работы над макетом публикации. Объекты, расположенные в рабочей области за пределами страницы, не печатаются.

Все элементы окна программы в совокупности составляют *Рабочее пространство*. Рабочее пространство можно изменять в соответствии с решаемыми задачами.

*Палитры* обеспечивают быстрый доступ к развернутым настройкам основных команд и инструментов программы. Обычно палитры собраны в группы, составленные по тематическому признаку, например: «Обводка» / «Образцы» / «Градиент». Группы собраны в стек в правой части экрана. Все палитры могут отделяться от группы и стека, сворачиваться и разворачиваться, присоединяться к другим группам или располагаться в окне программы отдельно. Палитры, которых нет в стеке, можно вызвать на экран с помощью меню ОКНО. Все палитры имеют область заголовка, в которой имеется кнопка вызова меню, содержащее дополнительные команды и опции для выбранной палитры, объекта или группы объектов.

*Базовая сетка* и *направляющие* служат для точного размещения объектов на странице, а для изменения положения начала координат – *Линейки*. Также линейки применяются в качестве источника направляющих линий. Направляющие можно отображать и скрывать, блокировать и разблокировать.

#### *Создание нового документа в Adobe InDesign*

Новый документ создается командой ФАЙЛ→НОВЫЙ→ДОКУМЕНТ, при этом открывается диалоговое окно (рис. 155) для определения параметров нового документа.

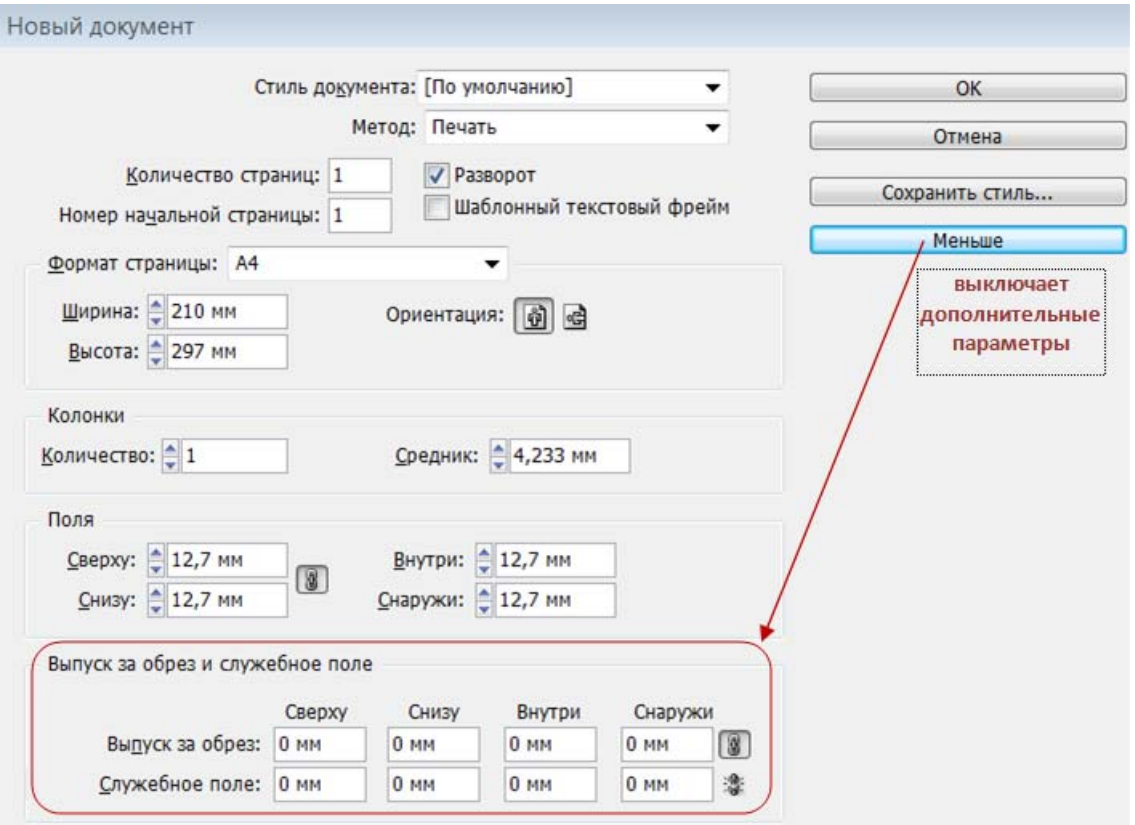

*Рис. 155. Параметры создаваемого документа*

Заданные параметры будут применены ко всем страницам документа. Если планируется делать публикацию с разным количеством колонок, то лучше оставить здесь единицу, а потом уже в документе настраивать разные страницы по отдельности.

Кнопка <Больше>/<Меньше> открывает дополнительные параметры настройки – *Выпуск за обрез* и *Служебное поле*, которые позволяют учитывать погрешность устройства обрезки документа.

После создания документа, все настройки, кроме тех, что отвечают за количество колонок и размер полей часть заданных параметров можно изменить командой ФАЙЛ→ПАРАМЕТРЫ ДОКУМЕНТА, а количество колонок и размер полей – командой МАКЕТ→ПОЛЯ И КОЛОНКИ.

## *Геометрические фигуры, объекты и текст в Adobe InDesign*

*Геометрические фигуры* – основной оформительский элемент любого макета. Они создаются инструментами создания фигур «на глаз» или с заданными параметрами, а также путем модификации готовых фигур.

У каждого объекта в InDesign есть два обязательных атрибута: *Обводка* и *Заливка* (даже если они «пустые», они все равно есть). Цвета заливки и обводки показываются в блоке управления цветом на панели «Инструменты». Тот атрибут, который находится на переднем плане, называется активным, и к нему применяются все изменения цвета и прочее оформление. По умолчанию обводка у объекта черная, а заливка «пустая» (отсутствует).

Объекты можно группировать, изменять порядок их следования, копировать через буфер обмена или мышью, держа клавишу <Alt> (если еще нажимать и <Shift>, копии объектов будут двигаться строго по вертикали, горизонтали или под углом 45°). Командой РЕДАКТИРОВАНИЕ→СОЗДАТЬ СЕРИЮ ДУБЛИКАТОВ можно создать несколько копий с заданным шагом смещения.

Основной инструмент модификации формы объектов – палитра «Обработка контуров» (рис. 156), которая позволяет обрабатывать рисованные объекты, текстовые фреймы и текст, переведенный в кривые. Палитра содержит инструменты для создания составных объектов, объединяя или вычитая объекты друг из друга, а также инструменты преобразования, с помощью которых можно: придать нестандартную форму углам фигур, преобразовать любую форму в любую другую или изменить тип точек на контуре.

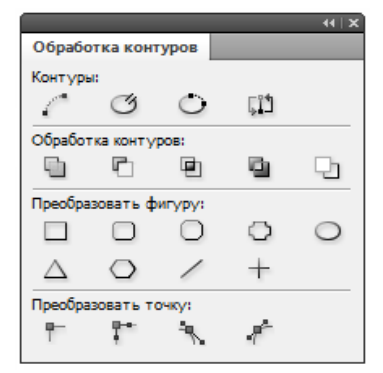

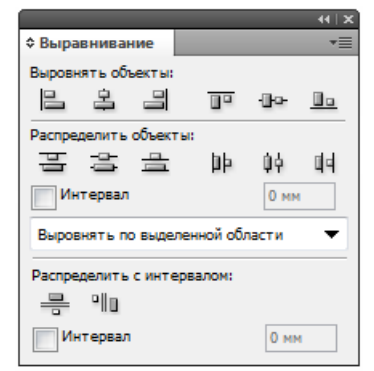

*Рис. 156. Инструменты модификации Рис. 157. Инструменты выравнивания формы объектов и распределения объектов*

*Выравнивание и распределение объектов* выполняется с помощью палитры «Выравнивание», имеющей инструменты для выравнивания объектов, распределения объектов и распределения расстояний между объектами (рис. 157).

Работа над публикацией всегда предполагает поиск оптимального размера, расположения и формы каждого элемента макета. Для этого служат, в первую очередь, инструменты и команды трансформации.

*Трансформация объекта* – это его перемещение, изменение размера, поворот, наклон и зеркальное отражение относительно какой-либо оси.

Простейший, но наименее точный способ трансформации – использование *Габаритного контейнера*, маркеры которого позволяют перемещать объект, поворачивать и изменять его размер, но не дают возможности наклонять и зеркально отображать объект. Точные параметры трансформации предоставляют специальные диалоговые окна.

*Слои в программе InDesign* – средство организации материала в макете, позволяющее быстро найти, выбрать и обработать любой объект, собрать вместе тематически связанные элементы, отобразить или скрыть, заблокировать или освободить часть объектов в любой нужный момент. Любой объект непременно находится на каком-нибудь слое – том, который был активен в момент его создания. Объекты, лежащие на разных слоях, могут отчасти перекрывать друг друга. При необходимости объекты можно перенести со слоя на слой.

*Инструменты для работы с цветом в Adobe InDesign* 

InDesign располагает палитрами (например, «Цвет», «Образец», "Градиент") и инструментами, предназначенными для работы с цветом. С их помощью можно копировать, смешивать и сохранять цвет, а также получать различную служебную информацию. InDesign предназначен, в первую очередь, для подготовки документов к печати, поэтому чаще всего используется цветовая модель CMYK.

Цвет может быть назначен для заливки или обводки текста либо графического объекта. Для присвоения цвета объектам и тексту существует несколько способов: 1) выделить объект и щелкнуть по образцу в палитре «Образцы» или

выбрать цвет в палитре «Цвет» либо градиент в палитре «Градиент»; 2) выбрать цвет в какой-либо палитре и перетащить на объект, который может быть и невыделенным.

### *Импорт графических файлов в Adobe InDesign*

Основной способ вставки (импорта) графических объектов в InDesign – команда ФАЙЛ→ПОМЕСТИТЬ. Многие изображения также можно импортировать обычным методом копирования и вставки. Также можно поместить графический объект в документ можно простым перетаскиванием его из программы Adobe Bridge или из любого другого файл-менеджера. Набор параметров, доступных при импорте графического файла, зависит от его типа.

*Примечание.* Для некоторых форматов (например, при вставке графических объектов из программы Adobe Illustrator) сохраняется возможность редактирования их контуров в InDesign.

Файлы изображений, размещенные в документе InDesign могут быть *связанными* (в документе создается ссылка на файл, а в макет помещается изображение низкого разрешения для предварительного просмотра) и *встроенными* (полностью включенными в документ). Связанный графический объект хранится отдельно от документа, не увеличивая его размер. Он редактируется в программе, где был создан, после чего связь обновляется. При экспорте или печати исходное изображение извлекается из графического файла и создается конечный выходной файл с полным разрешением оригинала.

Все импортированные файлы отображаются в палитре «Связи». Если один графический объект появляется в документе несколько раз, связи группируются под треугольником раскрытия и в информационной части строки отображается их количество. Щелчок на этом треугольнике служит для разворачивания списка одинаковых связей. Для связанного файла состояние связи может отображаться в палитре «Связи» следующим образом: *обновлен* – никаких дополнительных меток нет; *изменен* –предупреждение, что оригинальный файл отредактирован в своей исходной программе; *отсутствует* – программа не

может найти файл. Встроенный объект не требует обработки связи, его представление в палитре исключительно информационное (состояние – *встроен*).

## *Фреймы в Adobe InDesign*

В InDesign для размещения объектов используются *фреймы* – контейнеры, в которых хранится любой материал, так или иначе помещенный в документ (текст и импортированная графика). Обычный фрейм – это просто рамка с габаритными маркерами и меткой скругления угла, позволяющая перемещать и трансформировать объект по мере надобности. Текстовый фрейм имеет свои особенности и дополнительные метки на габаритном контейнере – метку входа (в левом верхнем углу) и выхода (в правом нижнем). Для создания текстового фрейма используется инструмент *ТЕКСТ*, который всегда создает прямоугольные фреймы. Фреймы других форм создаются с помощью геометрических фигур.

#### *Ввод и обработка текста в Adobe InDesign*

Текст вводится во фрейм с клавиатуры, как в любом текстовом редакторе. Длина строки ограничена рамками фрейма, поэтому переход со строки на строку происходит автоматически. Текст из внешнего источника, размещается командой ФАЙЛ→ ПОМЕСТИТЬ.

*Примечание.* Для последующего импорта в InDesign лучше всего сохранять текстовый документ в формате RTF (Rich Text Format – расширенный текстовый формат). Он позволяет сохранять большую часть оригинального форматирования и импортируется в программу InDesign без изменений. Форматы Microsoft Word и Microsoft Excel тоже допустимы, но сложное форматирование будет потеряно. Можно также импортировать текст без форматирования в формате TXT и все настройки делать в InDesign.

Форматирование текста производится с помощью палитр «Символ» и «Абзац».

Палитра «Символ» (рис. 158) позволяет задать основные параметры символов.

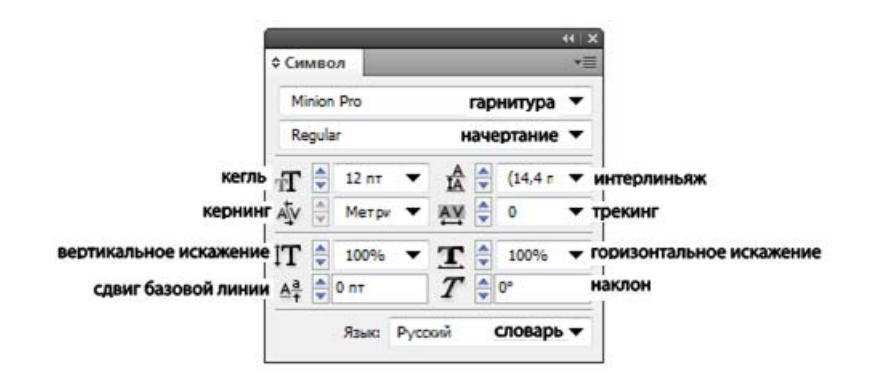

*Рис. 158. Основные параметры символа*

*Шрифты (гарнитуры)* делятся на *наборные* (для ввода длинных текстов – они должны быть легко читаемыми и ненавязчивыми, создавая единое "серое поле" текста, не утомляющее читателя) и *акцидентные* (для заголовков, слоганов и т. п. коротких надписей, которые могут быть и не слишком читабельными, но обязательно должны привлекать внимание). Диапазон акцидентных шрифтов чрезвычайно широк, от псевдорукописных до плакатных, от орнаментальных до пиксельных. Отнесение шрифта к той или иной категории зависит от многих причин (хотя в первую очередь, конечно, от читабельности).

Если гарнитура задает общий рисунок шрифта, то *начертание* определяет его вариации. Некоторые шрифты (обычно акцидентные) имеют всего одно начертание, другие – до сотни и более. Среднестатистический наборный шрифт обычно имеет, как минимум, 4 начертания: базовое (regular), полужирное/жирное (semibold/bold), курсивное (italic) и полужирное/жирное курсивное (semibold/bold italic). Более разработанные шрифты предлагают больше вариантов. Например, у шрифта Myriad Pro – 10 начертаний.

*Кегль* (размера шрифта) можно вводить значения вручную или выбирать готовые из выпадающего списка. Кегль определяется по высоте прописной буквы. Кегль всегда задается в пунктах, поэтому даже если рабочие единицы измерения в документе – скажем, миллиметры, это не влияет на шрифтовые единицы.

*Интерлиньяж* – расстояние между строками, измеряемое от одной до другой базовой линии шрифта (базовая линия – это воображаемая линия, вдоль

которой выстраиваются буквы в строке). По умолчанию интерлиньяж равен 120% от размера шрифта. Интерлиньяж можно и нужно варьировать в зависимости от рисунка шрифта: например, если у шрифта крупные строчные буквы, интерлиньяж можно слегка увеличить, если мелкие – уменьшить.

*Кернинг* используется для изменения межсимвольного расстояния в парах символов, которые из-за своей формы смотрятся стоящими слишком плотно или, наоборот, далеко друг от друга. Собственно, кернинг – это смещение букв в слове так, чтобы нивелировать «дыры» и уплотнения, чтобы текст выглядел оптически равномерным (в установках кернинга выбрать *Оптический*).

*Трекинг* – изменение расстояния между буквами. Изменяются все межсимвольные интервалы одинаково, на заданную величину. Его удобно использовать для подгонки длины строки (небольшого удлинения или, наоборот, укорачивания) и для повышения читаемости текста. Общее правило состоит в том, что строчные символы можно сохранять на своих местах или слегка приближать друг к другу, а надписи из одних прописных, наоборот, раздвигать для улучшения различимости отдельных букв.

*Масштабирование символов по вертикали и горизонтали (вертикальное / горизонтальное искажение)* лучше не использовать, так как оно ведет к искажению рисунка текста и ухудшению как читаемости, так и общего вида текста. При необходимости подогнать длину строки к определенному размеру можно незначительно (в пределах 3–5%) изменить ширину букв.

*Сдвиг базовой линии* позволяет приподнять / опустить часть текста над остальной строкой.

*Наклон символов* – средство имитации курсивного начертания при его отсутствии. Строго говоря, при этом текст будет не курсивным, а наклонным, рисунок курсива обычно отличается от рисунка прямого шрифта. Разница особенно заметна у гарнитур, где курсив гораздо больше похож на рукописную надпись, чем на печатный текст.

*Выбор словаря* – настройка, позволяющая производить проверку орфографии в тексте и автоматически расставлять знаки переноса. Словарь выбирается с учетом основного языка макета.

Форматирование текста производится с помощью палитр «Символ» и «Абзац»

Палитра «Абзац» (рис. 159) позволяет настраивать текстовые абзацы с помощью следующих параметров:

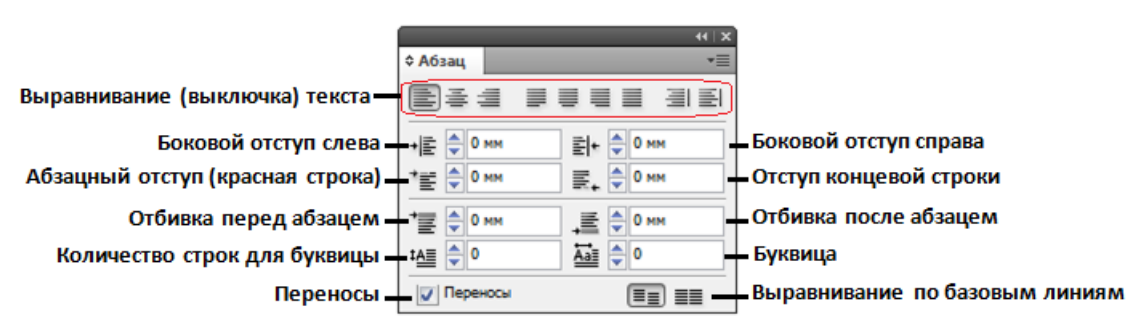

*Рис. 159. Основные параметры абзаца*

*Выравнивание (выключка) текста*: влево, право, по центру и по ширине. Выравнивание по ширине (или выключка по формату) может выполняться с разным положением последней строки. Чаще всего используется выключка по формату с последней строкой, выровненной влево. Другие варианты можно встретить обычно в журнальной верстке.

*Боковой отступ* слева и справа – задает расстояние от текста до границы фрейма. Так как отступ – атрибут абзаца, ввод значений в эти поля приводит к перемещению текста всего абзаца на заданное расстояние.

*Абзацный отступ (красная строка)* – применяется для указания начала нового абзаца и влияет только на первую строку. Отступ для красной строки обычно делают примерно равным удвоенному кеглю, хотя возможны варианты.

*Отбивка* – используется для выделения определенных элементов текста свободным пространством – например, отделение абзаца от заголовка. Для того чтобы между заголовком и абзацем появилось некоторое свободное пространство, можно указать либо отбивку перед абзацем, либо отбивку после заголовка.

*Выравнивание по базовым линиям* – позволяют установить или отменить строгое вертикальное выравнивание текста.

*Примечание.* По умолчанию сетка базовых линий рассчитана для шрифта размером 10 pt с межстрочным расстоянием 12 pt. Изменить настройки сетки можно командой РЕДАКТИРОВАНИЕ→УСТАНОВКИ→СЕТКИ.

*Буквица* – это украшающий элемент в виде декоративно оформленных букв в начале абзаца. При настройке высоты буквицы указывается, скольким строкам она будет равна, а при настройке ширины – сколько символов будет относиться к буквице.

*Переносы* – флажок, включающий автоматическую расстановку переносов.

Все поля палитр «Символ» и «Абзац» дублируются в панели «Управление» при выбранном инструменте ТЕКСТ (рис. 160).

KON Minion Pro + REC 12 m V TT T' I AV C Metal V IT C 100% V I C 100% V A Bestrum V E C 3 E E THE COMM ENCOMMENT COMMENT COMMENT COMMENT COMMENT OF THE COMMENT COMMENT COMMENT COMMENT COMMENT COMMENT OF THE COMMENT OF THE

*Рис. 160. Инструменты форматирования текста*

Текстовый фрейм всегда имеет следующую структуру (рис. 161).

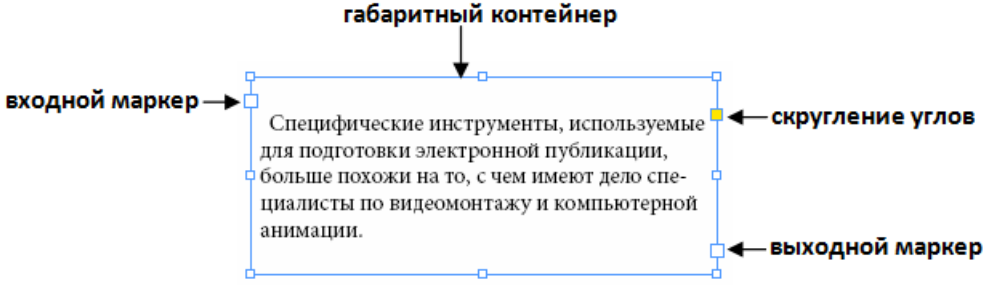

*Рис. 161. Структура текстового фрейма*

Когда текст не помещается в предназначенный для него текстовый фрейм, то маркер выхода заменяется красным плюсом. Если щелкнуть на нем инструментом *ВЫДЕЛЕНИЕ* (курсор изменит вид), и после этого щелчком по рабочему полю будет создан следующий фрейм (он автоматически получит те же форму и размер, что и первый), связанный с предыдущим. После появления связанного фрейма изменяется вид маркеров входа и выхода на треугольникуказатель: маркер входа показывает, что у фрейма есть начало в другом текстовом фрейме; маркер выхода – что у фрейма есть продолжение. Для «развязывания» фреймов достаточно дважды щелкнуть по выходному маркеру первого фрейма, при этом после разрыва связи «оторванный» фрейм пустеет, а его текст собирается в предыдущем фрейме. Если, удерживая клавишу <Alt>, по очереди скопировать текстовые блоки, копии уже не будут ни с чем связаны.

Можно определить сложное размещение текста внутри фрейма с помощью команды ПАРАМЕТРЫ ТЕКСТОВОГО ФРЕЙМА из Контекстного меню, задав в открывшемся окне (рис. 162) нужные настройки: разбиение текста на колонки внутри текстового фрейма; ширину каждой колонки и расстояние между ними; внутренние отступы от краев фрейма до текста; вертикальное выравнивание строк с текстом внутри фрейма.

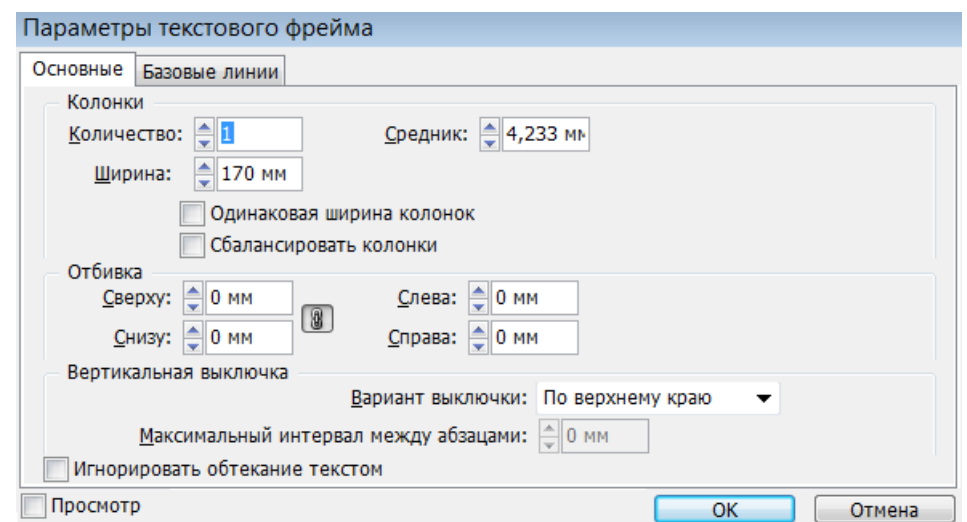

*Рис. 162. Настройки для сложного размещения текста внутри фрейма*

Для размещения во фрейме длинного текста существуют три режима, в которых можно вставлять текст, используя команду ФАЙЛ→ПОМЕСТИТЬ: ручной, полуавтоматический и автоматический.

*Ручной режим* используется по умолчанию. Его характерные особенности: текст заливается только в первую колонку (если их несколько; если одна – то только на одну страницу). Даже если текста хватит на целую книгу, он займет только первый фрейм, и внизу появится знак переполнения текстового фрейма. Для продолжения заливки нужно самостоятельно щелкнуть по красному плюсу, а потом в левом верхнем углу следующей колонки или страницы.

*Полуавтоматический режим* включается, если при заливке текста нажать клавишу <Alt>. В этом случае текст по-прежнему занимает только одну колонку, но появляется не значок переполнения текстового фрейма, а курсор, готовый к загрузке текста, как будто был произведен щелчок по красному плюсу переполнения фрейма.

*Автоматический режим* включается, если при заливке текста нажать клавишу <Shift>. Этот режим предполагает полную самостоятельность программы, которая сама заполняет колонки текстом и при необходимости сам добавляет новые страницы.

*Редактирование размещенного во фрейме текста* можно производить в режиме редактора (РЕДАКТИРОВАНИЕ→РЕДАКТИРОВАТЬ В РЕДАКТОРЕ МАТЕРИА-ЛОВ). В этом режиме в отдельном окне открывается весь текст, даже если он находится в цепочке связанных между собой текстовых фреймов; при этом текст показывается простым шрифтом, без декоративных элементов, графики, таблиц, деления на текстовые блоки и колонки (при таком максимальном упрощении отображения он прорисовывается практически мгновенно).

Одна из самых востребованных команд при редактировании – АВТОЗАМЕ-НА, применяемая для поиска и замены отдельных символов или их последовательностей. Эту команду можно вызвать и в режиме макета, и в режиме редактора.

*Огибание объектов текстом* – это прием, который используется практически в любой верстке. Он определяет взаимоотношения объекта и текста. Текст располагается вокруг объекта определенным образом, на заданном расстоянии, не пересекая его и не перекрываясь им. В качестве огибаемого объекта может выступать графика, созданная в программе, импортированное изображение или другой текст. На панели «Обтекание текстом» можно выбрать вариант обтекания: по периметру объекта; по форме объекта; «перепрыгивание» объекта (текст распределяется выше и ниже объекта, не размещаясь по бокам); «пе-
репрыгивание» сразу на другую колонку (текст располагается только сверху); а также задать размеры отступов.

Текст можно переводить в кривые (ТЕКСТ→СОЗДАТЬ КРИВЫЕ). Операция перевода обычно применяется на финальном этапе работы перед сдачей макета в печать, если нет уверенности в качестве используемых шрифтов и нельзя гарантировать, что при печати не будет сбоя. К тому же, перевод текста в контуры избавляет от необходимости отправлять вместе с макетом в типографию набор шрифтов.

*Стили* – мощное средство облегчения и ускорения работы во время верстки, для текста они играют примерно ту же роль, что и шаблоны для страниц: помогают собрать в один управляющий центр повторяющиеся элементы, только на этот раз не объекты, а настройки. Стили позволяют неоднократно применять единый набор настроек форматирования, а также автоматически создавать оглавление. Для работы со стилями используются соответствующие палитры: «Стили абзаца»; «Стили символа»; «Стили объектов»; «Стили таблиц»; «Стили ячеек», которые предназначены для хранения параметров форматирования.

### *Многостраничные документы в Adobe InDesign*

*Настройка многостраничного документа* при создании производится с помощью палитры «Страницы» (рис. 163), которая отображает все страницы документа, позволяет добавлять, удалять и перемещать их, обеспечивает переход между страницами, а также содержит шаблоны.

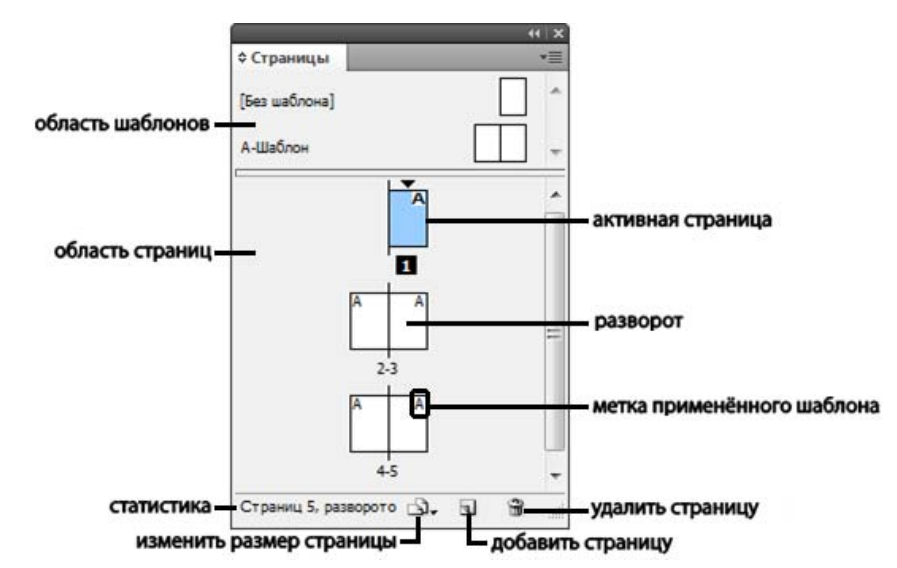

*Рис. 163. Палитра для работы с многостраничными документами*

*Шаблоны* – одно из основных средств оптимизации работы над многостраничным документом. На них размещаются повторяющиеся элементы макета, например, колонтитулы, колонцифры (номера страниц), направляющие или просто графические элементы, украшающие внешний вид полосы и т.п. Это дополнительные страницы документа, к которым обращаются обычные страницы, чтобы показать объект, который на самом деле располагается только на шаблоне. В документе может быть несколько шаблонов, например, если в нем есть диапазоны страниц, отличающихся друг от друга внешним видом. По умолчанию шаблоны именуются буквами английского алфавита: A-Шаблон, B-Шаблон и т. д.

Переход на нужную страницу или шаблон производится двойным щелчком по пиктограмме в палитре «Страницы» (один щелчок по пиктограмме выделяет, но не обеспечивает перехода). Активная страница или шаблон выделяется в палитре инверсной подписью (белой на черном фоне).

Для создания нового шаблона в Контекстном меню палитры «Страницы» надо выбрать команду НОВЫЙ ШАБЛОН и в открывшемся окне указать: префикс – первую часть названия шаблона (букву английского алфавита); имя – вторую часть названия шаблона; на основе какого шаблона создается шаблон и количество страниц в развороте.

Если нужно отредактировать какой-либо повторяющийся элемент страницы, это следует делать на шаблоне, чтобы все страницы получили это изменение. При этом, если редактируемый элемент был использован на дочерних шаблонах (созданных на основе редактируемого шаблона), то изменения автоматически будут внесены и в дочерние шаблоны.

Чаще всего шаблоны применяются для нумерации страниц. Для этого на шаблоне размещается специальный маркер нумерации, а на всех остальных страницах, закрепленных за шаблоном, в этом же месте появляется номер.

Номер страницы называется *колонцифра* и может находиться в любой части страницы за пределами основного текстового фрейма. Чаще всего колонцифру располагают в верхнем или нижнем внешнем углу, но возможно размещение и в центре стороны. Внутреннее поле для размещения колонцифры не подходит: ее там попросту не видно.

Разного рода сопроводительные надписи, которые часто выносятся на шаблон, – имя автора, названия глав, для журналов – рубрики, для газет – дата и т. д., вместе с графическими элементами шаблона – называются *колонтитул* и размещаются также по внешнему, верхнему или нижнему полю страницы.

С помощью команд Контекстного меню палитры «Страницы» можно: начать нумерацию с определенной страницы; сменить стиль нумерации (арабскими, римскими цифрами, строчными или прописными буквами); создавать «плавающие» (меняющиеся) колонтитулы и др.

Для изменения размера и ориентации отдельной страницы достаточно выделить ее в макете инструментом *Страница* ( $\Box$ ) и задать новые параметры на панели «Управление».

#### *Работа с таблицами в Adobe InDesign*

*Таблица* – это набор строк и столбцов, образующих ячейки. Ячейка напоминает текстовый фрейм, в который может быть добавлен текст, внутритекстовый графический объект или другие таблицы.

Для вставки таблицы надо поместить курсор инструмента *ТЕКСТ* в текстовый фрейм или ячейку существующей таблицы и выполнить команду ТАБЛИ- ЦА→ВСТАВИТЬ ТАБЛИЦУ, затем в открывшемся окне задать параметры для создаваемой таблицы. Созданная таблица по ширине заполняет весь текстовый фрейм. Высота строки таблицы определяется выбранным стилем таблицы. Если стили ячеек содержат стили абзацев, высота строки будет определяться значением интерлиньяжа в стиле абзаца. Если стили абзацев не используются, высота строки определяется интерлиньяжем введенного текста.

Таблицы можно создавать из существующего текста, расставляя в нужных местах текста символы начала абзаца и табуляторы для разделения строк и столбцов и выполнить команду ТАБЛИЦА→ПРЕОБРАЗОВАТЬ ТЕКСТ В ТАБЛИЦУ.

При импорте электронной таблицы Microsoft Excel или документа Microsoft Word с таблицами с помощью команды ФАЙЛ->ПОМЕСТИТЬ данные импортируются в виде таблицы, доступной для редактирования.

Если таблица занимает несколько страниц, то для отображения на каждой странице заголовков столбцов используются строки-колонтитулы, которые можно добавить при создании таблицы или после, в диалоговом окне «Параметры таблицы» (ТАБЛИЦА→ПАРАМЕТРЫ ТАБЛИЦЫ→ НАСТРОЙКА ТАБЛИЦЫ). Можно преобразовать в колонтитулы основные строки таблицы.

Перемещаться по таблице можно с помощью клавиши <Tab> и клавишстрелок. Кроме того, можно перейти сразу на определенную строку таблицы, что особенно удобно при работе с большими таблицами.

Таблица привязана к абзацам непосредственно перед ней и после нее. Если она вставлена в начало текстового фрейма, поместить курсор перед таблицей можно только с помощью клавиш-стрелок.

Вставка строк и столбцов осуществляется с помощью соответствующих команд Контекстного меню. Если курсор поставлен в последнюю ячейку, новую строку можно создать с помощью клавиши <Tab>. Высоту строк и ширину столбцов можно задать параметрически (через диалоговое окно) или «на глаз» (перетаскиванием). Если в строке или столбце есть хотя бы две ячейки, их можно объединить в одну.

Для редактирования таблицы или отдельных ее элементов их сначала надо выделить инструментом *ТЕКСТ*.

*Редактирование и форматирование таблицы* можно производить в диалоговых окнах «Параметры таблицы» и «Параметры ячейки». Они позволяют изменять число строк и столбцов, рамку вокруг таблицы и заливку, задавать интервалы до таблицы и после, изменять верхние и нижние колонтитулы и др. Для форматирования структуры таблицы можно использовать палитру «Таблица», инструменты панели «Управление» и Контекстное меню. Текст в таблице форматируется точно так же, как за ее пределами. Можно изменить отступы ячейки и выравнивание текста в пределах ячейки таблицы; повернуть текст в ячейке; добавить обводку и заливку ячеек таблицы и др. При выборе обводки и заливки таблиц или ячеек используются следующие параметры: *толщина* линий границ таблицы или ячейки; *тип (стиль)* линии; *цвет* границы таблицы или ячейки; *оттенок* – процент указанной краски в обводке или заливке; *цвет пробелов* – цвет области между штрихами, точками или линиями *оттенок пробелов* –оттенок области между штрихами, точками или линиями и др.

В ячейки таблицы можно добавлять диагональные линии.

К таблице и ее ячейкам можно применять стили, настраиваемые в соответствующих палитрах. *Стиль таблицы* – это набор атрибутов форматирования таблицы (границ, обводки строк и столбцов и др.), который можно применить за одну операцию. *Стиль ячейки* включает форматирование ячейки: отступы, вертикальное выравнивание, обводки и заливки.

#### *Создание оглавлений и указателей в Adobe InDesign*

Оглавление может включать содержание книги, журнала или другой публикации, отображать список иллюстраций, рекламодателей или авторов фотографий, содержать другую информацию, которая поможет найти нужные сведения в документе или книге. Одна книга может содержать несколько оглавлений, например список глав и список иллюстраций. Каждое *оглавление* – это отдельный материал, состоящий из заголовка и списка элементов, упорядоченных по номерам страниц или в алфавитном порядке. Элементы оглавления, включая

номера страниц, берутся прямо из содержимого документов и могут быть обновлены в любое время.

Для создания оглавления нужно выполнить три основных шага: 1) создать и применить стили для абзацев, которые станут основой для создания оглавления; 2) указать, какие (каким стилем оформленные) абзацы войдут в оглавление, и задать стили для форматирования самого оглавления; 3) включить оглавление в документ, выполнив команду МАКЕТ-ЭОГЛАВЛЕНИЕ.

В InDesign можно создать простой указатель (по ключевому слову) или сложный (подробный указатель информации книги). В документе или книге можно создать только один указатель. Для создания указателя сначала нужно разместить маркеры указателя в тексте, затем связать каждый маркер указателя со словом, которое должно отображаться в указателе (так называемой темой).

При построении указателя каждая тема выводится с указанием страниц. где ее можно найти. Темы сортируются в алфавитном порядке, обычно по заголовкам разделов. Элемент указателя состоит из темы (термина, который ищет пользователь) и ссылки на страницу (номер страницы или диапазон) либо перекрестной ссылки. Перекрестная ссылка, начинающаяся со слов «См.» или «См. также», указывает читателю другие элементы указателя.

Указатель может быть как отдельным документом, так и частью существующего документа. При создании указателя InDesign обновляет номера страниц в документе или книге. Если после этого в документе были добавлены или удалены элементы указателя или обновлена нумерация, указатель нужно создать заново.

### Подготовка макета Adobe InDesign к печати

Один из самых важных этапов работы над макетом - подготовка к печати. Именно в этот момент определяется, будет ли готовый печатный продукт выглядеть именно так, как его задумал дизайнер. Поэтому очень важно проверить верстку на наличие ошибок, которые могут быть двух видов: 1) нарушение общепринятых правил подготовки макета; 2) невыполнение конкретных требований типографии. Большая часть ошибок первого вида отыскивается и исправляется с помощью автоматических средств проверки макета. Ошибки второго вида – всегда результат недостаточного взаимопонимания дизайнера и работников типографии.

Есть также несколько важных моментов, на которые необходимо обращать особое внимание в любом случае, к которым относятся следующие:

> – размер страницы, указанный в программе верстки, должен точно соответствовать окончательному обрезному формату издания. При этом предусматривается запас на обрез 2-5 мм: все элементы макета, вплотную прилегающие к краю страницы, должны быть увеличены и выведены за край на это расстояние;

> – один из основных параметров печатного процесса – линиатура растра (определяет размер точек на цветных формах, сочетание отпечатков с которых и создает цветное пятно на бумаге). Средняя линиатура, которую могут обеспечить современные печатные машины – около 150 lpi (линий на дюйм). Считается разумным увеличивать разрешение растровых изображений до удвоенной линиатуры (то есть до 300 ppi), но повышать разрешение сильнее не имеет смысла: это никак не влияет на качество изображения, а лишь загружает процессор машины;

> – разрешение штриховых (строго черно-белых) изображений должно быть в пределах от 600 до 1200 ppi, потому что при меньшем разрешении в штриховых изображениях становятся видны зазубренные края линий и объектов;

> – все цветные растровые изображения должны быть переведены в цветовое пространство CMYK. Все черно-белые растровые изображения сохраняются в цветовой модели Grayscale (градации серого), а все штриховые изображения – в цветовом пространстве Bitmap (строго черно-белое);

> – оптимальные форматы графических файлов – TIFF, PSD, AI, PDF или EPS;

– к файлу с версткой прилагаются использованные в документе шрифты и полный набор иллюстраций;

– из палитры «Цвета» нужно удалить все неиспользованные цвета с помощью команды ВЫБРАТЬ НЕИСПОЛЬЗУЕМЫЕ и проверить, чтобы оставшиеся образцы были цветами CMYK, если не предусмотрена печать специальными красками из библиотек PANTONE;

– линии и контуры должны быть толщиной не менее 0,25 pt, поскольку иначе они могут получиться с разрывами или вообще не пропечататься.

Большинство ошибок, серьезно влияющих на качество печати, сводится к сравнительно небольшому списку. Это потеря связи с изображением, вставленным в публикацию, неправильная цветовая модель, потерянный шрифт, вытесненный текст и т. д. Для проверки публикации на такие ошибки служат палитра «Предпечатная проверка» и команда ФАЙЛ→УПАКОВАТЬ. Палитра «Предпечатная проверка» доступна постоянно в окне документа, и при появлении особенно грубых ошибок – таких, как потеря связи с изображением или пропажа шрифта, – в ее микроокне появляется красный сигнал и сообщение об ошибке. Двойной щелчок по сообщению вызывает саму панель, в которой находится описание ошибки и информация о ее расположении в документе. Команда УПАКОВАТЬ окно «Пакет», в котором предоставлены общие сведения о документе или структурном списке публикаций на первой вкладке «Сводка». При обнаружении ошибок возле соответствующей строки появляется желтый треугольник с восклицательным знаком – сигнал о проблеме. Расшифровку сигнала можно найти на соответствующей вкладке. Кнопка <Упаковать> позволяет выполнить сборку всех необходимых материалов (шрифтов, изображений и самого файла публикации) для отправки в типографию, при этом надо заполнить электронную форму, на основе которой будет создан текстовый файл с сопроводительной информацией (что нужно напечатать, как вас найти и т. д.) и указать место на диске, где нужно сохранить папку со всеми материалами публи-

кации. В папке будет находиться последняя версия файла публикации и две подпапки – *Использованные шрифты* и *Связанные изображения*.

Для контроля количества краски, попадающей на каждый участок бумаги используются палитры «Цветоделение» и команда ПРОСМОТР→ПРОСМОТР НА-ЛОЖЕНИЯ КРАСОК.

Для проверки верстки как на механические (расположение элементов, потери связей), так и на цветовые (превышение предела суммы красок, потенциально опасные цветовые решения и т. д.) ошибки служит *Электронная контрольная распечатка в формате PDF*. Файл PDF может быть создан из публикации с помощью команды ФАЙЛ→ЭКСПОРТ при выборе типа файла Adobe PDF (печатная версия). Откроется диалоговое окно экспорта, в котором можно задать нужные настройки.

Обычно типографии требуют контрольную распечатку на бумажном носителе – на лазерном или струйном принтере. Точность передачи цвета такая распечатка обычно не отображает, но она позволяет проконтролировать правильность вывода всех элементов макета, убедиться, что ничего не сместилось и не пропало.

*Спуск полос* – это размещение страниц публикации на печатных листах так, как они будут печататься. В электронной версии публикации страницы отображаются последовательно, как они будут идти в книге: первая, затем вторая, третья и т. д., но при печати страницы должны располагаться иначе: вторая – на обороте первой, четвертая – на обороте третьей и т. д., чтобы после фальцовки (сгиба), брошюровки (соединения в книжку) и обрезки листов получилось полноценное издание с правильно пронумерованными страницами. Приходится также учитывать то, что обычно печатные листы имеют достаточно большой размер, и на одном листе располагается 8, 16, а то и 32 страницы. И нужно, чтобы, когда напечатанный лист сложат по линиям соединения страниц, все они оказались на своих местах. Сложенный лист образует *тетрадь* минимальный блок страниц, зависящий от размера печатного листа и формата издания. Чем больше страниц помещается на печатном листе, тем сложнее ал-

горитм. Для спуска полос в InDesign имеется специальный встроенный модуль, вызываемый командой ФАЙЛ→ПЕЧАТЬ БУКЛЕТА, который создает печатные развороты, предназначенные для профессиональной печати, и предлагает пять типов спусковых макетов, с помощью которых можно выполнять спуск полос для разных типов изданий.

### *Создание в Adobe InDesign электронных публикаций*

Современный мир все больше уходит в виртуальность и интерактивность. Многие периодические издания создают свои электронные версии – не только сетевые, но и предназначенные для оффлайн-восприятия с экрана ноутбука или iPad. Электронные книги приобретают все большую популярность, хотя и не заменяют в полной мере книги обычные. Все это говорит об одном: электронные публикации – это целый мир, и будет ли он живым, теплым и уютным или пустым, скучным и холодным, зависит от дизайнера. InDesign предоставляет достаточно средств для создания красивых, удобных в обращении и понятных электронных публикаций.

Электронная публикация отличается от бумажной прежде всего виртуальностью. Она не зависит ни от качества бумаги, ни от типографских машин. На пространстве, ограниченном экраном воспроизводящего устройства, можно предоставить читателю множество дополнительных средств передачи информации: моментальные переходы к нужной дополнительной информации (гиперссылки), музыкальные и видеофрагменты, удобный интерфейс с кнопками, как в обычных программах, анимацию страниц.

Электронная публикация может либо основываться на макете, первоначально предназначенном для печати, либо сразу создаваться как интерактивная.

Самый простой в исполнении вариант электронной публикации – электронная книга, предназначенную для обычного чтения, но дающую читателю дополнительную свободу получения информации, чаще всего это текст с добавленными к нему гиперссылками. В этом случае текст размещается и форматируется как обычно, с той только разницей, что документ лучше создавать не с раз-

воротами, а с последовательными страницами, и название произведения необязательно вводить в мастер-шаблон: его можно вывести в название документа.

*Гиперссылка* – это команда, позволяющая переходить от выбранного слова или фрагмента текста к другим страницам в этом же документе, к другим документам или выходить на веб-сайты. Любая гиперссылка имеет две части: 1) *Источник* – текст или фрейм (текстовый либо графический) с привязанной к нему гиперссылкой; 2) *Привязку* – URL-адрес, файл, адрес электронной почты, фрагмент текста и т. д. – словом, цель, на которую указывает гиперссылка. Из одного источника можно перейти только к одной привязке, но одна и та же привязка может быть указана для любого количества источников.

Гиперссылки могут указывать на страницы, URL-адреса, текстовые привязки, адреса электронной почты и файлы. При создании гиперссылки на страницу или текстовую привязку в другом документе важно, чтобы пути к файлу от документа InDesign и от готовой публикации совпадали.

Для отображения/скрытия гиперссылок служит команда ПРОСМОТР→ ВСПОМОГАТЕЛЬНЫЕ ЭЛЕМЕНТЫ→СКРЫТЬ / ПОКАЗАТЬ ГИПЕРССЫЛКИ.

Управление гиперссылками происходит с помощью палитры «Гиперссылки». Для редактирования гиперссылки двойным щелчком по нужному элементу в палитре открывается окно настроек. После удаления гиперссылки текст и графика, применяемые в качестве источника, сохраняются. При переименовании гиперссылки в палитре источник в тексте публикации не меняется.

Для проверки работы гиперссылки можно воспользоваться кнопками перехода, расположенными внизу напели. Если привязка – URL-адрес, будет запущен веб-браузер, если ссылка на текст или страницу – произойдет переход к ним.

При импорте документа Microsoft Word, содержащего гиперссылки, вокруг гиперссылок появляется поле или рамка.

Более сложный интерактивный документ может содержать, мультимедийные элементы и анимацию. Такие публикации обычно используются в Интернете, при создании интерактивных фильмов и медиа-версий книг.

При создании документа в этом случае разумно выбирать макет класса Web, что сразу даст возможность задать экранный формат, определить пиксели в качестве единиц измерения и использовать изображения в модели RGB.

Лля работы с интерактивными документами удобнее всего использовать рабочее пространство Интерактивные функции. Для работы с размещенными в интерактивном документе объектами используются палитры из меню Ок-НО→ИНТЕРАКТИВНЫЕ ЭЛЕМЕНТЫ→...

InDesign допускает импорт видеофайлов в видеоформате Flash (\*.flv и \*.f4v), \*.mp4, \*.swf и  $a$ удиофайлов – в формате \*.mp3. Добавленные в документ видео- и аудиоклипы будут воспроизводиться после экспорта документа в формат Adobe PDF. Видеофайлы форматов QuickTime (\*.mov), \*.avi и \*.mpeg поддерживаются в экспортированных интерактивных файлах PDF, но не поддерживаются в файлах SWF и FLA.

Импорт фильма ИЛИ звукового файла производится командой ФАЙЛ->ПОМЕСТИТЬ. После этого во фрейме отображается объект мультимедиа, связанный с файлом мультимедиа. Изменяя размер объекта, можно устанавливать размер области воспроизведения, аналогично изменению размера изображения во время верстки обычной публикации. Как и при работе с изображениями, необходимо следить за расположением файла мультимедиа. Если путь к нему изменился, надо его обновить; если документ InDesign с импортированным мультимедиа-файлом передается на другой компьютер, мультимедиа-файл тоже должен быть к нему приложен. Настройки параметров видео- и аудиообъектов производятся в палитре «Мультимедиа».

В документы InDesign можно добавлять эффекты анимации движения, однако, анимация доступна только при экспорте в SWF. Переходы страниц, назначенные для отдельных страниц или для всех страниц, позволяют отобразить

при переворачивании страниц декоративные эффекты, например «растворение» или «стирание». Такие переходы страниц появляются только при экспорте документа InDesign в формат PDF или SWF. Также в документе, предназначенном для экспорта в формат SWF или PDF, можно создавать *интерактивные кнопки*, управляющие выполнением определенных действий. Настройки параметров анимации, переходов и кнопок производятся в палитрах «Анимация», «Переходы страниц» и «Кнопки».

InDesign позволяет создавать объекты с несколькими состояниями, где под термином *Состояние* понимается версия элемента страницы. Для работы с разными состояниями объекта служит палитра «Состояния объекта». В ней не существует ограничений на количество состояний, которые можно создать для одного объекта. Каждый раз при создании нового состояния создается новая версия элемента страницы. В каждый момент на странице отображается только одно состояние. При печати и экспорте в PDF используется только активное состояние. Одно из самых частых использований объекта с несколькими состояниями – *слайд-шоу*, которое позволяет просматривать файл PDF или SWF как набор изображений.

# **Тема 13. Деловая графика в профессиональной деятельности менеджера**

*Деловая графика* – это область компьютерной графики, предназначенная для наглядного представления различных показателей и позволяющая в удобной форме сравнивать различные данные, выявлять закономерности и тенденции развития.

# *Система деловой графики Microsoft Office Visio*

Программа Visio из пакета Microsoft Office предназначена для создания деловой графики различного вида: от схем сетей до календарей, от планов офиса до блок-схем. С помощью встроенных шаблонов, трафаретов и стандартных модулей предоставляется возможность создавать как простейшие схемы, так и очень сложные чертежи и организационные диаграммы. Visio позволяет сохра-

нять созданные файлы в различных графических форматах, таких как GIF (Graphic Interchange Format), JPEG (Joint Photographic Expert Group), чертеж AutoCAD и т.п.

Как большинство приложений Windows, окно приложения Visio 2007 имеет стандартный графический интерфейс и содержит: Строку заголовка, Строку меню, Панели инструментов, Рабочее поле и Строку состояния. По умолчанию, под Меню расположены панели инструментов «Стандартная» и «Форматирование». Дополнительные панели включаются с помощью соответствующих команд меню Вид или в Контекстном меню панели.

При запуске программы в левой части окна имеются папка с образцами и папки с шаблонами, сгруппированными по категориям, в правой – окно «Приступая к работе», в котором отображаются последние используемые шаблоны и документы. Представленные образцы содержат схемы (документы Visio) и соответствующие им образцы данных (файлы Microsoft Office Excel). При выборе схемы образца или документа он открывается в правом окне, а слева автоматически открывается панель «Фигуры» с фигурами, используемыми в данном образце/документе.

В Visio представлены тысячи фигур и несколько десятков шаблонов схем. Предварительный просмотр шаблонов в виде увеличенных эскизов, а также описания каждого шаблона помогают быстро найти наиболее подходящие из них для создаваемых схем.

*Создание схемы на основании образца* состоит из трех шагов: открытие образца схемы, сохранение его копии и изменение образца данных.

Упрощает работу по созданию схем и рисунков возможность подобрать подходящий шаблон в стартовом окне, где представлен список папок, содержащих наборы шаблонов, сгруппированных по темам.

*Создание документа с помощью шаблона*

При выборе шаблона из категории открывается новый (пустой) документ и панель «Фигуры» с фигурами, относящимися к соответствующей категории. Рабочее поле документа представляет собой Лист рисунка, на котором можно размещать фигуры, графические элементы и текстовые блоки. Для облегчения работы с фигурами и удобства ориентации в поле рисунка отображена сетка. У левого и верхнего края рабочего поля расположены линейки, которые служат для определения положения графических объектов относительно координатной сетки, начало которой, по умолчанию, расположено в левом нижнем углу листа.

Отображение в окне линеек, сетки, направляющих и точек соединения регулируется с помощью меню ВИД. Изменить шаг сетки и начало ее координат, а также положение нулевой точки линейки можно командой СЕРВИС→ЛИНЕЙКА И СЕТКА. Изменить единицы измерения линейки можно на вкладке «Свойства страницы» в окне «Параметры страницы» (ФАЙЛ→ПАРАМЕТРЫ СТРАНИЦЫ).

Можно создать новый (пустой) документ (ФАЙЛ→СОЗДАТЬ→СОЗДАТЬ ДО-КУМЕНТ), при этом откроется пустая панель «Фигуры», в которой можно открыть любой набор фигур при помощи команды ФАЙЛ→ФИГУРЫ.

Если при работе с Visio открыто несколько документов, то их расположение регулируется с помощью команд меню ОКНО.

При создании документа Visio в рабочем поле отображается только один лист, размер которого, по умолчанию, соответствует формату А4. Однако документ может содержать несколько листов (страниц), которые можно добавлять, удалять и переименовывать, например, с помощью соответствующей команды из Контекстного меню ярлычка существующей страницы.

По умолчанию каждая новая страница документа наследует размер, ориентацию, масштаб, единицы измерения, смещение тени и параметры сетки текущей страницы, отображаемой в окне документа. Однако любой из этих параметров можно изменить с помощью диалогового окна «Параметры страницы», которое всегда открывается после применения команды вставки страницы, прежде чем новая страница будет добавлена в документ.

Для систематизации связанных фигур и объектов на странице документа Visio можно использовать *слои*. Назначая фигуры различным слоям, можно выборочно просматривать, печатать, назначать цвет и блокировать разные катего-

рии фигур, а также управлять привязкой и приклеиванием к фигурам в слое. Каждая страница документа может содержать собственный набор слоев.

При копировании фигуры, назначенной слою, с одной страницы на другую в пределах одного документа или из одного документа в другой слой будет добавлен на новую страницу. Если на странице уже есть слой с таким же именем, фигура будет добавлена к существующему слою.

Фигуру можно назначить нескольким слоям или не назначать вообще. Некоторые фигуры уже назначены слоям, поэтому при их размещении на страницу автоматически добавляется соответствующий слой.

Активация слоя является быстрым способом назначения фигур слою при их добавлении на страницу. Если фигура еще не назначена слою, при добавлении она автоматически назначается активному слою.

Можно указать несколько активных слоев. Фигуры, добавленные на страницу, автоматически назначаются всем активным слоям.

Создать, активировать, переименовать, отобразить/скрыть, заблокировать, удалить слой можно с помощью команды ВИД→СВОЙСТВА СЛОЯ.

На страницы документа Visio можно добавлять *верхний/нижний колонтитулы* (видны только в режиме предварительного просмотра), в которых можно размещать текст, вставлять поля для автоматической нумерации страниц, имя файла, текущую дату, время и др.

Вместо колонтитулов можно добавлять *фон*. На фоне могут быть отображены те же сведения, что в колонтитулах, но при этом фон является более гибким в настройке. Например, каждая страница может располагаться на разном фоне, а также фоны могут содержать несколько линий текста и фигур, например, эмблему компании, рамку, блоки заголовков с путями к файлам, даты последних доработок и другие сведения. Фон – это отдельная страница в документе, которую можно назначить другой странице. Чтобы выбрать или изменить фон, необходимо отобразить страницу фона.

Можно создать новую страницу в виде фона или преобразовать в него страницу переднего плана. Созданный фон будет добавлен в список доступных

фонов. Чтобы страница стала фоновой, при ее создании на вкладке «Свойства страницы» надо установить переключатель в положение «Подложка».

Быстро создать фоновую страницу можно с помощью *фигуры фона*. В Visio существует набор фоновых рисунков. Для того чтобы применить фоновый рисунок на странице, достаточно перетащить его из набора на страницу. Для удаления фигуры фона надо перетащить на страницу фигуру «Без фона».

Фигуры фона будут видны при отображении страницы переднего плана, которой назначен фон, но изменять их на этой странице нельзя. Для отображения фона в окне документа следует перейти на вкладку фоновой страницы и внести необходимые изменения. Все фоновые рисунки защищены от изменений (маркеры выделения – серые), поэтому перед редактированием фонового рисунка необходимо снять защиту.

Каждой странице переднего плана может быть назначена только одна фоновая страница. Но у каждой фоновой страницы может существовать свой фон, поэтому с помощью фонов можно создать многослойный эффект.

Если в Visio создаются документы, содержащие реальные объекты, размер которых больше напечатанной страницы, изображение необходимо масштабировать. Масштаб документа определяет соответствие между расстоянием на странице и реальным расстоянием. Например, в документе с метрическими единицами два сантиметра могут представлять один метр. Масштаб документа 1:1 означает соответствие одного сантиметра на напечатанной странице реальному сантиметру. Такие документы иногда называют *немасштабированными* – с их помощью создаются абстрактные документы, не представляющие фактические объекты. Масштаб любого документа можно изменить, причем для каждой страницы документа можно задать разный масштаб. Некоторые шаблоны, например, шаблон плана рабочих мест, открываются с предопределенным масштабом документа. Такие документы называются *масштабированными*. Изменение масштаба отображения рисунка на экране позволяет значительно облегчить создание документа, корректировку изображений, прорисовку наиболее мелких деталей рисунка и увеличить точность привязки. Для изменения мас-

штаба документа в окне можно воспользоваться вариантами из списка *МАС-ШТАБ* на панели "Стандартная" или ввести произвольное значения масштаба (в диапазоне от 1 до 2915%). Удобным инструментом изменения масштаба просмотра изображения при создании и корректировке документа является окно «Панорама и масштаб», которое, кроме того, позволяет осуществлять навигацию по листу.

### *Фигуры в Microsoft Office Visio*

В документе Visio фигуры представляют *объекты* и *понятия*. Фигура может быть простой (например, линия) и сложной (например, календарь), а также одномерной или двумерной. Одномерная фигура ведет себя как линия, а двумерная – как прямоугольник. Некоторые фигуры могут иметь настраиваемое поведение, в соответствии с типами документов.

*Одномерная фигура* (рис. 164) – это фигура, у которой при выделении имеются начальная точка и конечная точка. Одномерные фигуры обычно выглядят как отрезки. При перемещении начальной точки или конечной точки изменяется только одно измерение: длина.

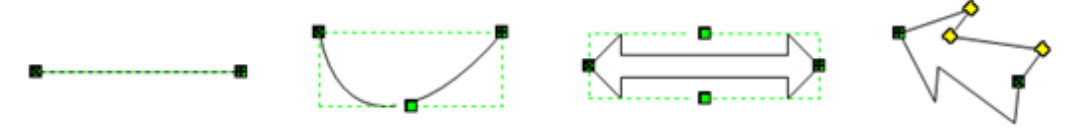

*Рис. 164. Одномерные фигуры* 

Как видно из рисунка, все фигуры имеют начальную  $\blacksquare$  и конечную  $\blacksquare$  точки, первая и третья фигуры имеют центральный маркер  $\Box$ , который позволяет изменять форму фигуры (в представленных фигурах – кривизну и толщину). У стрелки центральный маркер преобразован в маркеры управления  $\Diamond$ , которые позволяют устанавливать пользовательские размеры для ширины и углов наклона указателя и оперения.

*Двумерная фигура* (рис. 165) – это фигура, у которой при выделении отсутствуют начальная и конечная точки. Вместо этого у двумерной фигуры имеются *маркеры выделения*, а также могут присутствовать *маркер поворота* и

*управляющий маркер*. Если щелкнуть и перетащить угловой маркер выделения, можно пропорционально изменить два измерения: длину и ширину.

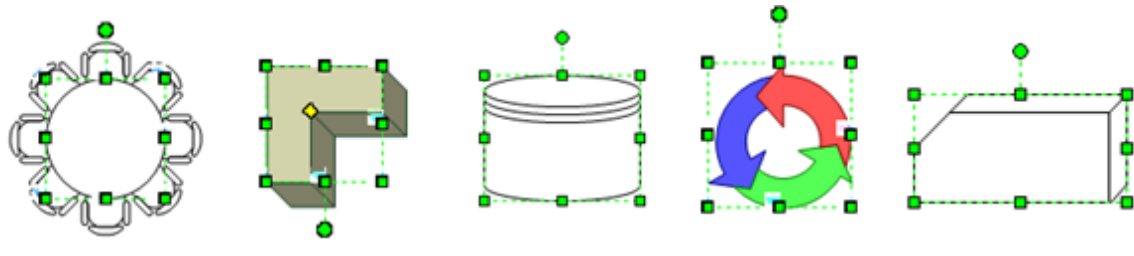

*Рис. 165. Двумерные фигуры*

Как видно из рисунка, все фигуры имеют восемь маркеров выделения  $\Box$  и маркер поворота  $\bullet$ . У последней фигуры также имеется маркер управления  $\lozenge$ , который позволяет настраивать «объем». Некоторые двумерные фигуры рисуются так, что выглядят как трехмерные, но считаются двумерными.

Для размещения фигуры на странице достаточно перетащить ее «мышью» из набора фигур. При этом, по умолчанию, работает функция привязки размещаемой фигуры к элементам. При соединении фигур, по умолчанию, работает функция приклеивания фигур.

*Привязка* при создании или перемещении фигуры выравнивает ее с другими фигурами, промежуточными делениями линейки, сеткой и т.д.

*Приклеивание* позволяет присоединять фигуры и соединители друг к другу, чтобы можно было перемещать фигуры вместе с соединителями.

Можно включить/отключить функции привязки и приклеивания, установить, как они будут работать, а также задать параметры, определяющие как силу привязки к различным объектам на странице и др.

Выделив одну или несколько фигур (удерживая нажатой клавишу  $\langle$ Shift>) – при этом появятся маркеры выделения, – можно выполнить операции перемещения, копирования, удаления, изменения размера, поворота, выравнивания и распределения.

*Выравнивание и распределение фигур* по странице выполняется с помощью соответствующих команд меню ФИГУРА, открывающих окна для настройки (рис. 166, 167).

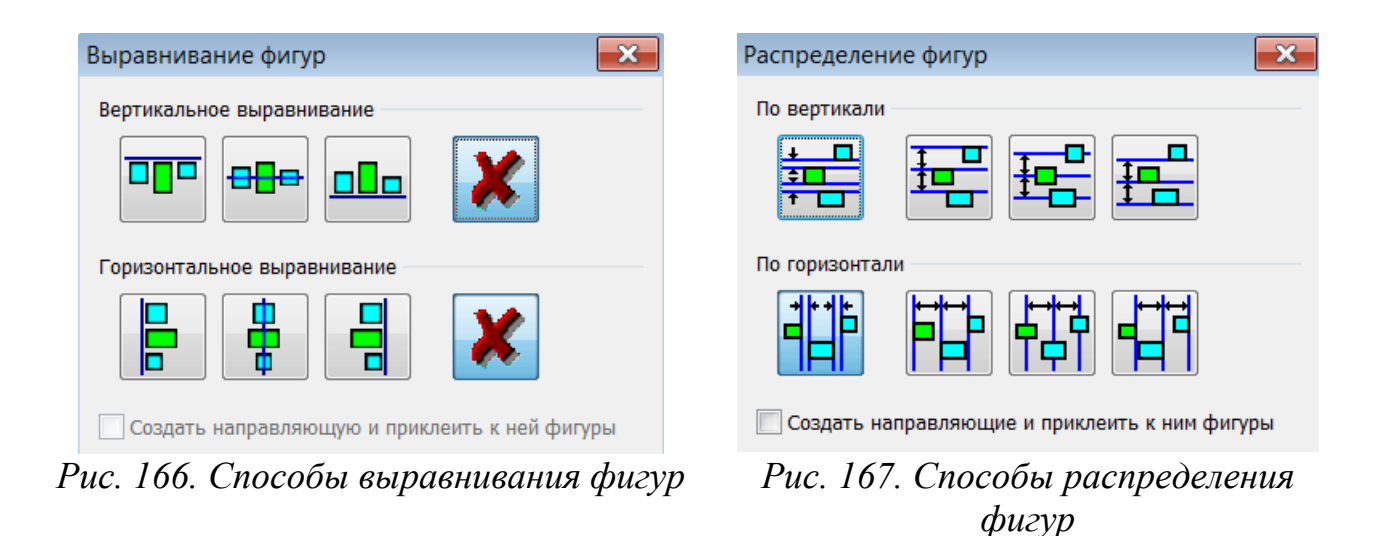

Если выделить фигуру и ввести текст, то он будет помещен в фигуру (рис. 168), при этом если масштаб фигуры достаточно мелкий, то он увеличится во время ввода текста и снова уменьшится после его завершения.

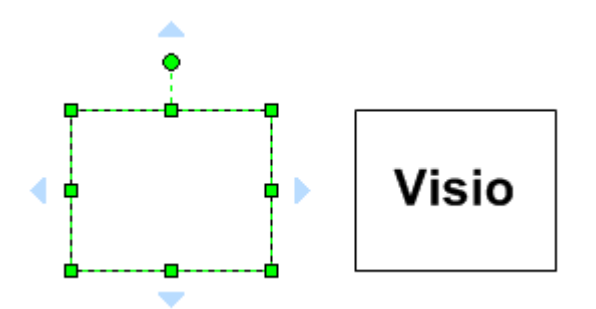

*Рис. 168. Добавление текста в фигуру*

Область фигуры, в которой отображается текст, называется «*текстовый блок».* По умолчанию текст располагается по центру текстового блока. Для изменения расположения текстового блока в фигуре следует выполнить команду ФОРМАТ→ТЕКСТ, перейти на вкладку «Блок текста» и сделать необходимые настройки. С помощью этой же команды можно менять шрифт, размер, начертание, цветовое оформление текста и т.д.

Для добавления текста на страницу следует выбрать инструмент БЛОК ТЕКСТА или инструментом ТЕКСТ обвести область текстового блока.

Выделенные фигуры объединяются в группу командой ФИГУ-РА→ГРУППИРОВКА→ГРУППИРОВАТЬ. В группу могут входить две или более фигур, которые работают как одно целое. Можно удалять и добавлять фигуры в группу, а также проводить разгруппировку с помощью соответствующих команд меню Фигура->Группировка.

Командой ФОРМАТ→ЗАЩИТА И УСТАНОВИТЬ/ОТМЕНИТЬ ЗАПРЕТЫ МОЖНО Заблокировать фигуру от каких-либо изменений (ее маркеры выделения станут серого цвета), например, от изменения размера или поворота.

### Соединение фигур

Добавление и приклеивание соединительных линий можно выполнять при помощи инструмента *Соединительная линия* <sup>-</sup> на панели инструментов «Стандартная». Соединение может быть двух видов: 1) «точка к точке» - соединительная линия всегда остается приклеенной в конкретной точке фигуры; 2) «фигура к фигуре» – соединительная линия может перемещаться к ближайшей доступной точке соединения (если точек соединения нет, то к ближайшим сторонам).

Чтобы создать соединение одной фигуры с несколькими фигурами, необходимо добавить несколько соединительных линий; фигуры «"Разветвленная" соединительная линия» нет.

Автосоединение дает возможность наиболее простым способом добавлять и приклеивать соединительные линии к двум фигурам. При перемещении любой из этих фигур соединительная линия остается приклеенной к обеим фигурам, автоматически перемещаясь в ближайшую доступную точку соединения. Если такие точки отсутствуют, соединительная линия перемещается на ближайшую сторону. Функцию автосоединения можно включить и отключить как для текущего документа (кнопка <sup>••</sup> на панели инструментов «Стандартная»), так и для всех документов Microsoft Office Visio (Сервис→ПАРАМЕТРЫ, вкладка «Общие», флажок «Разрешить автосоединение»).

Можно использовать три вида соединительных линий: кривая, прямоугольная и прямая. Изменить вид соединительной линии можно с помощью соответствующих команд из ее Контекстного меню (по умолчанию - прямоугольная линия).

Изменить параметры выбранной соединительной линии можно командой ФОРМАТ→ЛИНИЯ. Для добавления на соединительную линию текста надо выделить соединительную линию и выбрать инструмент ТЕКСТ или щелкнуть этим инструментом по линии – появится окно для ввода текста, который можно полноценно форматировать.

*Точка соединения* – это специальная точка на фигуре, к которой приклеиваются соединительные линии. Установить точки соединения можно с помощью дополнительной панели «Привязать и приклеить» (рис. 169).

<mark>┆┱┆┱┆╗</mark>╠╙╏╚┇┖╡┖┇┸╏ *Рис. 169. Панель выбора точек соединения*

Инструментом *ТОЧКА СОЕДИНЕНИЯ* можно выделить, а затем переместить или удалить точку соединения. Скрыть точки соединения можно, отключив флажок в меню ВИД.

# *Создание новых фигур Microsoft Office*

В Visio используются различные способы создания новых фигур, например: создание новых фигур путем применения к фигурам различных операций или с помощью средств рисования.

В меню ФИГУРА→ОПЕРАЦИИ находятся следующие команды:

Команда ОБЪЕДИНЕНИЕ позволяет соединить несколько фигур в одну (рис. 170). При этом фигуры не обязательно должны пересекаться. Если же фигуры пересекаются, то они объединяются по периметру.

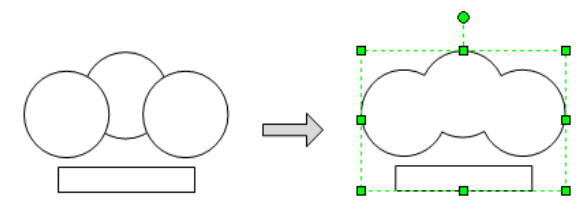

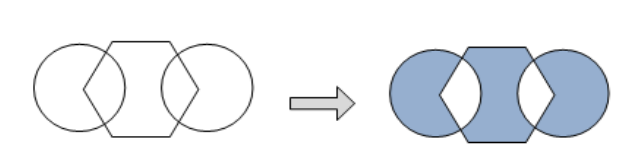

*Рис. 170. Операция «Объединение» Рис. 171. Операция «Объединить»* 

Команда ОБЪЕДИНИТЬ позволяет выполнить комбинирование выделенных фигур, то есть объединить непересекающиеся фрагменты и удалить общие (рис. 171). Результатом действия команды является одна фигура, состоящая из соответствующих фрагментов исходных фигур.

Команда ФРАГМЕНТ разбивает фигуру на фрагменты по перекрывающимся областям или линиям пересечения (рис. 172). После деления каждый фрагмент становится самостоятельной фигурой.

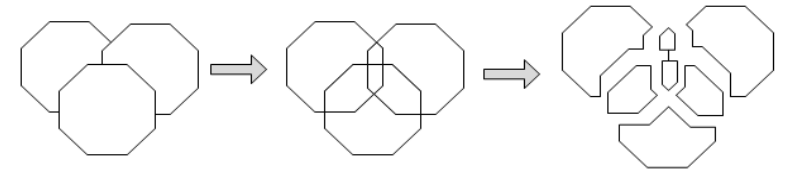

*Рис. 172. Операция «Фрагмент»* 

После выполнения команды ПЕРЕСЕЧЕНИЕ на листе остается фигура, образованная общими фрагментами (рис. 173).

В результате применения команды ВЫЧИТАНИЕ новую фигуру можно получить, вырезав из одной фигуры другую (рис. 174).

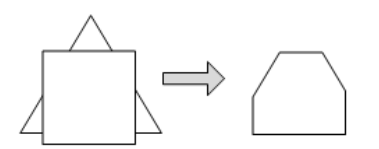

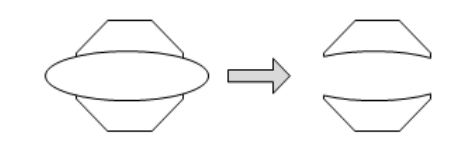

*Рис. 173. Операция «Пересечение» Рис. 174. Операция «Вычитание»* 

При выполнении команды СОЕДИНИТЬ фигуры объединяются, дополняя друг друга, при этом от фигур, принимающих участие в соединении, остается только одна, состоящая из контурных линий всех фигур (рис. 175). Соединенные фигуры можно редактировать инструментом *КАРАНДАШ*.

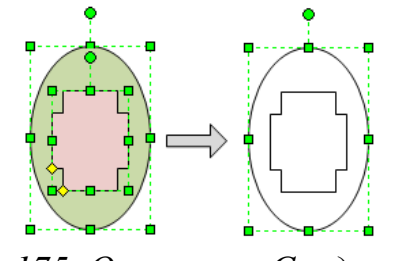

*Рис. 175. Операция «Соединить» Рис. 176. Операция «Смещение»* 

С помощью команды СМЕЩЕНИЕ можно «размножить» выделенную фигуру, создав копии внутри и снаружи ее текущего положения (рис. 176).

С помощью команды ОБРЕЗАТЬ замкнутый контур любой фигуры можно сделать разомкнутым. Также с помощью этой команды можно «отрезать» часть контура, чтобы удалить его или использовать в дальнейшем.

# *Средства рисования в Visio*

Создавать собственные фигуры можно с помощью инструментов панели «Рисование»: *ПРЯМОУГОЛЬНИК*, *ЭЛЛИПС*, *ЛИНИЯ*, *ДУГА*, *ЛОМАНАЯ* и *КАРАНДАШ* (рис. 177).

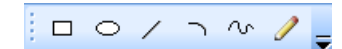

*Рис. 177. Панель инструментов для рисования*

Инструменты *ПРЯМОУГОЛЬНИК* и *ЭЛЛИПС* позволяют рисовать прямоугольники и эллипсы, а также квадраты и окружности – для этого при рисовании надо нажать клавишу <Shift>.

С помощью инструмента *ЛИНИЯ* можно рисовать прямые и ломаные линии (одномерные фигуры), а также различные замкнутые (двумерные) фигуры (рис. 178). Инструмент *ДУГА* позволяет рисовать дуги. Каждая дуга представляет собой четверть эллипса. Этот инструмент удобно использовать как лекало (рис. 179).

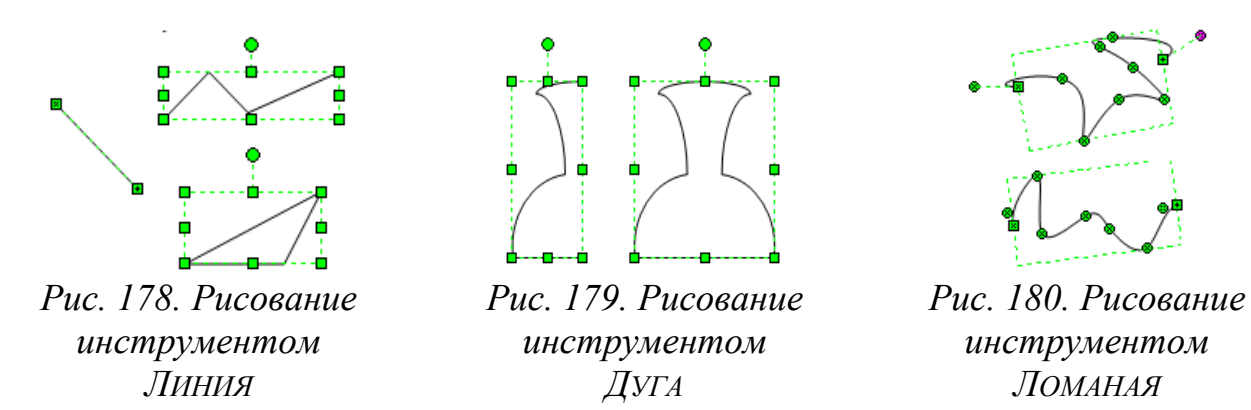

Для рисования гладких кривых используется инструмент *ЛОМАНАЯ*. В результате применения инструмента получается сплайн, состоящий из множества точек контроля (•), соединенных между собой дугами (рис. 180). Нарисованную фигуру можно подправить, передвигая, добавляя или удаляя точки.

С помощью инструмента *КАРАНДАШ* можно нарисовать прямую линию, окружность или дугу, однако главным образом он предназначен для изменения формы фигур, вставленных из набора шаблонов. После выбора инструмента угловые маркеры выделения превращаются в *маркеры вершин*, а боковые – в *точки контроля*. Перемещая маркеры можно добиться необходимого вида фигуры.

Также этим инструментом можно удалять (выделить и нажать <Delete>) или добавлять (нажать клавишу <Ctrl> и, удерживая ее, указать на контуре фигуры, куда нужно вставить вершину) вершины (рис. 181, 182).

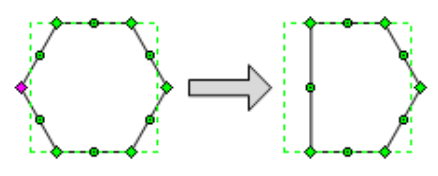

*Рис. 181. Удаление вершин инструментом Карандаш*

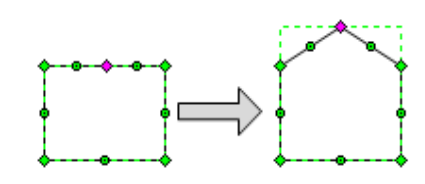

*Рис. 182. Добавление вершин инструментом Карандаш*

Маркеры вершины (\*) позволяют изменять угол наклона граней, а точки контроля  $($ •) – изгибать грани (рис. 183).

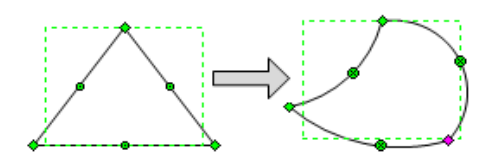

*Рис. 183. Изменение узла наклона и изгиба инструментом Карандаш* 

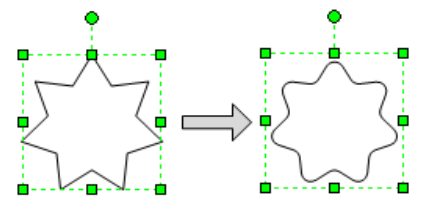

*Рис. 184. Сглаживание углов*

Еще одним способом изменить внешний вид фигуры является *сглаживание углов* (рис. 184). Задать величину сглаживания острого угла можно в окне диалога команд ФОРМАТ→ЛИНИЯ или ФОРМАТ→СГЛАЖИВАНИЕ УГЛОВ.

# *Вставка объектов в документ Microsoft Office Visio*

С помощью соответствующих команд меню ВСТАВКА→РИСУНОК→… в документ можно вставить изображение из файла, клип (рисунок из коллекции клипарт), формулы (с помощью встроенного редактора формул) и диаграммы.

При вставке диаграммы в документ Visio «внедряется» окно, содержащее две вкладки: шаблонную диаграмму (которую можно форматировать встроенными средствами Excel) и исходные данные в виде таблицы Excel, меняя которые, можно редактировать диаграмму.

Можно изменять размер вставленного объекта, поворачивать его и применять к нему операции, которые доступны на панели «Рисунок», например, выполнить обрезку, изменить толщину линий, задать прозрачность и др.

### *Слои в Microsoft Office Visio*

Слои можно использовать для систематизации связанных фигур на странице документа. Слой является именованной категорией фигур. Назначая фигуры различным слоям, можно выборочно просматривать, печатать, назначать цвет и блокировать разные категории фигур, а также управлять привязкой и приклеиванием к фигурам в слое.

Каждая страница документа Visio может содержать собственный набор слоев. Новые слои можно добавить (ВИД→СВОЙСТВА СЛОЯ, кнопка <Создать>) для систематизации пользовательских категорий фигур, а затем назначить фигуры этим слоям. Новый созданный слой добавляется только на текущую страницу, а не на все страницы файла. Таким образом, новая созданная страница не наследует слои предыдущей страницы.

Для назначения фигуры слою, надо выделить фигуру, выполнить команду ФОРМАТ→СЛОЙ и указать слой, которому требуется назначить фигуру.

При копировании фигуры, назначенной слою, с одной страницы на другую в пределах одного документа или из одного документа в другой слой будет добавлен на новую страницу. Если на странице уже есть слой с таким же именем, фигура будет добавлена к существующему слою.

Фигуру можно назначить нескольким слоям или не назначать вообще. Некоторые фигуры уже назначены слоям, поэтому при их размещении на страницу автоматически добавляется соответствующий слой.

Активация слоя является быстрым способом назначения фигур слою при их добавлении на страницу. Если фигура еще не назначена слою, при добавлении она автоматически назначается активному слою. Можно указать несколько активных слоев. Фигуры, добавленные на страницу, автоматически назначаются всем активным слоям.

Активировать, переименовать, отобразить/скрыть, заблокировать, удалить слой можно командой ВИД→СВОЙСТВА СЛОЯ.

### *Добавление колонтитулов и фона в документы Microsoft Office Visio*

Верхний или нижний колонтитул представляет собой отдельную строку текста, печатаемую вверху или внизу каждой страницы. Колонтитулы не отображаются при выводе схемы на экран, а только при печати. В колонтитулы можно вставлять поля для автоматической нумерации страниц, имя файла, текущую дату, время и другие сведения.

Для создания верхнего и/или нижнего колонтитулов используется команда Вид→ Колонтитулы.

Вместо колонтитулов можно добавлять фон. На фоне могут быть отображены те же сведения, что в колонтитулах, но при этом фон является более гибким в настройке. Например, каждая страница может располагаться на разном фоне, а также фоны могут содержать несколько линий текста и фигур, например, эмблему компании, рамку, блоки заголовков с путями к файлам, даты последних доработок и другие сведения.

*Фон* – это страница, которую можно назначить другой странице, чтобы создать несколько слоев в рисунке. При отображении страницы, которой был назначен фон, можно увидеть фигуры на фоне. Чтобы выбрать или изменить фон, необходимо отобразить страницу фона. Одну фоновую страницу можно назначить нескольким страницам переднего плана.

Можно создать новую страницу в виде фона или преобразовать в него страницу переднего плана (на вкладке «Свойства страницы» установить переключатель в положение *Подложка*). Созданный фон будет добавлен в список доступных фонов.

### *Фигуры фона*

Быстро создать фоновую страницу можно с помощью фигуры фона. В Visio существует набор фоновых рисунков, которые находятся в наборе шаблонов *Фоновые рисунки* в категории *Дополнительные решения Visio*.

Для того чтобы применить фоновый рисунок на странице следует выбрать его из набора (ФАЙЛ→ФИГУРЫ→ДОПОЛНИТЕЛЬНЫЕ РЕШЕНИЯ VISIO→ФОНОВЫЕ РИСУНКИ), а затем перетащить фон на страницу. Для удаления фигуры фона следует перетащить на страницу фигуру *Без фона.* Фигуры фона будут видны при отображении страницы переднего плана, которой назначен фон, но изменять их на этой странице нельзя. Для отображения фона в окне документа следует перейти на вкладку фоновой страницы и внести необходимые изменения. Изменение фигур фона выполняется тем же способом, что и изменение фигур на странице переднего плана.

Все фоновые рисунки защищены от изменений (маркеры выделения серые). Для того чтобы изменять фоновые рисунки с них необходимо снять защиту. Для этого достаточно щелкнуть по фоновому рисунку правой кнопкой мыши, в Контекстном меню выбрать ФОРМАТ→ЗАЩИТА и в открывшемся диалоговом окне снять защиту.

Каждой странице переднего плана может быть назначена только одна фоновая страница. Но у каждой фоновой страницы может существовать свой фон, поэтому с помощью фонов можно создать многослойный эффект.

## *Форматирование фигур и текста в Microsoft Office Visio*

Фигуры, текст, текстовые блоки и соединительные линии можно форматировать с помощью соответствующих команд меню или элементов панели «Форматирование» и дополнительных панелей «Формат текста» и «Формат фигуры» (рис. 185).

*Рис. 185. Панели с инструментами для форматирования*

Форматирование фигуры включает следующие операции: изменение цвета, толщины и шаблона линии; скругление углов; заливка и добавление к ней узора, использование тени и прозрачности.

Форматирование текста включает следующие операции: изменение шрифта, его размера, начертания и цвета; выравнивания; интервалов. Также можно форматировать текстовый блок: изменять цвет, толщину и шаблон линии; скруглять углы; выполнять заливку; добавлять узор заливки, тень и прозрачность.

В Visio имеются встроенные *темы* – наборы сочетающихся друг с другом цветов и эффектов для шрифта, заливок, теней, линий и соединительных линий, которые можно применить к странице или всему документу для придания чертежам и схемам оригинального и профессионального вида. Цвета и эффекты темы можно сочетать произвольным образом. Некоторые темы устанавливают для документа фоновый цвет.

Стандартные темы, входящие в комплект поставки программы Visio, нельзя удалять и редактировать. Поэтому если необходимо выполнить их изменение, то сначала следует создать дубликат темы, а затем его отредактировать. Помимо стандартных тем, можно создавать и изменять пользовательские темы.

Можно ввести запрет на применение к фигуре цветов и эффектов темы, а для некоторых стандартных фигур этот запрет введен по умолчанию.

Примененная тема применяется ко всем фигурам, добавляемым в документ, но эту опцию можно отключить.

*Примечание.* Основные возможности программы Microsoft Office Visio 2007 и технологии создания в ней различных документов (блочных и организационных диаграмм, схем и блок-схем, календарных планов и расписаний, проектов помещений и др.) будут рассмотрены на соответствующих лабораторных работах.

# Тема 14. Разработка и сопровождение проекта с помощью систем автоматизации управления проектами

Проект - это совокупность распределенных во времени мероприятий или работ, направленных на достижение поставленной цели.

Проект обладает следующими свойствами:

- Всегда имеет четко определенную цель, которая выражается в получении некоторого результата, достижение которого означает успешное завершение и окончание проекта.

– Имеет четко очерченные начало и конец, которые совпадают с началом первой и концом последней работы, направленной на достижение поставленной цели и получение заданного результата. Начало и конец могут задаваться либо рассчитываться в результате составления плана работ по проекту.

- Проект исполняется командой, в состав которой входит руководитель проекта, менеджеры, исполнители. Помимо основной команды в нем могут участвовать сторонние исполнители, команды и организации, которые привлекаются на временной основе для выполнения отдельных работ.

 $-I$ ри реализации проекта используются материальные ресурсы. Их номенклатура и количество определяются характером проекта и его работ.

– Проект имеет бюджет. Стоимость проекта складывается из стоимости израсходованных материальных ресурсов, затрат по оплате труда команды и прочих расходов, связанных с особенностями конкретных видов работ.

Проект имеет ограничения трех видов: 1) Ограничения по бюджету - устанавливают предельную стоимость всего проекта или отдельных видов работ; 2) Ограничения по времени – задают предельные сроки окончания либо всего проекта, либо некоторых работ; 3) Ограничения по ресурсам - определяются ограниченным составом команды или поступлением материальных ресурсов.

Проект имеет следующие управляемые параметры: объемы и виды работ; стоимость, издержки, расходы по проекту; временные параметры, включающие сроки, продолжительности и резервы выполнения работ и этапов проекта, а также взаимосвязи между работами; ресурсы, требуемые для осуществления проекта, в том числе человеческие или трудовые, финансовые, материальнотехнические, а также ограничения по ресурсам; качество проектных решений, применяемых ресурсов, компонентов проекта и прочее.

*Управление проектом* – это процесс планирования, организации и управления работами и ресурсами, направленный на достижение поставленной цели, как правило, в условиях ограничений на время, имеющиеся ресурсы или стоимость работ. Управление проектом состоит из следующих этапов: формирование плана проекта; контроль за реализацией плана и оперативная его коррекция; завершение проекта.

Управление проекта решает следующие *задачи*: определение цели проекта и проведение его обоснования; создание структуры проекта (подцели, основные этапы работы); определение необходимых объемов и источников финансирования; подбор команды исполнителей; определение сроков выполнения проекта; составление графика его реализации; расчет необходимых для проекта материальных ресурсов и выбор поставщиков; расчет сметы и бюджета проекта; планирование и учет рисков; контроль за ходом выполнения проекта.

В настоящее время для автоматизированного управления проектами используется методология сетевого планирования и управления. Сетевое планирование и управление состоит из структурного и календарного планирования и оперативного управления.

*Структурное планирование* заключается в разбиении проекта на этапы и работы, оценки их длительности, определении последовательности их выполнения. Результатом структурного планирования является сетевой график работ, который используется для оптимизации проекта по длительности.

*Календарное планирование* заключается в составлении временной диаграммы работ и распределении между работами трудовых ресурсов (исполнителей). Результатом календарного планирования является *диаграмма Ганта*, графически отображающая периоды выполнения работ на оси времени. На этом этапе может выполняться оптимизация ресурсов и бюджета проекта.

Оперативное управление состоит в регулярном сопоставлении фактического графика работ с плановым. Результатом серьезных отклонений является принятие решений об изменении первоначального структурного или календарного плана.

Системы управления проектами образуют отдельный сектор программного обеспечения и используются для решения следующих основных задач:

> - структуризация и описание состава и характеристик работ, ресурсов, затрат и доходов проекта;

> - расчет расписания исполнения работ проекта с учетом всех имеющихся ограничений;

> - определение критических операций и резервов времени для исполнения других операций проекта;

> - расчет бюджета проекта и распределение запланированных затрат во времени;

> - расчет распределения во времени потребности проекта в основных материалах и оборудовании;

> - определение оптимального состава ресурсов проекта и распределения во времени их плановой загрузки;

> - анализ рисков и определение необходимых резервов для надежной реализации проекта;

> - определение вероятности успешного исполнения директивных показателей:

- ведение учета и анализ исполнения проекта;

- моделирование последствий управленческих воздействий с целью принятия оптимальных решений;

- ведение архивов проекта;

- получение необходимой отчетности.

# *Система управления проектами Microsoft Office Project*

*Microsoft Office Project* – это комплексное решение корпорации Microsoft по управлению корпоративными проектами, которое позволяет управлять проектами любой сложности на любом уровне управления.

*Создание проекта и интерфейс системы Microsoft Office Project* 

Командой ФАЙЛ→СОЗДАТЬ создается новый проект – пустой проект с пустой базой данных.

Окно Microsoft Office Project изображено на рис. 186 и состоит из следующих элементов: *Строка меню*; *Панели инструментов*; *Строка ввода*; *Панель представлений*; *Рабочая область*; *Строка состояния*.

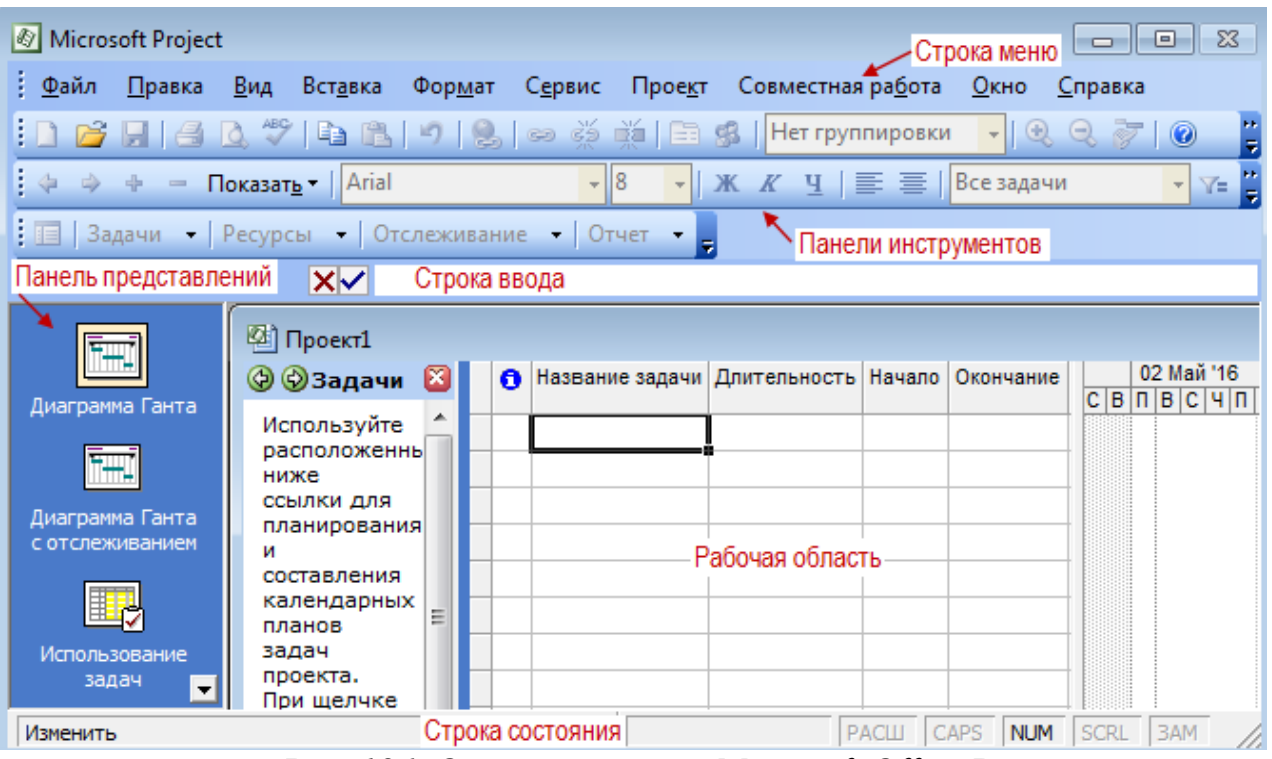

*Рис. 186. Окно программы Microsoft Office Project* 

*Строка меню*, *Панели инструментов* и *Строка состояния* являются стандартными для всех Windows-приложений, и приемы работы с ними такие же, как и в Microsoft Office.

*Строка ввода* предназначена для ввода и редактирования данных в ячейки таблиц (наподобие строки формул в Excel).

Панель представлений (ВИД→ПАНЕЛЬ ПРЕДСТАВЛЕНИЙ) используется для переключения между представлениями рабочей области окна. Все данные о проекте хранятся в единой базе данных, состоящей из большого количества полей. Представление - это способ отображения части связанных между собой данных из общей базы данных проекта. В системе реализовано достаточно большое количество представлений - диаграмма Ганта, сетевой график, календарь, график ресурсов и т.д. Переключение между представлениями производится щелчком мыши по значку нужного представления. При желании можно изменять стандартные представления, добавляя или удаляя отображаемые в их таблицах поля данных.

Рабочая область предназначена для отображения выбранного представления. Она может содержать таблицы, диаграммы, графики, формы и используется как для просмотра, так и для редактирования данных проекта.

Ключевые параметры проекта задаются в окне «Сведения о проекте» (рис. 187), вызываемое командой Проект→Сведения о проекте.

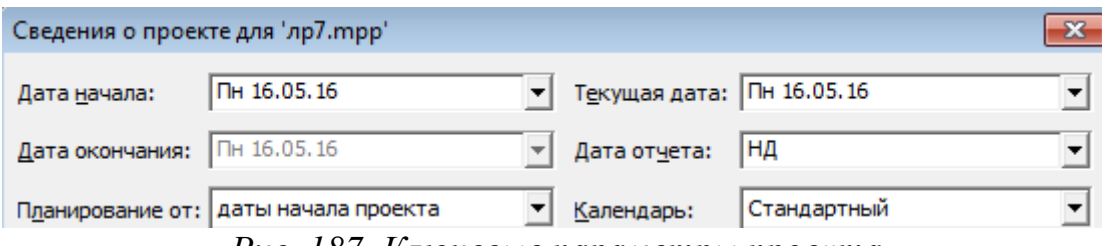

Рис. 187. Ключевые параметры проекта

В системе возможно два варианта планирования проекта, задаваемых полем «Планирование»:

1) фиксируется начальная дата проекта, которая становится директивной датой начала первой работы. Остальные работы планируются как можно раньше, т.е. для них назначаются самые ранние из возможных сроки начала работ. Дата окончания проекта является вычисляемой величиной и не может быть изменена вручную;

2) фиксируется конечная дата проекта, которая становится директивной датой завершения последней работы. Остальные работы планируются как можно позже, то есть для них назначаются самые поздние из возможных сроков

окончания работ. В этом случае дата начала проекта является вычисляемой и не может быть изменена вручную.

В поле «Календарь» выбирается календарь (график) рабочего времени, используемый по умолчанию при планировании работ. В качестве такового следует использовать календарь, по которому работает большинство сотрудников, занятых в проекте.

В поле «Дата отчета» задается дата, для которой будут рассчитываться характеристики проекта при формировании системой отчетности.

В системе предопределены три базовых календаря. В качестве календаря по умолчанию используется календарь *Стандартный*. Он соответствует 40 часовой рабочей неделе с пятью рабочими днями (с понедельника по пятницу) и рабочим временем с 9 до 18 часов (с перерывом с 13 до 14 часов). Стандартный календарь не учитывает официальные праздники и выходные дни, принятые в конкретной организации. Кроме того, график работы организации в течение рабочего дня может не совпадать со стандартным. Поэтому первым этапом работы с проектом является настройка следующих календарей проекта:

*Базовый календарь* – некоторая заготовка календаря, которая соответствует графику рабочего времени организации, подразделения, сотрудников, совместителей, подрядчиков, отдельных работ проекта. Один из базовых календарей (*Стандартный*) должен соответствовать наиболее распространенному в организации графику рабочего времени и используется как календарь по умолчанию.

*Календарь ресурса* – задает график работы отдельных исполнителей или групп исполнителей. Этот календарь должен учитывать конкретные особенности рабочего времени сотрудников: отпуска, командировки, отгулы, пропуски по больничным листам и т.п. В качестве календаря ресурса используется один из предварительно созданных базовых календарей.

*Календарь задачи* – индивидуальный календарь реализации некоторой задачи (работы) проекта, отличающийся от стандартного. Календарь задачи дол-

жен учитывать ее специфику и особенности. Он назначается из перечня предварительно созданных базовых календарей.

Создание и редактирование базовых календарей производится командой СЕРВИС→ИЗМЕНИТЬ РАБОЧЕЕ ВРЕМЯ. Окно для работы с календарем (рис. 3) имеет следующие основные элементы: поле для выбора базового календаря, подлежащего редактированию; таблица календаря – отображает график рабочего времени выбранного календаря; поле «Легенда» – содержит способы отображения фрагментов календаря: рабочее, нерабочее и измененное рабочее время, дни исключений и нестандартных рабочих недель. Справа от таблицы отображается график рабочего времени для выбранного дня таблицы (например, на рис. 188 для даты 16.05.2016 рабочими часами являются промежутки 9:00–13:00 и 14:00–18:00).

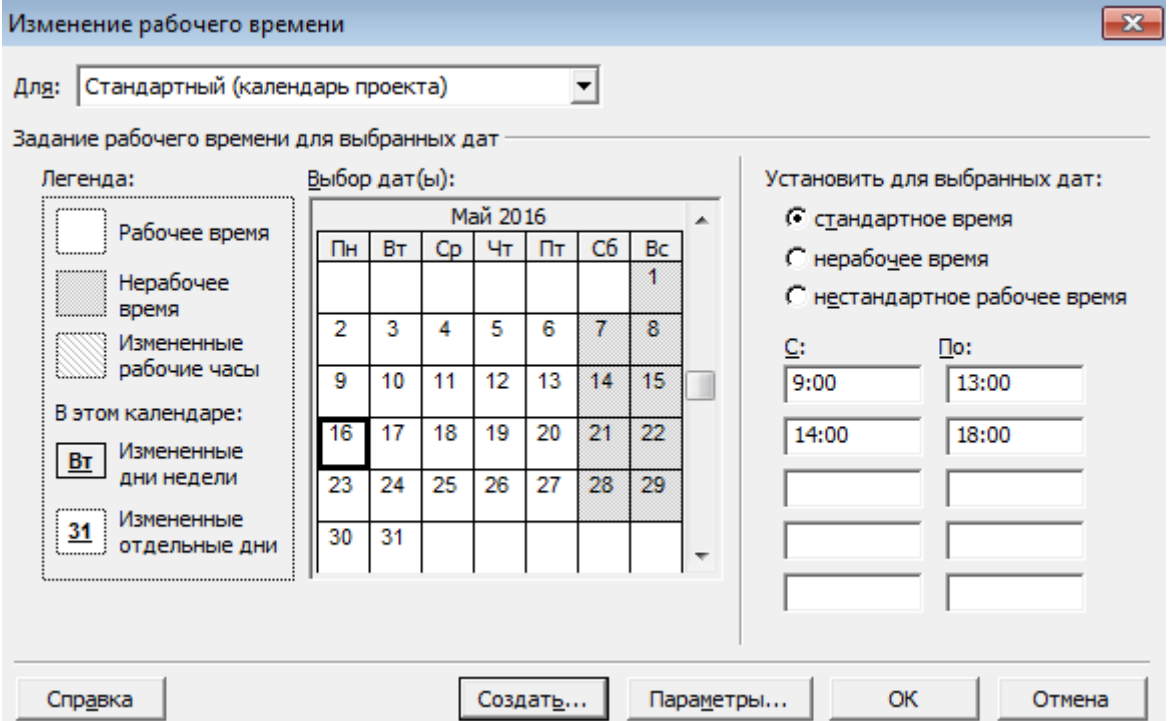

*Рис. 188. Окно создания и редактирования календарей*

Кнопка <Создать> – позволяет создать новый календарь.

Кнопка <Параметры> – открывает окно параметров календаря, которые используются системой в процессе планирования.
#### *Ввод данных о задачах проекта*

После создания проекта, настройки его параметров и календарей, следует ввести данные о работах проекта. Ввод данных выполняется в следующей последовательности: спланировать перечень работ, выделив в нем фазы и вехи; ввести перечень фаз, задач и вех проекта; создать связи между задачами; для каждой задачи определить длительность; установить типы связей, задержки и опережения; установить точную дату начала или окончания проекта; задать ограничения, крайние сроки и календари задач.

Составление перечня задач начинается с выделения этапов проекта. Каждому этапу будет соответствовать фаза. При необходимости, особенно для крупных проектов, этапы могут разделяться на более мелкие этапы. В этом случае фаза будет состоять из более мелких фаз. Когда перечень этапов готов, составляется список задач, выполняемых на каждом этапе. В качестве последней работы этапа используется задача нулевой длины, которой соответствует веха.

#### *Планирование работ*

Задача планирования проекта заключается в том, чтобы достаточно точно оценить сроки исполнения и стоимость этих работ. Чем точнее дана оценка, тем выше качество плана проекта.

Чтобы дать точную оценку, нужно хорошо представлять состав работ проекта, то есть знать, какие именно работы нужно выполнить для получения его результата. Только после того, как составлен список проектных работ, оценивается длительность каждой из них и выделяются ресурсы, необходимые для их выполнения. И лишь затем можно оценить стоимость и сроки исполнения каждой задачи и, в результате сложения, общую стоимость и срок проекта. Вот почему определение состава работ является первым шагом при планировании проекта.

Определение состава проектных работ начинается с определения этапов (фаз) проекта. Например, в проекте «Издание номера журнала» могут быть вы-

делены фазы: Планирование номера, Подготовка материалов, Верстка и Предпечатная подготовка.

После того как состав фаз и их результаты определены, нужно определить последовательность этих фаз относительно друг друга и крайние сроки их исполнения. Затем нужно определить, из каких работ состоят фазы, в какой последовательности исполняются эти работы и в какие крайние сроки нужно уложиться при их исполнении. То есть принципы планирования задач внутри фаз повторяют принципы планирования фаз внутри проекта.

Определять состав работ удобно в несколько шагов. Сначала создается скелет плана работ, состоящий из фаз, их результатов и нескольких основных задач. Потом в план добавляются остальные задачи, определяются их длительности и связи. Затем определяются ключевые даты проекта, устанавливающие крайние сроки достижения результатов проекта и другие ограничения по времени. При необходимости, в план добавляется дополнительная информация о задачах.

Ввод перечня задач проекта выполняется в любом из представлений, имеющем таблицу для ввода данных. Лучше всего для этого подходит представление Диаграмма Ганта, в которой помимо таблицы отображается календарный график проекта.

Добавление в план фазы не отличается от добавления задачи - любая задача автоматически становится фазой, как только у нее появляется вложенная задача, то есть задача, находящаяся на следующем уровне структуры плана. До тех пор пока у задачи нет вложенных задач, она не является фазой.

Для преобразования задачи в веху достаточно установить нулевую длительность работы. Вехи начала и конца проекта не относятся ни к одной из фаз, поскольку относятся к проекту в целом. Остальные задачи и вехи расположены непосредственно ниже фазы, к которой они принадлежат.

Новая задача вставляется выше текущей (выделенной) командой ВСТАВ-КА→НОВАЯ ЗАДАЧА или клавишей <Insert>. Чтобы поместить задачу на следующий (более низкий) уровень структуры, нужно установить курсор на строку

с задачей и нажать на панели «Форматирование» кнопку со стрелкой вправо. Для перемещения задачи на предыдущий (более верхний) уровень структуры нужно нажать кнопку со стрелкой влево. Порядок задач в таблице (сверху вниз) обычно соответствует их временной последовательности. Задачи, расположенные выше в таблице, обычно исполняются раньше задач, расположенных ниже.

На диаграмме Ганта вехи будут изображены ромбиками с указанием даты, а фазы - горизонтальными скобками, охватывающими все свои задачи от момента начала первой и до момента окончания последней. В заголовок фазы помещается значок структуры (минус/плюс), предназначенный для сворачивания/разворачивания перечня включенных в нее задач.

#### Определение длительностей задач

Длительность задач определяется значениями, введенным в столбце «Длительность». Длительность фазы вводить нельзя - она рассчитывается автоматически.

При создании задач Project автоматически задает им длительность в 1 день, добавляя после ее обозначения вопросительный знак, который обозначает, что указанная длительность - приблизительная и требует дальнейшего уточнения. После того как вы отредактируете значение, вопросительный знак пропадет. Если вы хотите пометить для себя, что указанную длительность задачи стоит уточнить, то можете сами добавить вопросительный знак

После ввода длительности задачи Project пересчитывает дату ее окончания, прибавляя к дате начала задачи длительность и выходные дни (в соответствии с календарем проекта).

Назначение длительности задач можно выполнить двумя способами: изменить значение в столбце «Длительность» таблицы ввода данных; двойным щелчком мыши по строке задачи открыть окно «Сведения о задаче» и на вкладке «Общие» установить значение длительности.

По умолчанию длительность задается в днях. Однако единицу измерения можно изменить, указав ее рядом с числовым значением. Например, 10д означает 10 дней,  $10$ ч $-10$  часов,  $10$ м $-10$  минут,  $10$ мес $-10$  месяцев. Если задача

выполняется круглосуточно и без выходных, то для обозначения длительности задачи используется символ *п*, соответствующий термину прошедшие дни. Например, для обозначения длительности в 14 дней нужно ввести 14 пд. При вводе ллительности таких залач можно применять и вопросительный знак.

#### Создание связей между задачами

Связь между двумя задачами определяет, каким образом время начала или завершения одной задачи влияет на время начала или завершения другой. Задача, влияющая на другую, называется Предшественник, а задача, зависящая от другой, называется Последователь. Одна связь может объединять только две задачи, и при этом у одной задачи может быть несколько связей с другими задачами. Задача может иметь неограниченное число предшествующих и последующих задач.

Связи могут объединять и фазы, и все принципы организации связей между задачами применимы и к фазам. При этом связи могут объединять между собой и задачи, и фазы, например фаза может начинаться по завершении задачи.

В Project есть четыре типа связей между задачами:

1. Связь типа Окончание-начало (ОН) – наиболее распространенный тип зависимости между задачами, при которой задача В не может начаться, пока не завершена задача А:

2. Связь типа Начало-начало (НН), обозначает зависимость, при которой залача В не может начаться до тех пор. пока не началась залача А. С помошью такой связи обычно объединяются задачи, которые должны выполняться почти одновременно;

3. Связь типа Окончание-окончание (00), обозначает зависимость, при которой задача В не может закончиться до тех пор, пока не закончилась задача А. Обычно такой связью объединяются задачи, которые должны выполняться почти одновременно, но при этом одна не может закончиться, пока не завершена другая;

4. Связь типа Начало-окончание (НО), обозначает зависимость, при которой задача В не может закончиться до тех пор, пока не началась задача А.

Обычно такая связь используется в том случае, когда А является задачей с фиксированной датой начала, которую нельзя изменить. В таком случае дата начала последующей задачи не изменяется при увеличении длительности предшествующей.

Создание связей между задачами выполняется как непосредственно в календарном графике, так и в таблице ввода данных.

Связывание задач на календарном графике создается перетаскиванием мыши с одного отрезка диаграммы Ганта на другой – следует навести указатель «мыши» на значок задачи, нажать левую кнопку «мыши» и, не отпуская ее, переместить указатель на значок другой задачи, после чего отпустить «мышь». Между ними будет установлена связь, при этом по умолчанию тип связи определяется как ОН. Предшествующей задачей считается та, с которой началось перетаскивание, а последующей - та, на которой перетаскивание закончилось (на последующую задачу указывает стрелка в конце связи).

Связывание задач в таблице ввода данных выполняется при помощи столбца «Предшественники», в который вводятся номера непосредственно предшествующих задач, разделенные точкой с запятой.

Создание линейной последовательности связей можно выполнить с помощью команды Правка-Связать задачи, выделив в таблице все последовательно связываемые задачи - связи устанавливаются в соответствии с последовательностью выделения задач.

Для удаления связи или изменения ее типа нужно дважды щелкнуть на диаграмме и произвести соответствующие операции в открывшемся диалоговом окне.

Создание и редактирование связей с помощью мыши единственная возможность, предоставляемая Project для работы со связями. Их можно редактировать прямо в таблице, куда вводятся данные, в особой форме или в диалоговом окне определения свойств задачи. Кроме того, создавать связи можно с помощью кнопки <Связать задачи> стандартной панели инструментов. Для этого нужно выделить две или больше задач и нажать эту кнопку. Задачи будут со-

единены последовательно связью типа Окончание-начало. Выделив все связанные задачи и нажав кнопку <Разорвать связи задач>, можно быстро удалить все связи между ними.

В тех случаях, когда связь отличается от стандартной (ОН), в столбце «Предшественники» нужно указать номер предшествующей задачи и аббревиатуру, соответствующую типу связи.

Если у связи есть запаздывание или опережение, то его нужно указать рядом с типом связи, используя знаки + или –. Если запаздывание или опережение используется со стандартной связью ОН, то ее аббревиатуру тоже нужно указать.

Уточнение типа связей и ввод значений задержек или опережений может быть выполнено тремя способами:

1. В окне «Зависимость задач», открывающимся при двойном щелчке мыши по линии со стрелкой, обозначающей связь между задачами на календарном графике;

2. В окне «Сведения о задаче», открывающимся при двойном щелчке мыши по строке задачи, на вкладке «Предшественники» которого находится таблица с перечнем всех задач-предшественников. Столбцы «Тип» и «Запаздывание» этой таблицы устанавливают свойства соответствующей связи. Для удаления связи нужно в качестве типа связи выбрать значение *Нет*;

3. При помощи формы, которая выводится на экран командой ОК-НО→РАЗДЕЛИТЬ, а убирается командой ОКНО→СНЯТЬ РАЗДЕЛЕНИЕ.

*Даты, календари, ограничения и крайний срок*

Дата начала/окончания проекта устанавливается в окне сведений о проекте. После ее изменения система автоматически перепланирует проект с учетом нового значения.

Ограничения, крайние сроки и календари задач устанавливаются в окне «Сведения о задаче» на вкладке «Дополнительно». Привязывание задачи к определенной дате осуществляется при помощи элемента *Ограничение*. Используя ограничения, можно, например, указать, что задача должна начаться в опреде-

ленный день или закончиться не позднее определенной даты. Ограничение задается полями «Тип ограничения» и «Дата ограничения». Крайний срок вводится в поле «Крайний срок». Задача, для которой установлено ограничение помечается значком в столбце идентификаторов таблиц представлений. Установленный крайний срок обозначается значком на диаграмме Ганта.

В Project выделяется несколько типов ограничений в зависимости от того, насколько они влияют на гибкость расчетов: *гибкие ограничения* учитывают связи между задачами, чтобы перенести задачу как можно раньше или как можно позже, насколько позволяет связь; *ограничения со средней гибкостью* запрещают задаче начаться или окончиться до или после выбранной даты; *негибкие ограничения* не подвергаются влиянию связей и «привязывают» задачу к выбранной дате (два наиболее негибких ограничения, привязывающие задачу к определенной дате, – это *Фиксированное начало* и *Фиксированное окончание*).

*Крайний срок* – это дата, обозначающая крайний срок исполнения задачи. Отличие использования крайнего срока от ограничений заключается в том, что наличие этой даты не влияет на расчет графика проекта. Если для задачи указан крайний срок, то на диаграмме Ганта отображается соответствующая отметка, и если выполнение задачи не укладывается в этот срок, то появляется особый значок. Дату крайнего срока можно ввести или выбрать в календаре в диалоговом окне сведений о задаче, а для удаления этой даты нужно ввести в поле – НД.

#### *Планирование ресурсов*

Планирование ресурсов начинается с определения состава ресурсов, то есть составления списка людей и оборудования, необходимого для выполнения проектных работ. Для работы со списком ресурсов надо выбрать представление *Лист ресурсов* или выполнить команду ВИД→ЛИСТ РЕСУРСОВ. Ввод перечня ресурсов заключается в последовательном заполнении строк таблицы их названиями и выбором типа ресурса: *трудовой* (если ресурс – сотрудник) или *материальный* (если ресурс – оборудование). До тех пор пока не установлено значение этого поля, другие поля таблицы редактировать не удастся, а после того как значение выбрано, многие поля заполняются стандартными значениями. Поле "Единицы измерения" материалов можно редактировать только для материальных ресурсов.

#### *Определение рабочего времени ресурсов и затрат*

После того как ресурсы добавлены в проект, нужно определить, в какое время они могут работать. Например, некоторые из сотрудников работают по совместительству и могут участвовать в проекте только в некоторые дни недели или по полдня. Кроме того, некоторые сотрудники могут находиться в отпуске в течение некоторого периода осуществления проекта. Всю информацию о режиме работы сотрудников нужно ввести в Project, чтобы программа помогла правильно распределить ресурсы и не дала запланировать использование сотрудника в то время, когда это будет невозможно.

Для редактирования параметров ресурса используется окно его свойств. На вкладке «Общие» вводятся: название, краткое название ресурса, его тип, тип резервирования, график доступности, максимальное количество единиц доступности и т.д. График доступности задается только для трудовых ресурсов и вводится в таблицу, состоящую из трех столбцов: *Доступен с* – начальная дата периода доступности ресурса; *Доступен по* – конечная дата периода доступности; *Единицы* – максимально возможный процент рабочего времени от установленного по индивидуальному календарю, который ресурс может потратить ежедневно на выполнение работ проекта.

Ресурсы имеют *Тип резервирования*: *выделенный* – ресурс принимает участие в проекте и *предложенный* – ресурс может принять участие в проекте, но окончательное решение еще не принято. Также ресурсы можно сгруппировать и назначить им определенные коды для выполнения операций фильтрации и группировки.

Вкладка «Рабочее время» активна только для трудовых ресурсов. Она открывает индивидуальный календарь рабочего времени, приемы работы с которым совпадают с рассмотренными ранее приемами обработки календаря.

По умолчанию все сотрудники, добавленные в проект, считаются доступными на 100%, то есть при планировании Project будет считать, что они могут работать над выполнением проектных задач полный рабочий день. Однако в жизни все бывает сложнее, и часто сотрудник одновременно задействован в нескольких проектах. В таком случае нужно определить степень его максимальной загрузки в проекте. Например, если сотрудник может работать в проекте не больше половины рабочего дня, то его максимальная загрузка равняется 50%.

Также, по умолчанию в Project считается, что все сотрудники работают по основному календарю проекта. Но часто отдельные сотрудники или даже целые отделы имеют собственный календарь. Изменение личных выходных и рабочих дней (отпуск, отгул, болезнь и т.п.) будет распространяться только на выбранный ресурс. Также можно установить для выбранного ресурса особый временной режим работы в течение дня, например, если сотруднику в один из дней нужно уйти с работы раньше обычного.

Вкладка «Затраты» в диалоговом окне сведений о ресурсе предназначена для ввода стоимости как трудовых, так и материальных ресурсов. Поскольку стоимость может изменяться в зависимости от каких-либо условий, система позволяет описать до пяти стоимостных схем и применять их для различных задач.

Стоимость задается в таблице, состоящей из четырех столбцов.

1. Дата действия - дата, с которой начинает действовать указанная в строке стоимость;

2. Стандартная ставка - для трудовых ресурсов задает ставку оплаты труда пропорционально отработанному времени, а для материальных ресурсов - стоимость за использование единицы соответствующего материала;

3. Ставка сверхурочных (только для трудовых ресурсов) – задает порядок начисления оплаты труда пропорционально дополнительно отработанному времени, выходящему за пределы установленного графика рабочего времени;

4. Затраты на использование - задают суммы, начисляемые при каждом использовании ресурса вне зависимости от объема выполненных трудозатрат.

Поле «Начисление затрат» определяет порядок распределения всей стоимости ресурса во времени реализации проекта. Этот параметр влияет на график финансирования проекта. Возможны три варианта начисления: 1) В начале – вся стоимость эксплуатации ресурса должна быть профинансирована к началу эксплуатации; 2) Пропорционально - к началу эксплуатации ресурса финансируются только затраты, указанные в графе «Затраты на использование», а остальные распределяются во времени пропорционально его использованию; 3) По окончании – затраты на использование финансируются в начале эксплуатации, а остальные - по завершении эксплуатации ресурса.

#### Создание назначений

Назначение - это сопоставление задаче перечня трудовых, материальных или затратных ресурсов, которые будут задействованы при ее выполнении.

При назначении трудовых ресурсов указывается объем назначения ресурса, выделяемый для данной задачи. Он измеряется в процентах от рабочего времени по индивидуальному календарю ресурса. 100% означает занятость ресурса исключительно данной задачей.

При назначении материальных ресурсов указывается либо фиксированное количество его единиц измерения, расходуемых на всю задачу, либо скорость потребления за некоторый период времени. При назначении затратных ресурсов указывается сумма затрат.

Залача, получившая назначение трудовых ресурсов, приобретает следующие взаимосвязанные параметры: длительность, трудозатраты и объем назначения ресурсов.

Для выбора ресурсов, обеспечивающих выполнение задач, удобнее всего воспользоваться представлением Использование задач. Для создания назначения нужно дважды щелкнуть на задаче в списке и в открывшемся диалоговом окне сведений о задаче выбрать вкладку «Ресурсы», на которой указывается название задействованных ресурсов и сколько ресурсов выделяется на задачу. Нематериальные ресурсы измеряются в процентах или десятичных числах, где

под 100% или 1 понимается полная задействованность ресурса в выполнении задачи.

Назначение материальных ресурсов выполняется аналогично трудовым. Отличие заключается в том, что вместо объема использования трудового ресурса требуется задать либо общее количество материального ресурса, необходимого для задачи в целом, либо скорость его потребления в заданный временной интервал.

После того как назначения созданы, программа определяет материальные затраты и трудозатраты каждого из ресурсов для выполнения задачи и планирует распределение этих затрат в каждый из дней на протяжении всей ее длительности. Созданные назначения, а также корректировка сроков (если она была) отразятся во всех представлениях.

Система также рассчитывает календарный график распределения трудозатрат ресурса, учитывая календари задачи и его собственный индивидуальный календарь, график его доступности и объем назначения. Для просмотра и анализа полученного графика трудозатрат предназначены следующие представления (меню ВИД): *Использование задач*, *Использование ресурсов* и *График ресурсов.*

*Анализ и оптимизация плана проекта*

План проекта нужно проанализировать в нескольких аспектах.

Во-первых, необходимо убедиться в соответствии расписания потребностям: ведь в процессе определения назначений длительности задач могли измениться.

Во-вторых, необходимо проверить соответствие загрузки ресурсов: в процессе выделения ресурсов могли перегрузить некоторых из них.

В-третьих, нужно проверить соответствие общей стоимости проекта, определившейся после создания назначений, ожиданиям: в процессе назначения ресурсов мы могли назначить на задачи слишком много дорогостоящих ресурсов и тем самым превысить ожидаемую стоимость.

И наконец, нужно оценить риски выполнения проекта: насколько велика вероятность не уложиться в расписание, не выполнить все поставленные задачи и не уложиться в бюджет. Если в процессе анализа обнаруживаются проблемы, необходимо избавляться от них, оптимизируя план соответствующим образом.

#### *Анализ и выравнивание загрузки ресурсов*

Для определения равномерности загрузки ресурсов надо открыть представление *Лист ресурсов*. В нем все ресурсы, загрузка которых превышает их доступность, будут выделены красным цветом, а в колонке «Индикаторы» рядом с их названиями отображается специальный значок.

Превышение доступности ресурса заключается в том, что для выполнения назначенной работы ресурсу требуется больше времени, чем у него есть. Существует несколько причин, способных привести к этому. Самой распространенной среди них является назначение ресурса на задачи, исполнение которых полностью или частично осуществляется одновременно. Другим вариантом может быть увеличение объема работ задачи, приведшее к превышению допустимого уровня загрузки ресурса. Наконец, назначение ресурса из-за изменений в плане может приходиться на дни, когда ресурс недоступен.

Выровнять загрузку ресурсов можно несколькими способами. Во-первых, уменьшив объем работы перегруженных ресурсов, сократив некоторые задачи или назначив других сотрудников на их выполнение. Во-вторых, избавившись от пересечения задач, вставив в расписание перерывы в задачах или назначениях либо изменив даты их начала и окончания. Наконец, учтя работу, выполняемую ресурсом сверх нормы, как сверхурочную.

#### *Анализ рисков*

От того, как проведен анализ опасностей, которые могут возникнуть при выполнении составленного плана, зависит, будет ли проект успешно завершен. Для проведения анализа можно задействовать различные средства: настраиваемые поля, формулы, стандартные и настраиваемые фильтры, сортировки и др.

Анализ рисков состоит из нескольких этапов. Сначала нужно определить возможные риски. Затем для каждого из них нужно определить стратегию

смягчения влияния риска на проект, то есть действия, предпринимаемые для предотвращения риска или в случае осуществления риска для того, чтобы проект был успешно завершен.

Часто в процессе определения рисков невозможно детально проанализировать весь план проекта в разумное время (например, если план состоит из нескольких сотен задач). В таких случаях в первую очередь нужно анализировать риски у задач, которые находятся на критическом пути проекта или могут стать критическими.

Критической задача – это задача, для которой задержка ее начала приведет к задержке срока окончания проекта в целом. Такие задачи не имеют запаса времени. Некритические задачи имеют некоторый запас времени, и в пределах этого запаса их начало может быть задержано.

Критический путь - это путь от начальной к конечной вершине сетевого графика, проходящий только через критические задачи. Суммарная длительность работ критического пути определяет минимальное время реализации проекта.

При определении рисков информацию нужно заносить в план проекта. Для этого нужно подготовить настраиваемые поля, например: «Описание риска» и «Вероятность осуществления риска».

Риски определяются для трех аспектов проекта: расписания, ресурсов и бюджета. Так выявляются события, осуществление которых может помешать завершить проект в срок или создать нехватку ресурсов или денег в определенный момент его выполнения. Если при определении риска становится ясно, как уменьшить его, то нужно сразу же вносить соответствующие изменения в план проекта.

Задача, стоящая перед руководителем проекта при анализе рисков расписания, заключается в том, чтобы уменьшить вероятность срыва сроков работ. Срыв сроков работ может произойти в том случае, если длительности задач в плане не будут соответствовать тому времени, которое потребуется ресурсам на их выполнение. Несоответствие запланированных длительностей работ факти-

ческим может произойти в двух случаях: если неточно составлен план проекта и если неожиданно окажется, что та или иная работа требует больше времени, чем ожидалось. Уменьшение рисков в расписании начинается с детализации плана работ. Затем нужно обнаружить задачи, у которых вероятность срыва наиболее велика. Например, если используется новая для сотрудников технология или новое оборудование, то задача, подразумевающая использование нового оборудования или новых технологий, считается рискованной. Главная проблема в планировании таких задач заключается в том, что их длительность не известна заранее, поскольку нет опыта в их выполнении. Поэтому обычно при планировании длительность этих задач остается предварительной. Такие задачи можно обнаружить в плане проекта с помощью стандартного фильтра. Также риски могут возникнуть при планировании: задач со слишком короткими сроками; слишком длинных задач; задач с большим числом ресурсов; задач с внешними зависимостями. Таких задач надо стараться избегать либо проводить их оптимизацию, например, длинная задача или задача с большим числом ресурсов может быть разделена на несколько составляющих.

Цель анализа ресурсных рисков заключается в том, чтобы определить ресурсы и назначения, увеличивающие вероятность срыва проекта. Например, рискованно использование неопытных сотрудников или одного сотрудника в слишком многих задачах. Ресурсные риски в проекте также могут создать сотрудники с уникальными навыками и материалы с единственными поставщиками. При разработке стратегии смягчения рисков эти риски нужно будет проанализировать и определить, как их уменьшить.

Риск увеличения бюджета проекта стоит рассматривать тогда, когда проект имеет ограниченные бюджетные рамки, например, проект может выполняться на заказ, и заказчик может выделять на выполнение работ определенную сумму, которую нельзя превысить. В тех случаях, когда затраты на проект ограничены, важно предусмотреть риск увеличения бюджета в результате тех или иных обстоятельств. Для оценки возможного увеличения бюджета можно применять различные методики. Задачи плана, с высокими бюджетными рисками,

нуждаются в коррекции: нужно или уменьшить пессимистическую оценку стоимости для них, или увеличить планируемую стоимость.

После выявления проектных рисков нужно определить меры, смягчающие их влияние на проект. Это можно сделать двумя путями: разработать план их сдерживания или план реакции на них. План сдерживания рисков состоит из работ, которые включаются в план проекта и, будучи выполненными, существенно снижают вероятность осуществления риска. План реакции на риски определяется в плане проекта, но не оформляется в виде задач до осуществления риска. Если риск осуществляется, нужные задачи добавляются в план проекта.

В хороший план проекта должна быть заложена определенная степень устойчивости к возникающим рискам. Так как риски приводят к задержкам в исполнении работ, то устойчивость к рискам подразумевает в первую очередь возможность начать исполнение некоторых задач позже даты, указанной в плане, и при этом закончить проект в срок. Если у задачи можно перенести дату начала на более поздний срок или увеличить длительность, значит, она не является критической. Поэтому чем меньше в плане проекта критических задач, тем больше он подготовлен к возникающим рискам. Project рассчитывает общий и свободный временной резерв задачи, исходя из ее ограничений и положения в плане проекта.

#### Просмотр отчетности по проекту

Самым простым отчетом, содержащим обобщенные данные о проекте. является окно статистики проекта, Это окно открывается кнопкой <Статистика> из окна сведений о проекте (ПРОЕКТ→СВЕДЕНИЯ О ПРОЕКТЕ). Оно содержит следующие данные:

- начало и окончание проекта в соответствии с текущим, базовым и фактическим планом;

- отклонение фактических дат начала и окончания проекта от дат по базовому плану;

- длительность, трудозатраты и стоимость по текущему и базовому плану;

– длительность фактически выполненных работ, фактически выполненные трудозатраты и понесенные при этом фактические затраты;

– длительность оставшихся работ, оставшиеся суммарные трудозатраты и стоимость оставшейся части проекта;

– процент завершения проекта по длительности и по трудозатратам.

В системе предусмотрено большое количество стандартных отчетов для отображения различной информации по проекту. Для их формирования используется команда ВИД→ОТЧЕТЫ, которая открывает окно с перечнем групп отчетов. Группы содержат следующие отчеты:

> *– Группа «Обзорные»*: Сводка по проекту; Задачи верхнего уровня; Критические задачи; Вехи; Рабочие дни;

> *– Группа «Текущая деятельность»*: Неначатые задачи; Задачи, которые скоро начнутся; Выполняющиеся задачи; Завершенные задачи; Задачи, которые должны были начаться; Запаздывающие задачи;

> *– Группа «Затраты»*: Движение денежных средств; Бюджет; Задачи с превышением; Ресурсы с превышением; Освоенный объем;

> *– Группа «Назначения»*: Дела по исполнителям; Дела по исполнителям и времени; Список дел; Ресурсы с превышением;

*– Группа «Загрузка»*: Использование задач; Использование ресурсов.

Каждый из стандартных отчетов может быть изменен в пределах набора своих параметров. Для этого в окне выбора отчета, открываемом двойным щелчком мыши по названию группы, имеется кнопка <Изменить>. Изменение формы отчета и состава включаемых в него данных выполняется в окне, которое содержит три вкладки: 1) *Определение* – параметры макета отчета; 2) *Подробности* – параметры отображения дополнительной информации (итоги, линии сетки и т.п.); 3) *Сортировка* – порядок сортировки строк.

Также можно создавать новые отчеты (группа «Настраиваемые» в окне групп стандартных отчетов). Новый отчет может быть четырех типов:

1. *Отчет по задачам* настраивается в окне, содержащем три вкладки: Определение, Подробности и Сортировка, на которых задаются основные параметры, влияющие на макет отчета, дополнительные сведения о задачах и назначениях и порядок сортировки строк отчета;

2. Отчет по ресурсам аналогичен по составу полей настройки и по своей структуре отчету по задачам с той лишь разницей, что в него включается информация о ресурсах проекта;

3. Отчет по календарю использует представление Календарь для отображения задач проекта и показывает их в такой же форме;

4. Перекрестная таблица также настраивается в окне, содержащем три вкладки: Определение, Подробности и Сортировка, на которых задаются основные параметры, влияющие на макет отчета, дополнительная информация (итоги по строкам и столбцам и линии сетки; формат даты и повтор заголовка на каждой странице) и порядок сортировки таблицы. Этот отчет состоит из строк, столбцов и ячеек. Строки могут содержать либо перечень задач, либо список ресурсов. Столбцы задают временные отрезки, за которые суммируются расположенные в ячейках данные. Ячейка содержит какой-либо параметр базы данных проекта. Если для строк выбраны задачи – параметр задачи, ресурсы – параметры ресурса. При помощи поля «Фильтр» накладывается ограничение на отображаемые в строках задачи или ресурсы.

Для удаления созданного отчета в окне «Настраиваемые отчеты» надо нажать кнопку <Организатор> и в открывшемся окне удалить имя отчета из списка всех отчетов проекта.

# **2. ПРАКТИЧЕСКИЙ РАЗДЕЛ**

## *2.1. План лабораторных работ*

### **2.1.1. Лабораторные работы во втором семестре**

### **1. Основные приемы работы в программе CorelDRAW**

*Цель работы:* Познакомиться с интерфейсом и основными настройками программы CorelDRAW. Изучить способы создания геометрических примитивов и возможности заливки объектов.

#### *Вопросы, изучаемые на лабораторной работе*

1. Интерфейс программы CorelDRAW, включение/отключение панелей и окон настройки, установка цветовой палитры. Настройка основных параметров программы. Задание параметров автосохранения. Установка параметров рабочего листа.

2. Создание линий инструментами *СВОБОДНАЯ ФОРМА*, *БЕЗЬЕ* и *ПЕРО* и изменение их параметров. Инструмент *ХУДОЖЕСТВЕННОЕ ОФОРМЛЕНИЕ* и режимы его работы. Построение художественных линий и настройка их параметров.

3. Построение геометрических примитивов и изменение их свойств.

4. Типы и способы заливки объектов. Редактирование и создание образцов заливки. Интерактивная и интеллектуальная заливка.

#### *Контрольные вопросы*

Как включать/перемещать/отключать Панели и Окна настройки?

Как установить время и место автосохранения документа?

Как добавлять/переименовывать/перемещать/удалять страницы документа? Как в одном документе создать страницы с разной ориентацией?

Чем отличаются принципы построения линий инструментами *СВОБОДНАЯ ФОРМА*, *БЕЗЬЕ* и *ПЕРО*?

Как замкнуть кривую?

Какие параметры можно изменить у созданной кривой?

В каких режимах работает инструмент *ХУДОЖЕСТВЕННОЕ ОФОРМЛЕНИЕ*?

Как создать заготовку кисти?

Как построить геометрический примитив с заданными параметрами?

Как построить правильный/симметричный примитив (квадрат, круг)?

Как построить дугу/сектор? Как эллипс преобразовать в дугу/сектор?

Как закруглить угол/углы прямоугольника?

Как изменить толщину, тип и цвет контура объекта?

Как с помощью экранной палитры изменить цвет контура и заливки объекта?

Как повернуть объект на произвольную/заданную градусную величину? Как точно задать местоположение объекта?

Каким образом можно быстро переместить объект с одной страницы на другую?

Какие типы заливок есть в Corel DRAW и как их применить?

Какие параметры можно изменить у градиентной заливки?

Как изменить параметры заливки узором?

Как создать образец заливки узором?

Может ли заливка узором трансформироваться вместе с объектом?

Какие параметры можно изменить у текстурной заливки?

В каких режимах отображения не видна PostScript-заливка?

Как работает инструмент *ИНТЕРАКТИВНАЯ ЗАЛИВКА СЕТКИ*?

## **2. Работа с объектами в программе CorelDRAW**

*Цель работы:* Познакомиться со способами построения объектов в CorelDRAW.

## *Вопросы, изучаемые на лабораторной работе*

Построение объектов, используя инструменты окна «Преобразование».

Построение объектов путем соединения и пересечения геометрических примитивов. Работа с окном «Формирование».

Привязка объектов. Построение объектов по сетке и направляющим.

#### *Контрольные вопросы*

Какие возможности работы с объектами предоставляет окно настройки «Преобразование»?

Как значение параметра «Масштабирование» влияет на копию исходного объекта?

Как сместить центр поворота объекта?

Как создать горизонтальное/вертикальное отражение объекта?

Какие варианты пересечения объектов предоставляет окно настройки «Формирование»?

В чем отличие команд УПОРЯДОЧИТЬ*→*ОБЪЕДИНИТЬ и УПОРЯДО-ЧИТЬ*→*ФОРМИРОВАНИЕ*→*ОБЪЕДИНИТЬ?

Как выровнять объекты по горизонтали и вертикали?

Какие типы привязок есть в Corel DRAW и как они устанавливаются?

Как включить/отключить отображение сетки и направляющих?

Как построить/повернуть/удалить горизонтальные и вертикальные направляющие?

Как с помощью направляющих построить многоугольник с заданными значениями углов?

#### **3. Работа с кривыми и текстом в программе CorelDRAW**

*Цель работы:* Познакомиться со способами построения и редактирования кривых в CorelDRAW, возможностями модификации формы объектов и работы с текстом.

### *Вопросы, изучаемые на лабораторной работе*

Кривые и их редактирование. Работа с узлами кривых инструментом *ФОРМА*. Преобразование объектов в кривые и изменение их форм.

Редактирование формы объектов с помощью инструментов *ЛАСТИК*, *ГРУ-БАЯ КИСТЬ*, *РАЗМАЗЫВАЮЩАЯ КИСТЬ*, *НОЖ*.

Фигурный и простой текст. Построение текстовых объектов и работа с ними. Размещение текста вдоль траектории. Размещение простого текста внутри геометрического примитива. Обтекание объектов простым текстом.

### *Контрольные вопросы*

Какими инструментами можно создать кривую? Как добавить/удалить узел на кривой? Какие типы сегментов может содержать кривая? Что такое управляющие маркеры кривой? Как преобразовать острый угол в сглаженный/симметричный? Как преобразовать объект в кривую? Каким инструментом можно разделить объект на отдельные части? В чем отличие простого и фигурного текста в CorelDRAW? Как создавать, редактировать и форматировать текстовые объекты? Как применить эффект буквицы? Как повернуть/сместить символы текста? Как изменить интервал между символами/строками текста? Как разместить текст по траектории? Какой текст можно разместить только по незамкнутой траектории? Как изменить расстояние между текстом и траекторией? Можно ли отделить текст от траектории? Как горизонтально/вертикально отразить текст? Как создать связь между рамками простого текста? Как поместить простой текст внутрь объекта? Как задать обтекание объекта простым текстом? **4. Эффекты и работа с растровыми изображениями в программе**

## **CorelDRAW**

*Цель работы:* Познакомиться с эффектами CorelDRAW и возможностями работы с растровыми изображениями.

### *Вопросы, изучаемые на лабораторной работе*

Интерактивные эффекты: перетекание, контур, выдавливание, тень, оболочка, искажение, прозрачность. Настройка основных параметров интерактивных эффектов.

Эффект скоса и его режимы. Добавление к скосу тени и ее настройка.

Особенности применения эффектов линзы и перспективы. Фигурная обрезка объектов (создание объектов PowerClip). Эффекты для растровых изображений. Применение рамок. Трассировка растровых изображений.

#### *Контрольные вопросы*

Какие эффекты создают иллюзию трехмерной глубины объектов? При каких эффектах происходит преобразование формы объекта? Что такое составное перетекание? Как изменить путь перетекания? К какому тексту можно применить интерактивное выдавливание? В каких случаях, при применении эффекта тени, тень не видна? Какие виды интерактивного искажения можно применять к объектам? Чем различается результат применения эффектов искажения и оболочки к

простому и фигурному тексту?

Какие типы прозрачности можно использовать при применении эффекта интерактивная прозрачность?

Чем эффект линзы отличается от других эффектов?

Что такое объект PowerClip?

Какие объекты могут стать контейнерами фигурной образки?

Как в документ CorelDRAW поместить растровое изображение?

Как к растровому изображению применить эффект?

Как растровое изображение преобразовать в векторное?

### **5. Основные приемы работы в программе Adobe Photoshop**

*Цель работы:* Познакомиться с основными инструментами программы Adobe Photoshop и настройкой их параметров. Освоить технологии выделения, заливки, перемещения, кадрирования (обрезки) и изучить возможности трансформирования изображений.

#### *Вопросы, изучаемые на лабораторной работе*

Создание нового документа Adobe Photoshop и задание его параметров: размера, разрешения, цветового режима, цвета фона и др.

Инструмент рисования *КИСТЬ* и его основные параметры. Создание образца кисти.

Инструменты выделения: *ПРЯМОУГОЛЬНАЯ ОБЛАСТЬ*, *ОВАЛЬНАЯ ОБЛАСТЬ, ЛАССО, МАГНИТНОЕ ЛАССО, ВОЛШЕБНАЯ ПАЛОЧКА* и режимы их работы. Влияние параметров *Допуск* и *Смежные пиксели* на выделенную область.

Заливка цветом, узором и градиентом. Инструменты заливки: *ЗАЛИВКА* и *ГРАДИЕНТ.* Виды и типы градиентной заливки. Создание градиентов и образцов узорной заливки. Влияние режима наложения пикселей и уровня непрозрачности на цвет заливки.

Инструмент *ПЕРЕМЕЩЕНИЕ*. Перемещение выделенной области. Дублирование объекта при перемещении.

Кадрирование изображений. Инструмент *РАМКА*. Задание размеров кадра.

Трансформирование изображений. Применение к изображениям команд меню РЕДАКТИРОВАНИЕ→ТРАНСФОРМИРОВАНИЕ.

*Контрольные вопросы*

Какие параметры можно задать для создаваемого нового файла?

Как загрузить дополнительные наборы кистей?

Как добавить/удалить кисть?

Как изменить размер и жесткость кисти?

В каких режимах можно работать с инструментами выделения?

Как выделить несколько несмежных областей изображения?

Как режим наложения пикселей влияет на цвет при рисовании/заливке?

Какие виды и типы градиента существуют в Photoshop?

Какую форму должен иметь фрагмент изображения, чтобы его можно было использовать как образец узора для заливки?

На что влияют параметры *Допуск* и Смежные *пиксели* при выделении волшебной палочкой?

Как получить полупрозрачную заливку?

В каких случаях при перемещении создается дубликат?

Как при кадрировании получить изображение заданного размера?

С помощью какой команды можно увеличить/уменьшить размеры изображения/ выделенной области?

С помощью какой команды можно изменить ориентацию объекта на изображения (отразить изображение)?

С помощью каких команд можно повернуть изображение?

### **6. Цветовая коррекция изображений в программе Adobe Photoshop**

*Цель работы:* Познакомиться с приемами работы по цветовой коррекции. Научиться менять цвет, тон, насыщенность, яркость/контрастность и другие параметры изображений.

#### *Вопросы, изучаемые на лабораторной работе*

Основные команды и инструменты для цветовой коррекции изображений: УРОВНИ, КРИВЫЕ, ЦВЕТОВОЙ БАЛАНС, ЯРКОСТЬ/КОНТРАСТНОСТЬ, СВЕТА/ТЕНИ, ФОТОФИЛЬТР, ВАРИАНТЫ, ГУБКА, ОСВЕТЛИТЕЛЬ, ЗАТЕМНИТЕЛЬ и приемы работы с ними. Использование команд АВТОТОН, АВТОКОНТРАСТ И АВТОМАТИЧЕСКАЯ ЦВЕТОВАЯ КОРРЕКЦИЯ.

Команды для изменения цвета изображений: ЦВЕТОВОЙ ТОН/НАСЫЩЕННОСТЬ и ЗАМЕНИТЬ ЦВЕТ и приемы работы с ними.

Изменение цветового режима изображения. Обесцвечивание изображений. Раскраска черно-белого изображения.

Создание двухцветных изображений с помощью команды ПОРОГ.

*Контрольные вопросы*

Как производить цветовую коррекцию изображения при помощи «кривых» и уровней?

Какой параметр (флажок) должен быть включен, чтобы заменить цвет изображения при помощи команды ЦВЕТОВОЙ ТОН/НАСЫЩЕННОСТЬ?

Что произойдет с изображением если при цветовой коррекции при помощи команды ЦВЕТОВОЙ ТОН/НАСЫЩЕННОСТЬ отключить яркость?

Что произойдет с изображением если при цветовой коррекции при помощи команды ЦВЕТОВОЙ ТОН/НАСЫЩЕННОСТЬ отключить насыщенность?

Можно ли редактировать и комбинировать предлагаемые варианты при работе с командой ВАРИАНТЫ?

Как влияет на изображение применение фотофильтра?

Как взять пробу цвета с изображения для его последующей замены?

Как перевести изображение в другой цветовой режим?

Как раскрасить черно-белое изображение?

Как обесцветить изображение?

Как цветное изображение сделать двухцветным?

**7. Работа со слоями, каналами и масками в программе Adobe Photoshop** 

*Цель работы:* Познакомиться с основными приемами работы со слоями, каналами и масками при создании и редактировании изображений.

*Вопросы, изучаемые на лабораторной работе*

Создание векторных контуров и фигур и работа с ними. Режим Слойфигура. Изменение цвета фигуры.

Работа со слоями: создание, переименование, дублирование, группирование, удаление, изменение порядка слоев, отключение/включение видимости слоя, изменение прозрачности и режима наложения. Растрирование слоев. Одновременное выделение нескольких слоев или объектов на нескольких слоях. Возможности объединения/сведения слоев.

Стиль слоя (слоевые эффекты). Создание и редактирование стилей.

Маска слоя (слой-маска) и ее использование при редактировании изображений. Применение фильтра к слой-маске.

Цветовые каналы. Создание нового канала (альфа-канала) и работа с ним. Режим быстрой маски и его использование при выделении.

*Контрольные вопросы*

В каких режимах можно создавать контуры и фигуры?

С помощью каких инструментов можно создать и изменить контур?

Как создать фигуру с заданными параметрами?

Как изменить цвет фигуры, созданной в режиме Слой-фигура?

Какими способами можно выполнять основные операции со слоями?

Как изменить прозрачность слоя?

Какой слой необходимо растрировать для последующей обработки (например, для применения фильтра)?

Как объединить два слоя в один?

Как выполнить группирование слоев?

Можно ли применить стиль к слою Задний план (фон)?

Как к объектам на слое добавить тень?

Как включается маска слоя и для каких целей она используется?

Сколько каналов используются при работе в режиме RGB?

Что такое альфа-канал и как его можно создать?

Как перейти к редактированию в режиме «Быстрая маска»?

Как изменить параметры режима «Быстрая маска»: область, цвет, прозрачность?

Как в режиме «Быстрая маска» корректировать выделение?

## **8. Фильтры и эффекты в программе Adobe Photoshop. Художественная обработка текста и создание текстур**

*Цель работы:* Познакомиться с основными приемами использования фильтров и создания эффектов. Научиться создавать текстуры с помощью фильтров. Освоить приемы работы с текстом и возможности создания текстовых эффектов.

*Вопросы, изучаемые на лабораторной работе*

Фильтры и эффекты из меню ФИЛЬТР и из Галереи фильтров и настройка их основных параметров.

Стиль слоя (слоевые эффекты). Создание и редактирование стилей.

Работа с инструментом *ГОРИЗОНТАЛЬНЫЙ ТЕКСТ*, создание и редактирование текстовых надписей. Трансформирование и деформация текста. Преобразование текста в кривую и растр и возможности его дальнейшего изменения. Размещение текстовых надписей вдоль кривых и фигур.

Создание текстовых эффектов с помощью фильтров, слоевых эффектов (стилей) и цветовой коррекции. Создание текстовых надписей с использованием инструмента *ГОРИЗОНТАЛЬНЫЙ ТЕКСТ-МАСКА.*

Создание текстур с помощью заливки, фильтров, слоевых эффектов (стилей) и цветовой коррекции.

*Контрольные вопросы*

Что такое фильтр? Как настроить параметры фильтра?

Можно ли добавить новые фильтры в программу Adobe Photoshop?

Что такое Галерея фильтров?

К чему можно применить фильтр?

Можно ли применять фильтры из галереи к слою Задний план (фон)?

Как изменить шрифтовое оформление текста?

Как в тексте изменить расстояние между буквами и строками?

Как создать деформированный текст и настроить его параметры?

Как преобразовать текст в кривую?

При каком условии и каким инструментом можно изменить контур букв?

Как залить буквы текста узорной заливкой?

Как разместить текст вдоль кривой или произвольной фигуры?

Для чего используется инструмент *ГОРИЗОНТАЛЬНЫЙ ТЕКСТ-МАСКА*?

Как к тексту применить слоевые эффекты (стили)?

Какие слоевые эффекты (стили) придают тексту объем?

Как, используя узорную заливку и фильтры из галереи, создать текстуру?

## **9. Редактирование изображений с применением ретуширования, фильтров и слоевых эффектов в программе Adobe Photoshop**

*Цель работы:* Познакомиться с основными приемами и инструментами ретуширования изображений. Научиться редактировать изображения, используя ретуширование, фильтры и эффекты.

*Вопросы, изучаемые на лабораторной работе*

Основные приемы ретуширования. Работа с инструментами фоторетуши: *ШТАМП, ВОССТАНАВЛИВАЮЩАЯ КИСТЬ, ТОЧЕЧНАЯ ВОССТАНАВЛИВАЮЩАЯ КИСТЬ,*

*ЗАПЛАТКА, ПАЛЕЦ, РАЗМЫТИЕ.* Удаление/добавление фрагментов изображений. Восстановление «старых фотографий». Удаление эффекта «красных глаз».

Редактирование изображений с применением фоторетуши, фильтров и эффектов.

#### *Контрольные вопросы*

Какой принцип работы инструментов *ШТАМП* и *ВОССТАНАВЛИВАЮЩАЯ КИСТЬ?* 

Какое основное отличие имеют инструменты *ВОССТАНАВЛИВАЮЩАЯ КИСТЬ* и *ТОЧЕЧНАЯ ВОССТАНАВЛИВАЮЩАЯ КИСТЬ?* 

Чем инструмент *ШТАМП* отличается от инструмента *УЗОРНЫЙ ШТАМП?* 

Какой инструмент позволяет удалить с фотографии «красные глаза»?

С помощью каких инструментов можно продублировать фрагмент изображения без его выделения?

Какие инструменты фоторетуши обладают «интеллектуальностью» (учитывают параметры освещенности, цвета и т.п.)?

Как при редактировании изображений могут быть использованы слоевые эффекты и фильтры?

Как к фрагменту изображения добавить тень?

## **10. Обработка изображений и создание коллажей (художественных композиций) в программе Adobe Photoshop**

*Цель работы:* Научиться обрабатывать изображения и создавать коллажи (художественные композиции), используя все изученные ранее инструменты и приемы обработки изображений, а также использовать оптимальные настройки для сохранения изображения в файл с учетом его дальнейшего использования.

*Вопросы, изучаемые на лабораторной работе*

Обработка изображений с помощью приемов перемещения, трансформирования, цветовой коррекции, фоторетуши, фильтров и слоевых эффектов с различными параметрами наложения.

Совмещение в коллаже фрагментов из разных файлов с изображениями с учетом их разрешения. Редактирование и цветовая коррекция совмещенных фрагментов. Применение к коллажу фильтров и эффектов. Добавление текста.

Добавление к изображению коллажа рамки из соответствующего набора фигур. Использование линеек, направляющих и сетки для точного позиционирования объектов.

Подбор оптимальных параметров для сохранения коллажа (тип файла, размер, разрешение, цветовой режим и т.д.) с учетом его дальнейшего использования (любительская печать на бумаге небольшого размера, высокохудожественная печать в большом формате, размещение в веб-пространстве, просмотр на электронных устройствах и т.п.).

*Контрольные вопросы*

Какие основные приемы используются при создании коллажа?

Как включить/отключить/настроить отображение линеек, направляющих и сетки?

Как с помощью фигуры создать рамку для изображения?

#### **2.1.2. Лабораторные работы в третьем семестре**

#### **1. Анимация в программе Adobe Flash**

*Цель работы:* Изучить возможности создания различных видов анимации в программе Adobe Flash.

*Вопросы, изучаемые на лабораторной работе*

Создание покадровой анимации.

Преобразование графических объектов в символ.

Создание анимации внутри символов.

Трансформирование символов и применение к ним фильтра.

Импорт векторных объектов в библиотеку.

Создание направляющей классической анимации.

Создание анимации по траектории.

Создание анимации с применением инструмента Кость.

Создание анимации стрелок часов. Создание панорамной анимации Создание анимации формы *Контрольные вопросы* Как вставить, переименовать и удалить слой на временной шкале? Как установить частоту кадров ролика? Как задать объекту градиентную заливку? Что позволяет делать инструмент *ПРЕОБРАЗОВАНИЕ ГРАДИЕНТА*? Как быстро протестировать ролик в процессе его создания? Как создать символ и войти в режим его редактирования? Как создать простой, ключевой и пустой ключевой кадр? Как объект преобразовать в символ? Чем отличается символ «Фрагмент ролика» от символа «Графика»? Какие фильтры и как можно применить к символу? Куда и как можно импортировать внешнее изображение? Как импортированное растровое изображения преобразовать в векторное? Как и где можно создать траекторию движения? Как задать чтобы в процессе движения объект/символ поворачивался согласно траектории?

Как с помощью инструмента *КОСТЬ* построить «скелет»?

На каком слое и как выполняется перемещение точек «скелета»?

Как создать панорамную анимацию?

Как создать эффект плавного перетекания одного объекта в другой?

## **2. Маскирование в программе Adobe Flash**

*Цель работы:* Изучить возможности работы с маской и создания анимации с помощью маски.

*Вопросы, изучаемые на лабораторной работе*

Создание маски слоя. Создание анимации появления текста и объекта с использованием эффекта маски.

Создание эффекта блика с использованием маски.

Создание анимационных эффектов с использованием маски.

Создание слайд-шоу с эффектами перехода с использованием маски.

*Контрольные вопросы*

Что такое маскирование? Для каких целей оно используется во Flash?

Как создать слой-маску? Как преобразовать слой в маску?

Как задать прозрачность объекта?

Как с помощью маски создать эффект перехода?

## **3. Анимированные эффекты для текста в программе Adobe Flash**

*Цель работы:* Изучить приемы создания анимированных эффектов для текстовых надписей.

*Вопросы, изучаемые на лабораторной работе*

Разделение текстовой надписи и преобразования каждой буквы в символ.

Создание анимированного эффекта «Уплывающий текст».

Создание анимированного эффекта «Исчезающий текст».

Создание анимированного эффекта «Ввод текста».

Создание анимированного эффекта «Прыгающий текст».

Создание анимированного эффекта «Испаряющийся текст».

Создание анимированного эффекта «Крутящиеся буквы на тексте».

*Контрольные вопросы*

Как разделить текст на буквы?

Как одновременно выделить несколько символов?

Как выделенные символы распределить по разным слоям?

Какой фильтр и с какими параметрами позволяет скрыть символ?

Как для символа задать поворот на точное число градусов?

## **4. Создание анимированных эффектов в программе Adobe Flash**

*Цель работы:* Изучить приемы создания анимированных эффектов для графических объектов и символов.

## *Вопросы, изучаемые на лабораторной работе*

Создание цветовых эффектов и эффекта потери резкости (размытости). Создание эффекта «занавес».

Создание анимированных эффектов блеска и горящей свечи.

Создание анимированных эффектов: «Звездное небо», «Падение снега», «Дождь», «Круги на воде», «Листопад».

*Контрольные вопросы*

Изменение каких параметров позволяет «убрать» цвет изображения? Как создать эффект летящей и исчезающей во время полета снежинки?

Как и где можно дублировать выделенную область с преобразованием?

Как на монтажном кадре разместить несколько копий разного размера символа из библиотеки?

Как совместить два изображения, находящиеся на разных слоях? Как изменить яркость символа?

## **5. Создание анимационных роликов в программе Adobe Flash**

*Цель работы:* Создать анимационные ролики, используя заготовки изображений и звуковые файлы.

*Вопросы, изучаемые на лабораторной работе*

Работа со слоями. Размещение на слоях изображений и звука из библиотеки символов. Синхронизация звука.

Создание эффекта постепенного появления фона ролика.

Создание эффекта постепенного появления текста с помощью маски.

Использование фильтров для оформления текстовой надписи.

Импортирование векторных изображений и текстовых объектов, созданных в программе Illustrator.

Создание анимации внутри импортированных символов.

Создание перемещения объекта с помощью панели «Преобразование».

### *Контрольные вопросы*

Как изменить порядок слоев?

Как создать папку слоев и поместить в нее слои?

Как добавить звук и синхронизировать его с действиями на сцене?

Как задать циклическое воспроизведение звука?

Как создать эффект постепенного появления фона?

Как «вложить» слои в слой-маску?

Какие фильтры и как можно применить к тексту?

Можно ли при импорте рисунка «по слоям» сохранить слои?

Как у импортированного объекта отделить заливку от контура?

Как задать точные размеры символа?

Какие операции позволяет выполнить панель «Преобразовать»?

## **2.1.3. Лабораторные работы в четвертом семестре**

## **1. Основные приемы работы в видеоредакторе. Монтаж фильма и создание переходов**

*Цель работы:* Познакомиться с интерфейсом, инструментами и основными приемами работы в видеоредакторе, изучить основные приемы монтажа фильма и создания переходов.

## *Вопросы, изучаемые на лабораторной работе*

Создание нового проекта и сохранение его в своей папке.

Знакомство с интерфейсом и основными панелями видеоредактора.

Добавление в проект объектов видео. Установка масштаба видеоряда.

Выбор области воспроизведения (фрагментов видео для просмотра).

Знакомство с инструментами временной шкалы.

Перемещение, разделение, удаление фрагментов видео.

Создание затуханий и монтажных (плавных) переходов.

*Контрольные вопросы*

Что такое проект фильма и из чего он состоит?

Какие объекты может содержать фильм?

Какие основные маркеры и для чего используются в проекте?

В каком окне интерфейса можно предварительно посмотреть создаваемый фильм? Как просмотреть только определенную часть фильма?

Что находится в основном окне работы с проектом? Как создать, переместить, удалить дорожку на временной шкале? Какие объекты можно размещать на дорожку временной шкалы?

Как можно добавить объекты на дорожку временной шкалы?

Можно ли предварительно просмотреть добавляемый объект?

Что делать если разрешение добавляемого видео не совпадает с разрешением проекта (создаваемого фильма)?

Какой масштаб можно установить для отображения объектов проекта?

Какие режимы можно включить/выключить для дорожки?

Можно ли создать/открыть несколько фильмов в одном проекте?

С помощью каких инструментов можно производить основные операции монтажа: перемежение, разделение и удаление фрагментов видео?

Что такое перекрестное затухание и когда оно создается автоматически?

Как можно изменить время перекрестного затухания?

Как создавать и редактировать монтажные (плавные) переходы?

#### **2. Добавление в фильм титров и эффектов. Работа с аудио**

*Цель работы:* Познакомиться с основными видами титров и приемами их создания и редактирования, изучить основные возможности добавления эффектов к фрагментам видео. Освоить приемы работы со звуком.

*Вопросы, изучаемые на лабораторной работе*

Выбор позиции начала показа титра. Ввод текста титра, его редактирование и форматирование. Применение эффектов к тексту.

Создание плавного затухания титра.

Создание титров на основе текстовых шаблонов разных категорий и их редактирование. Отображение в титре даты и времени.

Добавление к фрагментам видео эффектов и установка их длительности.

Изменение параметров эффектов.

Разделение звука и видео. Редактирование звука и удаление фрагментов.

Импорт аудиофайлов. Синхронизация звука.

*Контрольные вопросы*

Какие виды титров можно добавлять в фильм?

Как выбрать позицию начала титра и установить его длительность?

Как редактировать и форматировать текст титра? Какие эффекты можно применить к тексту? Как задать плавное затухание титра?

Как создать титры с помощью шаблона? Можно ли их изменять?

Если задать отображение в титре даты и времени, то какие дата и время будут использованы?

Какие эффекты можно добавлять в фильм? Как определить длительность добавленного эффекта? Как можно настроить параметры эффекта?

Как в проект добавить аудиофайл? Как создать плавное затухание звука? Какие команды открывают окна для обработки звука?

Как задать / удалить эффект для аудиодорожки?

# **3. Настройки и экспорт фильма. Добавление фильмов в проект и их переименование. Создание слайд-шоу и многокамерное редактирование. Разработка меню и обложки для диска**

*Цель работы:* Познакомиться с основными настройками и возможностями экспорта фильма. Освоить принципы создания слайд-шоу и многокамерного редактирования. Научиться создавать меню и обложку для диска.

*Вопросы, изучаемые на лабораторной работе*

Просмотр настроек проекта/фильма и возможностей их изменения. Задание описания проекта и даты его завершения.

Просмотр возможностей экспорта фильма и экспорт в указанный формат.

Добавление в проект новых фильмов и переименование фильмов проекта.

Создание слайд-шоу и его настройка. Добавление к слайд-шоу звукового сопровождения и его синхронизация.

Выполнение многокамерного редактирования.

Создание меню для воспроизведения фильмов проекта. Настройка параметров меню. Редактирование и форматирование меню и подменю проекта.

Создание обложки и вкладыша для диска.

*Контрольные вопросы*

В какие видеоформаты можно экспортировать фильм?

Куда можно загружать (экспортировать) фильм из видеоредактора?

Как добавить в проект новый фильм? Как переименовать фильм?

Как создать слайд-шоу? Как к слайд-шоу добавить звуковое сопровождение и выполнить его синхронизацию?

Что такое многокамерное редактирование?

Как создать разделы меню? Как настроить параметры меню?

Как создать обложку и вкладыш для CD/DVD-диска?

#### **4. Элементы работы с HTML-кодом**

*Цель работы:* Освоить основные возможности создания веб-страниц средствами языка HTML. Изучить основные теги HTML и их атрибуты.

*Вопросы, изучаемые на лабораторной работе*

Создание начальной страницы учебного сайта в приложении «Блокнот».

Определение цвета и фонового рисунка страницы сайта.

Разбиение текста на строки и абзацы. Выравнивание текста и линий.

Форматирование текста: начертания шрифта; логическое форматирование; гарнитура, размер и цвет шрифта.

Создание документа HTML с графическим изображением. Возможности вставки графических изображений.

Создание списков и таблиц. Форматирование ячеек.

Создание гиперссылок. Определение цветовой схемы для гиперссылок. Использование в качестве указателя ссылки графическое изображение. Создание ссылки на заголовок веб-страницы (закладку). Создание ссылки на внешние веб-сайты, которые будут открываться в новом окне.

Использование фреймов в HTML-документе.

Создание формы в HTML-документе.

Создание веб-страницы в редакторе Brackets.

#### *Контрольные вопросы*

Как выглядит общая схема построения элемента в формате HTML?

Каким набором тегов определяется структура HTML-документа?

Между какими тегами должно находиться название документа, чтобы оно выводилось в строке заголовка окна программы браузера?

Как записывается код цвета? Что такое базовый цвет?
Как отключить отображение графики в браузере?

Что надо сделать чтобы в окне браузера был отображен тег?

Какие операции относятся к логическому форматированию?

В чем измеряется ширина таблицы?

Для каких целей на веб-странице создаются фреймы? Как задаются размеры фреймов? Что такое плавающий фрейм?

Для каких целей на веб-странице создаются формы?

Какие элементы используются в форме?

В чем преимущество использования редактора Brackets по сравнению с приложением "Блокнот"?

#### **5. Основные приемы работы в программе Adobe Dreamweaver**

*Цель работы:* Изучить основные приемы работы в программе Adobe Dreamweaver на примере создания сайта по заданной тематике.

*Вопросы, изучаемые на лабораторной работе*

Знакомство с интерфейсом программы Dreamweaver и способами создания в ней документов.

Создание сайта и добавление к сайту новых страниц в Dreamweaver.

Верстка веб-страниц в Dreamweaver с помощью таблиц. Задание свойств веб-страницы. Редактирование таблиц.

Создание ссылок в Dreamweaver на объекты на веб-странице, на другие страницы веб-сайта и на внешние сайты и настройка их параметров.

Форматирование в Dreamweaver объектов веб-страницы с помощью CSS.

Создание в Dreamweaver веб-страниц, использующих фреймы. Просмотр и установка атрибутов и параметров фрейма. Изменение размера фрейма.

Макетирование в Dreamweaver веб-страниц с помощью CSS. Блочная верстка веб-страниц. Создание таблицы стилей CSS.

*Контрольные вопросы*

Какими способами можно создать документ в Dreamweaver?

В каких режимах (представлениях) можно работать в Dreamweaver?

Какие параметры задаются при создании сайта в Dreamweaver?

Какой знак надо поставить при создании ссылки на несуществующую страницу?

Для чего создаются каскадные таблицы стилей – CSS?

Какими способами в Dreamweaver можно создать веб-страницы с фреймами? Как изменить размера фрейма?

Как в Dreamweaver можно вставить объекты в форму? Что такое Div-блок? Какие параметры имеет Div-блок?

## **2.1.4. Лабораторные работы в пятом семестре**

# **1. Статистическая обработка и анализ данных в программе Microsoft Excel**

*Цель работы:* Научиться обрабатывать статистические данные с помощью встроенных функций Excel. Познакомиться с возможностями Пакета анализа и его инструментами.

#### *Вопросы, изучаемые на лабораторной работе*

Основные статистические характеристики и инструменты статистического анализа в программе Microsoft Excel.

Работа с статистическими функциями Excel: расчет среднего значения, среднего квадратического отклонения, объема совокупности и размаха варьирования предложенных данных.

Генерация случайных чисел, распределенных нормально. Построение гистограммы и полного списка статистических характеристик с помощью инструмента Описательная статистика.

*Контрольные вопросы*

С помощью каких характеристик оценивают разброс статистических данных? Какие функции в Excel их вычисляют? В чем отличие функции оценки разброса данных для генеральной и выборочной совокупности?

Как вычислить размах варьирования?

С помощью каких характеристик оценивают отклонение случайного распределения от нормального? Какой смысл этих характеристик и какие функции в Excel их вычисляют?

Что такое инструменты анализа? Как загрузить Пакет анализа?

Какие действия необходимо совершить для генерации случайных чисел распределенных нормально?

Для чего предназначен инструмент Описательная статистика?

# **2. Создание базы данных и работа с таблицами в программе Microsoft Access**

*Цель работы:* Изучить основные приемы создания новой базы данных (БД) средствами СУБД Microsoft Access, включая разработку макета таблиц в режиме «Конструктор», импорт данных в таблицы и построение схемы БД. Освоить процесс редактирования таблиц БД, сортировки и фильтрации данных в таблице.

#### *Вопросы, изучаемые на лабораторной работе*

Создание файла БД в программе Microsoft Access.

Создание таблиц БД в режиме «Конструктор». Использование мастера подстановок. Изменение типа данных и свойств поля БД. Создание Маски ввода. Определение ключевого поля.

Импорт данных в таблицу БД из электронной таблицы Microsoft Excel. Создание новой таблицы БД с помощью импорта данных из Microsoft Excel.

Установка и изменение связей между таблицами в схеме данных.

Ввод данных в таблицы БД, редактирование и форматирование.

Сортировка и фильтрация данных в таблице. Создание текстовых фильтров с помощью критериев отбора.

#### *Контрольные вопросы*

В каких режимах можно работать с таблицей БД? Как выбрать режим?

Какие параметры необходимо задать при создании таблицы в режиме «Конструктор»?

Какие типы данных может содержать поле БД?

Для чего и как создается ключевое поле?

Для чего используется и как создается Маска ввода?

Откуда можно импортировать данные в таблицу БД Access?

Где можно сохранять данные в текущей БД при импорте из Excel?

Можно ли импортировать данные из определенного листа или диапазона электронной таблицы Excel?

Какие параметры поля можно задать/изменить при импорте данных из электронной таблицы Excel?

Что создает Мастер подстановок? Для каких целей он используется?

Что отображается на схеме данных?

В каком случае связь между таблицами создается автоматически?

Как добавить/изменить связь между таблицами?

Как выполнить сортировку/фильтрацию данных в таблице?

Какие критерии может содержать текстовый фильтр?

#### **3. Создание запросов и работа с ними в программе Microsoft Access**

*Цель работы:* Приобрести практические навыки создания запросов разных типов на выборку данных из БД. Научиться применять статистические функции для подведения итогов по группам. Приобрести опыт использования в запросах параметров и создания вычисляемых полей.

*Вопросы, изучаемые на лабораторной работе*

Создание простых запросов на выборку в режиме «Конструктор запросов» с одним и несколькими критериями.

Создание запросов с использованием групповых операций.

Создание запросов с вычислениями, использование функций.

Создание параметрических запросов.

Создание перекрестных запросов в режиме «Конструктор запросов» и с помощью Мастера запросов.

Создание новой таблицы с помощью запроса.

Создание запросов на изменение. Удаление, обновление и добавление данных таблиц БД с помощью запросов.

Создание запроса с помощью Мастера запросов.

*Контрольные вопросы:* 

Какие виды запросов можно создавать в БД?

Что такое бланк запроса и как он заполняется?

Какие операторы можно использовать для создания запроса с несколькими критериями?

Как в режиме «Конструктор запросов» проверить работу запроса? Как в бланке запроса можно отобразить строку «Групповая операция»? Какие групповые функции можно использовать в запросе? Как вычисляемое значение сделать полем в бланке запроса? Как можно использовать инструмент «Построитель выражений»? Что такое параметрический запрос и как его создать? Что отображает перекрестный запрос?

Какие строки появятся в бланке при создании перекрестного запроса?

Какие параметры надо указать для создания перекрестного запроса?

Какие запросы можно создавать с помощью Мастера запросов?

Как с помощью запроса создать новую таблицу в текущей БД?

Какие запросы можно создать для изменения данных в таблице?

О каких данных выдает информацию запрос «Записи без подчиненных»?

#### **4. Создание отчетов и работа с ними в программе Microsoft Access**

*Цель работы:* Научиться создавать отчеты различной сложности для вывода на печать информации из БД.

#### *Вопросы, изучаемые на лабораторной работе*

Создание простых отчетов на основе таблиц и запросов. Редактирование и форматирование отчетов.

Создание отчетов с помощью Мастера отчетов. Сортировка и группирование данных в отчете.

Создание отчетов в режиме «Конструктор отчетов». Вычисления в отчете. *Контрольные вопросы:* 

Из каких объектов БД может формироваться отчет?

Что, кроме данных, может использоваться в отчете?

В каких режимах можно работать с отчетом? Как выбрать режим? Что можно делать с отчетом в каждом режиме?

Как задать сортировку и группирование данных в отчете? Какие параметры задаются Мастером отчетов при выборе стиля? Можно ли изменять отчет, созданный Мастером отчетов? Как создать заголовок отчета в режиме конструктора? Какие вычисления можно производить в отчете? Как в отчет добавить графический объект? Как в отчете задать нумерацию страниц и печать текущей даты?

# **5. Создание форм и работа с ними в программе Microsoft Access**

*Цель работы:* Приобрести практический опыт разработки форм для ввода информации в таблицы БД и организации интерфейса пользователя.

*Вопросы, изучаемые на лабораторной работе*

Создание форм для ввода записей. Добавление данных с помощью формы в соответствующую таблицу. Поиск данных в форме. Изменение внешнего вида формы (форматирование).

Создание форм с помощью Мастера форм и их редактирование. Добавление кнопок перехода, ввода новой записи и выхода.

Отображение в форме поля с графическим объектом (фото), добавленным в таблицу с типом данных Поле объекта OLE.

Добавление в форму вкладок и перемещение элементов формы между вкладками. Добавление в форму поля со списком.

Создание форм с помощью Конструктора. Добавление в форму вычисляемых полей.

Создание формы «Сводная диаграмма».

Создание макросов для открытия таблиц БД.

Создание главной кнопочной формы с помощью Диспетчера кнопочных форм и ее редактирование. Форматирование главной кнопочной формы в режиме Конструктора.

Настройка параметров запуска БД.

*Контрольные вопросы:* 

Какими способами можно создать форму?

В каких режимах можно работать с формой? Как выбрать режим? Что можно делать с формой в каждом режиме?

Как создать форму для ввода записей? В каком случае в создаваемой на основе одной таблицы форме автоматически появятся дополнительные поля из другой таблицы?

В каких режимах можно изменить внешний вид формы?

Какие формы можно создавать с помощью Мастера форм?

Чем отличаются подчиненные и связанные формы?

Какие элементы управления в Конструкторе форм требуют использования Мастера создания?

Какая команда позволяет свободно перемещать элементы формы, созданной Мастером?

Как изменить имя вкладки, добавленной в форму?

Как в форму добавить поле со списком?

Как в форму добавить вычисляемое поле?

Как в форме отобразить сводную диаграмму?

Для чего и как создаются макросы в БД?

Для чего создается главная кнопочная форма и как ее можно создать?

С помощью чего можно редактировать и форматировать главную кнопочную форму?

Как настроить параметры запуска БД, чтобы пользователю БД был доступен только пользовательский интерфейс, а объекты, на которых основана структура БД, были скрыты?

#### **2.1.5. Лабораторные работы в шестом семестре**

#### **1. Основные приемы верстки в программе Adobe InDesign**

*Цель работы:* Изучить интерфейс и основные инструменты издательской, сверстать одностраничную рекламную листовку с использованием модульной сетки, текстовых и графических фреймов, импортированных изображений и дополнительных эффектов.

#### *Вопросы, изучаемые на лабораторной работе*

Создание нового документа в системе Adobe InDesign и настройка его параметров. Разметка документа (создание модульной сетки).

Создание фреймов и размещение в них изображений. Подгонка фрейма.

Вставка, размещение и форматирование текста. Создание буквицы и добавление эффектов.

*Контрольные вопросы*

Как в InDesign установить единицы измерения?

Какие элементы используются при создании модульной сетки?

Для чего в InDesign используются фреймы?

Как в документ InDesign поместить изображение и вставить текст?

Что такое подгонка фрейма? Какие варианты подгонки существуют?

Как в InDesign задается обводка и заливка для текстовых и графических объектов? Какие эффекты и как можно добавить к тексту и изображениям?

# **2. Верстка настенного перекидного календаря и визитной карточки в программе Adobe InDesign**

*Цель работы:* Изучить возможности верстки календаря с использованием шаблонов, модульной сетки, таблиц и графических фреймов. Научиться верстать визитную карточку с использованием направляющих, устанавливать выпуск за обрез, подготавливать визитные карточки для печати.

*Вопросы, изучаемые на лабораторной работе*

Создание нового документа в системе Adobe InDesign и настройка его параметров. Создание страницы шаблона для размещения повторяющихся элементов документа (разметки макета, элементов оформления и др.).

Создание на странице шаблона модульной сетки, графических и текстовых фреймов. Создание и редактирование таблицы.

Добавление текстовой и графической информации. Форматирование страницы шаблона и применение эффектов. Создание стилей.

Создание страниц календаря на основе созданной страницы шаблона. Редактирование созданных страниц.

Создание и оформление обложки и подложки календаря.

Сохранение созданного календаря в PDF-формат для печати.

Создание документа для визитной карточки с заданием выпуска за обрез.

Создание оригинал-макета визитной карточки: разработка модульной сетки визитки, добавление текстовой и графической информации, оформление.

Размещение дубликатов оригинал-макета визитной карточки на странице созданного документа формата А4. Построение меток обреза.

Сохранение страницы с визитками в PDF-формат для печати.

*Контрольные вопросы*

Как в InDesign создать страницу шаблона?

Как в InDesign создать таблицу с заданным числом строк и столбцов и точными размерами ячеек?

Как поместить графическое изображение во фрейм заданного размера с сохранением пропорций?

Для чего и как можно перевести текст в кривые?

Как в InDesign создать стиль? Как в InDesign можно добавить рамку?

Как в InDesign можно выровнять изображения по выделенной области с заданным интервалом?

Как сохранить документ в PDF-формат для высококачественной печати?

Как в InDesign создать документ заданного размера? Для чего создаются выпуски за обрез?

Как создать серию дубликатов, разместив их в заданном количестве строк и столбцов?

#### **3. Верстка книги в программе Adobe InDesign**

*Цель работы*: закрепить полученные ранее знания по работе с программой Adobe InDesign, научиться создавать шаблоны страниц с колонтитулами и нумерацией; применять различные стили форматирования текста; вставлять изображения в макет книги; создавать автоматическое содержание.

## *Вопросы, изучаемые на лабораторной работе*

Создание документа в системе Adobe InDesign с заданными параметрами.

Создание и оформление обложки книги. Создание градиента для заливки.

Разметка макета страницы книги, добавление текста и его форматирова-

ние. Вставка изображения и настройка обтекания его текстом.

Добавление страниц и размещение фрагментов текста с новой страницы.

Добавление в шаблон колонтитулов текста, изображения и символа номера страницы. Применение шаблона колонтитулов к указанным страницам.

Создание дубликата шаблона для колонтитулов, его редактирование и применение к указанным страницам.

Создание стиля для заголовков и оглавления. Редактирование оглавления.

*Контрольные вопросы*

Как в InDesign создать градиент для заливки?

Как в InDesign настроить обтекание изображения текстом?

Как в InDesign создать колонтитулы и разместить в них текст и рисунок?

Как в InDesign создать нумерацию страниц?

Как в InDesign создать стиль заголовка и оглавление?

Как в InDesign изменить стиль оглавления?

#### **4. Основные приемы работы в программе Microsoft Visio**

*Цель работы:* Освоить основные приемы работы в системе деловой графики Microsoft Visio.

#### *Вопросы, изучаемые на лабораторной работе*

Интерфейс программы Microsoft Visio. Работа с образцами и шаблонами. Наборы фигур и их выбор при создании нового документа. Поиск фигур.

Работа с окнами. Перенос и копирование элементов Visio между окнами. Управление масштабом.

Размещение фигур на странице документа Visio, привязка и приклеивание. Выделение фигур. Изменение размеров фигуры, перемещение и поворот. Работа с группой фигур. Защита (блокировка) фигур.

Соединение фигур. Соединительные линии и точки соединения.

Добавление текста в фигуру и его редактирование.

Форматирование фигур и текста. Применение тем.

Операции с фигурами: объединение, комбинирование, разделение, пересечение, вычитание и др. Выравнивание и распределение фигур.

Создание новых фигур и рисунков с помощью средств рисования.

Вставка объектов (изображений, формул, диаграмм) в документ Visio.

Работа со слоями. Добавление фона на страницы документа Visio.

Добавление колонтитулов на страницы документа Visio.

*Контрольные вопросы*

Как создать схему на основе образца?

Как создать документ с помощью шаблона?

Какие виды фигур можно использовать при создании схем и документов?

Можно ли редактировать наборы фигур?

Как осуществить поиск фигур из наборов?

Какие типы соединения фигур можно создавать?

Можно ли добавить текст на соединительную линию?

Что такое привязка и приклеивание фигур?

Как установить, к чему будут привязаны или приклеены фигуры?

С помощью чего легко выровнять фигуры относительно друг друга?

Какими инструментами можно создать новую фигуру?

Какие операции можно использовать, чтобы создать новую фигуру из стандартных фигур?

Как добавить текст в фигуру?

Как выполнить редактирование и форматирование текста в фигуре?

От каких действий можно заблокировать фигуру?

Как изменять схемы с помощью тем?

Можно ли редактировать встроенные темы?

Какие объекты можно добавлять в документы?

Для каких целей в документе можно использовать слои?

Как добавить фон на страницу документа?

#### **5. Создание деловой графики в программе Microsoft Visio**

*Цель работы:* Познакомиться с возможностями создания различных документов деловой графики в программе Microsoft Visio.

#### *Вопросы, изучаемые на лабораторной работе*

Создание различных календарей: на день, на несколько недель, на месяц и год. Добавление в календари элементов расписания (встреч), событий, напоминаний, текстовой и графической информации, используя соответствующие фигуры из набора *Фигуры для календаря*. Редактирование и форматирование календарей, применение тем.

Создание плана помещения. Размещение фигур оформления интерьера. Добавление к фигурам интерьера цветового оформления.

Создание сводной схемы на основе данных электронной таблицы Microsoft Excel. Вывод различных представлений данных.

Создание простой организационной диаграммы. Компоновка диаграммы. Задание дополнительных данных. Форматирование диаграммы.

Создание организационной диаграммы на основе данных электронной таблицы Microsoft Excel. Выделение фрагментов диаграммы.

Создание и форматирование сетевой диаграммы. Добавление на страницу с сетевой диаграммой заголовка и фона из соответствующих наборов.

Создание модели базы данных, путем извлечения схемы базы данных из существующей базы данных Microsoft Access и автоматического и «ручного» создания документа. Редактирование схемы.

Создание перекрестно-функциональной блок-схемы.

#### *Контрольные вопросы*

Какие календари можно создавать в программе Visio?

Как к фигуре, размещенной в календаре привязать поясняющий текст?

Как в календарь добавить многодневное событие?

Как можно изменять размер, поворот и положение фигур из набора *Стены, двери и окна*?

В каких наборах имеются фигуры для оформления интерьера помещения?

Как изменить цвет фигуры интерьера?

Как добавить данные в организационную диаграмму?

Как можно выделить фрагменты организационной диаграммы?

Как подписать фигуру на сетевой диаграмме?

Что делает Мастер реконструирования?

Как создать схему модели базы данных, если при работе Мастера не была выбрана возможность автоматического создания документа?

В чем отличие перекрестно-функциональной блок-схемы от простой?

# **6. Основные приемы работы в системе управления проектами Microsoft Project**

*Цель работы:* Познакомиться с основными приемами работы в системе управления проектами Microsoft Project на примере создания проекта «Издание номера журнала».

*Вопросы, изучаемые на лабораторной работе*

Создание нового проекта и знакомство с интерфейсом программы Microsoft Project. Задание ключевых параметров проекта. Настройка календаря.

Ввод данных о задачах проекта. Определение длительности задач. Создание связей между задачами.

Ввод списка ресурсов проекта. Определение рабочего времени ресурсов и затрат. Установка персонального времени работы для ресурса. Задание стоимости ресурсов.

Создание для задач назначений трудовых и материальных ресурсов.

Просмотр различных представлений и показателей проекта.

Анализ и выравнивание загрузки ресурсов.

Редактирование и форматирование таблиц с данными проекта. Сортировка и группирование данных. Использование фильтров.

Просмотр статистики проекта и стандартных отчетов. Внесение изменений в отчеты, созданные Project. Создание новых отчетов.

### *Контрольные вопросы*

Для чего в окне Project используется Панель представлений?

Какие варианты планирования проекта можно использовать в Project?

Какие календари имеются в Project? Что отражает календарь Стандартный, используемый в проекте по умолчанию?

В какой последовательности вводятся данные о задачах проекта? Что в проекте Project обозначают вехи, фазы и задачи проекта? В каком случае задача автоматически становится фазой?

В каких единицах может быть задана длительность задач?

Какая длительность должна быть задана для вех?

Какие типы связей можно создать между задачами?

Какими способами можно создать связи между задачами и задать значения задержек или опережений?

Какие ресурсы может иметь проект? Что такое доступность ресурса?

Как в проекте Project задать персональное время работы?

Какие варианты начисления затрат можно задать в проекте Project?

Какие параметры приобретает задача, получившая назначение трудовых ресурсов? Как рассчитываются трудозатраты задачи?

В каком представлении можно определить равномерность загрузки ресурсов? Что такое превышение доступности ресурса?

Как редактировать и форматировать таблицы с данными проекта? Как сортировать, группировать и фильтровать данные в таблицах проекта?

Как просмотреть статистику проекта и стандартные отчеты по проекту, созданные Project? Как создать новый отчет по проекту?

## *2.2. Перечень тем и вопросов семинарских занятий*

В данном разделе перечислены темы семинарских занятий, проводимых в каждом семестре и вопросы, которые будут рассматриваться на них.

Студентам предлагается выбрать вопрос и, пользуясь литературными источниками и интернет-ресурсами, подготовить выступление по выбранному вопросу, сопровождаемое показом презентации, которая должна содержать наглядные элементы к выступлению: схемы, таблицы данных, графики и диа-

граммы, рисунки, фотографии, аудио и видеофрагменты, анимационные ролики, скриншоты программ и веб-страниц и т.п. (в зависимости от освещаемой темы). Текстовое наполнение слайдов презентации должно быть минимально – только основные определения и термины.

Во время проведения семинарского занятия студенты выступают с подготовленными докладами, а затем производится обсуждение представленного вопроса.

#### **2.2.1. Семинарские занятия во втором семестре**

1. На семинарское занятие по теме «Мультимедиа в современном мире» выносятся следующие вопросы:

– Мультимедийные технологии и тенденции их развития.

– Примеры использования мультимедийных технологий в сфере культуры и искусства.

– Мультимедиа объекты и их свойства. Электронные мультимедиа.

– Влияние цвета и звука на восприятие медиаобъектов.

– Уровни и виды интерактивности. Виртуальная реальность – высший уровень интерактивности.

– Формы и средства коммуникативности в медиасреде.

– Коммуникативные возможности интернет.

2. На семинарское занятие по теме «Технические средства для работы с компьютерной графикой» выносятся следующие вопросы:

– Назначение, характеристики и основные возможности манипуляторов и графических планшетов (дигитайзеров). Планшеты-мониторы.

– Назначение, характеристики и основные возможности сканеров, цифровых фото- и видеокамер.

– Основные технологии сканирования. 3D-сканеры.

– Назначение, характеристики и основные возможности принтеров и плоттеров. Широкоформатные принтеры. Каттеры.

– 3D-принтеры. Использование 3D-печати в сфере культуры и искусства.

#### **2.2.2. Семинарские занятия в третьем семестре**

1. На семинарские занятия по теме «Графика и анимация для веб-сайта» выносятся следующие вопросы:

– Использование графики и анимации при создании веб-сайта.

- Особенности и ограничения веб-графики.
- Оптимизация графики и анимации для размещения в интернет.
- Анимация и интерактивные эффекты на веб-ресурсах.
- Элементы навигации и принципы создания анимационных кнопок.
- Возможности gif- и flash-анимации.
- Перспективы развития flash-технологий.
- Создание в Adobe Flash презентаций и слайд-шоу. Примеры.
- Создание в Adobe Flash музыкального клипа. Примеры.
- Использование flash-технологий в оформлении сайта. Примеры.
- Преимущества использования в Adobe Flash языка ActionScript.
- 2. На семинарские занятия по теме «Компьютерная обработка звука» выносятся следующие вопросы:
	- Цифровой звук и способы его создания. Звуковые кодеки.
	- Воспроизведение звука на компьютере. Программы-проигрыватели.
	- Звуковые форматы: cda, mp3, wav и др.
	- Технические средства ввода, обработки и вывода звуков.
	- Методы моделирования музыкального звука (midi-технологии).
	- Классификация программного обеспечения для работы со звуком.
	- Функциональные возможности звуковых редакторов.
- Звуковые эффекты (вибрато, дилэй, флэнжер, фэйзер, хорус, реверберация, дисторшн, вокодер).
	- Информационные технологии в музыкальном творчестве.
	- Методы моделирования музыкального звука (midi-технологии).
- 3. На семинарское занятие по теме "Музыка в интернете" выносятся следующие вопросы:
	- Использование звука на веб-ресурсах.

– Форматы звуковых файлов для интернета. Битрейт.

– Ограничения на размер музыкальных файлов в интернете.

– Подготовка звуковых файлов к размещению в интернете.

## **2.2.3. Семинарские занятия в четвертом семестре**

1. На семинарские занятия по теме «Компьютерная обработка видео» выносятся следующие вопросы:

– Просмотр видео на компьютере и других устройствах. Медиа-плейеры.

– Кодирование видео. Кодеки.

– Видеоформаты. Конвертация видео.

– Ввод видео в компьютер. Технические средства для «захвата» видео.

– Программные средства обработки видеоинформации и основные элементы их интерфейса.

– Возможности простых и профессиональных видеоредакторов.

– Этапы создания видеофильма. Настройка проекта. Импорт видео- и аудиоклипов. Основные операции видеомонтажа.

– Использование титров и эффектов при создании видеофильма.

– Работа со звуком в видеоредакторах. Озвучка фильма.

– Экспорт видеофильма. Размещение видео в интернете.

2. На семинарские занятия по теме «Технологии веб-дизайна» выносятся следующие вопросы:

– Принципы проектирования веб-ресурсов.

– Организация и структура веб-сайта.

– Этапы анализа веб-сайта.

– Этапы проектирования веб-сайта.

– Тестирование и оценка качества веб-сайта.

– Средства создания веб-страниц и веб-сайтов.

– Особенности создания веб-страниц средствами Microsoft Office.

– Сравнительный анализ разных способов верстки веб-страниц.

– Дизайн веб-страниц, его особенности и ограничения.

– Способы публикации сайта в интернет.

– Основы поисковой оптимизации сайта.

– Анализ статистики сайта.

3. На семинарские занятия по теме «Управленческая и маркетинговая деятельность в интернет» выносятся следующие вопросы:

– Веб-пространство интернета как сфера деятельности культуролога.

– Интернет-сервисы. Понятие онлайн-сервиса. Типы интерактивных онлайн-сервисов. Способ доступа.

– Сетевые программы поддержки офисной деятельности. Совместная работа над документами в интернет.

– Работа с фото и видео в интернет. Сервисы размещения фото и видео.

– Интернет-сервисы облачного сохранения файлов с функциями файлообмена.

– Информационный и PR-менеджмент в интернете.

– Службы E-mail и СМС-рассылок.

– Сервисы печати RSS-лент на сайтах и в социальных сетях.

– Инструменты для социального шаринга.

– Веб-инструменты маркетолога. Средства интернет-технологий для опроса общественного мнения – форумы, голосования.

– Сетевые сервисы для анализа публикации и мониторинга социальных медиа.

#### **2.2.4. Семинарские занятия в пятом семестре**

1. На семинарское занятие по теме «Компьютерная поддержка учреждений культуры» выносятся следующие вопросы:

– Общая модель культуры. Задачи современного моделирования в культуре и искусстве.

– Моделирование информационных процессов культуры и искусства.

– Информационные проекты в области культуры и использование в них компьютерных технологий.

2. На семинарское занятие по теме «Статистические методы обработки информации» выносятся следующие вопросы:

– Использование табличных процессоров для статистического анализа данных о культуре и искусстве.

– Статистические методы моделирования и анализа данных.

– Методы планирования эксперимента.

– Применение функций табличных процессоров для решения задач статистики.

#### **2.2.5. Семинарские занятия в шестом семестре**

1. На семинарские занятия по теме «Оформление документации и издательской продукции» выносятся следующие вопросы:

– Принципы разработки проектов оформления документов.

– Форматы издания, листа, полос набора. Единицы измерения издательской продукции.

– Макетирование документов. Макеты и шаблоны. Создание шаблонов документов с помощью полей. Подготовка электронных форм.

– Компьютерная верстка, подготовка печатной и электронной продукции.

– Правила подготовки и верстки текстовой и графической информации.

– Проверка правильности верстки документов.

– Издательские системы и их функциональные возможности.

2. На семинарское занятие по теме «Деловая графика в деятельности менеджера» выносятся следующие вопросы:

– Технологии создания современной деловой графики.

– Графические редакторы деловой графики: назначение, возможности и направления использования.

– Типы графических данных деловой графики и их использование.

– Графические средства поддержки процесса принятия решений в управленческой деятельности.

3. На семинарские занятия по теме «Управление проектами» выносятся следующие вопросы:

– Понятие проекта и его жизненный цикл. Проекты в социокультурной деятельности.

– Основы теории управления проектами. Управление проектами как часть научного менеджмента.

– История развития и основные цели методов управления проектами.

– Показатели проекта. Системный анализ в моделировании проекта.

– График как модель осуществления проекта. Виды графиков.

– Метод критичного пути. Способы сокращения критичного пути.

– Цели использования систем автоматизации в разработке и сопровождении проекта.

– Обзор информационных систем для автоматизации управления и менеджмента.

– Осуществление управления проектами в локальных и глобальных сетях.

– Автоматизация отслеживания проекта. Базовый, промежуточный и текущий планы проекта. Отчеты.

– Использование интернета для отслеживания и корректировки проекта.

# **3. РАЗДЕЛ КОНТРОЛЯ ЗНАНИЙ**

# *3.1. Вопросы для подготовки к тесту по темам 2-4*

Виды компьютерной графики. Наименьший элемент векторного и растрового изображения. Разрешение растрового изображения и единицы его измерения. Стандартное разрешение экрана монитора. Растрирование и трассировка изображений. Форматы графических файлов.

Кодирование цвета. Количество цветов, которые можно закодировать одним байтом. Глубина цвета и единицы ее измерения. Цветовые модели: RGB и CMYK, их основные цвета и цветовая разрешающая способность. Пределы изменения яркости каждого цвета и параметры основных цветов RGB-модели.

Возможности программы CorelDRAW. Основные элементы интерфейса. Режимы для отображения рисунка на экране. Понятие Рабочего стола и печатной страницы. Работа с несколькими документами.

Виды привязки в программе CorelDRAW. Построение примитивов и изменение их параметров. Приемы построения квадрата и круга. Построение дуг и секторов. Типы спиралей. Объекты «звезда» и «сложная звезда».

Способы выделения нескольких объектов на странице CorelDRAW.

Инструмент CorelDRAW для работы с узлами кривых.

Изменение в CorelDRAW цвета контура и заливки объекта. Виды заливок.

Текст в программе CorelDRAW. «Обтекание» текстом фигур. Размещение текста вдоль кривой. Использование изображений в качестве символов текста.

Формы объединения объектов в CorelDRAW. Создание фигур с отверстиями. Группирование объектов.

Слои в программе CorelDRAW. Главный слой. Активный слой. Блокировка и отключение слоев.

Эффекты «грубой кисти», «линзы» и др. Интерактивные эффекты в CorelDRAW. Применение эффектов к геометрическим и текстовым объектам.

Объекты PowerClip и ролловеры в CorelDRAW.

Добавление в документы CorelDRAW растровых изображений и их трассировка.

# *3.2. Вопросы для подготовки к зачетам*

#### **3.2.1. 2 семестр**

Информатизация общества и информационная культура. Медиакультура.

Медиасреда и ее развитие. Мультимедиа и мультимедийные технологии и их развитие.

Мультимедийные объекты и их основные свойства.

Формы и средства коммуникативности. Уровни и виды интерактивности. Виртуальная реальность.

Графические объекты в культуре и искусстве. Классификация компьютерной графики. Основные типы компьютерной графики их достоинства и недостатки.

Виды графических объектов и основные типы форматов графических файлов. Преобразование форматов, сжатие данных.

Кодирование цвета. Цветовые модели. Компьютерное представление цвета. Битовая глубина (глубина цвета). Инструменты управления цветам в графических системах.

Способы создания графических объектов. Современные технические средства для создания компьютерной графики и работы с ней.

Сканирование. Особенности сканирования изображений и текста. Настройки сканирования. Принципы работы сканеров и основные технологии сканирования.

Обзор программного обеспечения для работы с векторными изображениями. Область использования векторной графики. Векторные форматы: cdr, ai, eps, wmf и др.

Основные функциональные возможности редакторов векторной графики на примере программы CorelDRAW. Интерфейс программы CorelDRAW.

Создание простых векторных объектов в CorelDRAW и изменение их свойств.

Работа с геометрическими примитивами в CorelDRAW.

Инструменты рисования в CorelDRAW и работа с ними. Работа с кривыми.

Цвет контура и заливки объекта в CorelDRAW. Типы и способы заливки. Редактирование и создание новых образцов заливки.

Геометрические операции над объектами в CorelDRAW. Получение сложных объектов путем монтажа геометрических примитивов.

Эффекты в CorelDRAW. Интерактивные эффекты. Линзы.

Работа с текстом в CorelDRAW. Размещение текста на траектории.

Работа с растровыми объектами в CorelDRAW. Фигурная обрезка. Применение эффектов.

Преобразование векторного объекта в растровый. Трассировка растровых образов. Экспорт-импорт рисунков.

Макетирование и допечатная подготовка в CorelDRAW.

Обзор программного обеспечения для работы с растровыми изображениями. Растровые форматы: gif, jpeg, bmp, tiff, psd и др. Размер файла. Разрешение.

Основные функциональные возможности редакторов векторной графики на примере программы Adobe Photoshop. Интерфейс программы Adobe Photoshop.

Создание файла изображений в Adobe Photoshop и его основные настройки. Размеры и разрешение изображений.

Основные приемы и режимы рисования в Adobe Photoshop. Создание образцов кисти. Контуры и формы. Основные параметры форм.

Работа с цветом в Adobe Photoshop. Цветовые режимы работы с изображениями. Режимы наложения пикселей.

Инструменты заливки в Adobe Photoshop. Редактирование градиента. Создание образцов для заливки.

Работа со слоями в Adobe Photoshop. Редактирование слоев. Стили и эффекты слоя.

Маски и альфа-каналы в Adobe Photoshop. Маска слоя. Работа в режиме быстрого маскирования.

Редактирования изображений в Adobe Photoshop. Цветовая и тоновая коррекция. Основные инструменты цветокоррекции (кривые, уровни и т.д.).

Средства ретуши изображений и приемы ретуширования. Инструменты ретуширования в Adobe Photoshop и их основные параметры.

Трансформация изображений в Adobe Photoshop: масштабирование, поворот, искривление и т.п. Приемы композиции и монтаж изображений.

Фильтры и эффекты в Adobe Photoshop. Галерея фильтров. Использование фильтров для стилизации изображения. Создание текстур. Имитация объема.

Работа с текстом в Adobe Photoshop. Основные приемы создания эффектов для текста.

Создание gif-анимаций в Adobe Photoshop.

#### **3.2.2. 3 семестр**

Особенности и ограничения веб-графики и оптимизация графических изображений.

Назначение изображений в Интернет. Спецэффекты для веб-графики.

Понятия интерактивной графики и веб-анимации, gif-анимация и флештехнологии.

Основные приемы создания флеш-анимации и интерактивных эффектов.

Программы интерактивной графики и веб-анимации.

Функциональные возможности и основные приемы работы в программе Adobe Flash.

Интерфейс программы. Работа с хронометрической линейкой. Библиотека символов.

Методы создания анимации в программе Adobe Flash. Покадровая анимация.

Анимация движения. Анимация формы. Анимация с использованием маски.

Создание анимационных кнопок и элементов навигации в программе Adobe Flash.

Импорт, раскадровка и настройка звука в программе Adobe Flash. Звуковые эффекты.

Использование языка ActionScript.

Оптимизация и публикация флеш-ролика. Создание презентаций.

Цифровая обработка звука. Звуковые форматы. Звуковые кодеки.

Воспроизведение звука на компьютере. Программы-проигрыватели.

Технические средства ввода, обработки и вывода звуков.

Методы моделирования музыкального звука (midi-технологии).

Классификация программного обеспечения в музыке. Звуковые эффекты.

Использование компьютерной техники и программного обеспечения в музыкальном творчестве.

Музыка в Интернете. Ограничения на размер файлов. Битрейт.

Подготовка звука к размещению в сети интернет.

#### **3.2.3. 4 семестр**

Видеоинформация и ее обработка. Технические и программные средства обработки видеоинформации.

Этапы создания видеофильма. Интерфейс программ видеомонтажа. Настройка проекта. Захват видео. Импорт видео- и аудиоклипов.

Монтаж видеофильма. Вставка, обрезание и удаление фрагментов клипов.

Эффекты звука, видео и перехода клипов в программах видеомонтажа. Микширование звука в режиме реального времени.

Титры как составная часть видеофильма. Дополнительные возможности дизайна титров. Шаблоны титров.

Рендеринг видеоряда и экспорт видеофильма.

Веб-дизайн в культуре и искусстве. Принципы проектирования вебресурсов. Организация и структура веб-сайта. Типы сайтов.

Этапы анализа веб-сайта: цель и назначение; анализ состава пользователей; определение и организация информационных тем; анализ информационных потоков и ограничений веб-сайта; выбор навигации сайту.

Этапы проектирования веб-сайта: создание концептуальной модели, разработка структуры, средств навигации и информационного наполнения, разработка дизайна страниц. Тестирование и оценка качества.

Язык HTML. Группы тегов HTML. Структура HTML-документа и элементы разметки заголовка документа. Теги управления разметкой. Теги управления отображением символов.

Гипертекстовые ссылки в HTML-документе. Вставка изображений на вебстранице и управление их отображением.

Создание списков и таблиц. Теги разметки таблицы.

Создание форм. Определение элементов управления.

Основные принципы работы фреймов. Создание простой страницы с фреймами. Управление выводом во фреймах.

Верстка документов с помощью таблиц. Преимущества и недостатки верстки веб-страниц с помощью таблиц.

Применение каскадных таблиц стилей CSS. Макетирование веб-страниц с помощью CSS.

Блочная верстка веб-страниц. Блочная модель. Свойства CSS, которые описывают блочную модель.

Позиционирование элементов веб-страницы. Выравнивание и отступы. Форматирование списков. Создание горизонтального и вертикального меню. Выпадающие элементы.

Средства создания веб-страниц и веб-сайтов. Особенности создания вебстраниц средствами Microsoft Office. Основные возможности инструментальной системы Adobe Dreamweaver.

Дизайн веб-страниц. Особенности и ограничения дизайна веб-сайтов.

Способы публикации сайта в интернет. Регистрация в поисковых системах. Основы поисковой оптимизации. Анализ статистики сайта.

Веб-пространство интернета как сфера деятельности культуролога.

Интернет-сервисы. Понятие онлайн-сервиса. Типы интерактивных онлайн-сервисов. Цена использования, функциональные возможности, способ доступа.

Сетевые программы поддержки офисной деятельности. Совместная работа над документами разных типов в пространстве интернет.

Работа с фотоизображениями в интернет. Сервисы размещения видео и организации личного видеовещания.

Интернет-сервисы облачного сохранения файлов с функциями файлообмена.

Информационный и PR-менеджмент в интернете. Средства концептуального проектирования. Сервисы для организации личного портала.

Сервисы управления проектами и коммуникациями. Службы E-mail и СМС-рассылок.

Сервисы автоматизации печати RSS-лент на сайтах и в социальных сетях. Сервисы закладок и сокращения ссылок. Инструменты для социального шаринга.

Веб-инструменты маркетолога. Интернет-системы продвижения сайтов. Создание и проведение опросов. Сетевые сервисы для анализа публикации и мониторинга социальных медиа.

## *3.3. Вопросы для подготовки к экзаменам*

#### **3.3.1. 5 семестр**

Общая модель культуры. Роль моделирования информационных процессов и задачи современного моделирования в культуре и искусстве.

Математическая поддержка информационных технологий и компьютерное моделирование в культуре, искусстве, библиотечном деле и социокультурных исследованиях.

Использование табличных процессоров для статистического анализа данных о культуре и искусстве.

Статистические методы моделирования и анализа данных, методы планирования эксперимента.

Применение стандартных функций табличных процессоров для решения задач статистики. Правила построения списков их сортировка в Microsoft Excel.

Выделение записей при помощи фильтров в Microsoft Excel.

Работа со сводными таблицами и консолидация данных в Microsoft Excel.

Статистические, логические, финансовые категории функций в Microsoft Excel.

Вычисления разброса (вариации), оценки среднего, среднеквадратического отклонения и дисперсии в Microsoft Excel.

Логические функции И, ИЛИ, НЕ, ЕСЛИ в Microsoft Excel.

Функции из категории «Работа с базой данных» в Microsoft Excel.

Базы данных в области культуры и искусства. Типы баз данных: документные, фактографические, мультимедийные, гипертекстовые и др. Специализированные базы данных: учета, библиотечные, музейные и др.

Создание баз данных в учреждениях культуры и их использование. Сетевые тематические базы медиаресурсов.

Поисковые системы музыки, песен, нотного материала, изображений, фотоснимков и др. Фасетный поиск изображений. Базы текстур.

Базы данных с табличным видом организации данных. Структура баз данных. Поле. Запись. Понятие ключевого поля. Создание структуры баз данных.

Системы управления базами данных (СУБД) общего назначения. Компьютерная схема СУБД. Таблица. Запрос. Формы. Отчет. Страница. Макрос. Модуль.

Создание новой базы данных Microsoft Access. Создание таблиц. Работа с полями таблицы. Свойства полей: имя, длина, тип. Поля типа «Счетчик» и репликация базы данных. Установка первичного ключа. Добавление и удаление полей. Заполнение таблицы.

Общие сведения о связях в базе данных Access. Определение связей между таблицами. Создание и использование индексов.

Общие сведения о запросах в базе данных Access. Создание запросов на выборку. Задание критериев отбора. Создание итоговых запросов.

Запросы действия в базе данных Access. Запросы на дополнение, удаление, обновление и создание таблицы.

Параметрические и перекрестные запросы в базе данных Access.

Отчеты в базе данных Access. Виды отчетов. Создание и редактирование отчетов.

Форма как средство представления информации. Создание форм в базе данных Access.

Использование макросов и модулей в базе данных Access.

#### **3.3.2. 6 семестр**

Принципы разработки проектов оформления документов. Форматы издания. Макетирование документов. Виды макетов и их создание.

Изменение, создание и использование шаблонов документов. Создание шаблонов документов с помощью полей. Подготовка электронных форм.

Правила подготовки текстовой и графической информации к компьютерной верстки. Правила набора и редактирования текста. Ввод специальных символов.

Форматирование текста. Шрифт и его характеристики: кегль, гарнитура, кернинг, трекинг, интерлиньяж, базовая линия. Выбор шрифтов для набора текстов.

Работа со стилями. Структурирование документов. Изменение уровней заголовков. Создание сносок, предметных указателей и содержания.

Программные средства для компьютерной верстки – издательские системы и основные приемы работы в них.

Основные правила верстки текстовой и графической информации. Многоколоночная верстка. Проверка правильности верстки документов. Корректура.

Деловая графика. Типы графических данных: организационные, причинно-следственные и сетевые диаграммы, схемы баз данных, календари, расписания.

Технологии создания современной деловой графики. Средства деловой графики в Microsoft Office. Основные возможности графических редакторов деловой графики.

Основные элементы интерфейса редактора деловой графики Microsoft Office Visio. Масштаб документа. Шаблоны и мастера. Наборы фигур. Соединение фигур.

Создание и редактирование блочных и организационных диаграмм в Visio.

Создание и редактирование в Visio схем и блок-схем.

Создание и редактирование в Visio календарных планов и расписаний.

Создание и редактирование в Visio планов помещений и карт местности.

Дополнительные возможности Visio. Учет и опись объектов сцены.

Основы теории управления проектами. Понятие проекта. Проекты в социокультурной деятельности. Жизненный цикл проекта.

Управление проектами. История развития методов управления проектами. Основные цели методов управления.

Модель проекта. Главные элементы проекта. Системный анализ в моделировании проекта.

График как модель осуществления проекта. Виды графиков. Метод критичного пути. Способы сокращения критичного пути.

Цели использования систем автоматизации в разработке и сопровождении проекта. Обзор информационных систем для автоматизации управления проектами.

Автоматизация планирования проекта. Показатели проекта. Работы (задачи) проекта. Ресурсы проекта и их назначение.

Интерфейс системы управления проектами Microsoft Office Project. Порядок формирования модели проекта. Настройка календаря.

Ввод в Project списка работ с определением их иерархии, типов, дат, продолжительности. Определение связей между работами с учетом возможных задержек и опережений.

Ввод данных в разных представлениях модели проекта в Project. Лист ресурсов. Особенности описания ресурсов разных видов и групп.

Назначение ресурса работы в Project. Единицы измерения ресурсов работы. Календарь и график ресурсов.

Методы сортировки и фильтрации как средства анализа проекта в Project.

Автоматизация отслеживания проекта в Project. Анализ критичного пути. Базовый, промежуточный и текущий планы проекта.

Отчеты в Project. Ввод фактических данных. Управление изменениями проекта. Анализ хода проектных работ по методу освоенного объема.

Панель инструментов отслеживания в Project. Методы сортировки, группирования и фильтрации как средства отслеживания проекта.

## *3.4. Требования к выполнению контрольных заданий*

Индивидуальные контрольные задания выполняются к зачетам и экзаменам в рамках самостоятельной работы студентов в соответствии с выданным вариантом (номер варианта соответствует порядковому номеру студента в журнале) с целью проверки навыков работы в прикладных программах, полученных на лабораторных занятиях.

Задания могут выполняться как дома, так и в компьютерных классах института в свободное от аудиторных занятий время.

Выполненные задания предоставляются в электронном виде (файлы в указанных форматах) не позже чем за три дня до зачета или экзамена по дисциплине. Результаты выполнения заданий учитываются при проведении зачетов и экзаменов.

#### **3.4.1. Контрольное задание к зачету во 2 семестре**

В редакторе векторной графики CorelDRAW создаются три изображении в соответствии с выданным вариантом. Выполненное задание предоставляется

в виде файла, содержащего 3 страницы (на каждой странице созданное векторное изображение), который должен быть сохранен в формате CorelDRAW указанной версии.

В редакторе растровой графики Adobe Photoshop создается художественная композиция (коллаж) по теме, выбранной самостоятельно, в соответствии с полученным заданием. Результат выполнения задания должен быть представлен в виде: исходные файлы изображений; файл (файл копии) с созданным коллажом в формате Photoshop (\*.psd); итоговое изображение коллажа в виде рисунка в формате \*.jpg.

#### **3.4.2. Контрольное задание к зачету в 3 семестре**

В программе Adobe Flash Professional создается произвольный рекламный видеоролик длительностью не менее 45 секунд, в соответствии с полученным заданием. Результат выполнения задания должен быть представлен в виде: файла готового ролика в формате \*.swf и файла проекта в формате \*.fla.

#### **3.4.3. Контрольное задание к зачету в 4 семестре**

В любом видеоредакторе создается произвольный фильм (клип/видеоролик) длительностью не менее 1 минуты, в соответствии с полученным заданием. Результат выполнения задания должен быть представлен в виде: файла готового фильма в формате \*.avi или \*.mp4 и файла проекта в формате видеоредактора.

В программе Adobe Dreamweaver создается веб-сайт, состоящий из главной страницы и не менее трех веб-страниц, связанных с ней, в соответствии с полученным заданием. Результат выполнения задания должен быть представлен в виде папки, содержащей веб-страницы в формате \*.html и используемые файлы изображений.

#### **3.4.4. Контрольное задание к экзамену в 5 семестре**

В СУБД Microsoft Office Access создается база данных по тематике в соответствии с выданным вариантом или по произвольной тематике, согласованной с преподавателем.

Созданная база данных должна содержать:

– не менее трех связанных таблиц (поле хотя бы одной таблицы должно создаваться с использованием Мастера подстановок);

– не менее пяти запросов на выборку разного типа (хотя бы один запрос должен содержать групповые операции и хотя бы один запрос должен быть параметрическим);

– не менее трех запросов на изменение;

– не менее трех отчетов по данным таблиц и запросов (отформатированных и подготовленных к печати);

– не менее трех форм (хотя бы одна форма должна содержать подчиненную форму и одна форма должна быть главной кнопочной формой).

#### **3.4.5. Контрольное задание к экзамену в 6 семестре**

В программе Adobe InDesign должна быть сверстана небольшая детская книжка, содержащую сказку с красочными иллюстрациями. Результат выполнения задания должен быть представлен в виде: файл проекта InDesign и готовый PDF-файл. Будет оцениваться умение выполнять в программе Adobe InDesign следующие операции: создание макета и колонтитулов; нумерация страниц; вставка содержания (оглавления); создание фреймов и добавление в них текста и иллюстраций; шрифтовое и цветовое оформление текста; расположение иллюстраций; использование эффектов и т.п.

В программе Microsoft Office Visio создается документ согласно выданному заданию, содержащий три страницы, на которых должны быть изображены: 1) календарь на текущий год; 2) план помещения или участка; 3) перекрестно-функциональная блок-схема процесса. Все объекта и фигуры на страницах должны быть отредактированы и отформатированы.

В программе Microsoft Office Project создается проект проведения какоголибо мероприятия: выставки, новогоднего утренника, праздника, юбилея фирмы, корпоратива, выездной конференции, дня города, конкурса песни/танца/рисунка и т.п., в соответствии с полученным заданием. Результат выполнения задания должен быть представлен в виде файла проекта в формате \*.mpp.

# **4. ВСПОМОГАТЕЛЬНЫЙ РАЗДЕЛ**

# *4.1. Учебная программа*

# ЧАСТНОЕ УЧРЕЖДЕНИЕ ОБРАЗОВАНИЯ «ИНСТИТУТ СОВРЕМЕННЫХ ЗНАНИЙ ИМЕНИ А.М.ШИРОКОВА»

УТВЕРЖДАЮ

Ректор Института современных знаний имени А.М.Широкова

\_\_\_\_\_\_\_\_\_\_\_\_\_\_\_\_\_\_\_ А.Л. Капилов

01.07.2016 (дата утверждения)

Регистрационный № УД-02-182/уч.

# **ИНФОРМАЦИОННЫЕ ТЕХНОЛОГИИ В КУЛЬТУРЕ**

**Учебная программа учреждения высшего образования по учебной дисциплине для специальности: 1-21 04 01 Культурология (по направлениям),** 

**направление специальности: 1-21 04 01-02 Культурология (прикладная)** 

Учебная программа составлена на основе типовой учебной программы для высших учебных заведений по специальности 1-21 04 01 Культурология (по направлениям) от 05.04.2016 г. (Регистрационный № ТД-Д.370/тип.)

# **СОСТАВИТЕЛИ:**

В.Ф. Слепцов, заведующий кафедрой высшей математики и информатики Института современных знаний имени А. М. Широкова, кандидат технических наук, доцент;

Е.С. Толмачева, старший преподаватель кафедры высшей математики и информатики Института современных знаний имени А. М.Широкова.

# **РЕКОМЕНДОВАНА К УТВЕРЖДЕНИЮ:**

Кафедрой высшей математики и информатики Института современных знаний имени А.М.Широкова» (протокол № 9 от 11 мая 2016 года);

Научно-методическим советом Института современных знаний имени А.М.Широкова (протокол № 4 от 30 июня 2016 года)

# **ПОЯСНИТЕЛЬНАЯ ЗАПИСКА**

В условиях информационного общества неотъемлемым качеством квалифицированного специалиста сферы культуры и искусства является высокий уровень знаний и прочные умения применять современные информационные технологии не только для автоматизации рутинных операций, но и для решения творческих задач в профессиональной деятельности.

Цель дисциплины – обеспечить студентов базовыми знаниями, необходимыми для эффективного применения современных информационных технологий в сфере культуры, формирование умений и навыков использования средств обработки мультимедийной информации и информационных коммуникаций с учетом современного состояния и мировых тенденций развития компьютерных информационных технологий.

Для достижения этой цели необходимо решение следующих учебных задач:

– ознакомление студентов с основными концепциями информатизации общества и области культуры;

– усвоение знаний об использовании информационных технологий в культуре и искусстве;

– овладение сетевыми технологиями и использованием глобальной сети интернет и ее служб;

– изучение основных технологий и программных средств обработки текстовой, графической, звуковой и видеоинформации;

– изучение основ веб-технологий;

– изучение технологий и средств автоматизации управления, баз данных, поддержки научных исследований в культуре, искусстве;

– овладение эффективными методами и средствами решения творческих задач в области культуры и искусства на основе использования информационных технологий.

Учебная дисциплина «Информационные технологии в культуре» входит в цикл специальных дисциплин и связана с дисциплиной «Основы информационных технологий».

Дисциплина "Информационные технологии в культуре" должна дать будущему специалисту широкий спектр знаний и умений в области информационных технологий, которые должны использоваться в профессиональной деятельности. Полученные знания и навыки могут быть использованы при изучении дисциплин «Прикладная культурология», «Бизнес-планирование», «Технологии современного фотоискусства» и др., а также при выполнении курсовых и дипломных работ.

Освоение образовательной программы по учебной дисциплине «Информационные технологии в культуре» должно обеспечить формирование следующих академических компетенций:
АК-1. Уметь применять базовые научно-теоретические знания для решения теоретических и практических задач.

АК-2. Владеть системным и сравнительным анализом.

АК-3. Владеть исследовательскими навыками в области культурологии.

АК-4. Уметь работать самостоятельно.

АК-5. Быть способным порождать новые идеи (владеть креативностью).

АК-6. Владеть междисциплинарным подходом для решения проблем.

АК-7. Иметь навыки, связанные с использованием технических устройств, управлением информацией и работой с компьютером.

АК-9. Уметь учиться, повышать свою квалификацию в течение всей жизни.

Также студент должен приобрести следующие социально-личностные компетенции:

СЛК-1. Обладать качествами гражданственности.

СЛК-2. Быть способным к социальному взаимодействию.

СЛК-3. Обладать способностью к межличностным коммуникациям.

После изучения учебной дисциплины «Информационные технологии в культуре» студент должен владеть следующими профессиональными компетенциями и быть способным:

ПК-2. Использовать нормативно-правовую базу отрасли культуры.

ПК-3. Реализовывать общегосударственные, региональные и ведомственные программы и проекты в области культуры и искусства.

ПК-4. Оценивать состояние, тенденции и перспективы развития сферы культуры и искусства.

ПК-5. Прогнозировать, планировать и организовывать методическую и художественно-творческую деятельность в сфере культуры и искусства.

ПК-9. Организовывать свою работу на научной основе, владеть компьютерными методами сбора, сохранения и обработки информации в сфере профессиональной деятельности.

ПК-19. Разрабатывать социально-культурные проекты в коммерческой, финансово-хозяйственной деятельности.

ПК-22. Проводить маркетинговые исследования, разрабатывать и осуществлять международные, республиканские, региональные и целевые социальнокультурные проекты

ПК-23. Составлять рекламную стратегию культурно-развлекательных программ, применять методику подбора слоганов для культурных проектов.

ПК-24. Разрабатывать и проводить компании по связям с общественностью, взаимодействовать со средствами массовой информации.

В результате изучения дисциплины студенты должны

**знать:** 

– методы и алгоритмы автоматизации обработки текстовой информации;

– технологии проектирования веб-страниц;

– проблемы использования баз данных в области культуры;

– методы создания мультитмедийных информационных продуктов;

– основные виды и средства технического и программного обеспечения современных информационных технологий обработки текстовой, звуковой и другой мультимедийной информации;

– концепции создания единого информационного пространства;

– современные достижения в развитии и использовании цифровых и коммуникативных технологий в сфере культуры и искусства;

– теоретические основы функционирования мультимедийной информации в социуме и проблемы информатизации культуры и искусства.

– методы сопровождения и автоматизации управленческой деятельности в области культуры и искусства;

### **уметь:**

– создавать документы с включением мультитмедийных ресурсов;

– строить инфологические модели предметной области;

– проводить статистический эксперимент и обрабатывать результаты;

– выполнять оформление веб-страниц;

– использовать базы данных в области культуры;

– разрабатывать реляционные модели баз данных;

– комплексно использовать разнообразные программные средства для решения творческих задач;

– использовать сетевые медиаресурсы в управленческой и маркетинговой деятельности культуролога-менеджера;

– создавать веб-ресурсы соответственно современным стандартам;

#### **владеть:**

– статистическими методами обработки эксперимента;

– методами разработки веб-страниц;

– методами разработки баз данных в области культуры;

– методами (системами) автоматизированной поддержки офисной деятельности.

Основными формами учебной работы являются лекционные занятия, семинары, лабораторные работы, самостоятельное изучение отдельных вопросов, а также выполнение самостоятельных разработок с использованием современных информационных технологий.

В соответствии с учебным планом для специальности 1-21 04 01 «Культурология (по направлениям)», направление специальности 1-21 04 01-02

«Культурология (прикладная)» данная дисциплина изучается на протяжении пяти семестров (первый-третий курс) на дневной форме обучения и шести семестров (второй-пятый курс) – на заочной форме обучения. Для изучения курса в учебных планах предусмотрено 458 часов, из которых аудиторные занятия составляют 212 часов – для дневной формы обучения и 46 часов – для заочной.

Распределение часов (28 часов лекций, 40 часов семинаров, 144 часа лабораторных работ и 246 часов самостоятельной работы студентов) по семестрам и видам занятий для дневной формы обучения следующее:

Второй семестр – 8 часов лекций, 4 часа семинаров, 38 часов лабораторных работ, 36 часов самостоятельной работы студентов;

Третий семестр – 6 часов лекций, 10 часов семинаров, 20 часов лабораторных работ, 26 часов самостоятельной работы студентов;

Четвертый семестр – 6 часов лекций, 12 часов семинаров, 30 часов лабораторных работ, 60 часов самостоятельной работы студентов;

Пятый семестр – 4 часа лекций, 4 часа семинаров, 28 часов лабораторных работ, 46 часов самостоятельной работы студентов;

Шестой семестр – 4 часа лекций, 10 часов семинаров, 28 часов лабораторных работ, 78 часов самостоятельной работы студентов.

Распределение аудиторных часов (6 часов лекций, 2 часа семинаров и 38 часов лабораторных работ) по семестрам и видам занятий для заочной формы обучения:

Четвертый семестр – 2 часа лекций, 2 часа семинаров, 6 часов лабораторных работ, 34 часа самостоятельной работы студентов;

Пятый семестр – 2 часа лекций, 4 часа лабораторных работ, 62 часа самостоятельной работы студентов;

Шестой семестр – 6 часов лабораторных работ, 62 часа самостоятельной работы студентов;

Седьмой семестр – 2 часа лекций, 10 часов лабораторных работ, 78 часов самостоятельной работы студентов;

Восьмой семестр – 12 часов лабораторных работ, 76 часов самостоятельной работы студентов;

Девятый семестр – 100 часов самостоятельной работы студентов.

Текущая аттестация по дисциплине проводится в следующих формах: на дневной форме обучения – 2, 3 и 4 семестры – зачет, 5 и 6 семестры – экзамен; на заочной форме обучения – 6 и 8 семестры – зачет, 5 и 9 семестры – экзамен.

### **СОДЕРЖАНИЕ УЧЕБНОГО МАТЕРИАЛА**

#### **Введение**

Информатизация общества и информационная культура. Медиасреда. Место и роль медиа в современном мире. Развитие медиасреды. Современные информационные и медиатехнологии. Медиатизация социокультурной деятельности и культуры.

## **Раздел I. Информационные технологии обработки мультимедийной информации в сфере культуры**

### **Тема 1. Мультимедийные объекты и их основные свойства**

Мультимедиа. Медиатека. Медиаресурс. Медиатехнологии. Тенденции развития медиатехнологий на современном этапе.

Мультимедийный объект. Основные свойства: синергия форм воздействия (звук, движение, цвет, графическое изображение и др.), интерактивность, коммуникативность. Электронные мультимедиа. Формы и средства коммуникативности в медиасреде. Индивидуальные и коллективные формы коммуникативности. Уровни и виды интерактивности.

### **Тема 2. Компьютерная графика и анимация. Основные понятия и определения. Технические устройства**

Графические объекты в культуре и искусстве. Классификация компьютерной графики. Виды графических объектов: статичные и динамичные, двухмерные и трехмерные. Основные типы графических форматов: растровые, векторные и метафайловые. Преобразование форматов, сжатие данных. Платформенная независимость.

Кодирование цвета. Цветовые модели: аддитивные (RGB), субтрактивные (CMYK), перцепционные (HSB и Lab) и полутоновые (Greyscale). Компьютерное представление цвета. Битовая глубина (глубина цвета).

Определение цвета посредством палитры и посредством цветовой модели. Инструменты управления цветом в системах графического дизайна: редактор цветов, цветовые палитры и галереи, микшеры.

Способы создания цифровых изображений. Современные технические средства для создания компьютерной графики и работы с ней: манипуляторы, графические планшеты (дигитайзеры), сканеры, цифровые фото- и видеокамеры, принтеры, плоттеры. Технологии цветной печати.

Сканирование. Особенности сканирования изображений и текста. Настройки сканирования: разрешение, формат вывода и др. Основные технологии сканирования.

### **Тема 3. Средства создания и обработки векторной графики и анимации**

Обзор программного обеспечения для работы с векторными изображениями. Векторные форматы: cdr, ai, eps, wmf и др. Векторная анимация. Обзор основных редакторов для создания векторной анимации.

Основные функциональные возможности редакторов векторной графики на примере программы CorelDRAW. Интерфейс программы CorelDRAW. Режимы отображения рисунка на экране. Настройка макета рабочей страницы. Настройка основных параметров. Панели инструментов. Дополнительные (пристыковываемые) окна настройки – докеры.

Создание простых векторных объектов в CorelDRAW и изменение их свойств. Основные инструменты создания геометрических примитивов. Применение клавиш-модификаторов. Стандартные фигуры.

Работа с геометрическими примитивами в CorelDRAW: создание, выбор (выделение), модификация, перемещение, копирование (дублирование), клонирование и удаление. Способы задания точных размеров и позиционирования. Привязка, выравнивание и распределение. Поворот, скос, масштабирование и зеркальное отражение. Работа со слоями.

Инструменты рисования в CorelDRAW. Работа с инструментами Безье и Художественное оформление. Работа с кривыми. Преобразование объекта в кривые. Манипулирование узлами кривых для управления формой объектов.

Цвет контура и заливки объекта в CorelDRAW. Типы и способы заливки. Редактирование и создание новых образцов заливки.

Геометрические операции над объектами в CorelDRAW: объединение, пересечение, исключение (вырезание), комбинирование, группирование, разгруппирование. Построение сложных объектов.

Эффекты в CorelDRAW. Интерактивные эффекты: перетекание, контур, искажение, тень, выдавливание (псевдообъем), прозрачность и др. Линзы.

Работа с текстом в CorelDRAW. Фигурный (художественный) текст и его атрибуты. Редактирование и форматирование фигурного текста. Размещение текста на траектории. Простой (параграфный) текст. Создание, редактирование и форматирование простого текста. Рамки простого текста. Обтекание текстом графических объектов. Взаимные преобразования фигурного и простого текста.

Преобразование векторного объекта в растровый. Трассировка растровых образов. Экспорт-импорт рисунков.

Работа с растровыми объектами в CorelDRAW. Фигурная обрезка. Применение различных эффектов. Фильтры. Фотомонтаж.

Макетирование и подготовка к печати в CorelDRAW.

### **Тема 4. Средства создания и обработки растровой графики и анимации**

Обзор программного обеспечения для работы с растровыми изображениями. Растровые форматы: gif, jpeg, bmp, tiff, psd и др. Размер файла. Разрешение.

Основные функциональные возможности редакторов растровой графики на примере программы Adobe Photoshop. Интерфейс программы Adobe Photoshop. Инструменты и их основные параметры. Палитры.

Создание файла изображений в Adobe Photoshop и его основные настройки. Размер и разрешение изображения. Возможности сохранения, импорта и экспорта изображений.

Основные приемы и режимы рисования в Adobe Photoshop. Создание образцов кисти. Контуры и формы. Основные параметры форм.

Работа с цветом в Adobe Photoshop. Цветовые режимы работы с изображениями. Режимы наложения пикселей.

Инструменты заливки в Adobe Photoshop. Редактирование градиента. Создание образцов для заливки.

Работа со слоями в Adobe Photoshop. Перемещение и копирование слоев. Редактирование слоев. Стили и эффекты слоя.

Маски и альфа-каналы в Adobe Photoshop. Маска слоя. Превращение выделенной области в слой. Работа в режиме быстрого маскирования.

Редактирования изображений в Adobe Photoshop. Цветовая и тоновая коррекция. Настройки яркости, контрастности и уровня насыщенности изображения. Основные инструменты цветокоррекции (кривые, уровни и т.д.).

Средства ретуши изображений и приемы ретуширования. Инструменты ретуширования в Adobe Photoshop и их основные параметры.

Трансформирование изображений в Adobe Photoshop: масштабирование, поворот, искривление и т.п. Приемы композиции и монтаж изображений.

Фильтры и эффекты в Adobe Photoshop. Галерея фильтров. Использование фильтров для стилизации изображения. Создание текстур. Имитация объема.

Работа с текстом в Adobe Photoshop. Основные приемы создания эффектов для текста.

Создание gif-анимаций в Adobe Photoshop. Создание анимации путем наложения gif-анимации на фон.

### **Тема 5. Интерактивные медиа: интернет-графика и веб-анимация**

Веб-графика: особенности и ограничения. Форматы графических файлов в Интернет: gif, jpg, png, swf, svg. Назначение изображений: выставочная графика, фоны, логотипы, баннеры и др. Базовые цвета и веб-палитра. Выбор разрешения изображения и оптимизация его размеров. Спецэффекты для вебграфики.

Разработка интерактивной графики и веб-анимации. Анимация вебграфики: gif-анимация и флеш-технологии. Создание флеш-анимации и интерактивных эффектов. Программы интерактивной графики и веб-анимации.

Функциональные возможности и основные приемы работы в программе Adobe Flash. Интерфейс программы. Работа с библиотекой символов.

Методы создания анимации. Покадровая анимация. Работа с хронометрической линейкой. Анимация движения. Анимация формы. Маски. Создание презентаций. Сложная анимация. Создание анимационных кнопок. Создание элементов навигации.

Импорт звука. Раскадровка звука. Настройка звука: параметры звука, звуковые эффекты, синхронизация звука.

Использование языка ActionScript. Основные команды и события.

Оптимизация ролика. Публикация.

### **Тема 6. Компьютерная обработка звука и видео**

Компьютерный цифровой звук и способы его создания. Воспроизведение звука на компьютере. Программы-проигрыватели. Звуковые кодеки. Звуковые форматы: cda, mp3, wav и др. Цифровая обработка звука. Технические средства ввода, обработки и вывода звуков. Методы моделирования музыкального звука (midi-технологии).

Классификация программного обеспечения в музыке: программы синтеза звука, музыкальные редакторы, редакторы обработки звука. Звуковые эффекты (вибрато, дилэй, флэнжер, фэйзер, хорус, реверберация, дисторшн, вокодер). Использование средств компьютерной техники и программного обеспечения в музыкальном творчестве.

Музыка в Интернете. Ограничения на размер файлов. Битрейт. Подготовка звука к размещению в сети Интернет.

Видеоинформация и ее обработка. Проигрывание видео. Медиа-плейеры. Кодирование видео: временное сжатие, кодеки. Видеоформаты. Конвертация видео. Технические и программные средства обработки видеоинформации.

Этапы создания видеофильма. Интерфейс программ видеомонтажа. Настройка проекта. Захват видео. Импорт видео- и аудиоклипов. Монтаж видеофильма. Вставка, обрезание и удаление фрагментов клипов. Микширование звука в режиме реального времени.

Эффекты звука, видео и перехода клипов в программах видеомонтажа.

Титры как составная часть видеофильма. Начальные и завершающие титры. Дополнительные возможности дизайна титров: изменение траектории, вставка логотипов, графические возможности. Шаблоны титров.

Рендеринг видеоряда и экспорт видеофильма.

### **Тема 7. Технологии веб-дизайна**

Веб-дизайн в культуре и искусстве. Принципы проектирования вебресурсов. Сферы использования веб-технологий. Организация и структура вебсайта. Типы сайтов. Типы информационного наполнения. Навигация.

Этапы анализа веб-сайта: цель и назначение; анализ состава пользователей; определение и организация информационных тем; анализ информационных потоков и ограничений веб-сайта; выбор навигации сайту.

Этапы проектирования веб-сайта: создание концептуальной модели, разработка структуры, средств навигации и информационного наполнения, разработка дизайна страниц. Тестирование и оценка качества.

Язык HTML. Группы тегов HTML. Структура HTML-документа и элементы разметки заголовка документа. Контейнеры тела документа. Теги управления разметкой. Теги управления отображением символов. Гипертекстовые ссылки в HTML-документе. Вставка изображений на веб-страницы и управление их отображением. Тэги размещения объектов. Создание таблиц. Теги разметки таблицы.

Задание форм. Определение элементов управления.

Основные принципы работы фреймов. Создание простой страницы с фреймами. Управление выводом во фреймах.

Верстка документов с помощью таблиц. Преимущества и недостатки верстки веб-страниц с помощью таблиц.

Применение каскадных таблиц стилей CSS. Макетирование веб-страниц с помощью CSS.

Блочная верстка веб-страниц. Блочная модель. Свойства CSS, которые описывают блочную модель.

Сравнительный анализ разных способов верстки.

Позиционирование элементов веб-страницы. Выравнивание и отступы. Форматирование списков. Создание горизонтального и вертикального меню. Выпадающие элементы.

Средства создания веб-страниц и веб-сайтов: текстовые, специализированные и визуальные редакторы. Общий алгоритм создания веб-страниц. Особенности создания веб-страниц средствами Microsoft Office. Основные возможности инструментальной системы Adobe Dreamweaver.

Дизайн веб-страниц. Особенности и ограничения дизайна веб-сайтов.

Способы публикации сайта в Интернет. Регистрация в поисковых системах. Основы поисковой оптимизации. Анализ статистики сайта.

**Раздел II. Информационные технологии управленческой деятельности в учреждениях культуры** 

### **Тема 8. Сетевые (online) сервисы в управленческой и маркетинговой деятельности культуролога-менеджера**

Веб-пространство Интернета как сфера деятельности культуролога.

Интернет-сервисы. Понятие онлайн-сервиса. Типы интерактивных онлайн-сервисов. Цена использования, функциональные возможности, способ доступа.

Сетевые программы поддержки офисной деятельности. Совместная работа над документами разных типов в пространстве интернет. Средства создания и распространения презентаций. Работа с фотоизображениями в интернет. Сервисы размещения видео и организации личного видеовещания. Интернетсервисы облачного сохранения файлов с функциями файлообмена.

Информационный и PR-менеджмент в интернете. Средства концептуального проектирования. Сервисы для организации личного портала. Сервисы управления проектами и коммуникациями. Службы E-mail и СМС-рассылок. Сервисы автоматизации печати RSS-лент на сайтах и в социальных сетях. Сервисы закладок и сокращения ссылок. Инструменты для социального шаринга.

Веб-инструменты маркетолога. Интернет-системы продвижения сайтов. Создание и проведение опросов. Сетевые сервисы для анализа публикации и мониторинга социальных медиа.

### **Тема 9. Компьютерная поддержка деятельности учреждений культуры: основные направления и технологии**

Общая модель культуры. Роль моделирования информационных процессов культуры и искусства. Задачи современного моделирования в культуре и искусстве. Математическая поддержка информационных технологий и компьютерное моделирование в культуре, искусстве, образовании, библиотечном деле и научных и социокультурных исследованиях.

### **Тема 10. Статистические методы обработки информации культуры и искусства**

Реляционная модель данных. Использование табличных процессоров для статистического анализа данных о культуре и искусстве. Статистические методы моделирования и анализа данных, методы планирования эксперимента.

Применение стандартных функций табличных процессоров для решения задач статистики. Правила построения списков. Сортировка списков. Выделение записей при помощи автофильтра и расширенного фильтра. Работа со сводными таблицами и консолидация данных.

Статистические, логические, финансовые категории функций. Вычисления разброса (вариации), оценки среднего, среднеквадратического отклонения и дисперсии. Логические функции И, ИЛИ, НЕ, ЕСЛИ. Функции выбора определенного значения из множества значений из категории «Работа с базой данных».

### **Тема 11. Базы данных и системы управления базами данных в сфере культуры**

Базы данных в области культуры и искусства. Типы баз данных: документные, фактографические, мультимедийные, гипертекстовые и др. Специализированные базы данных: учета, библиотечные, музейные и др. Создание баз данных в учреждениях культуры и их использование. Сетевые тематические базы медиаресурсов. Поисковые системы музыки, песен, нотного материала, изображений, фотоснимков и др. Фасетный поиск изображений. Базы текстур.

Базы данных с табличным видом организации данных. Структура баз данных. Поле. Запись. Понятие ключевого поля. Создание структуры баз данных. Системы управления базами данных (СУБД) общего назначения. Компьютерная схема СУБД. Таблица. Запрос. Формы. Отчет. Страница. Макрос. Модуль.

Создание новой базы данных. Создание таблиц. Работа с полями таблицы. Свойства полей: имя, длина, тип. Поля типа «Счетчик» и репликация базы данных. Установка первичного ключа. Добавление нового поля. Удаление поля. Заполнение таблицы.

Общие сведения о связях в базе данных. Определение связей между таблицами. Создание и использование индексов.

Общие сведения о запросах. Создание запросов. Запросы на выборку. Задание критериев отбора. Создание итоговых запросов. Запросы действия. Запросы на дополнение. Запросы на удаление. Запросы на обновление. Запросы на создание таблицы. Параметрические запросы. Перекрестные запросы.

Отчеты. Виды отчетов. Создание и редактирование отчетов.

Форма как средство представления информации. Создание форм.

Использование макросов и модулей.

### **Тема 12. Автоматизированная поддержка офисной деятельности и систем документооборота**

Принципы разработки проектов оформления документов. Форматы издания, листа, полос набора. Единицы измерения издательской продукции. Макетирование документов. Виды макетов и их создание. Создание макетов. Изменение, создание и использование шаблонов документов. Создание шаблонов документов с помощью полей. Подготовка электронных форм.

Создание шаблонов документов с помощью полей. Правила подготовки текстовой и графической информации к компьютерной верстке. Правила набора и редактирования текста. Ввод специальных символов. Форматирование Шрифт и его характеристики: кегль, гарнитура, кернинг, трекинг, интерлиньяж, базовая линия. Выбор шрифтов для набора текстов. Библиотеки стилей, изменение стилей, создание новых стилей. Структурирование документов. Использование режима структуры для организации документов. Изменение уровней заголовков. Создание сносок, предметных указателей и содержания.

Программные средства для компьютерной верстки – издательские системы и основные приемы работы в них.

Основные правила верстки текстовой и графической информации. Многоколоночная верстка. Проверка правильности верстки документов. Корректура. Просмотр и печать документов.

### **Тема 13. Деловая графика в профессиональной**

#### **деятельности менеджера**

Деловая графика. Графические средства поддержки процесса принятия решений в управленческой деятельности. Типы графических данных: организационные, причинно-следственные и сетевые диаграммы, схемы баз данных, планы, календари, расписания.

Технологии создания современной деловой графики. Средства деловой графики в Microsoft Office. Графические редакторы деловой графики: назначение, возможности и направления использования. Основные элементы интерфейса и приемы работы в редакторы деловой графики Microsoft Visio. Масштаб документа. Шаблоны и мастера. Наборы фигур. Соединение фигур. Создание и редактирование блочных и организационных диаграмм. Создание схем и блоксхем. Создание календарных планов и расписаний. Создание проектов помещений и карт местности. Дополнительные возможности: учет, инвентаризация и опись объектов сцены.

### **Тема 14. Разработка и сопровождение проекта с помощью систем автоматизации управления проектами**

Основы теории управления проектами. Понятие проекта. Проекты в социокультурной деятельности. Жизненный цикл проекта. Управление проектами как часть научного менеджмента. История развития методов управления проектами. Основные цели методов управления. Модель проекта. Главные элементы проекта. Системный анализ в моделировании проекта. График как модель осуществления проекта. Виды графиков. Метод критичного пути. Способы сокращения критичного пути.

Цели использования систем автоматизации в разработке и сопровождении проекта. Обзор информационных систем для автоматизации управления и

менеджмента. Осуществление управления проектами в локальных и глобальных сетях.

Автоматизация планирования проекта. Показатели проекта: идентификация, основные даты, календарь, общие затраты. Работы (задачи), их идентификация, типы, иерархия, даты выполнения, взаимосвязи, степень выполнения. Ресурсы, их идентификация, виды, группы, стоимость, общий объем. Назначение ресурсов, количество единиц, задержка начала работы, общий объем по работам, временной интервал.

Интерфейс Microsoft Project. Порядок формирования модели проекта. Настройка календаря. Ввод списка работ с определением их иерархии, типов, дат, продолжительности. Определение связей между работами с учетом возможных задержек и опережений. Ввод данных в разных представлениях модели проекта. Лист ресурсов. Особенности описания ресурсов разных видов и групп. Назначение ресурса работы. Способы назначения. Единицы измерения ресурсов работы. Календарь и график ресурсов. Методы сортировки, группирования и фильтрации как средства анализа проекта.

Автоматизация отслеживания проекта. Цели, задачи и методы. Анализ критичного пути. Базовый, промежуточный и текущий планы проекта. Отчеты. Ввод фактических данных. Управление изменениями проекта. Анализ хода проектных работ по методу освоенного объема. Панель инструментов отслеживания в Microsoft Project. Методы сортировки, группирования и фильтрации как средства отслеживания проекта. Использование интернета для отслеживания и корректировки проекта.

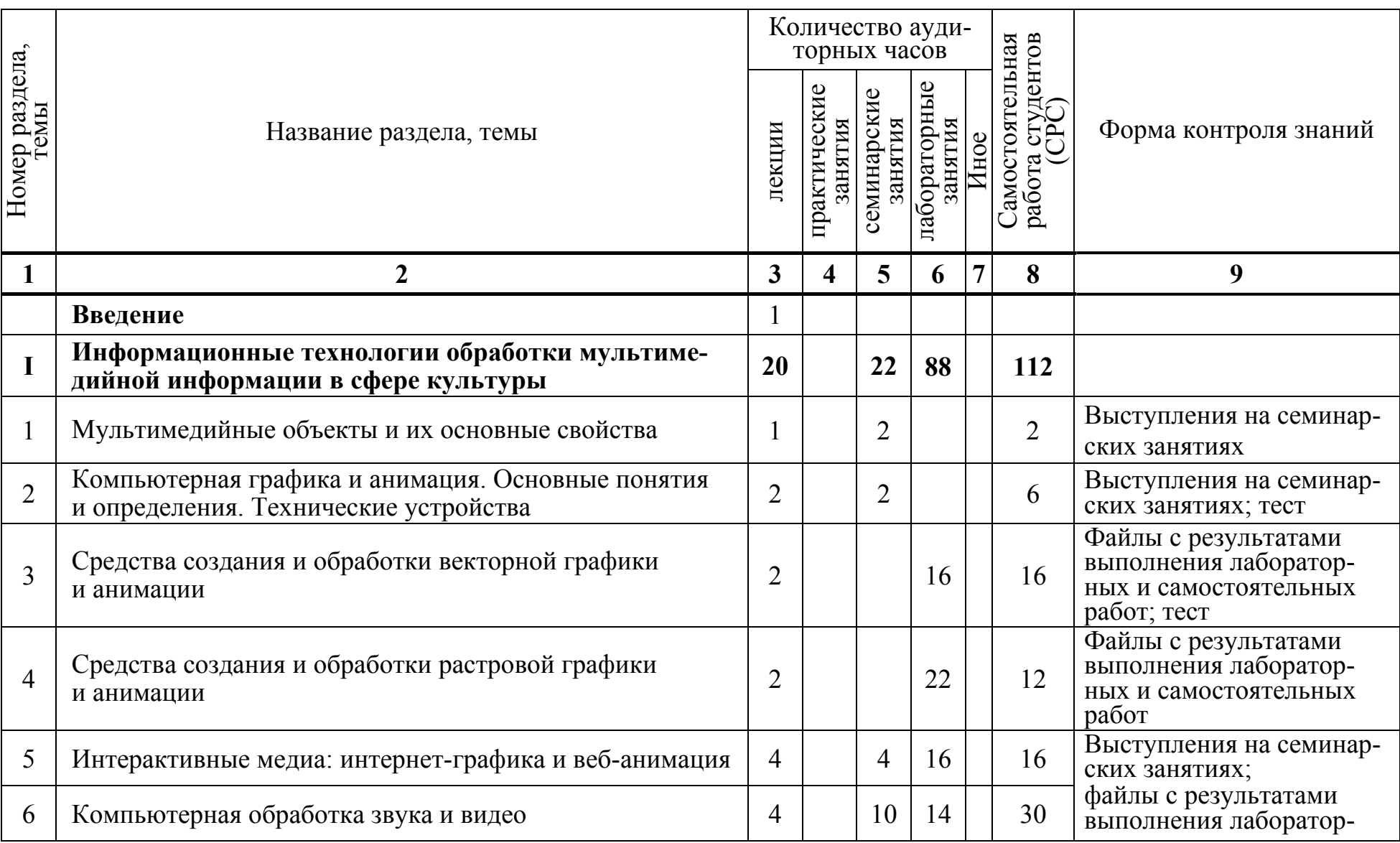

# **УЧЕБНО-МЕТОДИЧЕСКАЯ КАРТА УЧЕБНОЙ ДИСЦИПЛИНЫ (дневная форма обучения)**

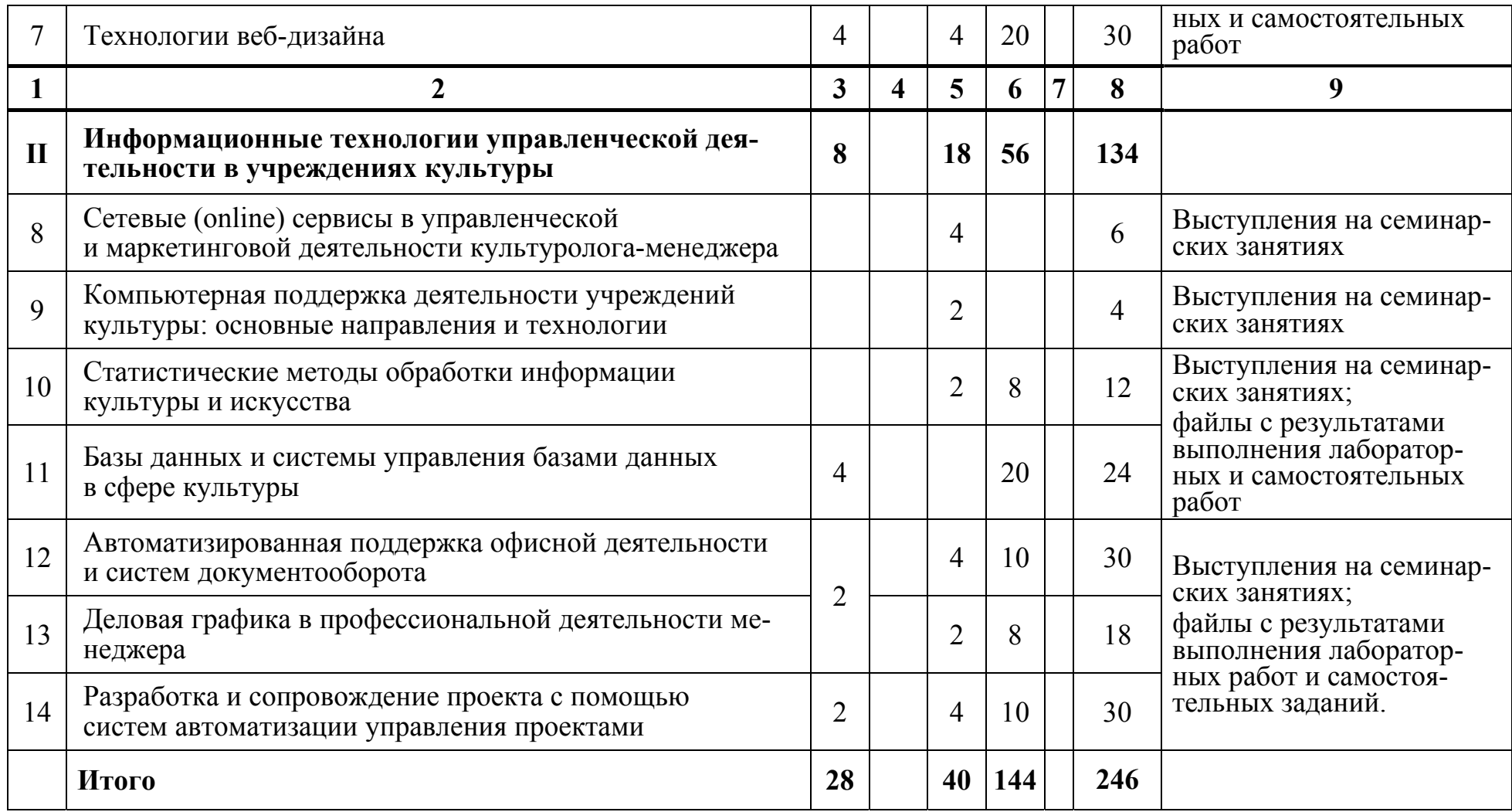

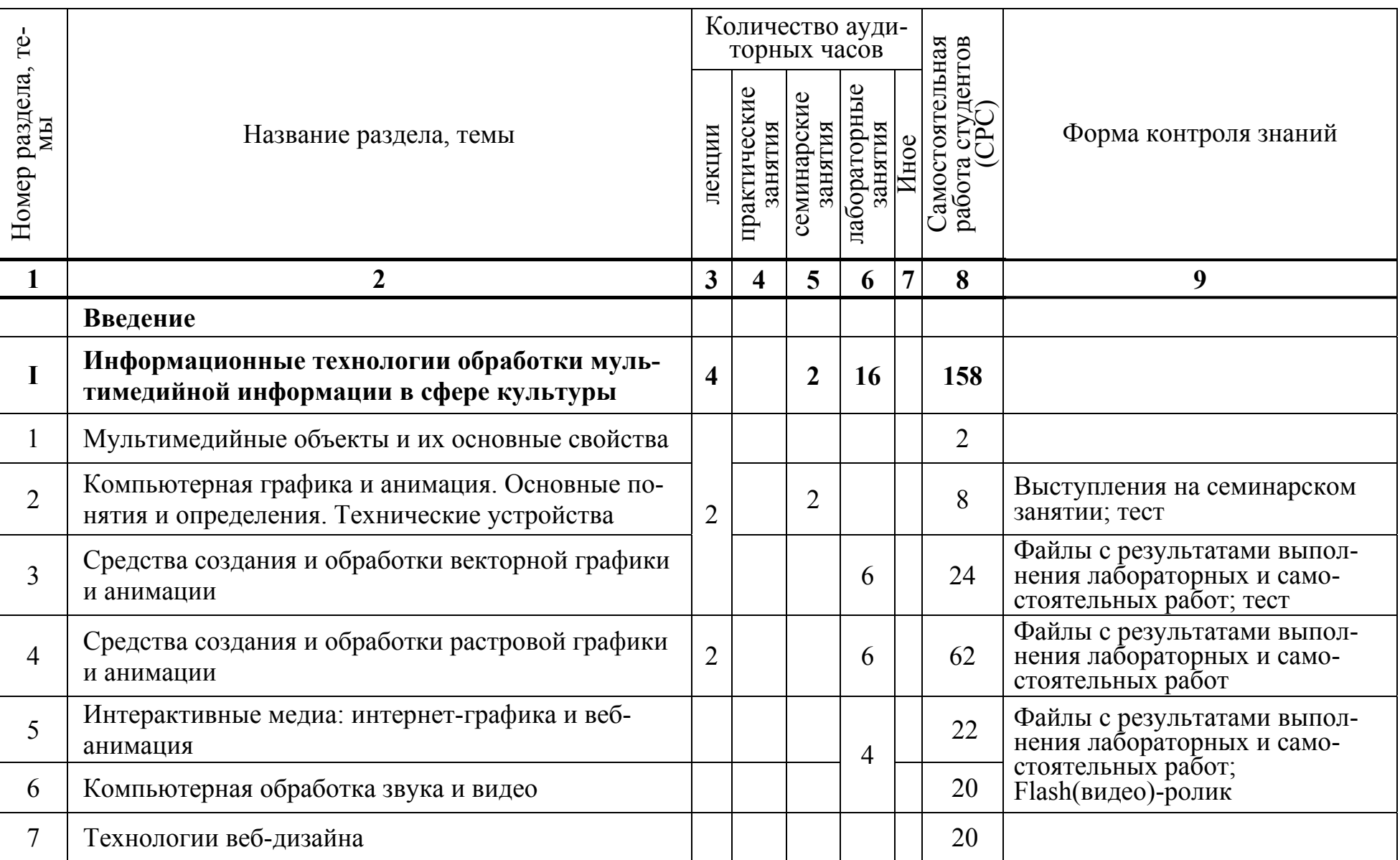

# **УЧЕБНО-МЕТОДИЧЕСКАЯ КАРТА УЧЕБНОЙ ДИСЦИПЛИНЫ (заочная форма обучения)**

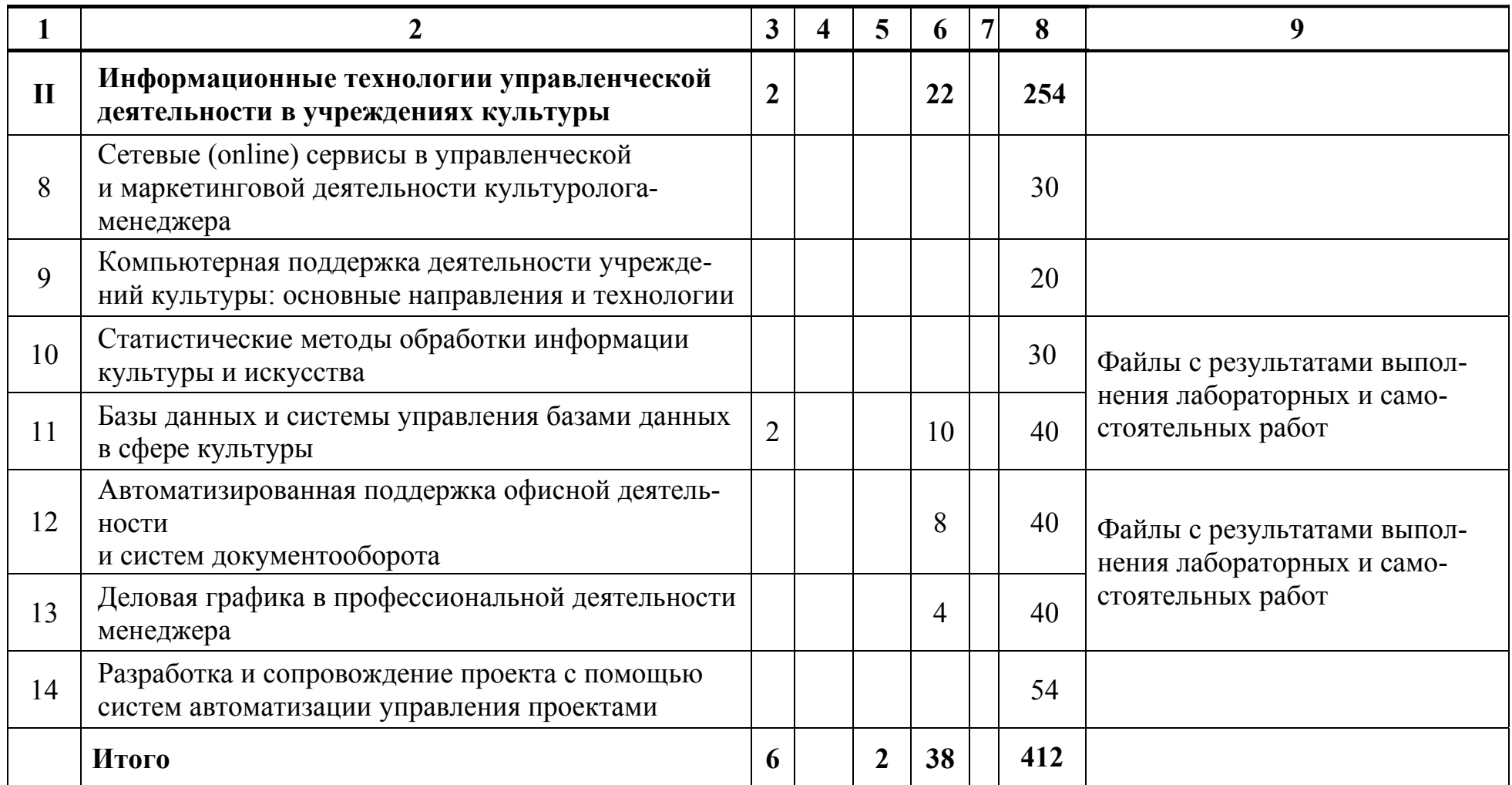

### **СПИСОК ЛИТЕРАТУРЫ**

### **Основная**

1. Flash-технологии : интерактивность средствами редактора Adobe Flash CS5 : учеб.-метод. пособие / В. Н. Курбацкий [и др.]. – Минск : РИВШ, 2013.

2. Алешин, Л. И. Компьютерный видеомонтаж / Л. И. Алешин. – М. : Инфра-М, 2014. – 176 с.

3. Брезгунова, И. В. Основы веб-проектирования: учеб.-метод. пособие / И. В. Брезгунова, С. Н. Гринчук – Минск : РИВШ, 2013. – 126 с.

4. Бурлаков, М. В. Adobe Flash CS3 : самоучитель / М. В. Бурлаков. – М. : ООО «И. Д. Вильямс», 2008.

5.Волкова, Т. 101 спецэффект Photoshop CS3 : полное руководство / Т. Волкова. – М. : Наука и техника, 2008. – 331 с.

6. Гринчук, С. Н. Визуальное представление информации средствами Microsoft PowerPoint и Microsoft Visio : учеб.-метод. пособие / С. Н. Гринчук, А. В. Гринчук, В. Н. Курбацкий. – Минск : РИВШ, 2013. – 106 с.

7. Гурский, Ю. А. CorelDRAW X5 : нетривиальные примеры, хитрости и трюки / Ю. А. Гурский, В. Г. Завгородний – СПб. : Питер, 2011. – 416 с.

8. Гурский, Ю. А. Компьютерная графика : Photoshop CS5, CorelDRAW X5, Illustrator CS5. Трюки и эффекты / Ю. Гурский, А. Жвалевский., В. Завгородний. – СПб. : Питер, 2011. – 688 с.

9. Даккет, Дж. HTML и CSS. Разработка и дизайн веб-сайтов / Дж. Даккет. – М. : ЭКСМО, 2013. – 480 с.

10. Завгородний, В. Г. Photoshop CS5 на 100% / В. Г. Завгородний. – СПб. : Питер, 2011. – 352 с.

11. Карпова, И. Базы данных : учеб. пособие / И. Карпова. – СПб. : Питер,  $2013. - 240$  c.

12. Кирьянов, Д. В. Adobe Flash CS3 – это просто! Создаем анимацию + видеокурс (+CD) / Д. В. Кирьянов, Е. Н. Кирьянова. – СПб. : БХВ-Петербург,  $2007 - 240$  c.

13. Комолова, Н. В. Adobe Photoshop CS5 для всех / Н. В. Комолова, Е. С. Яковлева. – СПб. : БХВ-Петербург, 2011. – 624 с. : ил. + CD-ROM

14. Кошелев, В. Базы данных в ACCESS 2007. Эффективное использование / В. Кошелев. – М. : Бином, 2013. – 592 с.

15. Курбацкий, В. Н. Flash-технологии : интерактивность средствами редактора Adobe Flash CS5 : учеб.-метод. пособие / В. Н. Курбацкий [и др.]. – Минск : РИВШ, 2013. – 128 с.

16. Левин, М. П. 2 в 1 : самоучитель разработки веб-сайтов : HTML, CSS, графика, анимация, раскрутка (+ DVD) / М. П. Левин, Ю. М.Алексеев. – М. : Триумф, 2007. – 400 с.

17. Малыхина, М. П. Базы данных : основы, проектирование, использование / М. П. Малыхина. – СПб. : БХВ-Петербург, 2004. – 512 с.

18. Петелин, Р. Adobe Audition : обработка звука для цифрового видео / Р. Петелин, Ю. Петелин. – СПб. : БХВ-Петербург, 2005. – 400 с.

19. Прохоров, А. А. Photoshop CS5 : креативные инструменты для творчества (+ DVD) / А. А. Прохоров, Р. Г. Прогди, М. В. Финков [и др.]. – СПб. : Наука и техника, 2011. – 224 с.

20. Слепченко, К. Flash CS3 на примерах / К. Слепченко. – СПб. : БХВ-Петербург, 2008.

### **Дополнительная**

1. Адамс, Тайрон. Интернет. Эффективная работа / Тайрон Адамс. – М. : НТ Пресс, 2009. – 432 с.

2. Богданов, В. Управление проектами в Microsoft Project 2003 : учебный курс (+ CD) / В. Богданов. – С.Пб. : Питер, 2006. – 608 с.

3. Бураўкін, А. Г. Інфармацыйныя тэхналогіі ў мастацтве / А. Г. Бураўкін. – Минск : Бел. ун-т культуры, 1999. – 250 с.

4. Гамалей, В. Видео своими руками / В. Гамалей. – М. : ДМК, 2013.

5. Гровер, К. Flash CS5. Практическое руководство (+ DVD-ROM) / К. Гровер. – Рид Групп, 2011. – 784 с.

6. Гультяев, А. К. Microsoft Office Project 2003 Professional. Управление проектами / А. К. Гультяев. – СПб. : Корона-Принт, 2012. – 512 с.

7. Гурский, Ю. А. CorelDRAW X5. Трюки и эффекты / Ю. А. Гурский, В. Г. Завгородний. – СПб. : Питер, 2011. – 416 с.

8. Дронов, В. А. Самоучитель Adobe Dreamweaver CS5.5 / В. А. Дронов. – СПб. : БХВ-Петербург, 2012. – 384 с.

9. Дунаев, В. В. Adobe Photoshop CS5. Понятный самоучитель / В. В. Дунаев. – СПб. : Питер, 2011. – 224 с.

10. Дунаев, В. В. CorelDRAW X5. Понятный самоучитель / В. В. Дунаев. – СПб. : Питер, 2011. – 224 с.

11. Едомский, Ю. Техника веб-дизайна для студента / Ю. Едомский. – СПб. : ВНV, 2012. – 400 с.

12. Кириллова, Н. Б. Медиакультура : от модерна к постмодерну / Н. Б. Кириллова. – М. : Академический Проект, 2005. – 448 с.

13. Кириллова, Н. Б. Медиакультура : теория, история, практика : учеб. пособие. – М. : Академический Проект, 2008. – 496 с.

14. Кириченко, А. Управление проектами от А до Я / А. Кириченко. – М. : Альпина, 2012. – 180 с.

15. Киселев, С. Средства мультимедиа / С. Киселев. – М. : Академия, 2012.

16. Корпан, Л. Компьютерная графика и дизайн / Л. Корпан, В. Тозик. – М. : Академия. 2014. – 128 с.

17. Костров, Б. Телекоммуникационные системы и вычислительные сети : учеб. пособие / Б. Костров. – М. : ТехБук, 2007. – 256 с.

18. Курбацкий, В.Н. Разработка и управление проектными средствами Microsof Project 2010 : учеб.-метод. пособие / В. Н. Курбацкий, С. И.Максимов ; под ред. С. И. Максимова. – Минск : РИВШ, 2012. – 90 с.

19. Лемке, Д. Microsoft Office Visio 2007. Русская версия (+ CD-ROM) / Д. Лемке. – М. : Эком, 2008. – 368 с.

20. Леонтьев, В. Мультимедиа. Фото, видео и звук на компьютере. Карманный справочник / В. Леонтьев. – М. : Олма Медиа Групп, 2009. – 384 с.

21. Леонтьев, В. Новейшая энциклопедия. Компьютер и Интернет 2016 / В. Леонтьев. – М. : Олма Медиа Групп, 2016. – 560 с.

22. Максимов, С. И. Статистический анализ и обработка данных с применением Microsoft Excel SPSS : учеб.-метод. пособие / С. И. Максимов, Е. М. Зайцева, Е. И. Князева. – Минск : РИВШ, 2012. – 114 с.

23. Мединов, О. Dreamweaver. Мультимедийный курс (+CD) / О. Мединов – СПб. : Питер, 2009. – 176 с.

24. Олифер, В. Г. Основы компьютерных сетей / В. Г. Олифер, Н. А. Олифер. – СПб. : Питер, 2015. – 992 с.

25. Попов, Игорь. Технические средства информатизации / Игорь Попов, Николай Максимов, Татьяна Партыка. – М. : Инфра-М, 2013. – 608 с.

26. Радзишевский, А. Ю. Основы аналогового и цифрового звука /А. Ю. Радзишевский. – М. : Вильямс, 2006. – 288 с.

27. Ридберг, Т. Adobe InDesign CS5. Полное руководство дизайнера и верстальщика / Т. Ридберг. – СПБ. : Питер, 2011. – 464 с.

28. Родионов, Виктор. Подготовка электронных публикаций в InDesign CS6 / Виктор Родионов. – СПБ. : БХВ-Петербург, 2013. – 224 с.

29. Сингаевская, Н. Управление проектами в Microsoft Project 2007 / Н. Сингаевская. – М. : Вильямс, 2008. – 800 с.

30. Степаненко, О. С. Adobe Audition 3. Создание фонограмм и обработка звука на компьютере (+CD-ROM) / О. С. Степаненко. – М. : Диалектика, 2009.  $-400$  c.

31. Сырых, Ю. Современный веб-дизайн. Эпоха Веб 3.0 / Ю. Сырых. – М. : Диалектика, 2012. – 368 с.

32. Танненбаум, Т. Компьютерные сети / Т. Танненбаум. – СПБ. : Питер,  $2014. - 960$  c.

33. Ташков, В. А. Веб-мастеринг на 100%: HTML, CSS, JavaScript, PHP, CMS, AJAX, раскрутка / В. А. Ташков – СПб. : Питер, 2010. – 512 с.

34. Феличи, Дж. Типографика: шрифт, верстка, дизайн / Дж. Феличи. – Спб. : ВНV, 2014. – 496 с.

35. Чепмен, Найджел. Цифровые технологии мультимедиа / Найджел Чепмен, Дженни Чепмен. – М. : Диалектика, 2005. – 624 с.

### **УЧЕБНО-МЕТОДИЧЕСКИЕ ПОСОБИЯ**

1. Информационные технологии в культуре: учебно-методический комплекс для студентов специальности 1–21 04 01 «Культурология (по направлениям)», направление специальности 1-21 04 01-02 «Культурология (прикладная)» / авт.сост. С. Л. Замковец, В. В. Захаров, Е. С. Толмачева. – Минск : Институт современных знаний имени А. М. Широкова, 2015. – 157 с.

2. Слепцов, В. Ф. Создание баз данных в СУБД «MS Access»: лабораторный практикум для студентов специальности 1-17 03 01 «Искусство эстрады (по направлениям)» [Электронный ресурс] / В. Ф. Слепцов. – Минск : Институт современных знаний имени А. М. Широкова, 2012. – 118 с.

3.Слепцов, В. Ф. Компьютерные базы данных и знаний [Электронный ресурс] / В. Ф. Слепцов. – Минск: Современные знания, 2010. – 1.36 Мб.

4.Толмачев, С. П. Технологии баз данных и знаний [Электронный ресурс] / С. П. Толмачев, Е. С. Толмачева, С. Л. Замковец. – Минск : Современные знания, 2008. – 141 с.

5.Толмачева, Е. С. Информационные технологии в культуре : курс лекций [Электронный ресурс] / Е. С.Толмачева [и др.] – Минск: Современные знания, 2010. – 264 с.

### **ЭЛЕКТРОННЫЕ РЕСУРСЫ**

1. АИС «Единое информационное пространство в сфере культуры» (проект Министерства культуры Российской федерации) [Электронный ресурс]. – Режим доступа: https://all.culture.ru/intro#events – Дата доступа: 05.05.2016.

2. Бесплатные видеоуроки [Электронный ресурс]. – Режим доступа: https://videourokionline.ru/besplatnye\_video\_uroki/ – Дата доступа: 05.05.2016.

3. Бесплатные видеоуроки : Как работать с программой Microsoft® Office Visio® 2007 [Электронный ресурс]. – Режим доступа: http://edu.jobsmarket.ru/library/ituser/7913/ – Дата доступа: 05.05.2016

4. Блог «Анимационный медиатекст» [Электронный ресурс]. – Режим доступа: http://animatedmediatext.blogspot.com.by/ – Дата доступа: 05.05.2016.

5. Блог «Информационные технологии в культуре» [Электронный ресурс]. – Режим доступа: http://inftinculture.blogspot.com/ – Дата доступа: 05.05.2016.

6. Верстка печатных и электронных изданий : 12 уроков по Adobe InDesign CS5 [Электронный ресурс]. – Режим доступа: http://infogra.ru/lessons/12-urokov-po-adobe-indesign – Дата доступа: 13.03.2016

7. Все о веб-дизайне [Электронный ресурс]. – Режим доступа: http://wseвеб.ru/ – Дата доступа: 05.05.2016

8. Все самое интересное о веб-дизайне [Электронный ресурс]. – Режим доступа: http://www.designonstop.com – Дата доступа: 05.05.2016.

9. Для тех кто делает сайты [Электронный ресурс]. – Режим доступа: http://htmlbook.ru/ – Дата доступа: 05.05.2016

10. Жизнь в стиле ВЕБ. Авторский блог Масалкина Андрея [Электронный ресурс]. – Режим доступа: https://masalkin.name/ – Дата доступа: 05.05.2016

11. Интерактивные онлайн-курсы HTML academy [Электронный ресурс]. – Режим доступа: https://htmlacademy.ru/ – Дата доступа: 05.05.2016

12. Интернет-портал «Информационная грамотность и медиаобразование для всех» [Электронный ресурс]. – Режим доступа: http://www.mediagram.ru/ – Дата доступа: 05.05.2016.

13. Компьютерная графика и анимация [Электронный ресурс]. – Режим доступа: http://www.render.ru/ – Дата доступа: 05.05.2016.

14. Компьютерные видео-уроки онлайн: Adobe InDesign [Электронный ресурс]. – Режим доступа: http://compteacher.ru/graphics/adobe-indesign/ – Дата доступа: 05.05.2016

15. Обучающий портал «Фотошоп-мастер» [Электронный ресурс]. – Режим доступа: http://photoshop-master.ru/ – Дата доступа: 05.05.2016.

16. Обучение и поддержка для Adobe Photoshop [Электронный ресурс]. – Режим доступа: https://helpx.adobe.com/ru/support/photoshop.html – Дата доступа: 05.05.2016.

17. Портал Веб-мастеров [Электронный ресурс]. – Режим доступа: http://www.woвеб.ru/ – Дата доступа: 05.05.2016

18. Портал вебмастеров [Электронный ресурс]. – Режим доступа: http://www.вебmasters.by/ – Дата доступа: 05.05.2016

19. Сайт «Уроки Corel DRAW» – проект Студии Demiart.ru [Электронный ресурс]. – Режим доступа: http://corel.demiart.ru/ – Дата доступа: 05.05.2016.

20. Сайт о сайтах или как самостоятельно освоить основы ВЕБ программирования и ВЕБ дизайна [Электронный ресурс]. – Режим доступа: http://sevidi.narod.ru/index.html/ – Дата доступа: 05.05.2016

21. Справочники и учебные курсы по HTML и CSS [Электронный ресурс]. – Режим доступа: https://вебref.ru/ – Дата доступа: 05.05.2016

22. Уроки графического дизайна и верстки: Adobe Photoshop, Adobe Illustrator, Adobe InDesign [Электронный ресурс] – Режим доступа: http://www.design-lessons.info/ – Дата доступа: 05.05.2016.

23. Уроки полиграфического дизайна [Электронный ресурс]. – Режим доступа: http://expert-polygraphy.com – Дата доступа: 05.05.2016.

24. Учебные материалы по технологии создания Интернет-ресурсов [Электронный ресурс].– Режим доступа: http://vvz.nw.ru/ – Дата доступа: 05.05.2016.

25. Школа создания сайтов в Adobe Dreamweaver [Электронный ресурс]. – Режим доступа: http://dreamweaver-school.narod.ru/ – Дата доступа: 05.05.2016.

### **ПЕРЕЧЕНЬ ЛАБОРАТОРНЫХ ЗАНЯТИЙ**

1. Основные приемы работы в программе CorelDRAW.

2. Работа с объектами в программе CorelDRAW.

3. Работа с кривыми и текстом в программе CorelDRAW.

4. Эффекты и работа с растровыми изображениями в программе CorelDRAW.

5. Основные приемы работы в программе Adobe Photoshop.

6. Цветовая коррекция изображений в программе Adobe Photoshop.

7. Работа со слоями, каналами и масками в программе Adobe Photoshop.

8. Фильтры и эффекты в программе Adobe Photoshop. Художественная обработка текста и создание текстур.

9. Редактирование изображений с применением ретуширования, фильтров и слоевых эффектов в программе Adobe Photoshop.

10. Обработка изображений и создание коллажей (художественных композиций) в программе Adobe Photoshop.

11. Анимация в программе Adobe Flash.

12. Маскирование в программе Adobe Flash.

13. Анимированные эффекты для текста в программе Adobe Flash.

14. Создание анимированных эффектов в программе Adobe Flash.

15. Создание анимационных роликов в программе Adobe Flash.

16. Основные приемы работы в видеоредакторе. Монтаж фильма и создание переходов.

17. Добавление в фильм титров и эффектов. Работа с аудио.

18. Настройки и экспорт фильма. Добавление фильмов в проект и их переименование. Создание слайд-шоу и многокамерное редактирование. Разработка меню и обложки для диска.

19. Элементы работы с HTML-кодом.

20. Основные приемы работы в программе Adobe Dreamweaver.

21. Статистическая обработка и анализ данных в программе Microsoft Excel.

22. Создание базы данных и работа с таблицами в программе Microsoft Access.

23. Создание запросов и работа с ними в программе Microsoft Access.

24. Создание отчетов и работа с ними в программе Microsoft Access.

25. Создание форм и работа с ними в программе Microsoft Access.

26. Основные приемы верстки в программе Adobe InDesign.

27. Верстка настенного перекидного календаря и визитной карточки в программе Adobe InDesign.

28. Верстка книги в программе Adobe InDesign.

29. Основные приемы работы в программе Microsoft Visio.

30. Создание деловой графики в программе Microsoft Visio.

31. Основные приемы работы в системе управления проектами Microsoft Project.

## **ПЕРЕЧЕНЬ СЕМИНАРСКИХ ЗАНЯТИЙ**

- 1. Мультимедиа в современном мире (2 часа).
- 2. Технические средства для работы с компьютерной графикой (2 часа).
- 3. Графика и анимация для веб-сайта (4 часа).
- 4. Компьютерная обработка звука (4 часа).
- 5. Музыка в интернете (2 часа).
- 6. Компьютерная обработка видео (4 часа).
- 7. Технологии веб-дизайна (4 часа).
- 8. Управленческая и маркетинговая деятельность в Интернет (4 часа).
- 9. Компьютерная поддержка учреждений культуры (2 часа).
- 10. Статистические методы обработки информации (2 часа).
- 11. Оформление документации и издательской продукции (4 часа).
- 12. Деловая графика в деятельности менеджера (2 часа).
- 13. Управление проектами (4 часа).

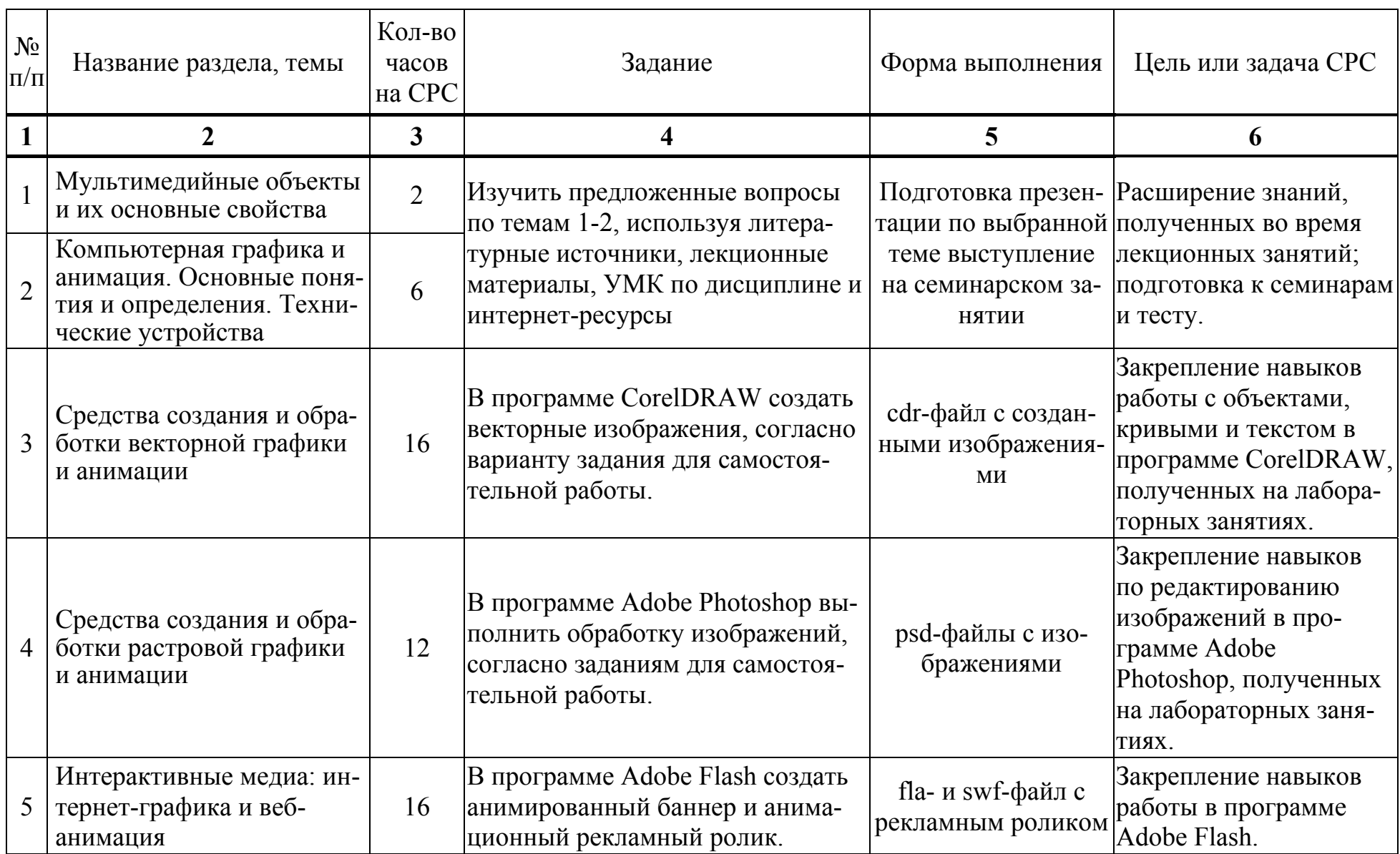

## **ТРЕБОВАНИЯ К ВЫПОЛНЕНИЮ САМОСТОЯТЕЛЬНОЙ РАБОТЫ СТУДЕНТОВ**

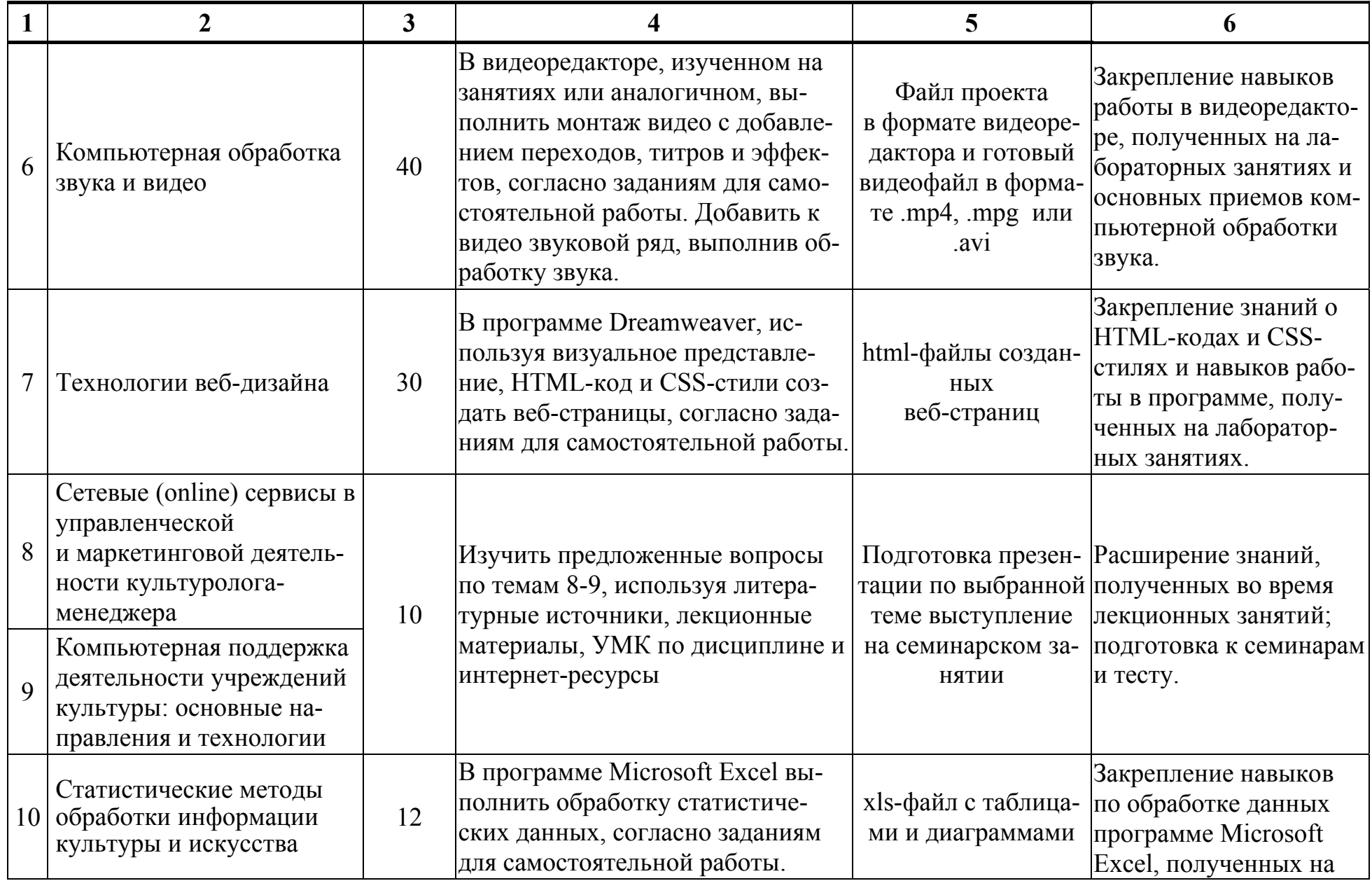

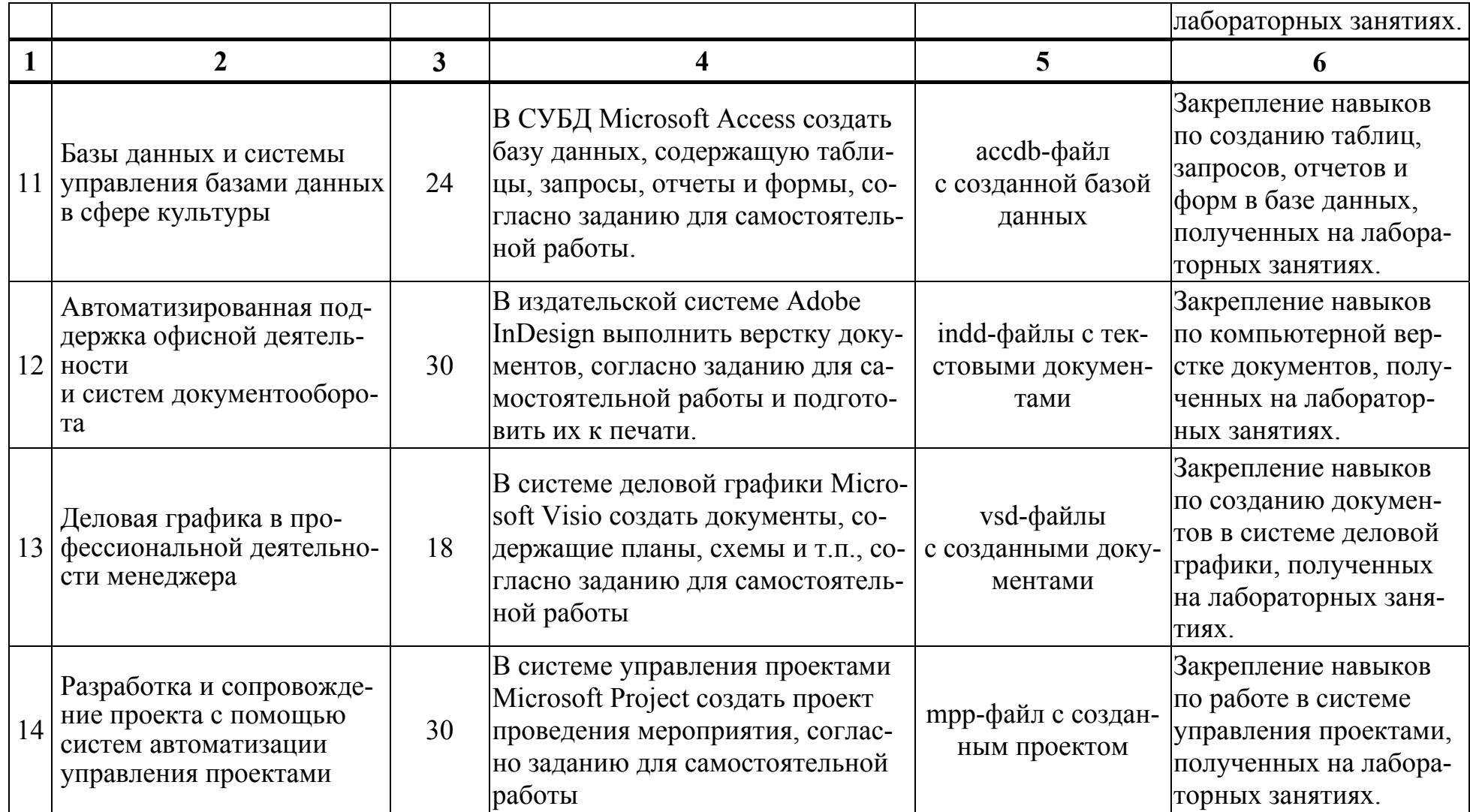

## **ПРОТОКОЛ СОГЛАСОВАНИЯ УЧЕБНОЙ ПРОГРАММЫ УВО**

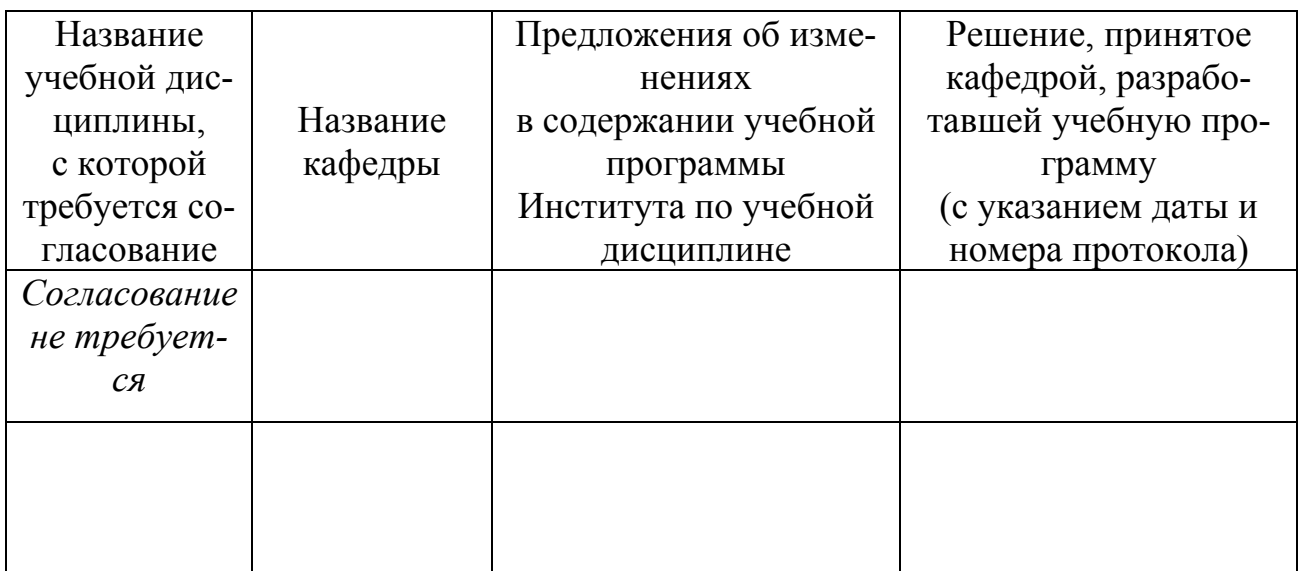

# **ДОПОЛНЕНИЯ И ИЗМЕНЕНИЯ К УЧЕБНОЙ ПРОГРАММЕ УВО**

на \_\_\_\_\_\_ /\_\_\_\_\_\_\_ учебный год

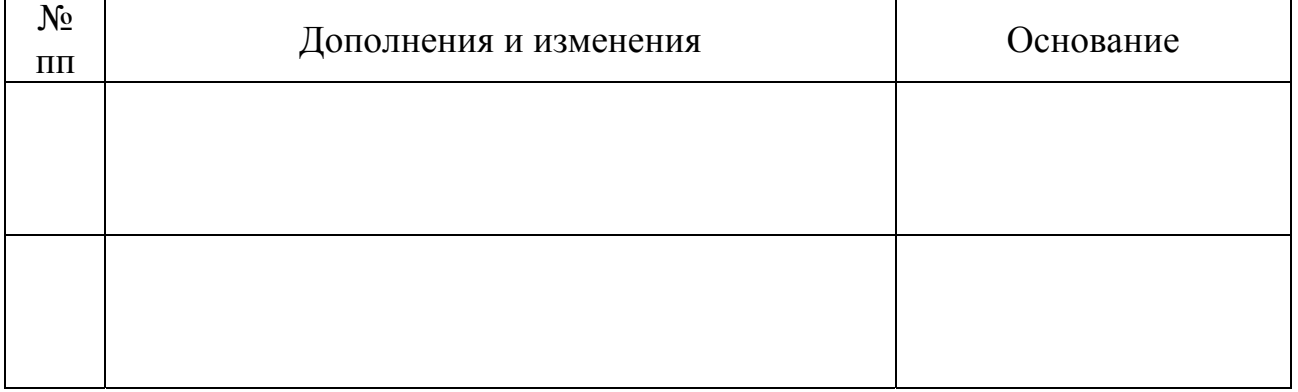

Учебная программа пересмотрена и одобрена на заседании кафедры высшей математики и информатики (протокол № \_\_\_\_от \_\_\_\_\_\_\_\_\_\_201\_\_г.)

Заведующий кафедрой

 (ученая степень, ученое звание) (подпись) (И.О.Фамилия)

УТВЕРЖДАЮ Декан факультета

 (ученая степень, ученое звание) (подпись) (И.О.Фамилия)

 $\frac{1}{2}$  ,  $\frac{1}{2}$  ,  $\frac{1$ 

### *4.2. Основная литература*

1. Алешин, Л. И. Компьютерный видеомонтаж / Л. И. Алешин. – М. : Инфра-М, 2014. – 176 с.

2. Брезгунова, И. В. Основы веб-проектирования : учеб.-метод. пособие / И. В. Брезгунова, С. Н. Гринчук – Минск : РИВШ, 2013. – 126 с.

3. Гринчук, С. Н. Визуальное представление информации средствами Microsoft PowerPoint и Microsoft Visio : учеб.-метод. пособие / С. Н. Гринчук, А. В. Гринчук, В. Н. Курбацкий. – Минск : РИВШ, 2013. – 106 с.

4. Гровер, Крис. Flash CS5. Практическое руководство (+ DVD-ROM) / Крис Гровер. – Рид Групп, 2011. – 784 с.

5. Гультяев, А. Microsoft Office Project Professional 2007. Управление проектами : практ. пособие / А. Гультяев. – Корона-Принт, 2012. – 480 с.

6. Гурский, Ю. А. Компьютерная графика : Photoshop CS5, CorelDRAW X5, Illustrator CS5. Трюки и эффекты / Ю. А. Гурский, А. Жвалевский, В. Завгородний. – СПб. : Питер, 2011. – 688 с.

7. Завгородний, В. Г. Photoshop CS5 на 100% / В. Г. Завгородний. – СПб. : Питер, 2011. – 352 с.

8. Камолова, Н. В. Adobe Photoshop CS5 для всех (+ CD) / Н. В. Камолова, Е. С. Яковлева. – СПб. : БХВ-Петербург, 2011. – 624 с.

9. Карпова, И. Базы данных : учеб. пособие / И. Карпова. – СПб. : Питер,  $2013. - 240$  c.

10. Киселев, С. Flash-технологии / С. Киселев, С. Алексахин, А. Остроух. – М. : Академия, 2015. – 64 с.

11. Киселев, С. Средства мультимедиа / С. Киселев. – М. : Академия, 2012. – 64 с.

12. Корпан, Л. Компьютерная графика и дизайн / Л. Корпан, В. Тозик. – М. : Академия. 2014. – 128 с.

13. Кошелев, В. Базы данных в ACCESS 2007. Эффективное использование / В. Кошелев. – М. : Бином, 2013. – 592 с.

14. Курбацкий, В. Н. Flash-технологии : интерактивность средствами редактора Adobe Flash CS5: учеб.-метод. пособие / В. Н. Курбацкий [и др.]. – Минск : РИВШ, 2013. – 128 с.

15. Лемке, Д. Microsoft Office Visio 2007. Русская версия (+ CD-ROM) / Д. Лемке. – М. : Эком, 2008. – 368 с.

16. Петров, Михаил. Компьютерная графика (+ CD) / Михаил Петров. – СПб. : Питер, 2011. – 544 с.

17. Ридберг, Т. Adobe InDesign CS5. Полное руководство дизайнера и верстальщика Exploring Adobe InDesign CS5 / Т. Ридберг. – СПБ. : Питер, 2011. – 464 с.

### *4.3. Дополнительная литература*

1. Гурский, Ю. А. CorelDRAW X5 : нетривиальные примеры, хитрости и трюки / Ю. А. Гурский, В. Г. Завгородний. – СПб. : Питер, 2011. – 416 с.

2. Даккет, Дж. HTML и CSS. Разработка и дизайн веб-сайтов / Дж. Даккет. – М. : ЭКСМО, 2013. – 480 с.

3. Дронов, В. А. Самоучитель Adobe Dreamweaver CS5.5 / В. А. Дронов. – СПб. : БХВ-Петербург, 2012. – 384 с.

4. Дунаев, В. В. Adobe Photoshop CS5 : понятный самоучитель / В. В. Дунаев. – СПб. : Питер, 2011. – 224 с.

5. Дунаев, В. В. CorelDRAW X5. Понятный самоучитель / В. В. Дунаев. – СПб. : Питер, 2011. – 224 с.

6. Едомский, Ю. Техника Web-дизайна для студента / Ю. Едомский. – СПб. : ВНV, 2012. – 400 с.

7. Информационные технологии в дизайне : методические указания по выполнению практических заданий для студентов 1-го курса специальности 1- 19 01 01 «Дизайн (по направлениям)» направление специальности 1-19 01 01-06 «Дизайн (виртуальной среды)» [Электронный ресурс] / авт.-сост. С. Н. Жук. – Минск : Институт современных знаний имени А. М. Широкова, 2016. – 78 с.

8. Информационные технологии в дизайне : методические указания по выполнению практических заданий для студентов 2-го курса специальности 1- 19 01 01 «Дизайн (по направлениям)» направление специальности 1-19 01 01-06 «Дизайн (виртуальной среды)» [Электронный ресурс] / авт.-сост. С. Н. Жук. – Минск : Институт современных знаний имени А. М. Широкова, 2017.

9. Информационные технологии в дизайне : учеб.-метод. комплекс для студентов специальности 1-19 01 01 «Дизайн (по направлениям)», направление специальности 1-19 01 01 - 05 «Дизайн (костюма и тканей)» [Электронный ресурс] / авт.-сост. Н. Ф. Куденкова, В. Ф. Слепцов, Е. С. Толмачева. – Минск: Институт современных знаний имени А. М. Широкова, 2017. – 320 с.

10. Информационные технологии : учеб.-метод. комплекс для студентов специальности 1-23 01 12 «Музейное дело и охрана историко-культурного наследия (по направлениям)» [Электронный ресурс] / авт.-сост. Е. С. Толмачева. – Минск : Институт современных знаний имени А. М. Широкова, 2017. – 270 с.

11. Камолова, Н. Самоучитель CorelDRAW X8 / Н. Камолова, Е. Яковлева. – СПб. : Издательство BHV, 2017. – 368 с.

12. Курбацкий, В. Н. Разработка и управление проектными средствами Microsoft Project 2010 : учеб.-метод. пособие / В. Н. Курбацкий, С. И. Максимов. – Минск : РИВШ, 2012. – 90 с.

13. Леонтьев, Виталий. Мультимедиа. Фото, видео и звук на компьютере. Карманный справочник / Виталий Леонтьев. – М. : Олма Медиа Групп, 2009. – 384 с.

14. Леонтьев, Виталий. Самоучитель. Цифровое фото, музыка и звук / Виталий Леонтьев. – М. : Олма Медиа Групп, 2006. – 384 с.

15. Максимов, С. И. Статистический анализ и обработка данных с применением Microsoft Excel SPSS: учеб.-метод. пособие / С. И. Максимов, Е. М. Зайцева, Е. И. Князева. – Минск : РИВШ, 2012. – 114 с

16. Мединов, О. Dreamweaver. Мультимедийный курс (+CD) / О. Мединов – СПб. : Питер, 2009. – 176 с.

390

17. Ноблес, Р. Эффективный Web-сайт : учеб. пособие / Р. Ноблес, К. Л. Греди. – М. : ТРИУМФ, 2004. – 560 с.

18. Петелин, Ю. Steinberg Cubase. Создание музыки на компьютере / Ю. Петелин. – СПБ. : BHV, 2014. – 768 с.

19. Полонская, Е. Л. Язык HTML. Самоучитель. / Е. Л. Полонская. – М. : Вильямс, 2003. – 203 с.

20. Райтман, М. Adobe Flash CS6. Официальный учебный курс / М. Райтман. – М. : ЭКСМО, 2013. – 464 с.

21. Райтман, М. Adobe InDesign CS6. Официальный учебный курс / М. Райтман. – М. : ЭКСМО, 2013. – 480 с.

22. Родионов, Виктор. Подготовка электронных публикаций в InDesign CS6 / Виктор Родионов. – СПБ. : БХВ-Петербург, 2013. – 224 с.

23. Сингаевская, Н. Управление проектами в Microsoft Project 2007 / Н. Сингаевская. – М. : Вильямс, 2008. – 800 с.

24. Скрылина, Софья. Секреты создания монтажа и коллажа в Photoshop CS5 на примерах / Софья Скрылина. – СПб. : БХВ-Петербург, 2010. – 288 с.

25. Слепцов, В. Ф. Создание баз данных в СУБД «MS Access» : лабораторный практикум для студентов специальности 1-17 03 01 «Искусство эстрады (по направлениям)» [Электронный ресурс] / В. Ф. Слепцов. – Минск : Институт современных знаний имени А. М. Широкова, 2012. – 118 с.

### *4.4. Ресурсы интернет*

1. Бесплатные видеоуроки [Электронный ресурс]. – Режим доступа: https://videourokionline.ru/besplatnye\_video\_uroki/ – Дата доступа: 05.11.2017.

2. Бесплатные видеоуроки по работе в офисных программах [Электронный ресурс]. – Режим доступа: https://forkettle.ru/vidioteka/ programmy/ofisnyeprogrammy – Дата доступа: 14.12.2017.

3. Бесплатные видеоуроки по работе в программах компьютерной графики и анимации [Электронный ресурс]. – Режим доступа : http://forkettle.ru/ vidioteka/programmy/rabota-s-kompyuternoj-grafikoj-i-animatsiej – Дата доступа: 14.12.2017.

4. Бесплатные видеоуроки по работе с аудио и видео [Электронный ресурс]. – Режим доступа: http://forkettle.ru/vidioteka/programmy/rabota-s-audiovideo – Дата доступа: 14.12.2017.

5. Бесплатные видеоуроки : Как работать с программой Microsoft® Office Visio® 2007 [Электронный ресурс]. – Режим доступа: http://edu.jobsmarket.ru/library/ituser/7913/ – Дата доступа: 14.12.2017.

6. Блог «Анимационный медиатекст» [Электронный ресурс]. – Режим доступа: http://animatedmediatext.blogspot.com.by/ – Дата доступа: 14.12.2017.

7. Блог «Информационные технологии в культуре» [Электронный ресурс]. – Режим доступа: http://inftinculture.blogspot.com/ – Дата доступа: 14.12.2017.

8. Верстка печатных и электронных изданий : 12 уроков по Adobe InDesign CS5 [Электронный ресурс]. – Режим доступа: http://infogra.ru/lessons/12-urokov-po-adobe-indesign – Дата доступа: 14.12.2017.

9. Видео уроки онлайн [Электронный ресурс]. – Режим доступа: http://yroks.ru – Дата доступа: 05.11.2017.

10. Все о веб-дизайне [Электронный ресурс]. – Режим доступа: http://wseweb.ru/ – Дата доступа: 14.12.2017.

11. Все самое интересное о веб-дизайне [Электронный ресурс]. – Режим доступа: http://www.designonstop.com – Дата доступа: 14.12.2017.

12. Для тех кто делает сайты [Электронный ресурс]. – Режим доступа: http://htmlbook.ru/ – Дата доступа: 14.12.2017.

13. Жизнь в стиле WEB. Авторский блог Масалкина Андрея [Электронный ресурс]. – Режим доступа: https://masalkin.name/ – Дата доступа: 14.12.2017.

14. Интерактивные онлайн-курсы HTML academy [Электронный ресурс]. – Режим доступа: https://htmlacademy.ru/ – Дата доступа: 14.12.2017.

392

15. Компьютерные видео-уроки онлайн: Adobe InDesign [Электронный ресурс]. – Режим доступа: http://compteacher.ru/graphics/adobe-indesign/ – Дата доступа: 14.12.2017.

16. Обучающий портал «Фотошоп-мастер» [Электронный ресурс]. – Режим доступа: https://photoshop-master.ru/ – Дата доступа: 05.11.2017.

17. Обучение и поддержка для Adobe Photoshop [Электронный ресурс]. – Режим доступа: https://helpx.adobe.com/ru/support/photoshop.html – Дата доступа: 05.11.2017.

18. Портал веб-мастеров [Электронный ресурс]. – Режим доступа: http://www.webmasters.by/ – Дата доступа: 14.12.2017.

19. Сайт «Уроки Corel DRAW» – проект студии Demiart.ru [Электронный ресурс]. – Режим доступа: http://corel.demiart.ru/ – Дата доступа: 05.11.2017.

20. Сайт Министерства культуры РБ [Электронный ресурс]. – Режим доступа: http://kultura.by/ru/ – Дата доступа: 14.12.2017.

21. Справочники и учебные курсы по HTML и CSS [Электронный ресурс]. – Режим доступа: https://webref.ru/ – Дата доступа: 05.05.2016

22. Уроки ActionScript 3.0 (AS3) и уроки Flash [Электронный ресурс]. – Режим доступа: http://uroki-flash-as3.ru/ – Дата доступа: 14.12.2017.

23. Уроки графического дизайна и верстки : Adobe Photoshop, Adobe Illustrator, Adobe InDesign [Электронный ресурс]. – Режим доступа: http://www.design-lessons.info/ – Дата доступа: 05.11.2017.

24. Уроки полиграфического дизайна [Электронный ресурс]. – Режим доступа: http://expert-polygraphy.com – Дата доступа: 14.12.2017.

25. Уроки полиграфического дизайна [Электронный ресурс]. – Режим доступа: http://expert-polygraphy.com – Дата доступа: 14.12.2017.

26. Учебные материалы по технологии создания интернет-ресурсов [Электронный ресурс]. – Режим доступа: http://vvz.nw.ru/ – Дата доступа: 14.12.2017.

27. Школа создания сайтов в Adobe Dreamweaver [Электронный ресурс]. – Режим доступа: http://dreamweaver-school.narod.ru/ – Дата доступа: 14.12.2017.

### *4.5. Техническое и программное обеспечение дисциплины*

Для проведения лекционных занятий используется аудитория, оснащенная персональным компьютером с подключенной к нему видеопроекционной установкой и экран, на который выводятся слайды презентаций, видеоролики и окна интерфейса программ по тематике лекций. При проведении семинарских занятий также предусмотрена демонстрация презентаций, сопровождающих выступления по рассматриваемым вопросам.

Для проведения лабораторных работ используется компьютерный класс с персональными компьютерами, работающими под управлением операционной системы Windows. Для выполнения заданий используется программы: Corel DRAW; Adobe Photoshop; Adobe Flash; видеоредактор; текстовый или HTMLредактор; Adobe Dreamweaver; Adobe InDesign; Microsoft Visio; Microsoft Project. Для некоторых лабораторных работ, на которых идет работа со звуковыми файлами используются наушники на каждом рабочем месте и комплект акустической системы (колонок) для демонстрации работы файлов со звуковым сопровождением.

# *4.6. Рекомендации по организации самостоятельной работы студентов*

В соответствии со структурой дисциплины на самостоятельную работу студентов отводится 246 часов из 458. Эти часы подразумевают: подготовку к лабораторным работам; самостоятельное выполнение заданий в программах, изучаемых на лабораторных работах, с целью закрепления полученных навыков; выполнение заданий к зачетам и экзаменам; работу с литературными источниками и интернет-ресурсами для освоения полного объема знаний, соответствующего стандартам высшей школы и подготовке к тестам, зачетам и экзаменам.

При подготовке к лабораторным работам студентам рекомендуется проработать теоретический материал в соответствии с вопросами, рассматриваемыми на занятии.

394

При необходимости более детального изучения отдельных приемов работы с изучаемой программой, можно ознакомиться с виртуальными уроками, размещенными на рекомендуемых интернет-ресурсах.

При выполнении лабораторных работ рекомендуется пользоваться справочной системой изучаемой программы.

При выполнении заданий к зачетам и экзаменам рекомендуется пользоваться методическими указаниями по выполнению аналогичных заданий, выполняемых во время лабораторных работ и справочной системой изучаемой программы.

При подготовки к тесту, зачетам и экзаменам рекомендуется пользоваться курсом лекций, литературными источниками и ресурсами интернет, методическими указаниями по выполнению лабораторных работ и справочными системами изучаемых программ. При подготовке к тесту также рекомендуется составить краткий конспект основных терминов и понятий.

# **СОДЕРЖАНИЕ**

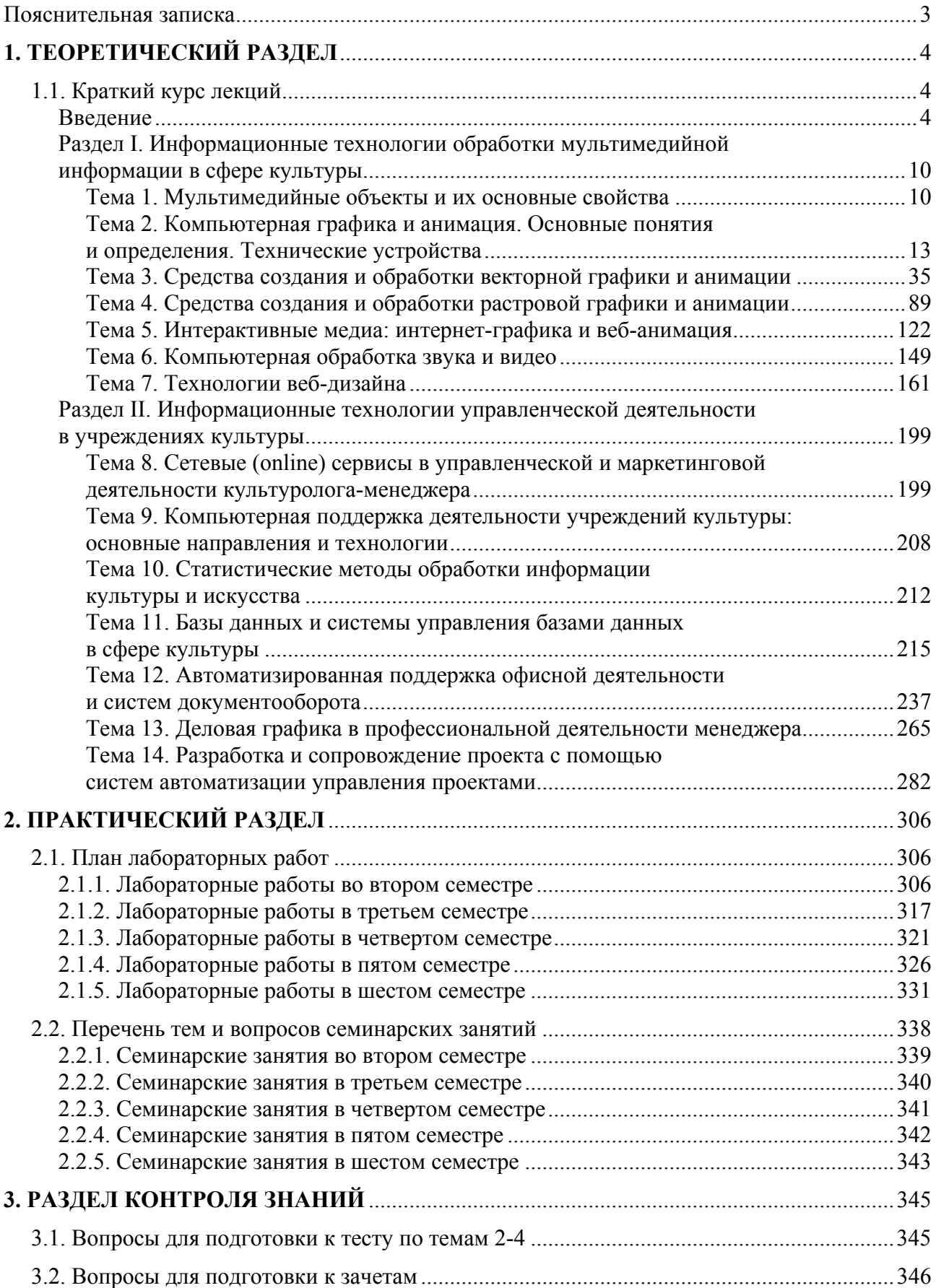
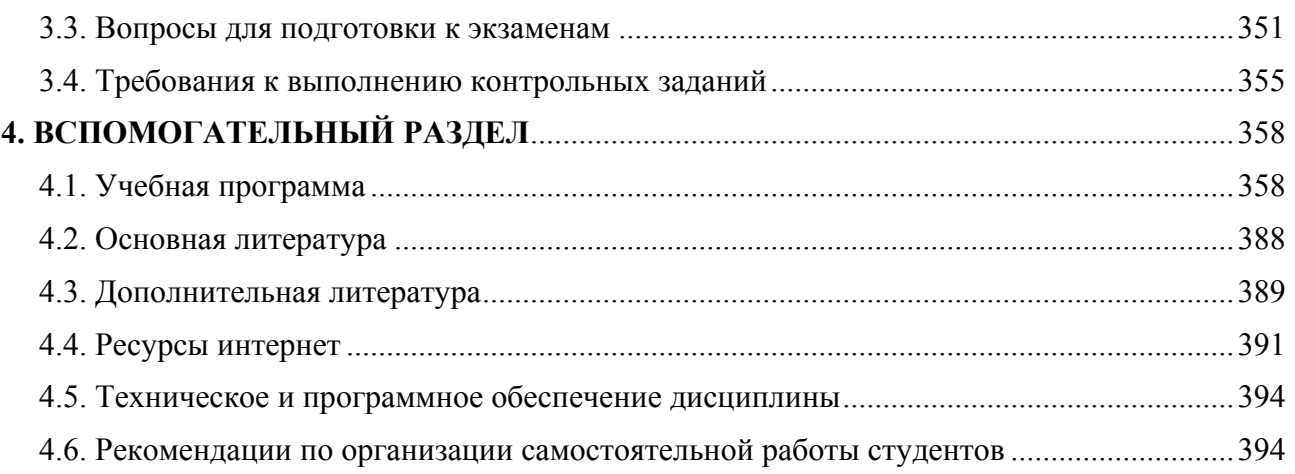

Учебное электронное издание

Авторы-составители **Слепцов** Владимир Федорович **Толмачева** Елена Сергеевна

## **ИНФОРМАЦИОННЫЕ ТЕХНОЛОГИИ В КУЛЬТУРЕ**

*Электронный учебно-методический комплекс для студентов специальности 1-21 04 01 Культурология (по направлениям), направление специальности 1-21 04 01-02 Культурология (прикладная)* 

[Электронный ресурс]

Редактор *Е. Д. Нежинец* Технический редактор *Ю. В. Хадьков*

Подписано в печать 30.04.2018. Гарнитура Times Roman. Объем 5,7 Mб

Частное учреждение образования «Институт современных знаний имени А. М. Широкова» Свидетельство о регистрации издателя №1/29 от 19.08.2013 220114, г. Минск, ул. Филимонова, 69.

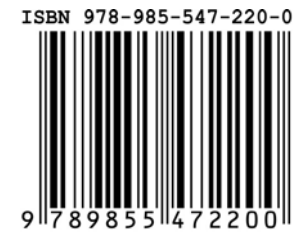